# **GARMIN.**

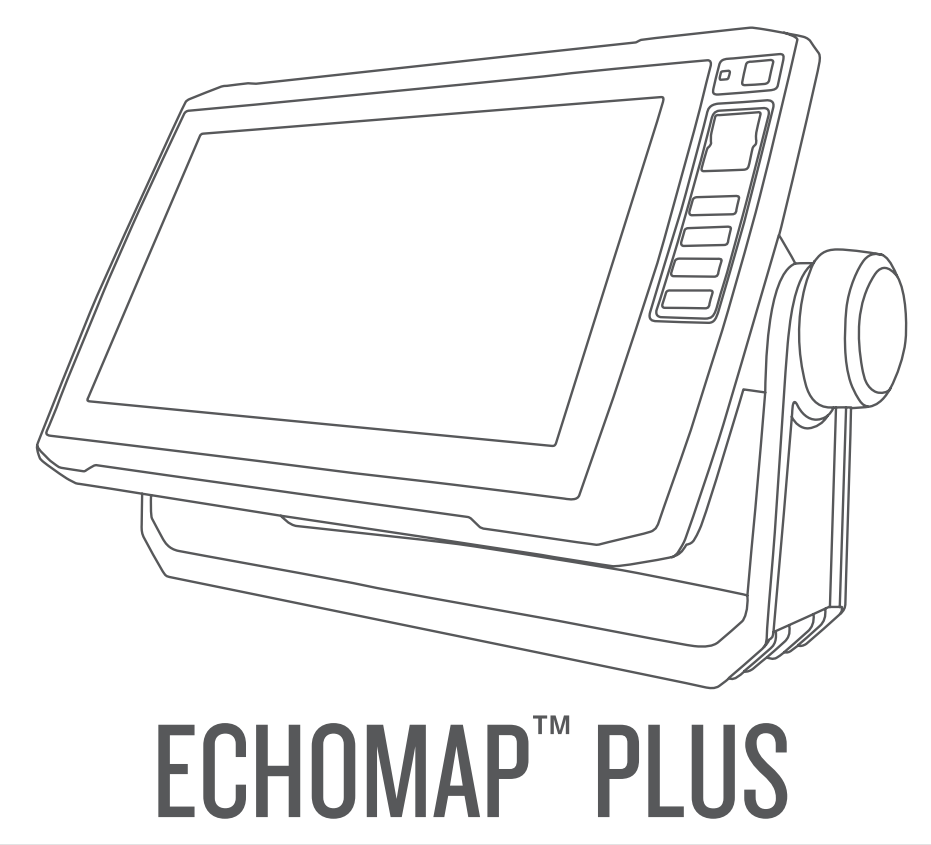

# Käyttöopas

#### © 2017 Garmin Ltd. tai sen tytäryhtiöt

Kaikki oikeudet pidätetään. Tekijänoikeuslakien mukaisesti tätä opasta ei saa kopioida kokonaan tai osittain ilman Garmin kirjallista lupaa. Garmin pidättää oikeuden muuttaa tai parannella tuotteitaan sekä tehdä muutoksia tämän oppaan sisältöön ilman velvollisuutta ilmoittaa muutoksista tai parannuksista muille henkilöille tai organisaatioille. Osoitteessa [www.garmin.com](http://www.garmin.com) on uusimmat päivitykset ja lisätietoja tämän tuotteen käyttämisestä.

Garmin®, Garmin logo, BlueChart® ja Fusion® ovat Garmin Ltd:n tai sen tytäryhtiöiden tavaramerkkejä, jotka on rekisteröity Yhdysvalloissa ja muissa maissa. ActiveCaptain®, ECHOMAP™, Fusion-Link™, Garmin ClearVü™, Garmin Connect™, Garmin Express™, Garmin Quickdraw™, GXM™, LiveScope™, OneChart™ ja Panoptix™ ovat Garmin Ltd:n tai sen tytäryhtiöiden tavaramerkkejä. Näitä tavaramerkkejä ei saa käyttää ilman yhtiön Garmin nimenomaista lupaa.

Sana BLUETOOTH® ja vastaavat logot ovat Bluetooth SIG Inc:n omaisuutta, ja yhtiöllä Garmin on lisenssi niiden käyttöön. NMEA®, NMEA 2000® ja NMEA 2000 logo ovat National Marine Electronics Associationin rekisteröityjä tavaramerkkejä. microSD<sup>®</sup> ja microSD-logo ovat SD-3C LLC:n tavaramerkkejä. SiriusXM® on SiriusXM Radio Inc:n rekisteröity tavaramerkki. Wi-Fi® on Wi-Fi Alliance Corporationin rekisteröity merkki.Windows® on Microsoft Corporationin rekisteröity tavaramerkki Yhdysvalloissa ja muissa maissa. Kaikki muut tavaramerkit ja tekijänoikeudet kuuluvat omistajilleen.

# **Sisällysluettelo**

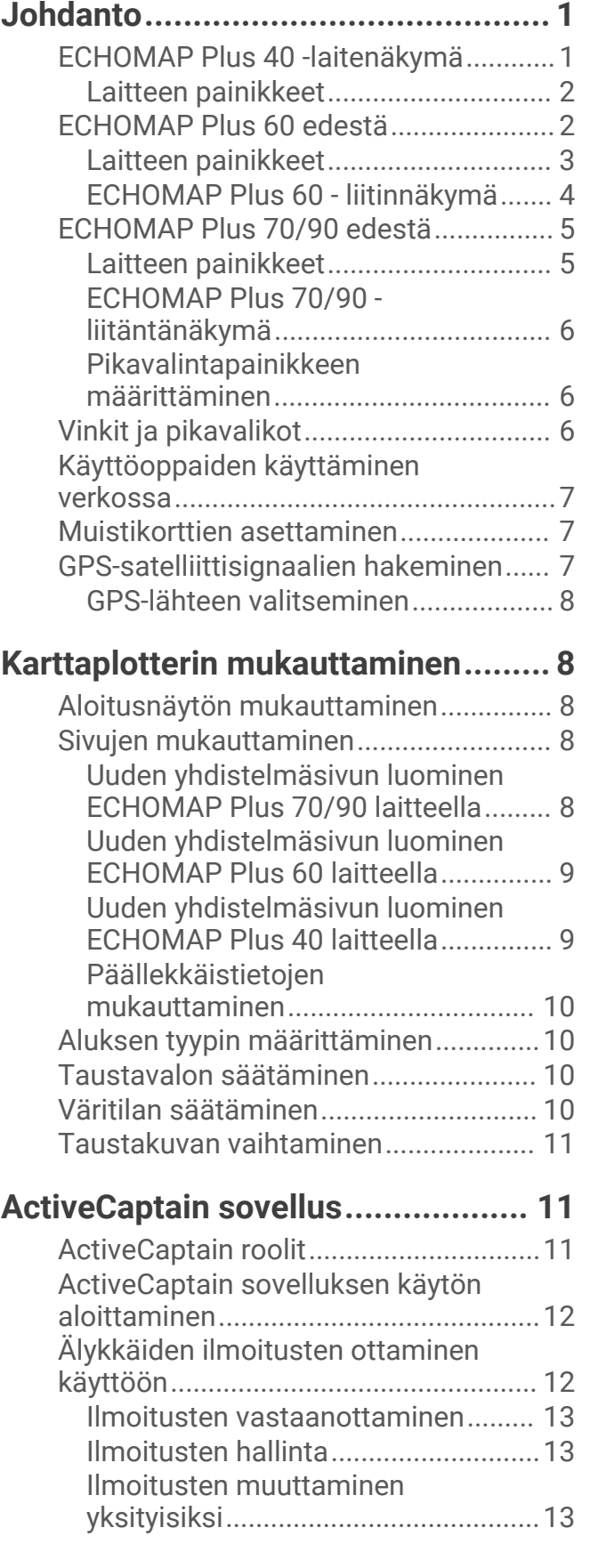

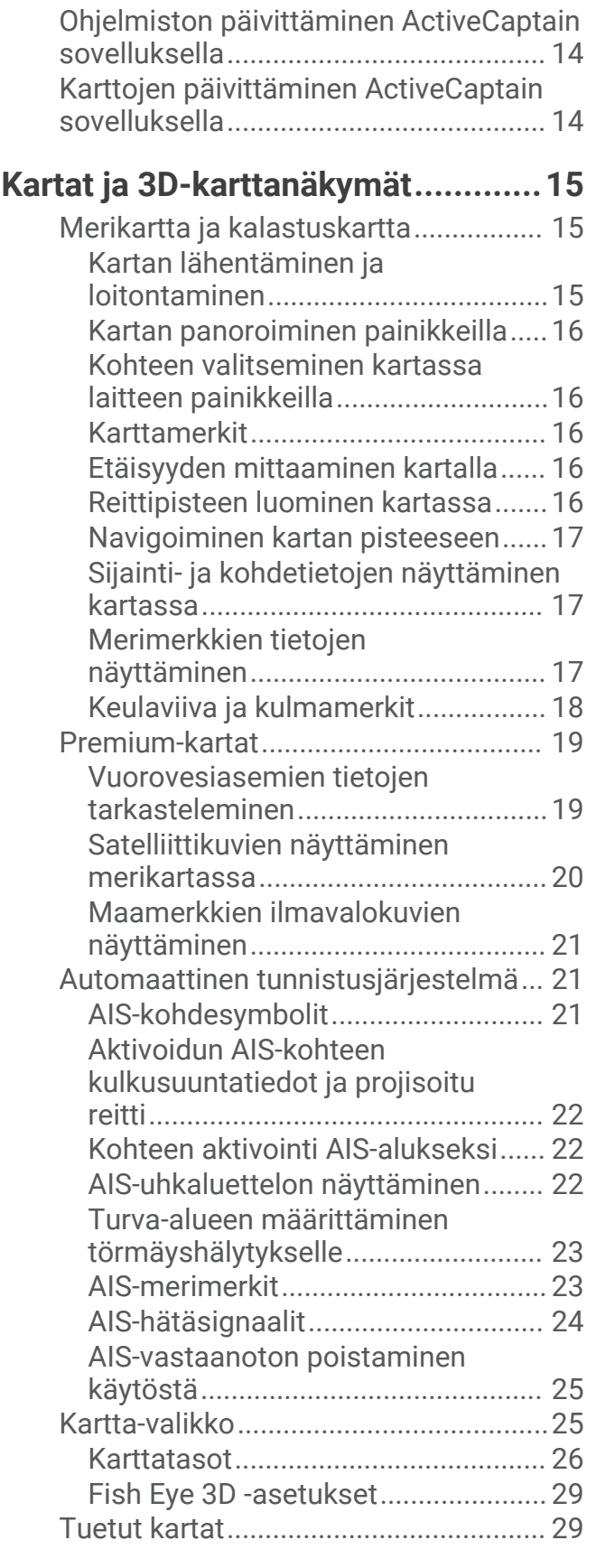

# **[Garmin Quickdraw Contours](#page-37-0)**

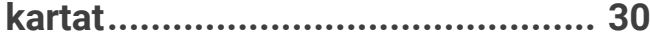

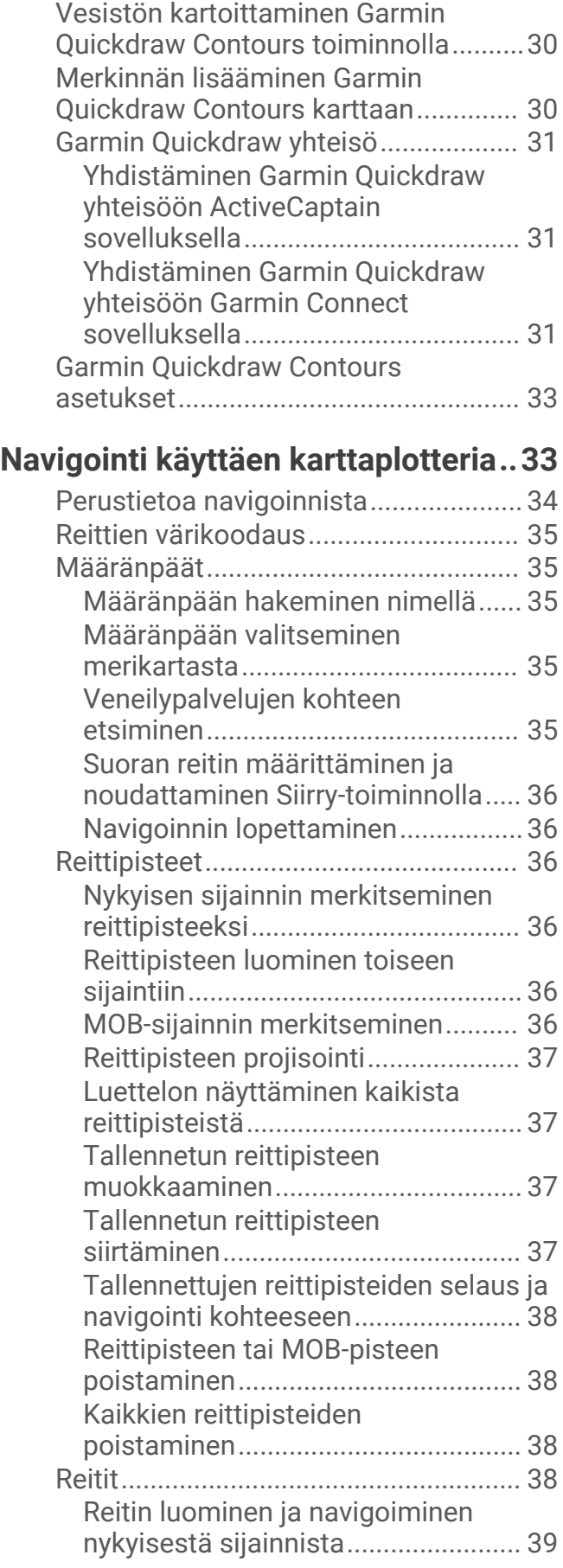

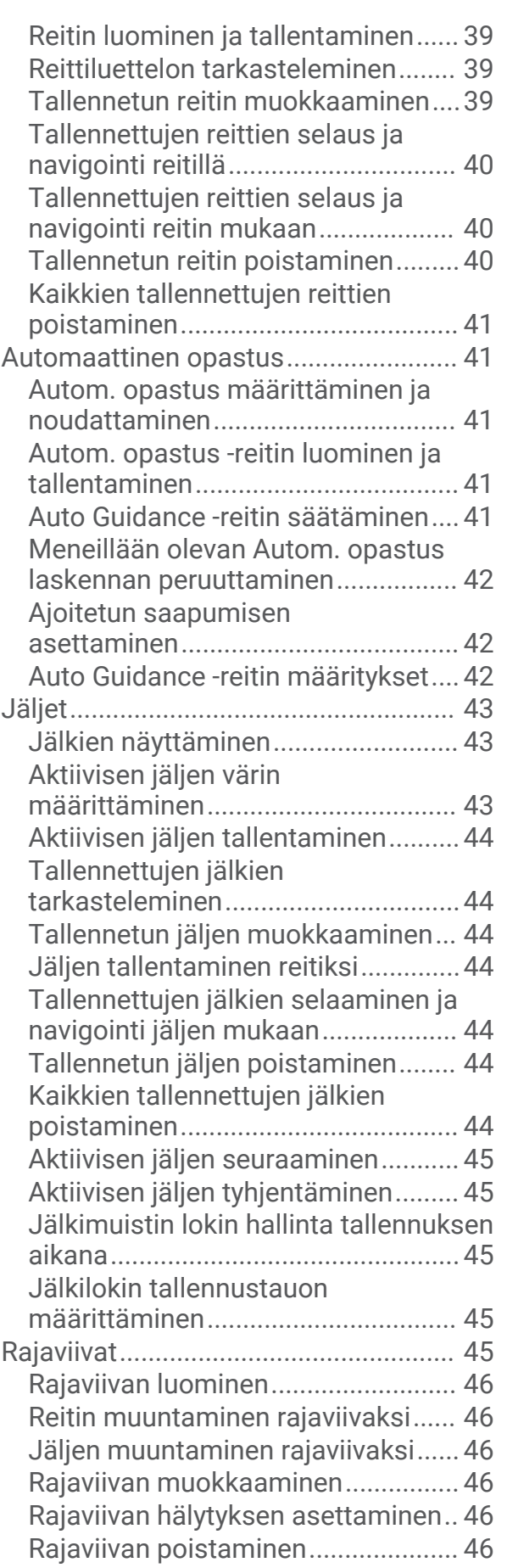

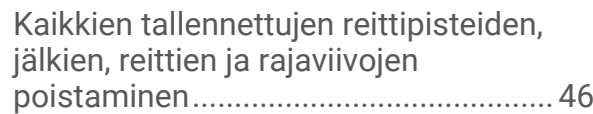

# **[Purjehdusominaisuudet..................47](#page-54-0)**

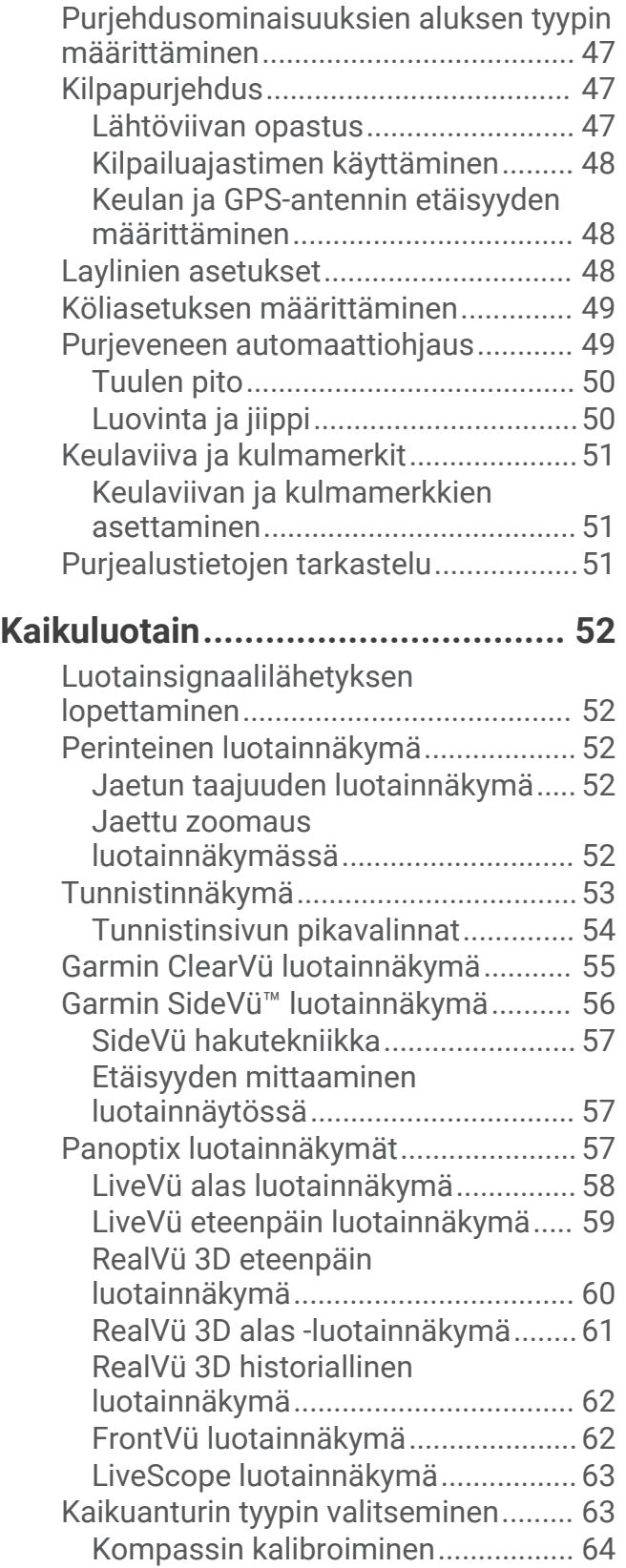

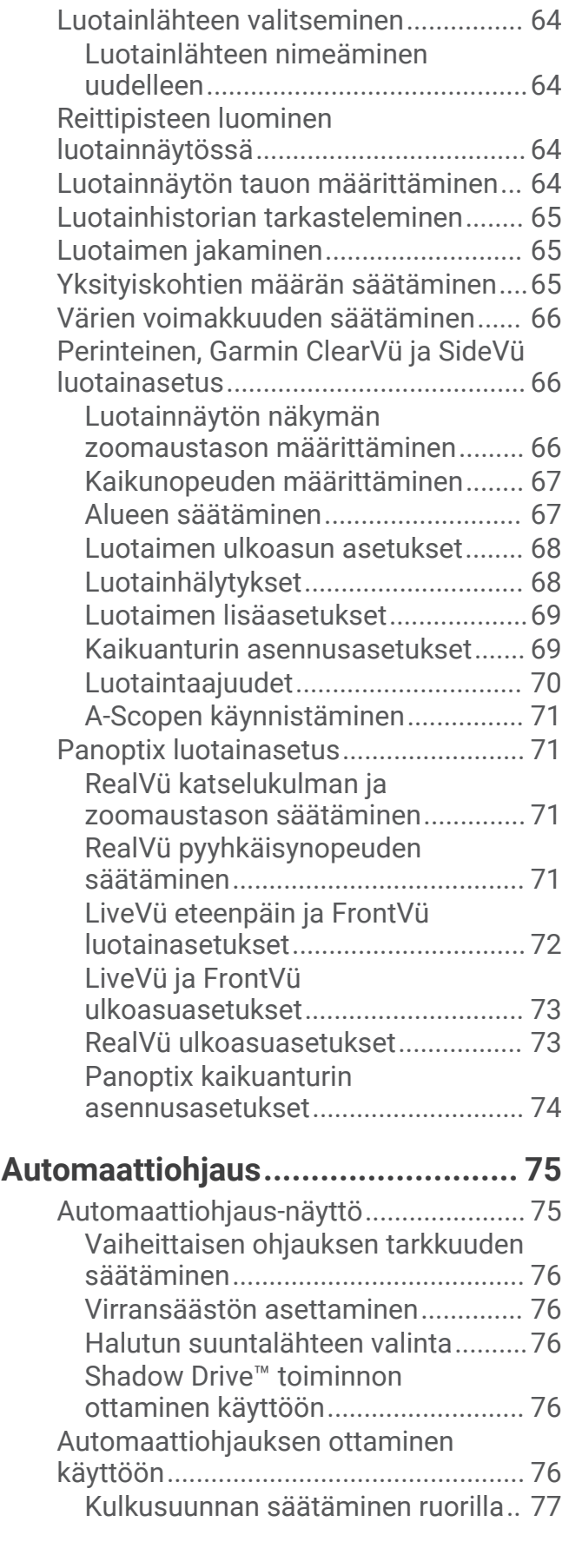

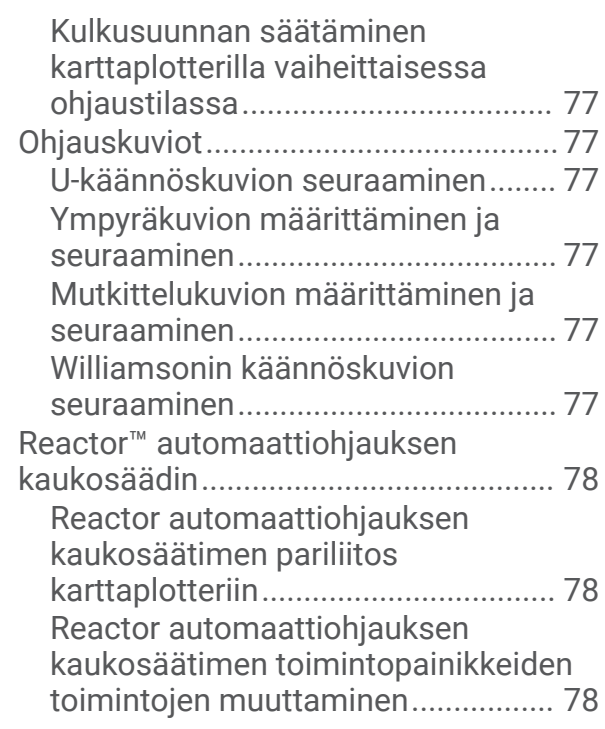

# **[Force® keulamoottorin ohjaus.......](#page-85-0) 78**

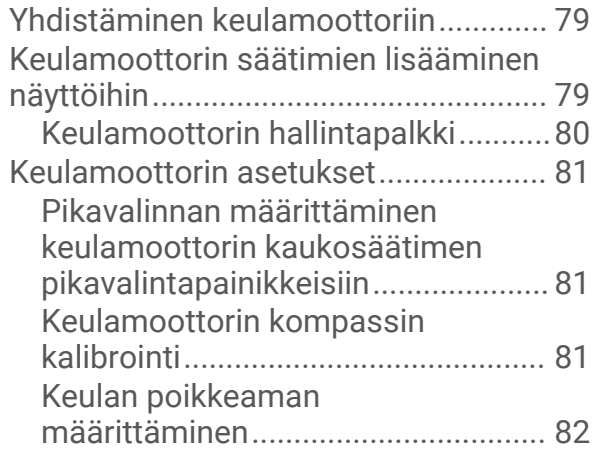

# **[DSC \(Digital Selective Calling\)........](#page-89-0) 82**

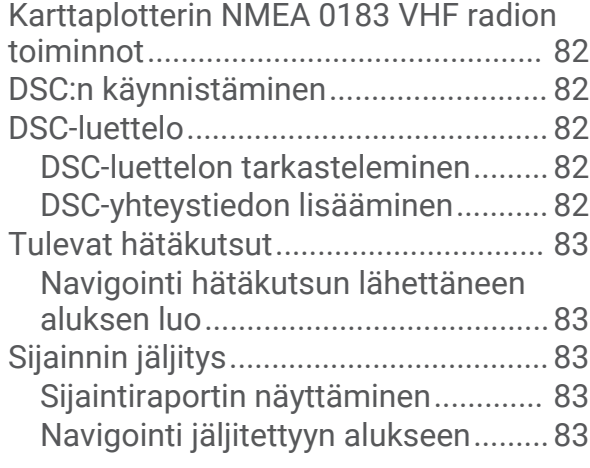

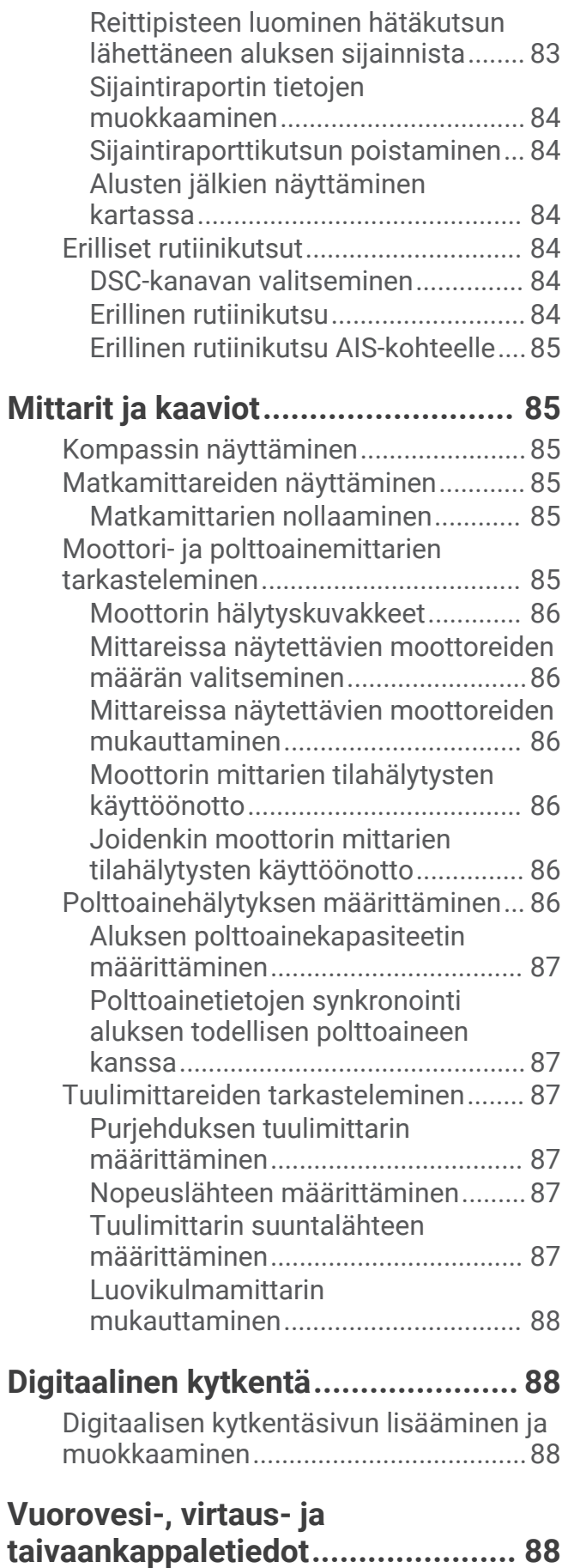

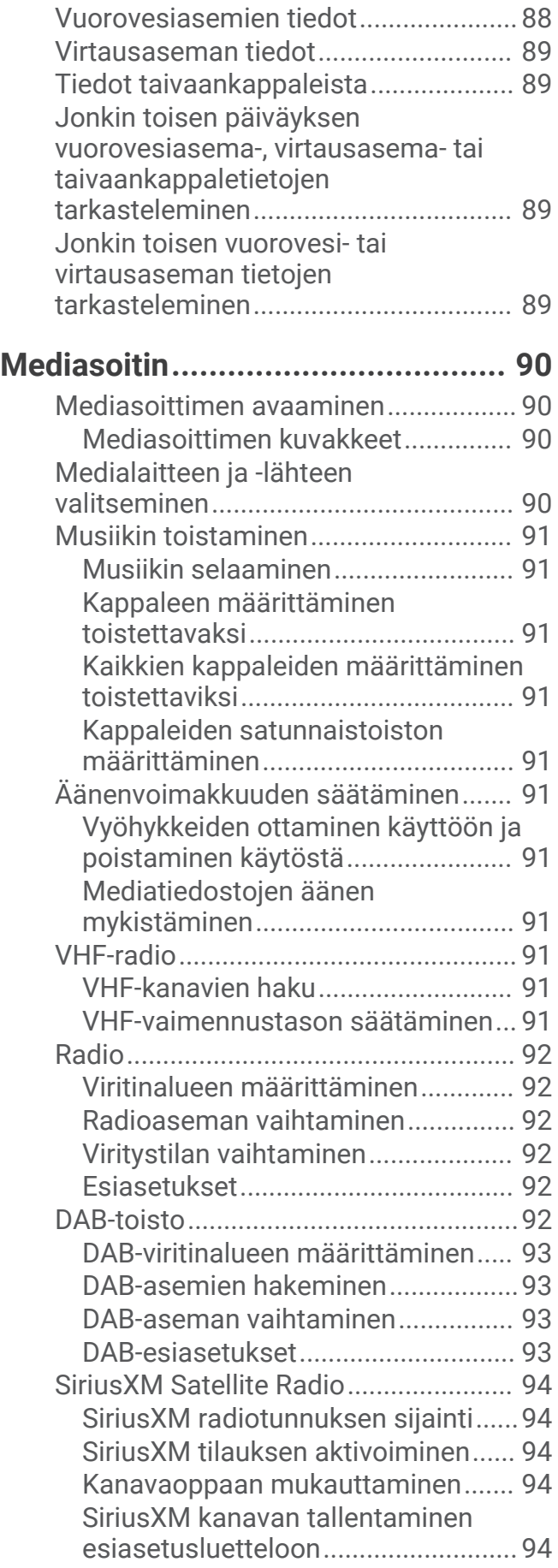

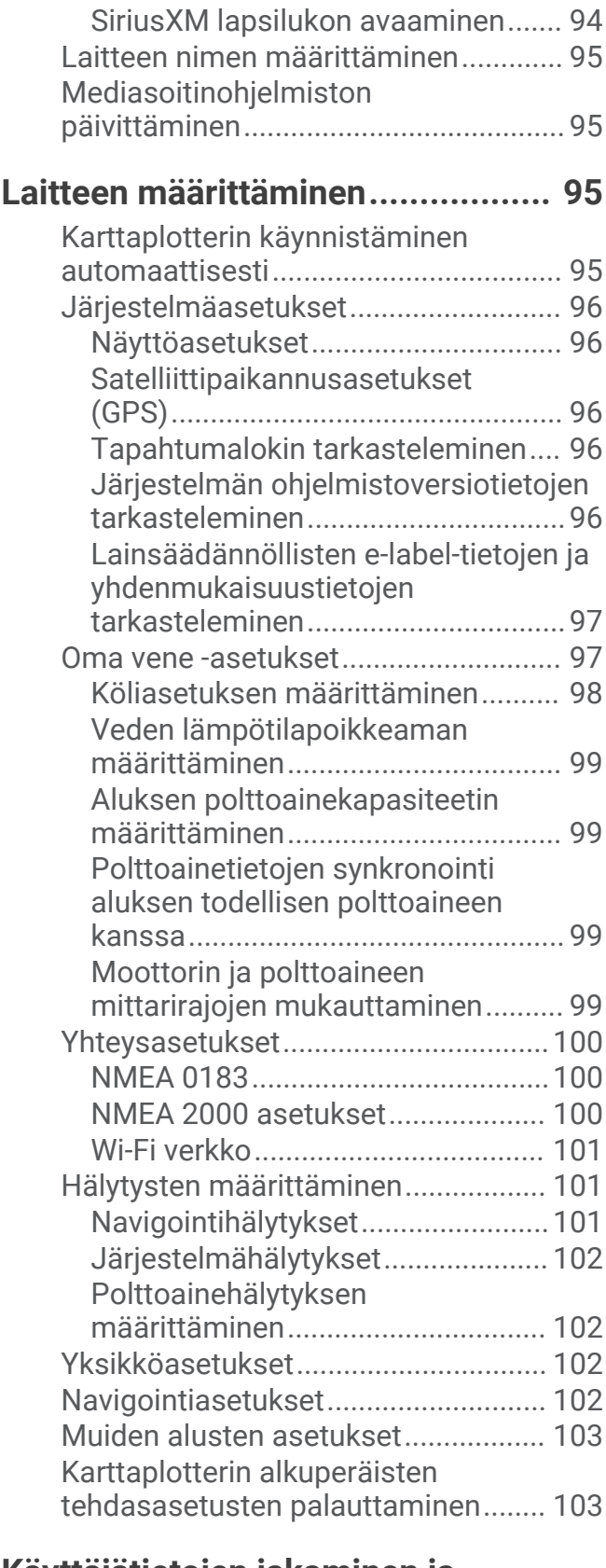

# **[Käyttäjätietojen jakaminen ja](#page-110-0)**

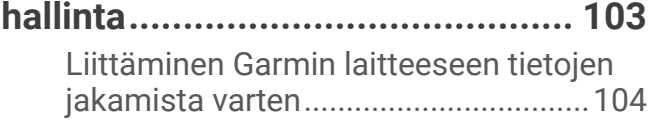

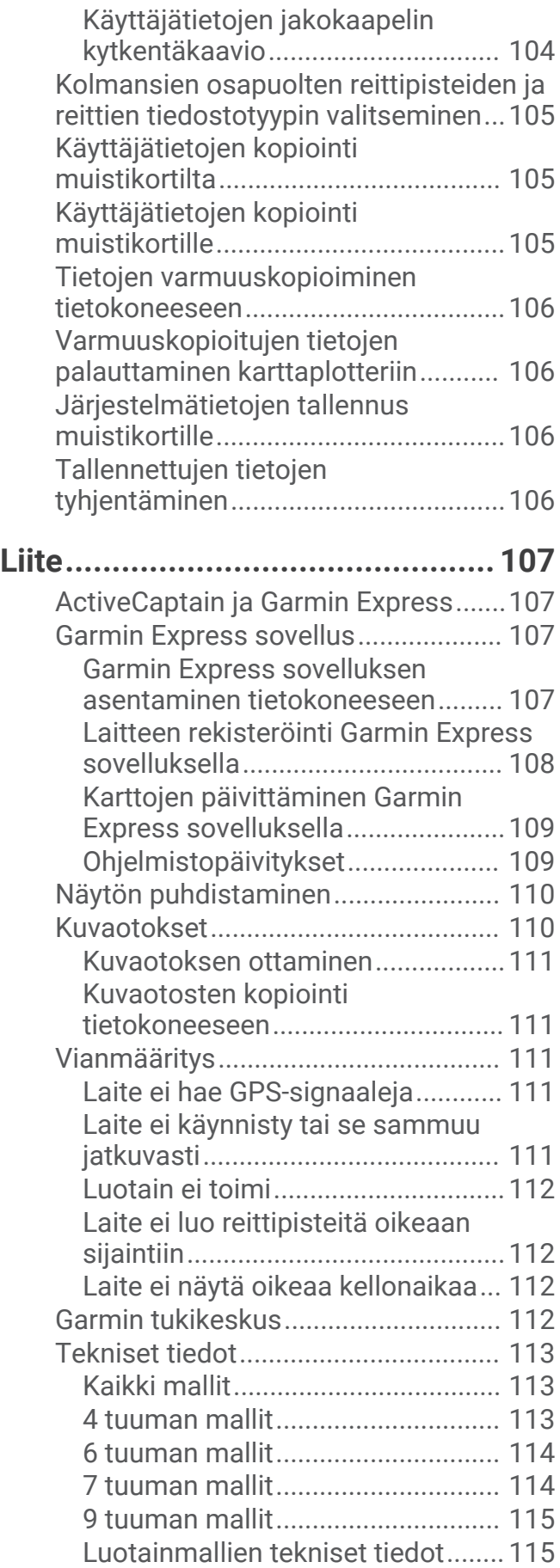

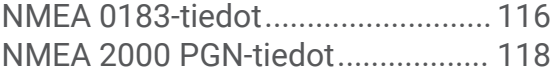

# Johdanto

#### **VAROITUS**

<span id="page-8-0"></span>Lue lisätietoja varoituksista ja muista tärkeistä seikoista laitteen mukana toimitetusta *Tärkeitä turvallisuus- ja tuotetietoja* -oppaasta.

# ECHOMAP Plus 40 -laitenäkymä

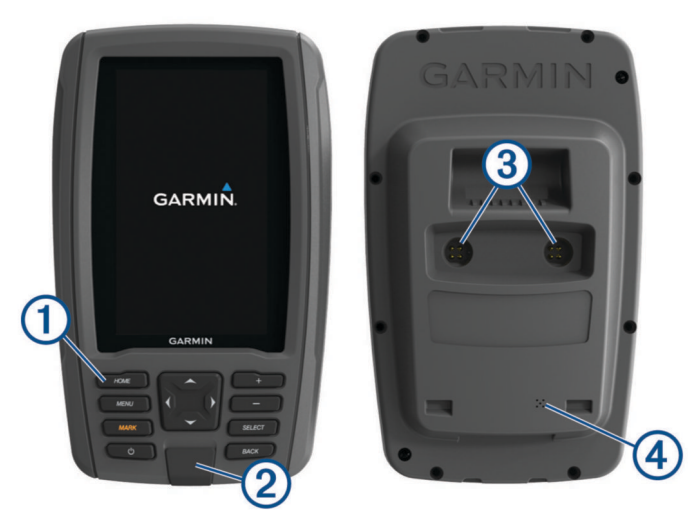

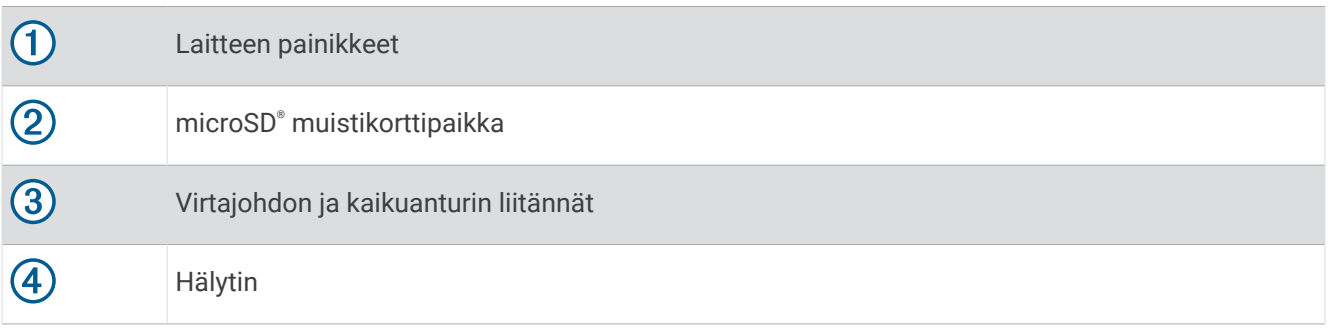

#### *HUOMAUTUS*

Kun asetat laitteen telineeseen, varmista, että laite on kiinnitetty telakkaan tukevasti, kaapelit ovat kokonaan kiinni laitteessa ja telakassa ja että lukitsin on napsautettu tukevasti kiinni. Lukitsin napsahtaa paikalleen, kun se tai laite on asennettu oikein. Jos kaapelit eivät ole kunnolla kiinni ja laitetta ei ole kiinnitetty tukevasti, laite ei välttämättä saa virtaa tai se lakkaa toimimasta. Huonosti kiinnitetty laite voi myös pudota telakasta ja vahingoittua.

# <span id="page-9-0"></span>Laitteen painikkeet

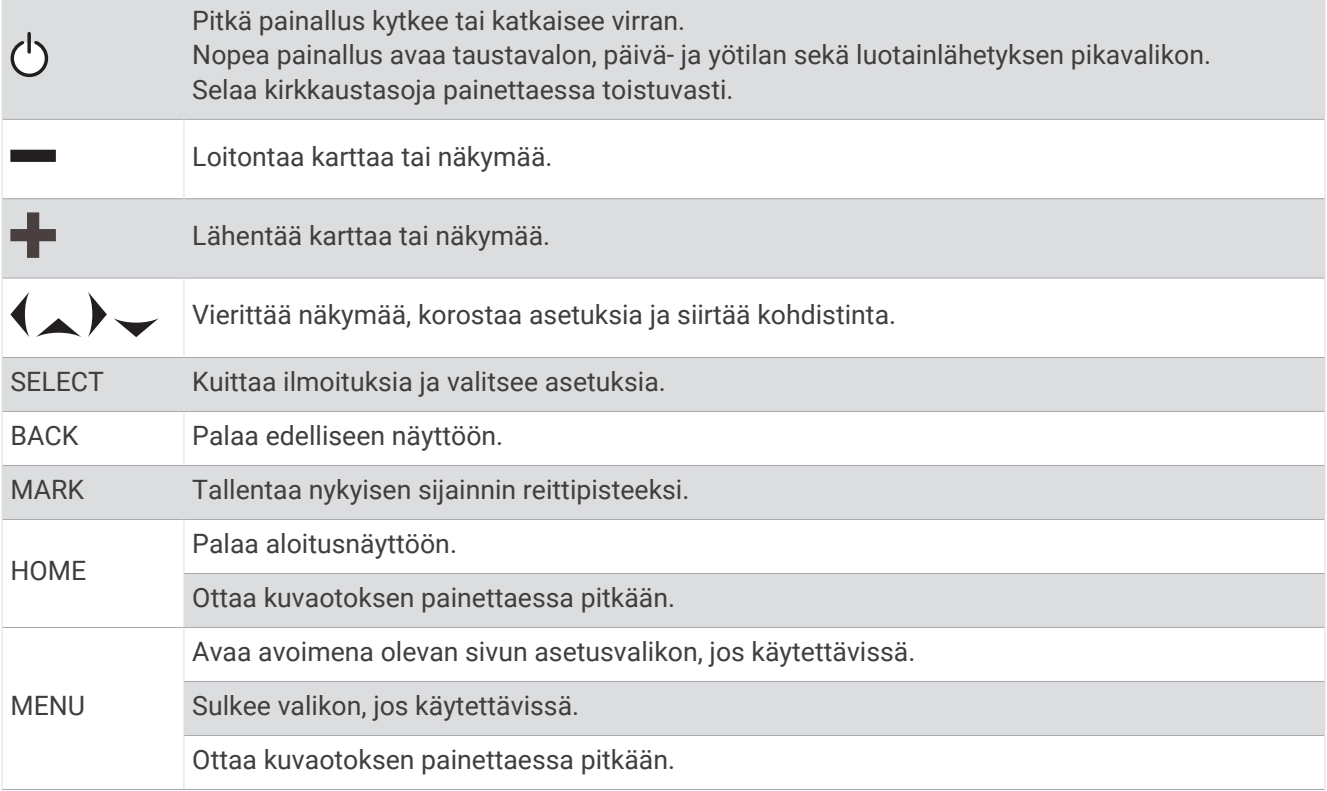

# ECHOMAP Plus 60 edestä

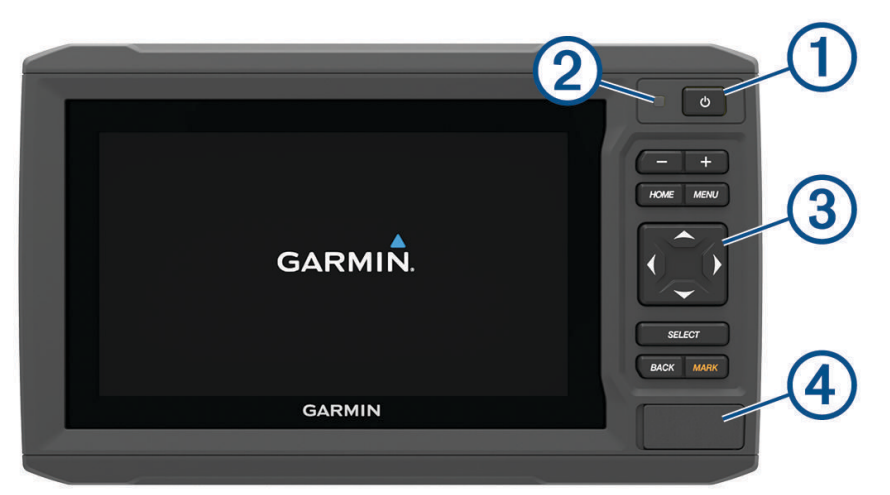

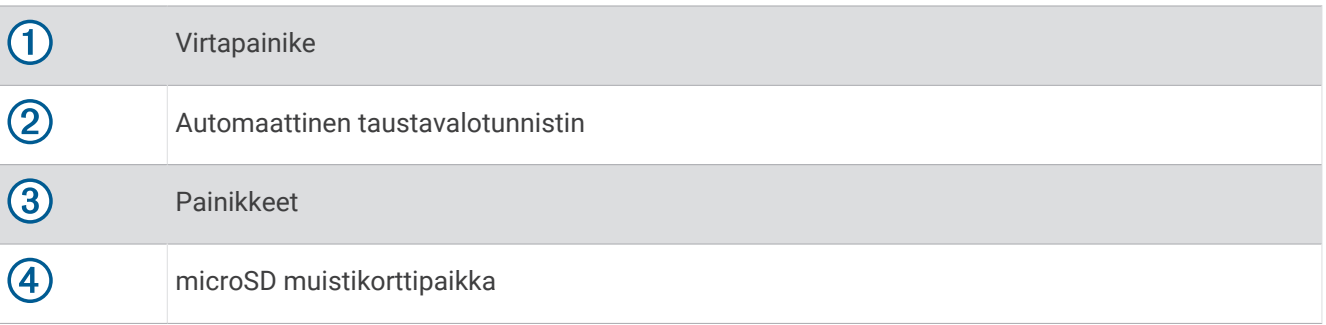

#### *HUOMAUTUS*

<span id="page-10-0"></span>Kun asetat laitteen telakkaan, varmista, että laite on kiinnitetty telakkaan tukevasti, kaapelit ovat kokonaan kiinni laitteessa ja telakassa ja että lukitsin on napsautettu tukevasti kiinni. Lukitsin napsahtaa paikalleen. Jos kaapelit eivät ole kunnolla kiinni ja laitetta ei ole kiinnitetty tukevasti, laite ei välttämättä saa virtaa tai se lakkaa toimimasta. Huonosti kiinnitetty laite voi myös pudota telakasta ja vahingoittua.

#### Laitteen painikkeet

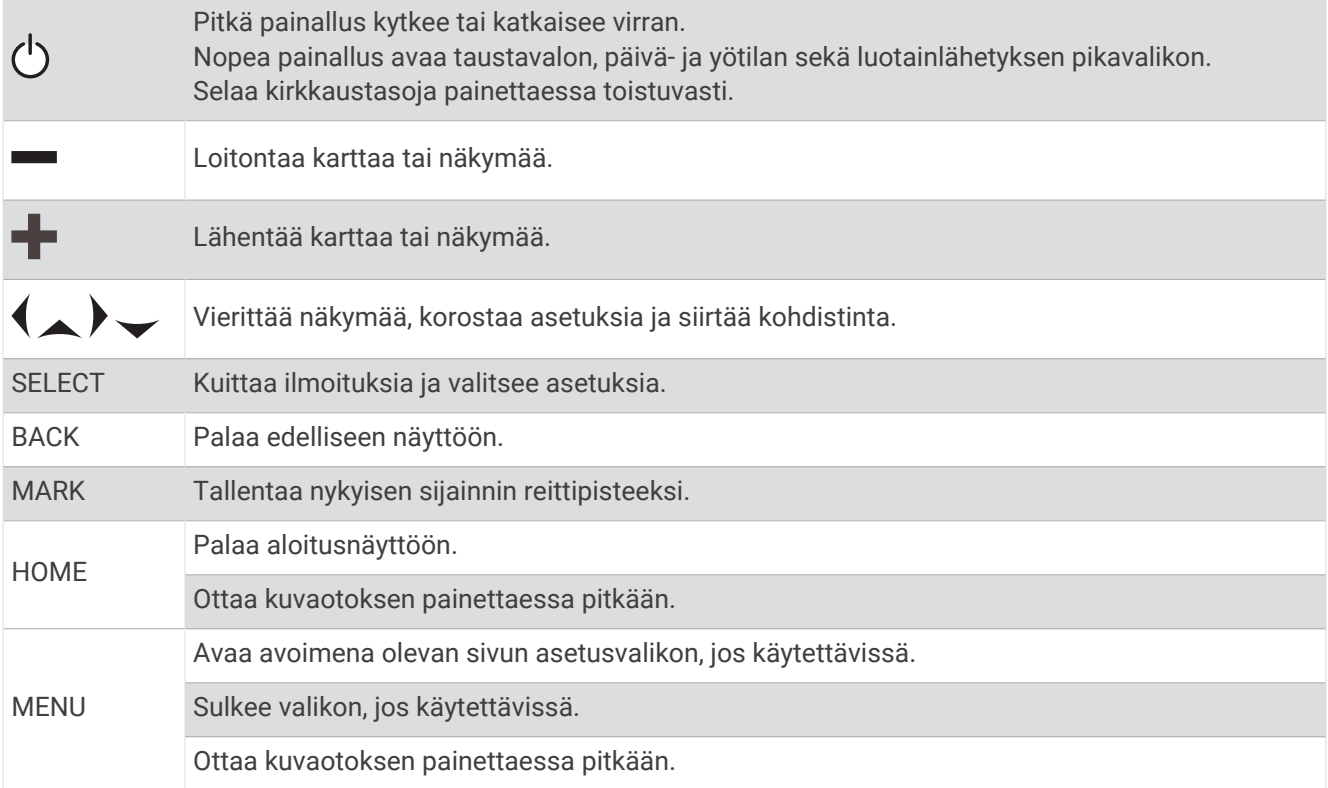

# <span id="page-11-0"></span>ECHOMAP Plus 60 - liitinnäkymä

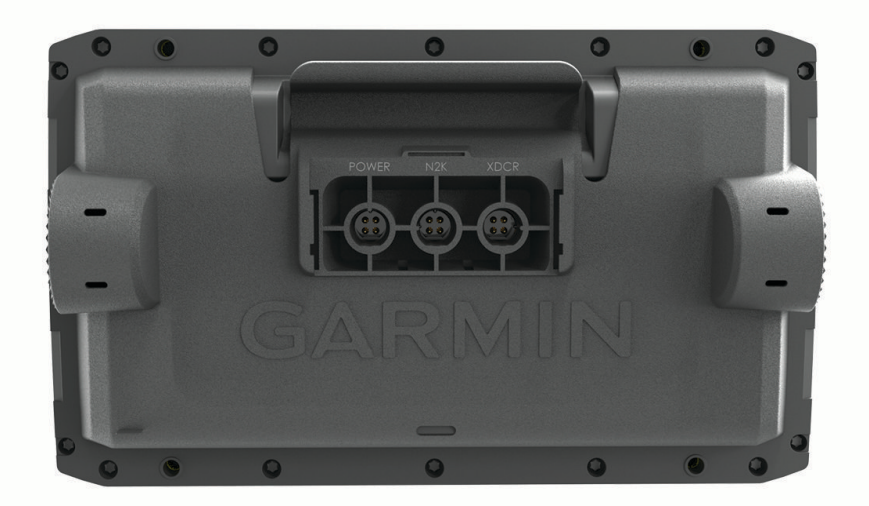

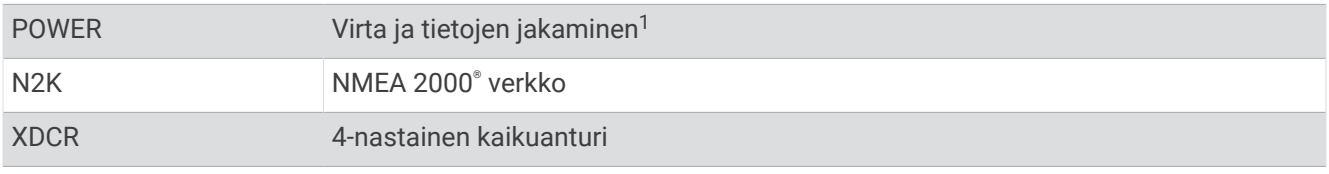

#### *HUOMAUTUS*

Peitä käyttämättömät metalliliitännät suojuksilla korroosion estämiseksi.

 $^{\rm 1}$ Jos et ole liittämässä NMEA® 0183 laitteita tai toista karttaplotteria tietojen jakamista varten, jätä huomiotta sininen ja ruskea johto.

# <span id="page-12-0"></span>ECHOMAP Plus 70/90 edestä

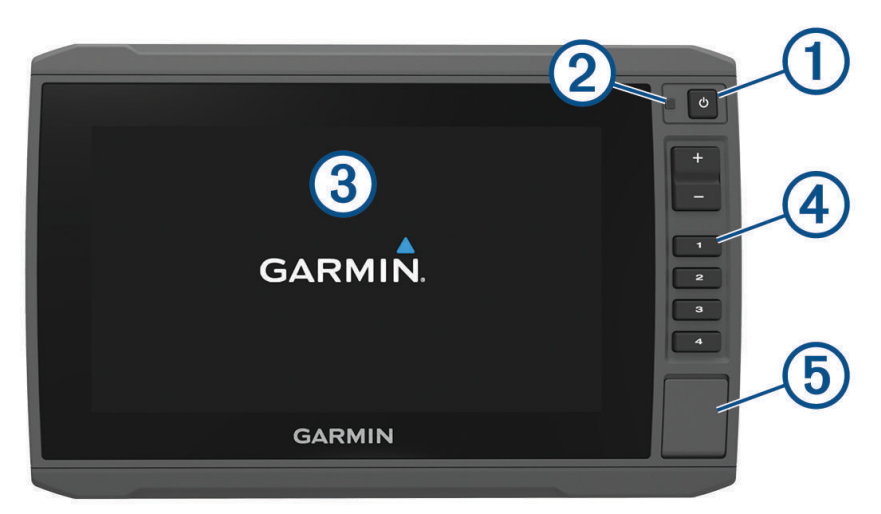

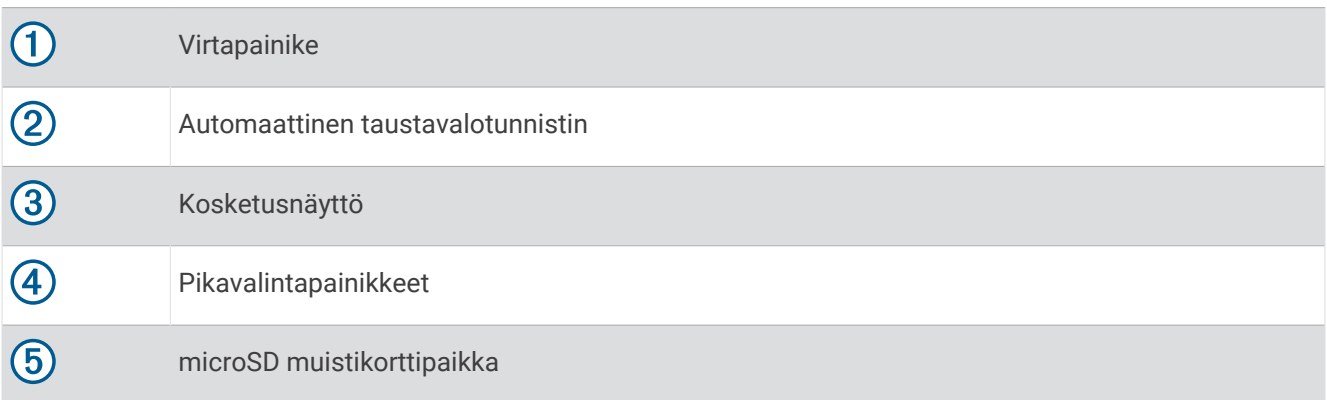

# Laitteen painikkeet

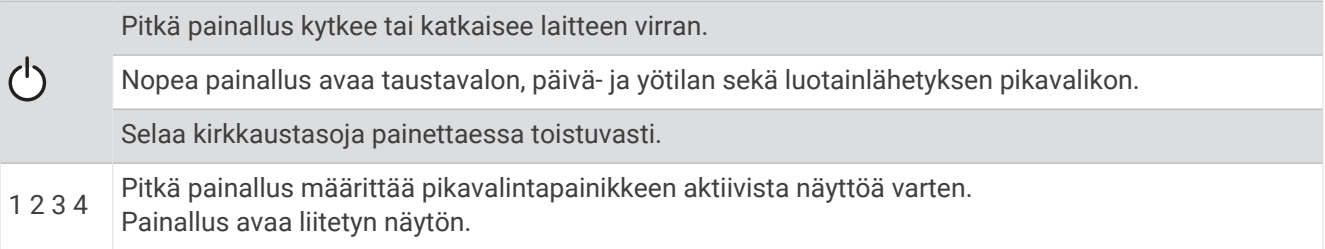

#### <span id="page-13-0"></span>ECHOMAP Plus 70/90 - liitäntänäkymä

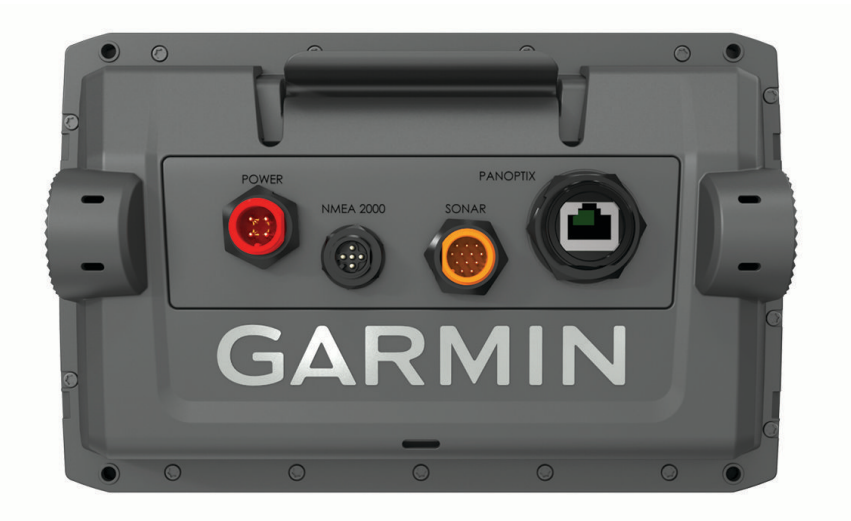

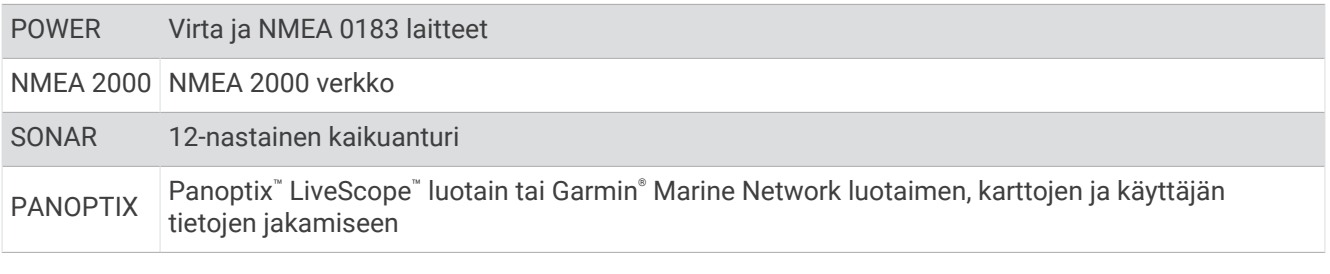

#### *HUOMAUTUS*

Peitä käyttämättömät metalliliitännät suojuksilla korroosion estämiseksi.

Varmista paras suorituskyky ja estä korroosio asettamalla kaapelin liitin porttiin tukevasti ja kiristämällä se kääntämällä lukitusrengasta myötäpäivään. Asenna kaapeli, jossa on kaksiosainen holkki, jos sitä ei ole vielä asennettu.

#### Pikavalintapainikkeen määrittäminen

Voit avata usein käytettyjä näyttöjä nopeasti määrittämällä pikavalintapainikkeen. Voit luoda pikavalintoja näytöille, kuten luotainnäytöille ja kartoille.

- **1** Avaa näyttö.
- **2** Paina pikavalintapainiketta pitkään ja valitse **OK**.

**VIHJE:** pikavalinta myös tallennetaan Usein käytetyt-luokkaan pikavalintapainikkeen numerolla.

# Vinkit ja pikavalikot

- Käynnistä karttaplotteri painamalla (<sup>1</sup>)-painiketta.
- Voit selata kirkkaustasoja painamalla missä tahansa näytössä (<sup>I</sup>)-painiketta toistuvasti. Tästä voi olla apua, kun kirkkaus on niin pieni, ettet näe näyttöä.
- Voit luoda pikavalinnan näyttöön painamalla numeropainiketta pitkään.
- Voit palata aloitusnäyttöön mistä tahansa näytöstä valitsemalla **HOME**.
- Voit avata näyttökohtaiset lisäasetukset valitsemalla **MENU**.
- Voit sulkea valikon valitsemalla **MENU**.
- -painikkeella voit avata lisäasetuksia, kuten taustavalon säädön ja kosketusnäytön lukituksen.
- Voit sammuttaa karttaplotterin painamalla (<sup>I</sup>)-painiketta ja valitsemalla **Virta > Sammuta laite** tai mahdollisuuksien mukaan painamalla  $\bigcirc$  painiketta, kunnes **Sammuta laite** -palkki täyttyy.
- Voit asettaa karttaplotterin valmiustilaan, jos se on käytettävissä, painamalla ()-painiketta ja valitsemalla **Virta** > **Siirrä laite lepot.**.

# <span id="page-14-0"></span>Käyttöoppaiden käyttäminen verkossa

Saat uusimman käyttöoppaan ja sen käännetyt versiot Garmin sivustosta.

- **1** Siirry osoitteeseen [garmin.com/manuals/echomapplus60-70-90](http://www.garmin.com/manuals/echomapplus60-70-90).
- **2** Valitse *käyttöopas*.

Opas avautuu verkossa. Voit ladata koko oppaan valitsemalla Lataa PDF.

### Muistikorttien asettaminen

Karttaplotterissa voi käyttää valinnaisia muistikortteja. Asettamalla laitteeseen karttatietoja sisältävän muistikortin voi tarkastella tarkkoja satelliittikuvia ja ilmakuvia satamista, venesatamista ja muista kohdepisteistä. Tyhjille muistikorteille voi tallentaa Garmin Quickdraw™ Contours karttoja ja luotaintietoja (yhteensopivan kaikuanturin avulla), ja niiden avulla voit siirtää toiseen yhteensopivaan karttaplotteriin tai tietokoneeseen tietoja, kuten reittipisteitä ja reittejä, sekä käyttää ActiveCaptain® sovellusta.

Tämä laite tukee enintään 32 Gt:n microSD muistikortteja, jotka on alustettu FAT32-muotoon ja joiden nopeusluokka on vähintään 4. Suosittelemme vähintään 8 Gt:n muistikorttia, jonka nopeusluokka on 10.

**1** Avaa karttaplotterin etupuolella korttipaikan läppä tai luukku $(1)$ .

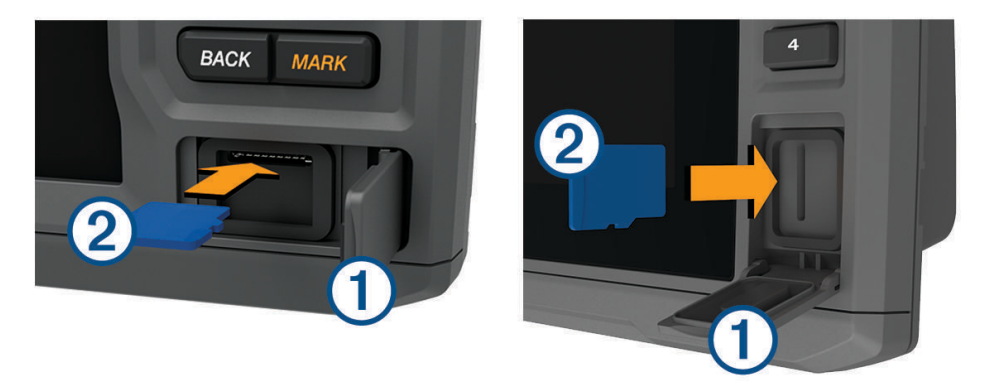

- **2** Aseta muistikortti (2).
- **3** Työnnä korttia sisäänpäin, kunnes se napsahtaa paikalleen.
- **4** Puhdista ja kuivaa tiiviste ja luukku.

#### *HUOMAUTUS*

Estä korroosio varmistamalla, että muistikortti, tiiviste ja luukku ovat täysin kuivia, ennen kuin suljet luukun.

**5** Sulje luukku.

### GPS-satelliittisignaalien hakeminen

Satelliittisignaalien etsiminen saattaa edellyttää esteetöntä näköyhteyttä taivaalle. Aika ja päiväys määritetään automaattisesti GPS-sijainnin mukaan.

- **1** Käynnistä laite.
- **2** Odota, kun laite hakee satelliitteja.

Satelliittisignaalien etsiminen voi kestää 30–60 sekuntia.

Voit katsoa GPS-satelliittisignaalin voimakkuuden valitsemalla **Asetukset** > **Järjestelmä** > **Satelliittipaikannus**.

Jos laite kadottaa satelliittisignaalin, vilkkuva kysymysmerkki tulee näkyviin karttaan veneen sijainti-ilmaisimen **P**päälle.

Lisätietoja GPS-ominaisuudesta on osoitteessa [garmin.com/aboutGPS](http://www.garmin.com/aboutGPS). Lisätietoja satelliittisignaalien hakemisesta on kohdassa (*[Laite ei hae GPS-signaaleja](#page-118-0)*, sivu 111).

#### <span id="page-15-0"></span>GPS-lähteen valitseminen

Voit valita ensisijaisen GPS-tietojen lähteen, jos käytettävissä on useita GPS-lähteitä.

- **1** Valitse **Asetukset** > **Järjestelmä** > **Satelliittipaikannus** > **Lähde**.
- **2** Valitse GPS-tietojen lähde.

# Karttaplotterin mukauttaminen

### Aloitusnäytön mukauttaminen

Aloitusnäyttöön voi lisätä kohteita ja niitä voi järjestää uudelleen.

- **1** Valitse aloitusnäytössä **Mukauta aloitusta**.
- **2** Valitse vaihtoehto:
	- Voit järjestää kohteen uudelleen valitsemalla **Järjestä uudelleen**, valitsemalla siirrettävän kohteen ja valitsemalla uuden sijainnin.
	- Voit lisätä kohteen aloitusnäyttöön valitsemalla **Lisää** ja valitsemalla uuden kohteen.
	- Voit poistaa aloitusnäyttöön lisäämäsi kohteen valitsemalla **Poista** ja valitsemalla kohteen.
	- Voit muuttaa aloitusnäytön taustakuvaa valitsemalla **Tausta** ja valitsemalla kuvan.

### Sivujen mukauttaminen

#### Uuden yhdistelmäsivun luominen ECHOMAP Plus 70/90 laitteella

Voit luoda mukautetun yhdistelmäsivun tarpeisiisi.

- **1** Valitse **Yhdistelmät** > **Mukauta** > **Lisää**.
- **2** Valitse asettelu.

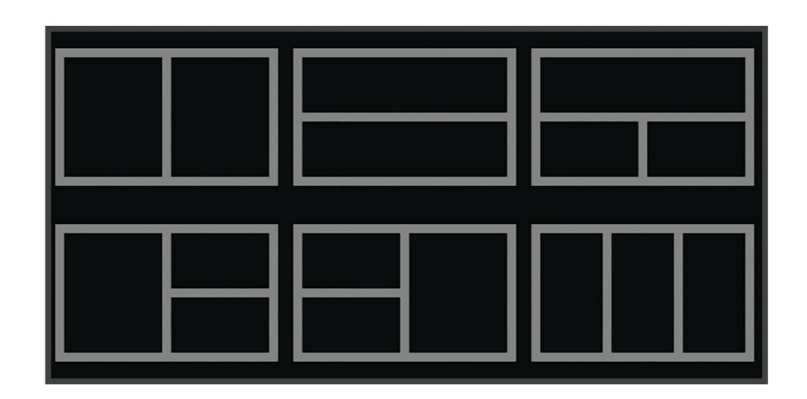

- **3** Valitse alue.
- **4** Valitse toiminto aluetta varten.
- **5** Toista tämä sivun jokaisella alueella.
- **6** Voit muuttaa alueiden kokoa vetämällä nuolia.
- **7** Voit järjestää alueen uudelleen koskettamalla sitä pitkään.
- **8** Voit valita uusia tietoja koskettamalla tietokenttää pitkään.
- **9** Valitse **Valmis**, kun sivun mukautus on valmis.
- **10** Anna sivulle nimi ja valitse **Valmis**.

### <span id="page-16-0"></span>Uuden yhdistelmäsivun luominen ECHOMAP Plus 60 laitteella

Voit luoda mukautetun yhdistelmäsivun tarpeisiisi.

- Valitse **Yhdistelmät** > **Mukauta** > **Lisää**.
- Valitse asettelu.

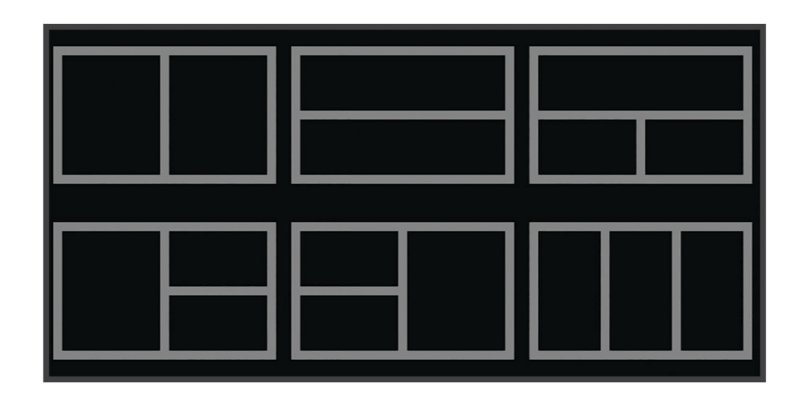

- Valitse alue.
- Valitse toiminto aluetta varten.
- Toista tämä sivun jokaisella alueella.
- Valitse **Tiedot** ja mukauta näytettäviä tietoja.
- Valitse **Seuraava**, kun sivun mukautus on valmis.
- Anna sivulle nimi ja valitse **Valmis**.
- Voit muuttaa ikkunoiden kokoa nuolipainikkeilla.
- Sulje valitsemalla **BACK**.

#### Uuden yhdistelmäsivun luominen ECHOMAP Plus 40 laitteella

Voit luoda mukautetun yhdistelmäsivun tarpeisiisi.

- Valitse **Yhdistelmät** > **Mukauta** > **Lisää**.
- Valitse ensimmäinen toiminto.
- Valitse toinen toiminto.
- Valitse jaetun näytön suunta valitsemalla **Halkaise** (valinnainen).
- Valitse **Seuraava**.
- Nimeä sivu.

**VIHJE:** voit valita kirjaimen valitsemalla SELECT.

- Voit muuttaa ikkunoiden kokoa nuolipainikkeilla.
- Voit valita sijainnin aloitusnäytössä nuolipainikkeilla.
- Sulje valitsemalla **BACK**.

#### <span id="page-17-0"></span>Päällekkäistietojen mukauttaminen

Voit mukauttaa näytössä näkyvien päällekkäistietojen tietoja.

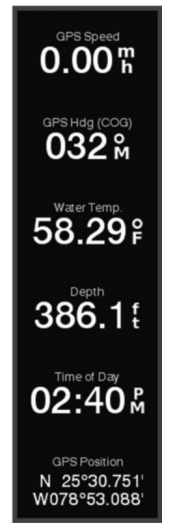

- **1** Valitse vaihtoehto katselemasi näytön mukaan:
	- Valitse koko näytön tilassa **MENU** > **Muokkaa päällekkäisiä**.
	- Valitse yhdistelmänäytössä **MENU** > **Määritä yhdistelmä** > **Muokkaa päällekkäisiä**.
- **2** Mukauta tietoja ja tietopalkkia valitsemalla kohde:
	- Näytä päällekkäistiedot valitsemalla **Tiedot**, valitsemalla sijainnin ja valitsemalla **BACK**.
	- Voit muuttaa päällekkäisessä ruudussa näkyviä tietoja valitsemalla ruudun, uudet näytettävät tiedot ja **BACK**.
	- Voit mukauttaa navigoinnin aikana näkyviä tietoja valitsemalla **Navigointi** ja valitsemalla vaihtoehdon.
	- Voit ottaa käyttöön muita tietopalkkeja valitsemalla **Yläpalkki** tai **Alapalkki** ja valitsemalla tarvittavat vaihtoehdot.
- **3** Valitse **Valmis**.

# Aluksen tyypin määrittäminen

Valitsemalla veneen tyypin voit määrittää karttaplotterin asetukset ja käyttää veneen tyypin mukaisia ominaisuuksia.

- **1** Valitse **Asetukset** > **Oma vene** > **Aluksen tyyppi**.
- **2** Valitse jokin vaihtoehto.

## Taustavalon säätäminen

- **1** Valitse **Asetukset** > **Järjestelmä** > **Näyttö** > **Taustavalo**.
- **2** Säädä taustavalo.

**VIHJE:** voit selata kirkkaustasoja valitsemalla missä tahansa näytössä (<sup>I</sup>) toistuvasti. Tästä voi olla apua, kun kirkkaus on niin pieni, ettet näe näyttöä.

## Väritilan säätäminen

- **1** Valitse **Asetukset** > **Järjestelmä** > **Näyttö** > **Väritila**. **VIHJE:** voit avata väriasetukset valitsemalla missä tahansa näytössä () > **Näyttö** > **Väritila**.
- **2** Valitse jokin vaihtoehto.

# <span id="page-18-0"></span>Taustakuvan vaihtaminen

- **1** Valitse aloitusnäytössä **MENU** > **Tausta**. **VIHJE:** tätä asetusta voi muuttaa myös valitsemalla **Asetukset** > **Järjestelmä** > **Näyttö** > **Tausta**.
- **2** Valitse kuva.

# ActiveCaptain sovellus

#### **VAROITUS**

Tällä toiminnolla käyttäjät voivat lähettää tietoja. Garmin ei vastaa käyttäjien lähettämien tietojen tarkkuudesta, täydellisyydestä eikä ajantasaisuudesta. Käyttäjä käyttää käyttäjien lähettämiä tietoja ja luottaa niihin omalla vastuullaan.

#### *HUOMAUTUS*

ECHOMAP Plus 60/70/90 mallit tukevat ActiveCaptain sovellusta. ECHOMAP Plus 40 mallit EIVÄT tue ActiveCaptain sovellusta.

**HUOMAUTUS:** sovelluksen ominaisuudet vaihtelevat karttaplotterin mallin mukaan.

Kun mobiililaitteessa on ActiveCaptain sovellus, voit ladata, ostaa ja päivittää karttoja.

Sovelluksella voi siirtää helposti ja nopeasti käyttäjätietoja, kuten reittipisteitä ja reittejä, yhdistää Garmin Quickdraw Contours yhteisöön, päivittää laitteen ohjelmiston ja suunnitella matkoja.

Yhdistettynä sovellus voi näyttää karttaplotterin näytössä älykkäitä push-ilmoituksia esimerkiksi puheluista ja tekstiviesteistä.

Yhdistämällä ActiveCaptain yhteisöön saat reaaliaikaista palautetta venesatamista ja muista kohdepisteistä. ECHOMAP Plus 70/90 mallit tukevat ActiveCaptain yhteisöä. ECHOMAP Plus 40/60 mallit eivät tue ActiveCaptain yhteisöä.

## ActiveCaptain roolit

ECHOMAP Plus laitteen käyttötasosi ActiveCaptain sovelluksella määräytyy roolisi mukaan.

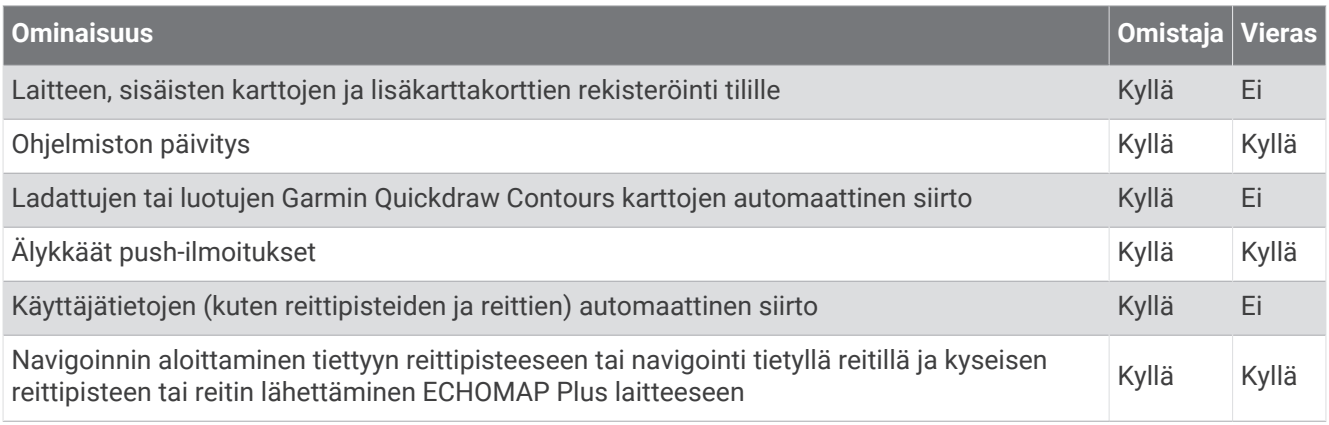

# <span id="page-19-0"></span>ActiveCaptain sovelluksen käytön aloittaminen

Voit yhdistää mobiililaitteen ECHOMAP Plus laitteeseen ActiveCaptain sovelluksella. Sovelluksella voit käyttää ECHOMAP Plus laitetta nopeasti ja helposti ja esimerkiksi jakaa tietoja, rekisteröidä, päivittää laitteen ohjelmiston ja kartat sekä vastaanottaa ilmoituksia mobiililaitteesta.

- **1** Aseta muistikortti ECHOMAP Plus laitteen korttipaikkaan (*[Muistikorttien asettaminen](#page-14-0)*, sivu 7). Varmista, että kortti on paikallaan aina, kun haluat käyttää ActiveCaptain ominaisuutta.
- **2** Vallitse **ActiveCaptain** > **Luo ActiveCaptain-muistikortti**.

#### *HUOMAUTUS*

Saat ehkä kehotteen alustaa muistikortti. Kortin alustaminen poistaa kaikki kortille tallennetut tiedot. Tämä tarkoittaa kaikkia tallennettuja käyttäjätietoja, kuten reittipisteitä. Kortin alustaminen on suositeltavaa, muttei pakollista. Tallenna tiedot muistikortilta laitteen sisäiseen muistiin, ennen kuin alustat kortin (*[Käyttäjätietojen](#page-112-0) [kopiointi muistikortilta](#page-112-0)*, sivu 105). Kun olet alustanut kortin ActiveCaptain sovellusta varten, voit siirtää käyttäjätiedot takaisin kortille (*[Käyttäjätietojen kopiointi muistikortille](#page-112-0)*, sivu 105).

- **3** Valitse **ActiveCaptain** sivulla **Wi-Fi-verkko** > **Wi-Fi** > **Käytössä**.
- **4** Kirjoita verkon nimi ja salasana.
- **5** Asenna ActiveCaptain sovellus mobiililaitteen sovelluskaupasta ja avaa se.
- **6** Tuo mobiililaite enintään 32 m (105 jalkaa) päähän ECHOMAP Plus laitteesta.
- **7** Avaa mobiililaitteen asetuksista Wi‑Fi® yhteyssivu ja yhdistä Garmin laitteeseen käyttämällä antamiasi nimeä ja salasanaa.

# Älykkäiden ilmoitusten ottaminen käyttöön

#### **VAROITUS**

Älä lue ilmoituksia tai vastaa niihin ohjatessasi alusta. Vesiolosuhteiden laiminlyönti voi aiheuttaa veneeseen vaurioita, henkilövammoja tai kuoleman.

Jotta ECHOMAP Plus laite voi vastaanottaa ilmoituksia, sinun tarvitsee yhdistää se mobiililaitteeseen ja ActiveCaptain sovellukseen.

- **1** Valitse ECHOMAP Plus laitteessa **ActiveCaptain** > **Älykkäät ilmoitukset** > **Ota käyttöön ilmoitukset**.
- **2** Ota Bluetooth® tekniikka käyttöön mobiililaitteen asetuksista.
- **3** Tuo laitteet enintään 10 m (33 jalkaa) päähän toisistaan.
- **4** Valitse mobiililaitteen ActiveCaptain sovelluksessa **Älykkäät ilmoitukset** > **Pariliitä karttaplotteriin**.
- **5** Pariliitä sovellus näytön ohjeiden mukaan ECHOMAP Plus laitteeseen.
- **6** Näppäile avain mobiililaitteeseen kehotettaessa.
- **7** Säädä ilmoituksia tarvittaessa mobiililaitteen asetuksista.

#### <span id="page-20-0"></span>Ilmoitusten vastaanottaminen

#### **VAROITUS**

Älä lue ilmoituksia tai vastaa niihin ohjatessasi alusta. Vesiolosuhteiden laiminlyönti voi aiheuttaa veneeseen vaurioita, henkilövammoja tai kuoleman.

Jotta ECHOMAP Plus laite voi vastaanottaa ilmoituksia, sinun tarvitsee yhdistää se mobiililaitteeseen ja ottaa käyttöön Älykkäät ilmoitukset.

Kun Älykkäät ilmoitukset ovat käytössä ja mobiililaite vastaanottaa ilmoituksen, ponnahdusilmoitus näkyy ECHOMAP Plus näytössä lyhyesti.

**HUOMAUTUS:** käytettävissä olevat toiminnot riippuvat ilmoituksen tyypistä ja puhelimen käyttöjärjestelmästä.

- Voit vastata puheluun puhelimella valitsemalla **Vastaa**. **VIHJE:** pidä puhelin lähellä. Vastaat puheluun matkapuhelimella, et karttaplotterilla.
- Jos et halua vastata puheluun, valitse **Hylkää**.
- Voit katsoa koko viestin valitsemalla **Katso**.
- Voit ohittaa ponnahdusilmoituksen valitsemalla **OK** tai odottamalla, kunnes ilmoitus sulkeutuu automaattisesti.
- Voit poistaa ilmoituksen karttaplotterista ja mobiililaitteesta valitsemalla **Tyhjennä**.

#### Ilmoitusten hallinta

#### **VAROITUS**

Älä lue ilmoituksia tai vastaa niihin ohjatessasi alusta. Vesiolosuhteiden laiminlyönti voi aiheuttaa veneeseen vaurioita, henkilövammoja tai kuoleman.

Jotta voit hallita ilmoituksia, ota käyttöön Älykkäät ilmoitukset.

Kun Älykkäät ilmoitukset ovat käytössä ja mobiililaite vastaanottaa ilmoituksen, ponnahdusilmoitus näkyy ECHOMAP Plus näytössä lyhyesti. Voit käyttää ja hallita ilmoituksia ActiveCaptain-näytössä.

**1** Valitse **ActiveCaptain** > **Älykkäät ilmoitukset** > **Viestit**.

Ilmoitusluettelo tulee näyttöön.

- **2** Valitse ilmoitus.
- **3** Valitse vaihtoehto:

**HUOMAUTUS:** käytettävissä olevat vaihtoehdot vaihtelevat mobiililaitteen ja ilmoitustyypin mukaan.

- Voit ohittaa ja poistaa ilmoituksen karttaplotterista ja mobiililaitteesta valitsemalla **Tyhjennä** tai **Poista**. **HUOMAUTUS:** tämä ei poista viestiä mobiililaitteesta. Se vain ohittaa ja poistaa ilmoituksen.
- Voit soittaa takaisin puhelinnumeroon valitsemalla **Soita takaisin** tai **Soita**.

#### Ilmoitusten muuttaminen yksityisiksi

Voit poistaa käytöstä ponnahdusilmoitukset ja poistaa viestiluettelon käytöstä tietyissä karttaplottereissa yksityisyyden vuoksi. Kapteeni voi esimerkiksi poistaa ponnahdusilmoitukset ja viestit käytöstä kalastukseen käytettävässä karttaplotterissa, mutta sallia ilmoitukset ruorissa käytettävässä karttaplotterissa.

- **1** Jos haluat muuttaa ilmoitukset yksityisiksi tietyssä karttaplotterissa, valitse siinä **ActiveCaptain** > **Älykkäät ilmoitukset**.
- **2** Valitse vaihtoehto:
	- Poista ponnahdusilmoitukset käytöstä tässä karttaplotterissa valitsemalla **Ponnahdusikkunat**.
	- Voit poistaa käytöstä ponnahdusilmoitukset ja estää viestiluettelon avaamisen tässä karttaplotterissa valitsemalla **Näkyvyys**.

# <span id="page-21-0"></span>Ohjelmiston päivittäminen ActiveCaptain sovelluksella

Jos laitteessa on Wi‑Fi tekniikkaa, voit ladata ja asentaa laitteen uusimmat ohjelmistopäivitykset ActiveCaptain sovelluksella.

#### *HUOMAUTUS*

Ohjelmistopäivitykset saattavat olla suuria tiedostoja. Operaattorin normaalit datarajoitukset ja -maksut ovat voimassa. Pyydä operaattorilta lisätietoja datarajoituksista tai -maksuista.

Asennus voi kestää useita minuutteja.

- **1** Yhdistä mobiililaite ECHOMAP Plus laitteeseen (*[ActiveCaptain sovelluksen käytön aloittaminen](#page-19-0)*, sivu 12).
- **2** Kun ohjelmistopäivitys on saatavilla ja Internet-yhteys on käytettävissä mobiililaitteessa, valitse **Ohjelmistopäivitykset** > **Lataa**.

ActiveCaptain sovellus lataa päivityksen mobiililaitteeseen. Kun yhdistät sovelluksen uudelleen ECHOMAP Plus laitteeseen, päivitys siirretään laitteeseen. Siirron jälkeen saat kehotteen asentaa päivitys.

- **3** Kun ECHOMAP Plus laitteessa näkyy kehote, asenna päivitys valitsemalla vaihtoehto.
	- Voit päivittää ohjelmiston heti valitsemalla **OK**.
	- Voit lykätä päivitystä valitsemalla **Peruuta**. Kun olet valmis asentamaan päivityksen, valitse **ActiveCaptain**  > **Ohjelmistopäivitykset** > **Asenna heti**.

### Karttojen päivittäminen ActiveCaptain sovelluksella

**HUOMAUTUS:** ennen kuin karttoja voi päivittää, ne on rekisteröitävä (*[ActiveCaptain sovelluksen käytön](#page-19-0) [aloittaminen](#page-19-0)*, sivu 12).

ActiveCaptain sovelluksella voit ladata laitteen uusimmat karttapäivitykset ja siirtää ne laitteeseen. Voit nopeuttaa latausta ja säästää tallennustilaa lataamalla vain tarvitsemasi kartta-alueet.

Kun olet ladannut kartan tai alueen kerran, päivitys on automaattinen aina, kun avaat ActiveCaptain sovelluksen.

Jos lataat koko kartan, voit ladata sen muistikortille Garmin Express™ sovelluksella (*[Karttojen päivittäminen](#page-116-0) [Garmin Express sovelluksella](#page-116-0)*, sivu 109). Garmin Express sovellus lataa suuret kartat nopeammin kuin ActiveCaptain sovellus.

#### *HUOMAUTUS*

Karttapäivitykset saattavat olla suuria tiedostoja. Operaattorin normaalit datarajoitukset ja -maksut ovat voimassa. Pyydä operaattorilta lisätietoja datarajoituksista tai -maksuista.

- **1** Kun Internet-yhteys on käytettävissä mobiililaitteessasi, valitse **Kartta** > > **Lataa karttoja**.
- **2** Valitse ladattava alue.
- **3** Valitse **Lataa**.
- **4** Valitse päivitettävä kartta tarvittaessa.

ActiveCaptain sovellus lataa päivityksen mobiililaitteeseen. Kun yhdistät sovelluksen uudelleen ECHOMAP Plus laitteeseen, päivitys siirretään laitteeseen. Kun siirto on valmis, päivitetyt kartat ovat käytettävissä.

# Kartat ja 3D-karttanäkymät

<span id="page-22-0"></span>Käytettävissä olevat kartat ja 3D-karttanäkymät määräytyvät käytettyjen karttatietojen ja lisävarusteiden mukaan.

**HUOMAUTUS:** 3D-karttanäkymät ovat käytettävissä Premium-kartoissa joillakin alueilla.

Voit käyttää karttoja ja 3D-karttanäkymiä valitsemalla Kartat.

- **Merikartta**: näyttää navigointitiedot, jotka ovat käytettävissä esiladatuissa kartoissa ja mahdollisissa lisäkartoissa. Kortti sisältää tiedot poijuista, loistoista, kaapeleista, syvyysluotaukset sekä venesatamat ja vuorovesiasemat ylhäältäpäin.
- **Kalastuskartta**: näyttää pohjan muodot ja syvyysluotaukset yksityiskohtaisesti kartassa. Näyttää kartan ilman navigointitietoja, näyttää yksityiskohtaiset syvyysmittaustiedot ja korostaa pohjan muodot ja syvyysluotaukset. Tämä kartta soveltuu parhaiten rannikkokalastukseen syvemmissä vesissä.

**HUOMAUTUS:** kalastuskartta on käytettävissä Premium-kartoissa joillakin alueilla.

- **Perspective 3D**: näkymä takaviistosta veneen yläpuolelta navigoinnin tueksi. Näkymä on hyödyllinen navigoitaessa vaikeakulkuisia matalikkoja, riuttoja, siltoja tai kanavia sekä yritettäessä tunnistaa vieraiden satamien tai ankkurointipaikkojen tulo- ja lähtöväyliä.
- **Mariner's Eye 3D**: yksityiskohtainen, kolmiulotteinen näkymä takaviistosta veneen yläpuolelta navigoinnin tueksi. Näkymä on hyödyllinen navigoitaessa vaikeakulkuisia matalikkoja, riuttoja, siltoja tai kanavia sekä yritettäessä tunnistaa vieraiden satamien tai ankkurointipaikkojen tulo- ja lähtöväyliä.
- **Fish Eye 3D**: vedenalainen näkymä, jossa meren tai järven pohja näkyy kartan tietojen mukaisesti. Kun kaikuanturi on liitetty, vedenalaiset kohteet (kuten kalat) näkyvät punaisina, vihreinä ja keltaisina ympyröinä. Punainen osoittaa suurimmat kohteet ja vihreä pienimmät.
- **Korkeuserojen varjostus**: näyttää järvien ja rannikkojen tarkan korkeuserojen varjostuksen. Tästä kartasta voi olla apua kalastukseen ja sukellukseen.

**HUOMAUTUS:** Korkeuserojen varjostus on käytettävissä Premium-kartoissa joillakin alueilla.

### Merikartta ja kalastuskartta

**HUOMAUTUS:** kalastuskartta on käytettävissä Premium-kartoissa joillakin alueilla.

Merikartta on tarkoitettu navigointiin. Sen avulla voit suunnitella reitin, tarkastella kartan tietoja sekä navigoida. Avaa Merikartta valitsemalla **Kartat** > **Merikartta**.

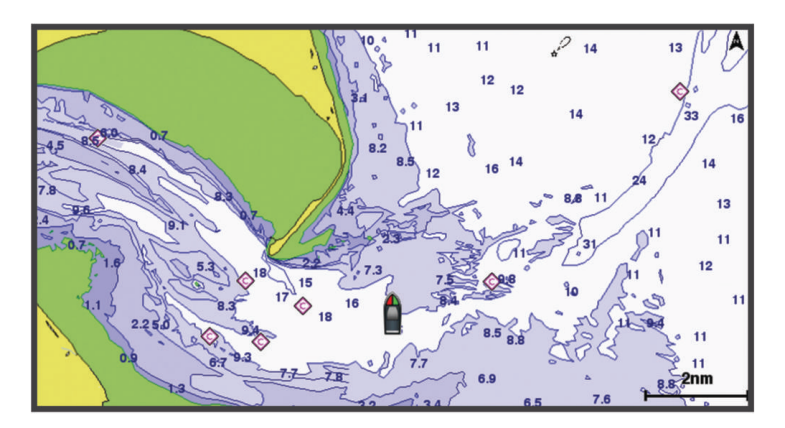

Kalastuskartta voit tarkastella pohjaa ja kaloja yksityiskohtaisemmin. Tämä kartta on tarkoitettu kalastamiseen. Avaa Kalastuskartta valitsemalla **Kartat** > **Kalastuskartta**.

#### Kartan lähentäminen ja loitontaminen

Zoomaustaso näkyy kartan alareunassa. Luvun alapuolella oleva palkki osoittaa etäisyyden kartassa.

- $\cdot$  Loitonna valitsemalla  $\blacksquare$ .
- $\cdot$  Lähennä valitsemalla  $\blacksquare$ .

#### <span id="page-23-0"></span>Kartan panoroiminen painikkeilla

Voit tarkastella muita alueita kuin nykyistä sijaintiasi siirtämällä karttaa.

- **1** Käytä nuolipainikkeita kartassa.
- **2** Valitsemalla **BACK** voit lopettaa panoroinnin ja palauttaa näytön nykyiseen sijaintiisi. **HUOMAUTUS:** voit panoroida yhdistelmänäytössä valitsemalla SELECT.

#### Kohteen valitseminen kartassa laitteen painikkeilla

- **1** Siirrä kohdistinta valitsemalla kartassa tai 3D-karttanäkymässä  $\langle, \rangle$ ,  $\downarrow$  tai  $\uparrow$ .
- **2** Valitse **SELECT**.

#### Karttamerkit

Tämä taulukko sisältää yleisiä symboleita, joita voi esiintyä yksityiskohtaisissa kartoissa.

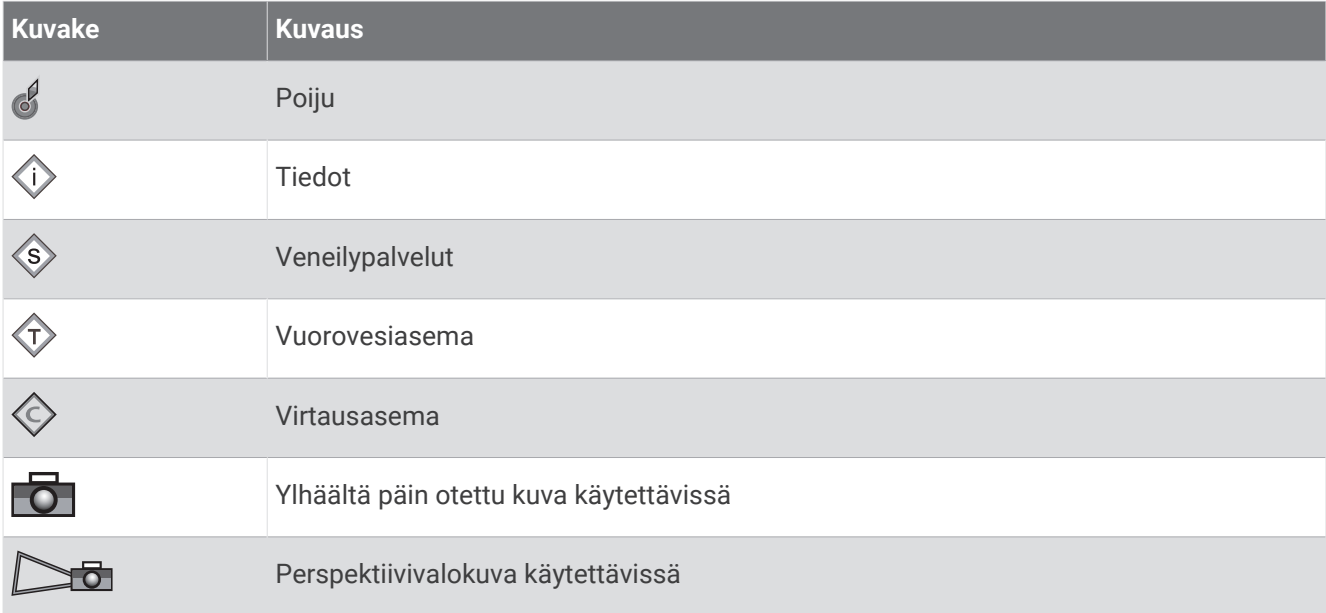

Muita useimmissa kartoissa olevia ominaisuuksia ovat syvyyskäyräviivat, vuorovesialueiden väliset vyöhykkeet, syvyysluotaukset (alkuperäisen paperikartan mukaan), navigointiohjeet ja -symbolit sekä tiedot esteistä ja alueista, joilla on kaapeleita.

#### Etäisyyden mittaaminen kartalla

- **1** Valitse kartasta sijainti.
- **2** Valitse **Laske etäisyys**.

Näyttöön tulee karttaneula nykyiseen sijaintiisi. Etäisyys ja kulma tästä neulasta näytetään näytön kulmassa. **VIHJE:** nollaa neulan sijainti ja etäisyys osoittimen nykyisestä sijainnista valitsemalla .

#### Reittipisteen luominen kartassa

**1** Valitse sijainti tai kohde kartassa tai 3D-karttanäkymässä.

Kartan oikeaan reunaan tulee vaihtoehtojen luettelo. Luettelon vaihtoehdot vaihtelevat sen mukaan, minkä sijainnin tai kohteen valitsit.

**2** Valitse **Luo reittipiste**.

#### <span id="page-24-0"></span>Navigoiminen kartan pisteeseen

#### **VAROITUS**

Kaikki karttaplotterissa näkyvät reitti- ja navigointiviivat on tarkoitettu ainoastaan yleiseksi reittiopastukseksi tai oikeiden kanavien tunnistamiseen, niitä ei ole tarkoitus seurata tarkasti. Vältä ajaminen karille ja muut vaarat, jotka voisivat aiheuttaa aluksen vaurioitumisen, vammoja tai kuoleman, tarkkailemalla navigoidessasi aina merimerkkejä ja vesistön olosuhteita.

Automaattinen opastus perustuu sähköisiin karttatietoihin. Tiedot eivät takaa, että reitillä ei ole esteitä eikä matalaa. Vertaa reittiä huolellisesti kaikkiin näkyviin merkkeihin, jotta vältät reitillä mahdollisesti olevat maaalueet, matalat vesialueet ja muut esteet.

Käytettäessä Siirry-toimintoa suora reitti ja korjattu reitti saattavat ylittää maa-alueita tai matalia vesialueita. Tarkkaile visuaalisia merkkejä ja ohjaa siten, että vältät maa-alueet, matalat vesialueet ja muut vaaralliset kohteet.

**HUOMAUTUS:** kalastuskartta on käytettävissä Premium-kartoissa joillakin alueilla.

**HUOMAUTUS:** automaattinen opastus on käytettävissä Premium-kartoissa joillakin alueilla.

- **1** Valitse sijainti navigointikartassa tai kalastuskartassa.
- **2** Valitse tarvittaessa **Navigoi**.
- **3** Valitse vaihtoehto:
	- Jos haluat navigoida suoraan sijaintiin, valitse **Mene**.
	- Jos haluat luoda sijaintiin reitin käännöksineen, valitse **Reitti**.
	- Jos haluat käyttää automaattista opastusta, valitse **Autom. opastus**.
- **4** Tarkista magentalla värillä merkitty reitti.

**HUOMAUTUS:** kun käytät Automaattinen opastus -toimintoa, magentan värisen viivan mahdollisesti harmaalla merkitty osuus osoittaa, että automaattinen opastus ei voi laskea osaa automaattisen opastuksen viivasta. Tämä johtuu veden minimiturvasyvyysasetuksesta ja esteen minimikorkeusasetuksesta.

**5** Seuraa magentalla värillä merkittyä viivaa ja väistä maata, matalaa vettä ja muita esteitä.

#### Sijainti- ja kohdetietojen näyttäminen kartassa

Voit näyttää meri- tai kalastuskartassa tietoja sijainnista tai kohteesta.

**HUOMAUTUS:** kalastuskartta on käytettävissä Premium-kartoissa joillakin alueilla.

**1** Valitse sijainti tai kohde meri- tai kalastuskartassa.

Kartan oikeaan reunaan tulee vaihtoehtojen luettelo. Luettelon vaihtoehdot vaihtelevat sen mukaan, minkä sijainnin tai kohteen valitsit.

- **2** Valitse vaihtoehto:
	- Navigoi valittuun sijaintiin valitsemalla **Navigoi**.
	- Merkitse reittipiste kohdistimen sijaintiin valitsemalla **Luo reittipiste**.
	- Valitse **Laske etäisyys**, jos haluat nähdä etäisyyden ja suunnan kohteeseen nykyisestä sijainnista. Matka ja suuntima näkyvät näytössä. Valitsemalla **SELECT** voit laskea etäisyyden jostakin muusta paikasta kuin nykyisestä sijainnista.
	- Voit näyttää tiedot vuorovesistä, virtauksista, taivaankappaleista, karttamerkinnöistä tai kohdistimen lähellä olevista paikallisista palveluista valitsemalla **Tiedot**.

#### Merimerkkien tietojen näyttäminen

Merikartta-, Kalastuskartta-, Perspective 3D- ja Mariner's Eye 3D -karttanäkymissä voi tarkastella tietoja erilaisista merimerkeistä, esimerkiksi majakoista, loistoista ja esteistä.

**HUOMAUTUS:** kalastuskartta on käytettävissä Premium-kartoissa joillakin alueilla.

**HUOMAUTUS:** 3D-karttanäkymät ovat käytettävissä Premium-kartoissa joillakin alueilla.

- **1** Valitse merimerkki kartassa tai 3D-karttanäkymässä.
- **2** Valitse merimerkin nimi.

#### <span id="page-25-0"></span>Keulaviiva ja kulmamerkit

Keulaviiva jatkaa veneen keulaa kartassa matkustussuuntaan. Kulmamerkit osoittavat suhteellisen sijainnin kulkusuuntaan tai pohjaan nähden. Niistä on apua reittisuunnittelussa tai viitepisteiden etsinnässä.

#### Keulaviivan ja kulmamerkkien asettaminen

Keulaviiva jatkaa veneen keulaa kartassa matkustussuuntaan. Kulmamerkit osoittavat suhteellisen sijainnin kulkusuuntaan tai pohjaan nähden. Niistä on apua reittisuunnittelussa tai viitepisteiden etsinnässä.

Keulaviivan ja COG (course over ground) -viivan voi näyttää kartassa.

COG tarkoittaa liikkeen suuntaa. Kulkusuunta on suunta, johon veneen keula osoittaa, kun suuntatunnistin on liitetty.

- **1** Valitse kartassa **MENU** > **Tasot** > **Oma vene** > **Otsikkorivi** > **Kulmamerkit**.
- **2** Valitse tarvittaessa **Lähde** ja valitse vaihtoehto:
	- Käytä käytettävissä olevaa lähdettä automaattisesti valitsemalla **Autom.**.
	- Käytä GPS-antennisuuntaa COG-viivaa varten valitsemalla **GPS-suunta (COG)**.
	- Valitse liitetyn suuntatunnistimen tietoja valitsemalla **Kulkusuunta**.
	- Käytä sekä liitetyn suuntatunnistimen että GPS-antennin tietoja valitsemalla **COG ja kulkusuunta**. Sekä keulaviiva että COG-viiva näytetään kartassa.
- **3** Valitse **Näyttö** ja vaihtoehto:
	- Valitse **Etäisyys** > **Etäisyys** ja määritä kartassa näkyvän viivan pituus.
	- Valitse **Aika** > **Aika** ja määritä kulunut aika, jotta laite laskee matkan, jonka vene kulkee määritetyssä ajassa nykyisellä nopeudella.

#### Kulmamerkkien ottaminen käyttöön

Voit lisätä kulmamerkkejä keulaviivalle karttaan. Kulmamerkeistä voi olla apua kalastettaessa.

- **1** Määritä keulaviiva (*Keulaviivan ja kulmamerkkien asettaminen*, sivu 18).
- **2** Valitse **Kulmamerkit**.

# <span id="page-26-0"></span>Premium-kartat

#### **VAROITUS**

Kaikki karttaplotterissa näkyvät reitti- ja navigointiviivat on tarkoitettu ainoastaan yleiseksi reittiopastukseksi tai oikeiden kanavien tunnistamiseen, niitä ei ole tarkoitus seurata tarkasti. Vältä ajaminen karille ja muut vaarat, jotka voisivat aiheuttaa aluksen vaurioitumisen, vammoja tai kuoleman, tarkkailemalla navigoidessasi aina merimerkkejä ja vesistön olosuhteita.

Automaattinen opastus perustuu sähköisiin karttatietoihin. Tiedot eivät takaa, että reitillä ei ole esteitä eikä matalaa. Vertaa reittiä huolellisesti kaikkiin näkyviin merkkeihin, jotta vältät reitillä mahdollisesti olevat maaalueet, matalat vesialueet ja muut esteet.

**HUOMAUTUS:** kaikki mallit eivät tue kaikkia karttoja.

Voit tehostaa karttaplotterin käyttöä hankkimalla valinnaisia Premium-karttoja, kuten Garmin Navionics Vision+™ . Yksityiskohtaisten merikarttojen lisäksi Premium-kartat voivat sisältää näitä ominaisuuksia, jotka ovat käytettävissä joillakin alueilla.

**Mariner's Eye 3D**: näkymä takaviistosta veneen yläpuolelta navigoinnin tueksi.

- **Fish Eye 3D**: vedenalainen näkymä, jossa meren tai järven pohja näkyy kartan tietojen mukaisesti.
- **Kalastuskartat**: kartan näyttäminen ilman navigointitietoja pohjan muodot korostettuina. Tämä kartta soveltuu hyvin rannikkokalastukseen syvemmissä vesissä.
- **Tarkat satelliittikuvat**: näyttää tarkat satelliittikuvat, joiden avulla maa- ja vesialueet voidaan näyttää todenmukaisesti merikartassa (*[Satelliittikuvien näyttäminen merikartassa](#page-27-0)*, sivu 20).
- **Ilmakuvat**: näyttää venesatamien ja muiden veneilyn kannalta merkittävien kohteiden ilmakuvat, joiden avulla saat paremman käsityksen ympäristöstä (*[Maamerkkien ilmavalokuvien näyttäminen](#page-28-0)*, sivu 21).
- **Yksityiskohtaiset tie- ja POI-tiedot**: sisältää tietoja teistä ja kohdepisteistä, kuten rannikkoteistä ja ravintoloista, yöpymispaikoista ja nähtävyyksistä.
- **Autom. opastus**: päättelee veneen tietojen ja karttatietojen avulla parhaan reitin määränpäähän.

**Luotainkuvat**: näyttää pohjan tiheyden luotainkuvien avulla.

**Korkeuserojen varjostus**: näyttää pohjan muutokset varjostuksella.

#### Vuorovesiasemien tietojen tarkasteleminen

#### **VAROITUS**

Vuorovesi- ja virtaustiedot on tarkoitettu ainoastaan tiedoksi. On käyttäjän vastuulla noudattaa kaikki julkaistuja veteen liittyviä ohjeita, pysyä tietoisena ympäristöstään ja toimia vedessä, vesillä ja veden lähettyvillä aina turvallisesti ja harkitsevasti. Tämän varoituksen laiminlyönti voi aiheuttaa omaisuusvahinkoja, vakavia vammoja tai kuoleman.

 $\circledast$  kartassa osoittaa vuorovesiaseman. Vuorovesiaseman yksityiskohtaisen kaavion avulla voit ennustaa vuoroveden tasoa eri kellonaikoina tai eri päivinä.

**HUOMAUTUS:** tämä ominaisuus on käytettävissä Premium-kartoissa joillakin alueilla.

**1** Valitse vuorovesiasema meri- tai kalastuskartassa.

Vuoroveden suunta- ja korkeustiedot näkyvät  $\circled{?}$ -kuvakkeen lähellä.

**2** Valitse aseman nimi.

#### <span id="page-27-0"></span>Animoidut vuorovesi- ja virtaustiedot

#### **VAROITUS**

Vuorovesi- ja virtaustiedot on tarkoitettu ainoastaan tiedoksi. On käyttäjän vastuulla noudattaa kaikki julkaistuja veteen liittyviä ohjeita, pysyä tietoisena ympäristöstään ja toimia vedessä, vesillä ja veden lähettyvillä aina turvallisesti ja harkitsevasti. Tämän varoituksen laiminlyönti voi aiheuttaa omaisuusvahinkoja, vakavia vammoja tai kuoleman.

**HUOMAUTUS:** tämä ominaisuus on käytettävissä Premium-kartoissa joillakin alueilla.

Voit näyttää vuorovesiasemien ja virtausten tiedot animoituina merikartassa tai kalastuskartassa. Myös animoidut kuvakkeet on otettava käyttöön kartan asetuksista (*[Karttatason asetukset](#page-33-0)*, sivu 26).

Vuorovesiaseman symboli näkyy kartassa nuolella varustettuna pystysuuntaisena palkkina. Alaspäin osoittava punainen nuoli tarkoittaa laskuvettä ja ylöspäin osoittava punainen nuoli nousuvettä. Kun siirrät kohdistimen vuorovesiaseman symbolin päälle, sen yläpuolelle tulee tieto vuoroveden korkeudesta kyseisen aseman luona.

Virtauksen suunnan symbolit näkyvät kartassa nuolina. Kunkin nuolen suunta näyttää virtauksen suunnan kartan tietyssä kohdassa. Virtausnuolen väri näyttää virtauksen nopeuden kyseisessä kohdassa. Kun siirrät kohdistimen virtauksen suunnan symbolin päälle, sen yläpuolelle tulee virran nopeus kyseisessä kohdassa.

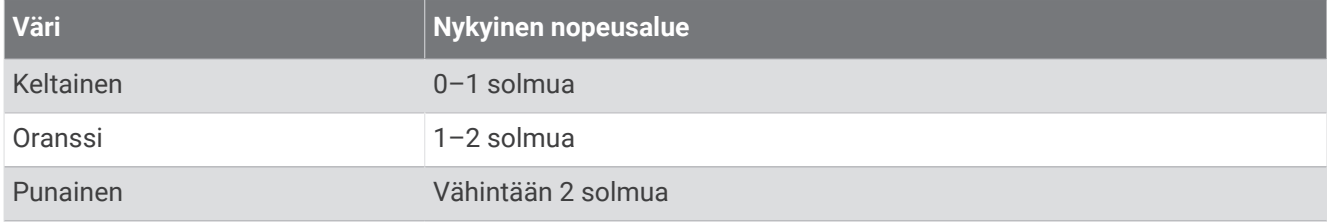

#### Vuorovesi- ja virtausilmaisimien näyttäminen

**HUOMAUTUS:** tämä ominaisuus on käytettävissä Premium-kartoissa joillakin alueilla.

Voit näyttää vuorovesi- ja virtausasemien tiedot staattisina tai animoituina merikartassa tai kalastuskartassa.

- **1** Valitse meri- tai kalastuskartassa **MENU** > **Tasot** > **Kartta** > **Vuorovedet & virtaukset**.
- **2** Valitse **Animoitu**, jos haluat näyttää virtaus- ja vuorovesiasemat animoituina kartassa.

#### Satelliittikuvien näyttäminen merikartassa

**HUOMAUTUS:** tämä ominaisuus on käytettävissä Premium-kartoissa joillakin alueilla.

Voit näyttää tarkkoja satelliittikuvia merikartan maa-alueiden tai sekä maa- että merialueen päällä.

**HUOMAUTUS:** tarkat satelliittikuvat näkyvät ainoastaan käytettäessä matalaa zoomaustasoa. Jos tarkat kuvat eivät näy valinnaisella kartta-alueella, voit lähentää valitsemalla –. Voit myös lisätä yksityiskohtien määrää muuttamalla kartan zoomausta.

**1** Valitse merikartassa **MENU** > **Tasot** > **Kartta** > **Satelliittikuvat**.

- **2** Valitse vaihtoehto:
	- Valitse **Vain maata**, jos haluat näyttää veden kohdassa kartan vakiotiedot ja maan päällä valokuvia. **HUOMAUTUS:** asetuksen on oltava käytössä, jotta Standard Mapping® karttoja voi tarkastella.
	- Valitse **Valokuvakartan yhdistelmä**, jos haluat näyttää veden ja maan päällä valokuvia, joiden läpinäkyvyys on määritettävissä. Säädä valokuvan läpinäkyvyyttä liukusäätimellä. Satelliittikuvat peittävät maata ja

vettä sitä enemmän, mitä suuremmaksi prosenttiluku määritetään.

#### <span id="page-28-0"></span>Maamerkkien ilmavalokuvien näyttäminen

Maamerkkien ilmakuvien näyttäminen merikartassa edellyttää, että Valokuvapisteet-asetus otetaan käyttöön kartta-asetuksessa (*[Karttatasot](#page-33-0)*, sivu 26).

**HUOMAUTUS:** tämä ominaisuus on käytettävissä Premium-kartoissa joillakin alueilla.

Maamerkkien, venesatamien ja muiden satamien ilmavalokuvien avulla voit määrittää sijaintisi ympäristössä tai tutustua venesatamaan tai satamaan ennen saapumista.

- **1** Valitse merikartassa kamerakuvake:
	- Näytä ylhäältä päin otettu kuva valitsemalla  $\overline{\bullet}$ l.
	- Näytä perspektiivivalokuva valitsemalla  $\sum$   $\sigma$ . Kuva on otettu kameran sijainnista kartion osoittamaan suuntaan.
- **2** Valitse **Valokuva**.

# Automaattinen tunnistusjärjestelmä

AIS (Automatic Identification System) -järjestelmällä voit tunnistaa ja jäljittää muita aluksia. Lisäksi saat hälytyksiä alueen liikenteestä. Ollessaan yhteydessä ulkoiseen AIS-laitteeseen karttaplotteri voi näyttää joitakin AIS-tietoja muista alueella olevista aluksista, joissa on transponderi ja jotka lähettävät AIS-tietoja aktiivisesti.

Tällaisesta aluksesta raportoitavia tietoja ovat MMSI-tunnus (Maritime Mobile Service Identity), sijainti, GPSnopeus, GPS-suunta, aika, joka aluksen sijainnin edellisestä raportoinnista on kulunut, lähin sijainti omaan veneeseen nähden ja siihen kuluva aika.

Jotkin karttaplotterimallit tukevat myös Blue Force Tracking -paikkatietojärjestelmää. Blue Force Tracking -järjestelmällä seurattavat alukset merkitään karttaplotterissa sinivihreällä värillä.

#### AIS-kohdesymbolit

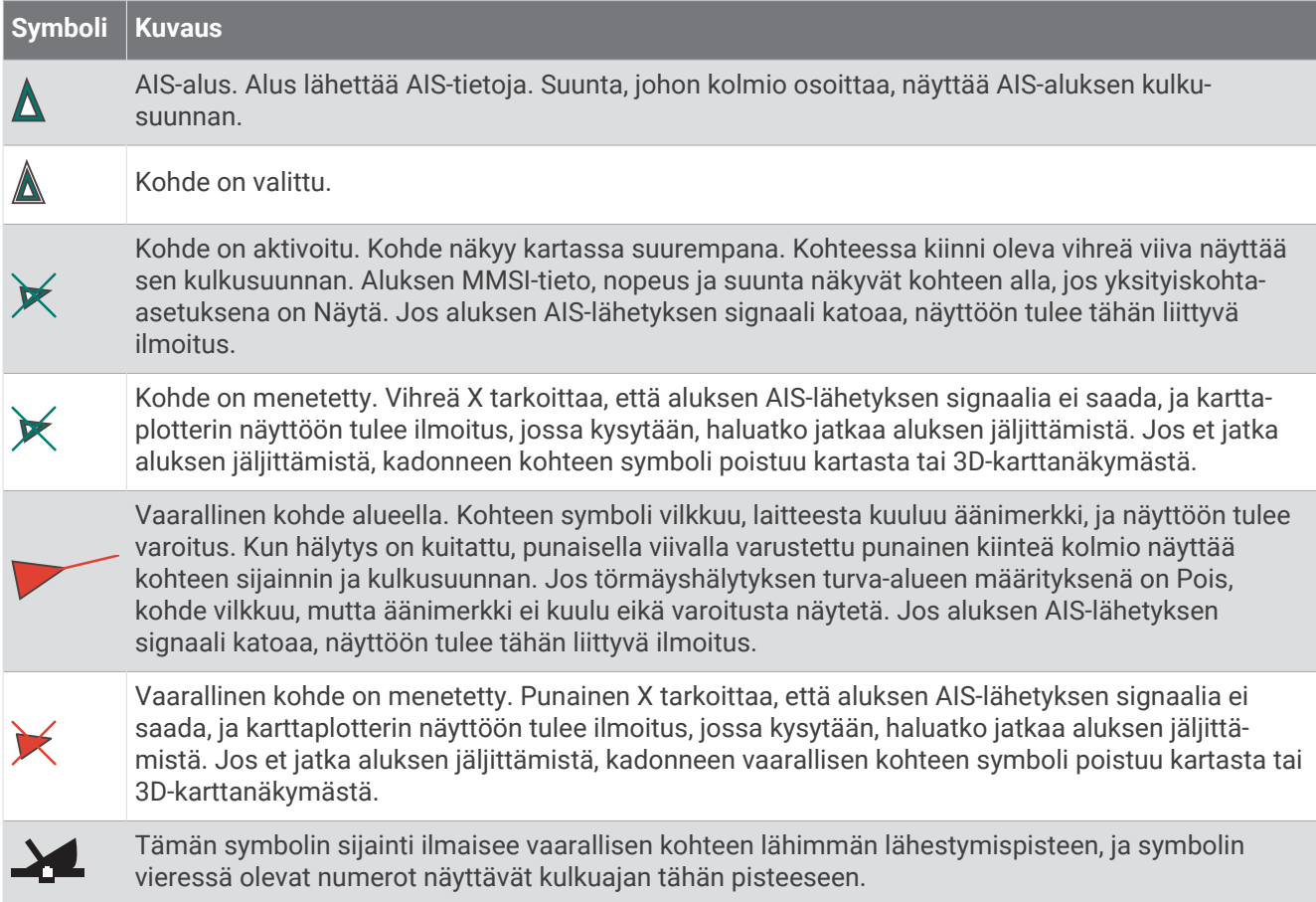

<span id="page-29-0"></span>**HUOMAUTUS:** blue Force Tracking -järjestelmällä seurattavat alukset merkitään sinivihreällä värillä niiden tilasta riippumatta.

#### Aktivoidun AIS-kohteen kulkusuuntatiedot ja projisoitu reitti

Kun aktivoitu AIS-kohde antaa kulkusuunnan ja suuntaviivan pohjaan nähden, kohteen kulkusuuntatiedot näkyvät kartassa AIS-kohdesymboliin kiinnittyneenä kiinteänä viivana. Keulaviiva ei näy 3D-karttanäkymässä.

Aktivoidun AIS-kohteen projisoitu reitti näkyy katkoviivana kartassa tai 3D-karttanäkymässä. Projisoidun navigointiviivan pituus perustuu projisoidun kulkusuunta-asetuksen arvoon. Jos aktivoitu AIS-kohde ei lähetä nopeustietoja tai alus ei liiku, projisoitu navigointiviiva ei näy. Muutokset nopeudessa, suuntaviivassa pohjaan nähden tai kääntymistiedot, joita alus lähettää, voivat vaikuttaa projisoidun navigointiviivan laskentaan.

Kun aktivoitu AIS-kohde lähettää suuntaviivan pohjaan nähden, kulkusuunnan ja kääntymistiedot, kohteen projisoitu reitti lasketaan suuntaviivasta pohjaan nähden ja kääntymistiedoista. Suunta, johon kohde on kääntymässä, mikä perustuu myös saatuihin kääntymistietoihin, ilmaistaan keulaviivan päässä näkyvällä väkäsellä. Väkäsen pituus ei muutu.

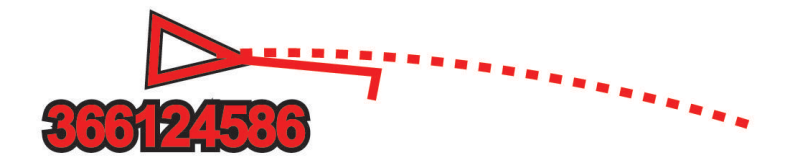

Kun aktivoitu AIS-kohde lähettää suuntaviivan pohjaan nähden ja kulkusuunnan, mutta ei ROT-tietoja, kohteen projisoitu reitti lasketaan suuntaviivasta pohjaan nähden.

#### Kohteen aktivointi AIS-alukseksi

- **1** Valitse kartassa tai 3D-karttanäkymässä **MENU** > **Tasot** > **Muut alukset** > **AIS** > **AIS-luettelo**.
- **2** Valitse alus luettelosta.
- **3** Valitse **Aktivoi kohde**.

#### AIS-uhkaluettelon näyttäminen

Valitse kartassa tai 3D-karttanäkymässä **MENU** > **Tasot** > **Muut alukset** > **AIS** > **AIS-luettelo**.

#### <span id="page-30-0"></span>Turva-alueen määrittäminen törmäyshälytykselle

#### **VAROITUS**

Ominaisuuden tarkoitus on ainoastaan parantaa tilannetietoisuutta, eikä se estä ajamista karille tai törmäyksiä kaikissa tilanteissa. Vastaat aluksen turvallisesta käytöstä.

#### **HUOMIO**

Hälytin-asetuksen on oltava käytössä, jotta hälytykset kuuluvat (*[Järjestelmäasetukset](#page-103-0)*, sivu 96). Äänihälytysten jättäminen määrittämättä saattaa aiheuttaa vammoja tai omaisuusvahinkoja.

Turva-alueen törmäyshälytyksen määrittämiseen tarvitset yhteensopivan karttaplotterin, joka on liitetty AISlaitteeseen.

Törmäyshälytyksen turva-alueen määrittämistä käytetään vain AIS-järjestelmän kanssa. Turva-aluetta käytetään törmäyksen estämiseksi, ja sen voi mukauttaa.

#### **1** Valitse **Asetukset** > **Hälytykset** > **AIS** > **AIS-hälytys** > **Käytössä**.

Kun AIS-aktivoitu alus tulee venettä ympäröivälle turvavyöhykkeelle, näyttöön tulee varoitus. Lisäksi kohde merkitään näytössä vaaralliseksi. Kun hälytys ei ole käytössä, ilmoitus ja äänimerkki eivät ole käytössä, mutta kohde merkitään silti vaaralliseksi näytössä.

- **2** Valitse **Alue**.
- **3** Valitse alusta ympäröivän turva-alueen säde.
- **4** Valitse **Aikaa**.
- **5** Valitse aika, jolloin laite antaa äänimerkin, jos laite havaitsee, että kohde osuu turvavyöhykkeelle.

Jos haluat ilmoituksen tulevasta risteävyydestä esimerkiksi 10 minuuttia ennen todennäköistä kohtaamista, valitse Aikaa-kohdassa 10. Laite antaa äänimerkin 10 minuuttia ennen kuin alus osuu turva-alueelle.

#### AIS-merimerkit

AIS-merimerkki (ATON) on merimerkki, jota lähetetään AIS-radiossa. ATON-merimerkit näkyvät kartoissa ja sisältävät tunnistetietoja, kuten sijainnin ja tyypin.

AIS ATON -merimerkkien päätyyppejä on kolme. Todelliset ATON-merimerkit ovat olemassa fyysisessä muodossa. Ne lähettävät tunniste- ja sijaintitietoja todellisesta sijainnistaan. Keinotekoiset ATON-merimerkit ovat olemassa fyysisessä muodossa. Niiden tunniste- ja sijaintitietoja lähetetään eri sijainnista. Virtuaaliset ATON-merimerkit eivät ole todellisia, ja niiden tunniste- ja sijaintitietoja lähetetään eri sijainnista.

AIS ATON -merimerkkejä voi tarkastella kartassa, kun karttaplotteri on yhteydessä yhteensopivaan AIS-radioon. Jos haluat näyttää AIS ATON -merimerkit, valitse kartassa **MENU** > **Tasot** > **Kartta** > **Merimerkki** > **ATON**. Voit näyttää ATON-merimerkin lisätiedot valitsemalla sen kartassa.

<span id="page-31-0"></span>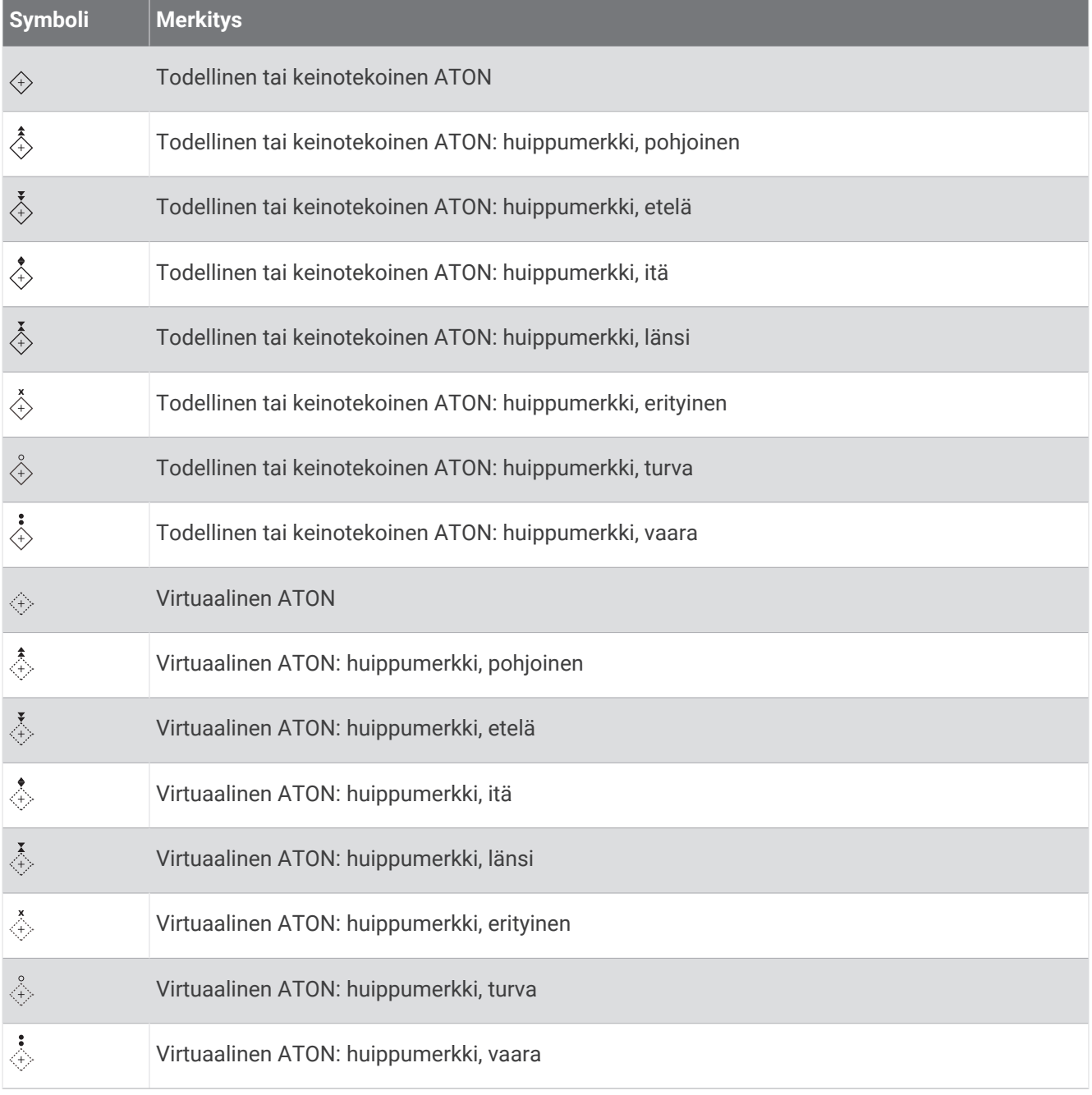

### AIS-hätäsignaalit

Itsenäiset AIS-hätäsignaalilaitteet lähettävät aktivoituina hätäsijaintiraportteja. Karttaplotteri pystyy vastaanottamaan haku- ja pelastuslähettimien (SART) ja EPIRB-lähettimien (Emergency Position Indicating Radio Beacons) lähettämiä signaaleja sekä muita mies yli laidan -signaaleja. Hätäsignaalilähetykset poikkeavat AIS-vakiolähetyksistä, joten ne näyttävät karttaplotterissa erilaisilta. Sen sijaan, että käyttäisit laitetta hätäsignaalilähetyksen jäljittämiseen törmäyksen estämistä varten, voit jäljittää hätäsignaalilähetyksen ja etsiä ja auttaa alusta tai henkilöä.

#### Navigointi hätäsignaalin lähetyspaikkaan

Kun laite vastaanottaa hätäsignaalilähetyksen, hätäsignaali tulee näkyviin.

Voit aloittaa navigoinnin hätäsignaalin lähetyspaikkaan valitsemalla **Katso** > **Mene**.

#### <span id="page-32-0"></span>AIS-hätäsignaalilaitteen kohdesymbolit

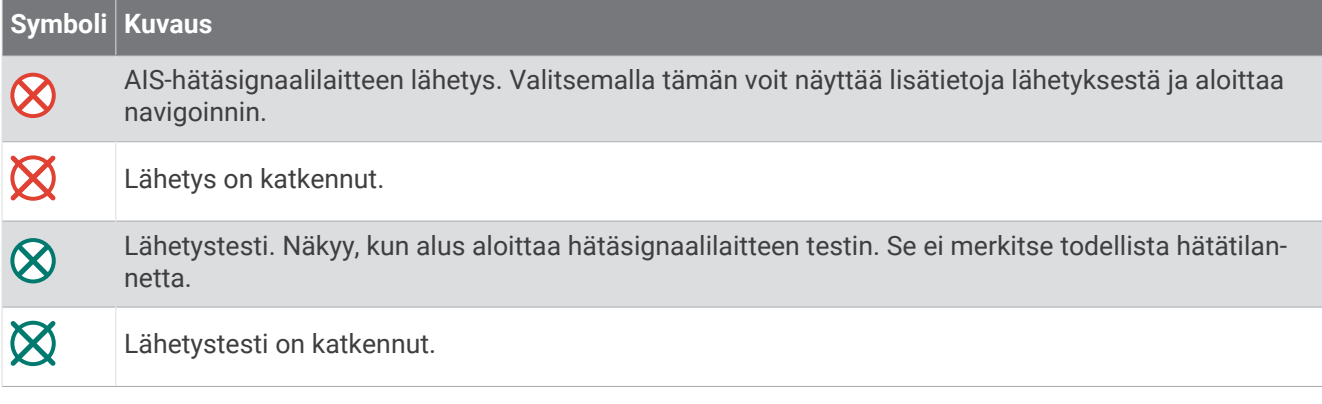

#### AIS-lähetystestihälytysten ottaminen käyttöön

Jos haluat välttää testilähetykset ja -symbolit ruuhkaisilla alueilla, esimerkiksi venesatamissa, voit halutessasi joko vastaanottaa tai ohittaa AIS-testiviestit. Jos haluat testata AIS-hätälaitetta, karttaplotteri on otettava käyttöön, jotta testihälytysten vastaanottaminen on mahdollista.

- **1** Valitse **Asetukset** > **Hälytykset** > **AIS**.
- **2** Valitse vaihtoehto:
	- Voit vastaanottaa tai ohittaa EPRIB (Emergency Position Indicating Radio Beacon) ‑testisignaalit valitsemalla **AIS-EPIRB-testi**.
	- Voit vastaanottaa tai ohittaa MOB (Man Overboard) ‑testisignaalit valitsemalla **AIS-MOB-testi**.
	- Voit vastaanottaa tai ohittaa SART (Search and Rescue Transponder) ‑testisignaalit valitsemalla **AIS-SART-testi**.

#### AIS-vastaanoton poistaminen käytöstä

AIS-signaalin vastaanotto on oletuksena käytössä.

Valitse **Asetukset** > **Muut alukset** > **AIS** > **Ei käytössä**.

Kaikkien karttojen ja 3D-karttanäkymien AIS-toiminnot poistetaan käytöstä. Tämä sisältää AIS-alusten seurannan ja jäljityksen, törmäyshälytykset, joita AIS-alusten seurannan ja jäljityksen perusteella lasketaan, ja AIS-alusten tietojen näyttämisen.

## Kartta-valikko

**HUOMAUTUS:** kaikki asetukset eivät koske kaikkia karttanäkymiä. Jotkin asetukset edellyttävät Premiumkarttoja tai liitettyjä lisävarusteita.

**HUOMAUTUS:** asennetut kartat tai nykyinen sijaintisi eivät välttämättä tue kaikkia valikkojen asetuksia. Jos muutat kyseisiä asetuksia, muutokset eivät vaikuta karttanäkymään.

Nämä asetukset koskevat karttoja, paitsi Fish Eye 3D ‑näkymää (*[Fish Eye 3D -asetukset](#page-36-0)*, sivu 29).

Valitse kartassa MENU.

**Tasot**: säätää karttojen kohteiden ulkoasua (*[Karttatasot](#page-33-0)*, sivu 26).

**Reittipisteet & jäljet**: säätää reittipisteiden ja jälkien näyttämistä (*[Käyttäjätietotason asetukset](#page-34-0)*, sivu 27).

**Quickdraw Contours**: ottaa käyttöön pohjan käyrän piirtotoiminnon ja sallii kalastusmerkintöjen lisäämisen (*[Garmin Quickdraw Contours kartat](#page-37-0)*, sivu 30).

**Kartta-asetus**: mukauttaa näytössä näytettäviä tietoja sekä niiden suuntaa ja yksityiskohtien määrää.

**Muokkaa päällekkäisiä**: mukauttaa näytössä näytettäviä tietoja (*[Päällekkäistietojen mukauttaminen](#page-17-0)*, sivu 10).

#### <span id="page-33-0"></span>**Karttatasot**

Voit ottaa käyttöön ja poistaa käytöstä karttatasoja sekä mukauttaa karttojen ominaisuuksia. Asetukset ovat karttakohtaisia tai karttanäkymäkohtaisia.

**HUOMAUTUS:** kaikki asetukset eivät koske kaikkia karttaoja ja karttaplotterimalleja. Jotkin asetukset edellyttävät Premium-karttoja tai liitettyjä lisävarusteita.

**HUOMAUTUS:** asennetut kartat tai nykyinen sijaintisi eivät välttämättä tue kaikkia valikkojen asetuksia. Jos muutat kyseisiä asetuksia, muutokset eivät vaikuta karttanäkymään.

Valitse kartassa **MENU** > **Tasot**.

**Kartta**: näyttää ja piilottaa karttaan liittyvät kohteet (*Karttatason asetukset*, sivu 26).

**Oma vene**: näyttää ja piilottaa veneeseen liittyvät kohteet (*Oman veneen tason asetukset*, sivu 26).

**Käyttäjätiedot**: näyttää ja piilottaa käyttäjätiedot, kuten reittipisteet, rajaviivat ja jäljet, ja avaa käyttäjätietoluettelot (*[Käyttäjätietotason asetukset](#page-34-0)*, sivu 27).

**Muut alukset**: muuttaa muiden alusten näkymistä (*[Muiden alusten tason asetukset](#page-35-0)*, sivu 28).

**Vesi**: näyttää ja piilottaa syvyyskohteet (*[Vesitason asetukset](#page-35-0)*, sivu 28).

**Quickdraw Contours**: näyttää ja piilottaa Garmin Quickdraw Contours tiedot (*[Garmin Quickdraw Contours](#page-40-0) [asetukset](#page-40-0)*, sivu 33).

#### Karttatason asetukset

Valitse kartassa **MENU** > **Tasot** > **Kartta**.

**Satelliittikuvat**: näyttää tarkat satelliittikuvat merikartan maaosuuden tai sekä maa- että meriosuuden päällä, kun käytetään tiettyjä Premium-karttoja (*[Satelliittikuvien näyttäminen merikartassa](#page-27-0)*, sivu 20).

**HUOMAUTUS:** asetuksen on oltava käytössä, jotta Standard Mapping karttoja voi tarkastella.

**Vuorovedet & virtaukset**: näyttää virtausasemat ja vuorovesiasemat kartassa ja ottaa käyttöön vuorovesi- ja virtausliukusäätimen, jolla asetetaan aika, jolta vuorovedet ja virtaukset ilmoitetaan kartassa.

**POI:t maalla**: näyttää kohdepisteet maalla.

**Merimerkki**: näyttää kartassa merimerkit, kuten ATON-merimerkit ja vilkkuvat loistot. Voit valita merimerkin tyypiksi NOAA tai IALA.

**Palvelupisteet**: näyttää veneilypalveluiden sijainnit.

**Syvyys**: säätää syvyystason kohteita (*[Vesitason asetukset](#page-35-0)*, sivu 28).

**Rajoitetut alueet**: näyttää tietoja kartan rajoitetuista alueista.

**Valokuvapisteet**: näyttää ilmakuvien kamerakuvakkeet (*[Maamerkkien ilmavalokuvien näyttäminen](#page-28-0)*, sivu 21).

#### Oman veneen tason asetukset

Valitse kartassa **MENU** > **Tasot** > **Oma vene**.

**Otsikkorivi**: keulaviivan ja sen tietolähteen näyttäminen ja muuttaminen. Keulaviiva jatkaa veneen keulaa matkustussuuntaan (*[Keulaviivan ja kulmamerkkien asettaminen](#page-25-0)*, sivu 18).

**Suuntaviivat**: säätää laylineja purjehdustilassa (*[Laylinien asetukset](#page-34-0)*, sivu 27).

**Ruusut**: voit näyttää ruusut kartassa. Tuuliruusut näyttävät yhdistetystä tuulianturista saadun tuulen kulman tai suunnan. Kompassiruusu näyttää kompassin suunnan veneen kulkusuunnan mukaan.

**Aluskuvake**: määrittää kuvakkeen, joka osoittaa nykyisen sijaintisi kartassa.

#### <span id="page-34-0"></span>Laylinien asetukset

Laylinien käyttäminen edellyttää tuulianturin liittämistä karttaplotteriin.

Purjehdustilassa (*[Aluksen tyypin määrittäminen](#page-17-0)*, sivu 10) voit näyttää laylinet merikartassa. Laylinet ovat erittäin hyödyllisiä kilpailuissa.

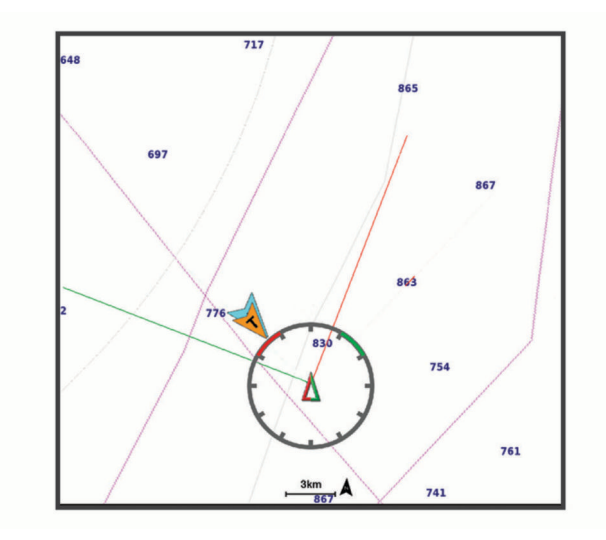

Valitse merikartassa **MENU** > **Tasot** > **Oma vene** > **Suuntaviivat**.

**Merkitse**: määrittää, miten laylinet näkyvät kartassa.

**Alus**: määrittää, miten alus näkyy kartassa.

**Pituus**: määrittää laylinien pituuden.

**Näyttö**: määrittää, miten laylinet ja alus näkyvät kartassa.

- **Asetukset > Purjehduskulma**: määrittää, miten laite laskee laylinet. Todellinen-asetus laskee laylinet tuulianturin mittaaman tuulen kulman mukaan. Manuaalinen-asetus laskee laylinet manuaalisesti annettujen tuulen- ja suojanpuoleisen kulman perusteella.
- **Asetukset > Tuulenpuoleinen kulma**: voit määrittää tuulenpuoleiseen purjehduskulmaan perustuvan laylinen.
- **Asetukset > Suojanpuoleinen kulma**: voit määrittää suojanpuoleiseen purjehduskulmaan perustuvan laylinen.
- **Asetukset > Vuoroveden korjaus**: korjaa laylinet vuoroveden perusteella.
- **Asetukset > Suodattimen aikavakio**: suodattaa laylinetiedot määritetyn aikavälin perusteella. Jos haluat tasaisen laylinen, joka suodattaa pois osan veneen kulkusuunnan tai tosituulen kulman muutoksista, anna suuri numero. Jos haluat laylinen, joka on herkkä veneen kulkusuunnan tai tosituulen kulman muutoksille, anna pieni numero.

#### Käyttäjätietotason asetukset

Voit näyttää kartoissa käyttäjätietoja, kuten reittipisteitä, rajaviivoja ja jälkiä.

Valitse kartassa **MENU** > **Tasot** > **Käyttäjätiedot**.

**Reittipisteet**: näyttää reittipisteet kartassa ja avaa reittipisteiden luettelon.

**Rajaviivat**: näyttää rajaviivat kartassa ja avaa rajaviivojen luettelon.

**Jäljet**: näyttää jäljet kartassa.

#### <span id="page-35-0"></span>Muiden alusten tason asetukset

**HUOMAUTUS:** nämä vaihtoehdot edellyttävät liitettyjä lisävarusteita, kuten AIS-vastaanotinta tai VHF-radiota.

Valitse kartassa **MENU** > **Tasot** > **Muut alukset**.

**DSC**: määrittää, miten DSC-alukset ja niiden polut näkyvät kartassa, ja näyttää DSC-luettelon.

**AIS**: määrittää, miten AIS-alukset ja niiden polut näkyvät kartassa, ja näyttää AIS-luettelon.

**Tiedot**: näyttää muiden alusten tiedot kartassa.

**Projisoitu suunta**: määrittää AIS-aktivoitujen alusten projisoidun suunnan ajan.

**AIS-hälytys**: määrittää turva-alueen törmäyshälytykselle (*[Turva-alueen määrittäminen törmäyshälytykselle](#page-30-0)*, [sivu 23\)](#page-30-0).

#### Vesitason asetukset

Valitse kartassa **MENU** > **Tasot** > **Vesi**.

**HUOMAUTUS:** asennetut kartat tai nykyinen sijaintisi eivät välttämättä tue kaikkia valikon asetuksia. Jos muutat kyseisiä asetuksia, muutokset eivät vaikuta karttanäkymään.

**HUOMAUTUS:** kaikki asetukset eivät koske kaikkia karttoja, karttanäkymiä ja karttaplotterimalleja. Jotkin asetukset edellyttävät Premium-karttoja tai liitettyjä lisävarusteita.

**Syvyyden varjostus**: määrittää suuremman ja pienemmän syvyyden, joiden väli varjostetaan (*[Syvyysalueen](#page-36-0) [varjostus](#page-36-0)*, sivu 29).

**Matalan varjostus**: määrittää varjostuksen rantaviivasta määritettyyn syvyyteen.

- **Pistesyvyydet**: ottaa käyttöön tai poistaa käytöstä syvyysluotauksen ja asettaa vaarallisen syvyyden. Vaarallista syvyyttä matalammat ja yhtä syvät pistesyvyydet näkyvät punaisella tekstillä.
- **Kalastusrajat**: määrittää zoomaustasoksi pohjan muodot ja syvyysluotaukset yksityiskohtaisessa näkymässä ja yksinkertaistaa kartan esitystapaa optimaalista kalastuskäyttöä varten.
- **Korkeuserojen varjostus**: näyttää pohjan muutokset varjostuksella. Tämä toiminto on käytettävissä vain joissakin Premium-kartoissa.
- **Luotainkuvat**: näyttää pohjan tiheyden luotainkuvien avulla. Tämä toiminto on käytettävissä vain joissakin Premium-kartoissa.
- **Järven taso**: asettaa järven nykyisen veden tason. Tämä toiminto on käytettävissä vain joissakin Premiumkartoissa.
#### Syvyysalueen varjostus

Määrittämällä karttaan värialueita voit näyttää veden syvyydet, joissa saaliskalat kulloinkin ovat. Määrittämällä syvempiä alueita voit seurata, miten nopeasti pohjan syvyys muuttuu tietyllä syvyysalueella. Voit luoda enintään kymmenen syvyysaluetta. Sisämaan kalastuksen yhteydessä kannattaa käyttää enintään viittä syvyysaluetta, jotta kartta pysyy selkeänä. Syvyysalueet koskevat kaikkia karttoja ja vesistöjä.

Joissakin Garmin LakeVü™ ja Premium-lisäkartoissa on oletusarvoisesti useita syvyysalueen varjostuksia.

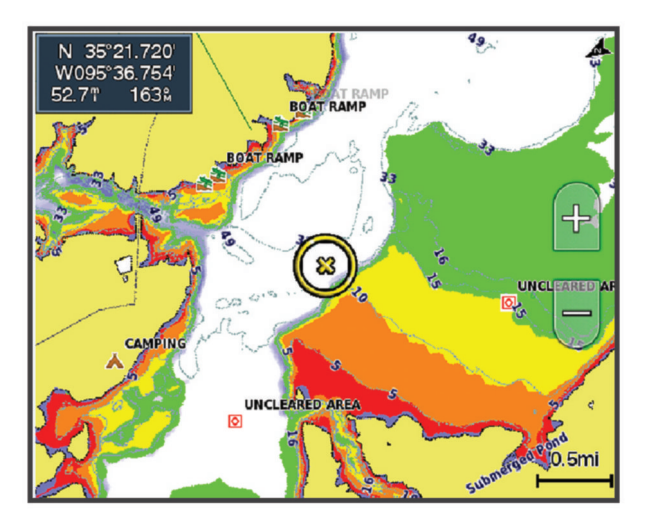

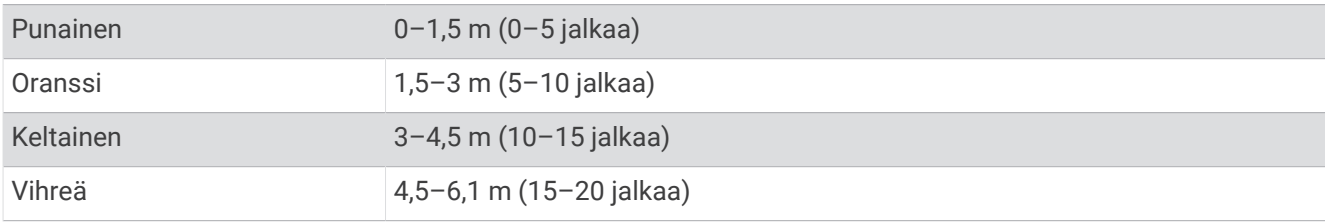

Ota käyttöön ja säädä valitsemalla kartassa **MENU** > **Tasot** > **Vesi** > **Syvyyden varjostus**.

#### Fish Eye 3D -asetukset

**HUOMAUTUS:** tämä ominaisuus on käytettävissä Premium-kartoissa joillakin alueilla.

Valitse Fish Eye 3D -karttanäkymässä MENU.

**Tarkista**: määrittää 3D-karttanäkymän perspektiivin.

**Jäljet**: näyttää jäljet.

**Kaikukeila**: näyttää kaikuanturin kattaman alueen keilan.

**Kalasymboli**: näyttää vedenalaiset kohteet.

## Tuetut kartat

Jotta matkasi vesillä olisi turvallinen ja nautittava, Garmin laitteet tukevat ainoastaan virallisia yhtiön Garmin tai hyväksytyn kolmannen osapuolen tuottamia karttoja.

Voit ostaa karttoja yhtiöltä Garmin. Jos karttojen myyjä ei ole Garmin, varmista myyjän luotettavuus ennen karttojen ostoa. Ole erityisen varovainen ostaessasi karttoja verkosta. Jos olet ostanut kartan, jota ei tueta, palauta se myyjälle.

# Garmin Quickdraw Contours kartat

### **VAROITUS**

Garmin Quickdraw Contours karttatoiminnolla käyttäjät voivat luoda omia karttoja. Garmin ei vastaa kolmansien osapuolten luomien karttojen tarkkuudesta, luotettavuudesta, täydellisyydestä eikä ajantasaisuudesta. Käyttäjä käyttää kolmansien osapuolten luomia karttoja ja luottaa niihin omalla vastuullaan.

Garmin Quickdraw Contours karttatoiminnolla voit luoda helposti mistä tahansa vesistöstä karttoja, jotka sisältävät syvyyskäyrät ja -merkinnät.

Kun Garmin Quickdraw Contours tallentaa tietoja, aluskuvakkeen ympärillä on värillinen ympyrä. Se tarkoittaa kullakin luotauskerralla tutkittavaa kartta-aluetta summittain.

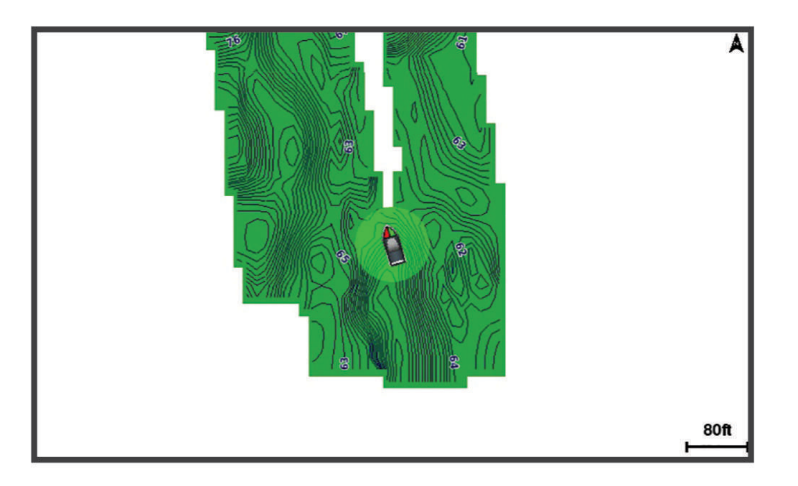

Vihreä ympyrä ilmaisee hyvän syvyyden ja GPS-sijainnin sekä nopeudeksi alle 16 km/h (10 mph). Keltainen ympyrä ilmaisee hyvän syvyyden ja GPS-sijainnin sekä nopeudeksi 16–32 km/h (10–20 mph). Punainen ympyrä ilmaisee heikon syvyyden tai GPS-sijainnin sekä nopeudeksi yli 32 km/h (20 mph).

Voit tarkastella Garmin Quickdraw Contours karttoja yhdistelmänäytössä tai yksittäisenä näkymänä kartassa.

Tallennettujen tietojen määrä määräytyy muistikortin koon, luotainlähteen ja veneen nopeuden mukaan tallentaessasi tietoja. Voit tallentaa pitempään käyttämällä yksikeilaista luotainta. 2 Gt:n muistikortille voi ehkä tallentaa jopa noin 1 500 tuntia tietoja.

Kun tallennat tietoja karttaplotterin muistikortille, uudet tiedot lisätään nykyiseen Garmin Quickdraw Contours karttaan ja tallennetaan muistikortille. Kun asetat uuden muistikortin, nykyisiä tietoja ei siirretä uudelle kortille.

## Vesistön kartoittaminen Garmin Quickdraw Contours toiminnolla

Jotta voit käyttää Garmin Quickdraw Contours toimintoa, tarvitset luotainsyvyyden, GPS-sijaintisi sekä muistikortin, jolla on vapaata tilaa.

- **1** Valitse karttanäkymässä **MENU** > **Quickdraw Contours** > **Aloita tallennus**.
- **2** Kun tallennus on valmis, valitse **MENU** > **Quickdraw Contours** > **Lopeta tallennus**.
- **3** Valitse **Hallinta** > **Nimi** ja nimeä kartta.

## Merkinnän lisääminen Garmin Quickdraw Contours karttaan

Voit merkitä Garmin Quickdraw Contours karttaan vaaroja tai kohdepisteitä.

- **1** Valitse sijainti merikartasta.
- **2** Valitse **Lisää Quickdraw-merkintä**.
- **3** Kirjoita merkinnän teksti ja valitse **Valmis**.

## <span id="page-38-0"></span>Garmin Quickdraw yhteisö

Garmin Quickdraw yhteisö on maksuton, julkinen verkkoyhteisö, jossa voit ladata muiden käyttäjien luomia karttoja. Voit jakaa omia Garmin Quickdraw Contours karttojasi muiden kanssa.

Jos laitteessa on Wi‑Fi tekniikkaa, voit käyttää ActiveCaptain sovelluksella Garmin Quickdraw yhteisöä (*Yhdistäminen Garmin Quickdraw yhteisöön ActiveCaptain sovelluksella*, sivu 31).

Jos laitteessa ei ole Wi‑Fi tekniikkaa, voit käyttää Garmin Quickdraw yhteisöä Garmin Connect™ sivustossa (*Yhdistäminen Garmin Quickdraw yhteisöön Garmin Connect sovelluksella*, sivu 31).

#### Yhdistäminen Garmin Quickdraw yhteisöön ActiveCaptain sovelluksella

- **1** Avaa mobiililaitteessa ActiveCaptain sovellus ja yhdistä ECHOMAP Plus laitteeseen (*[ActiveCaptain](#page-19-0)  [sovelluksen käytön aloittaminen](#page-19-0)*, sivu 12).
- **2** Valitse sovelluksessa **Quickdraw-yhteisö**.

Voit luoda muiden yhteisön jäsenten luomia Contours-karttoja (*Garmin Quickdraw yhteisön karttojen lataaminen ActiveCaptain sovelluksella*, sivu 31) ja jakaa luomiasi karttoja (*Garmin Quickdraw Contours karttojen jakaminen Garmin Quickdraw yhteisön kanssa ActiveCaptain sovelluksella*, sivu 31).

#### Garmin Quickdraw yhteisön karttojen lataaminen ActiveCaptain sovelluksella

Voit ladata muiden luomia ja jakamia Garmin Quickdraw Contours karttoja Garmin Quickdraw yhteisöstä.

- **1** Valitse mobiililaitteen ActiveCaptain sovelluksessa **Quickdraw-yhteisö** > **Hae Contours-tietoja**.
- **2** Etsi ladattava alue kartan ja hakutoimintojen avulla.
- Punaiset pisteet edustavat kyseisen alueen jaettuja Garmin Quickdraw Contours karttoja.
- **3** Valitse **Valitse ladattava alue**.
- **4** Valitse ladattava alue vetämällä ruutua.
- **5** Voit muuttaa ladattavaa aluetta vetämällä kulmia.
- **6** Valitse **Lataa alue**.

Kun seuraavan kerran yhdistät ActiveCaptain sovelluksen ECHOMAP Plus laitteeseen, ladatut Contours-kartat siirretään laitteeseen automaattisesti.

#### Garmin Quickdraw Contours karttojen jakaminen Garmin Quickdraw yhteisön kanssa ActiveCaptain sovelluksella

Voit jakaa luomiasi Garmin Quickdraw Contours karttoja muiden Garmin Quickdraw yhteisön jäsenten kanssa. Kun jaat Contours-kartan, ainoastaan luomasi kartta jaetaan. Reittipisteitäsi ei jaeta.

Kun määritit ActiveCaptain sovellusta, valitsit ehkä karttojesi automaattisen jakamisen yhteisön kanssa. Jos et tehnyt niin, ota jakaminen käyttöön seuraavasti.

Valitse mobiililaitteen ActiveCaptain sovelluksessa **Synkronoi plotterin kanssa** > **Osallistu yhteisön toimintaan**.

Kun seuraavan kerran yhdistät ActiveCaptain sovelluksen ECHOMAP Plus laitteeseen, karttasi siirretään yhteisöön automaattisesti.

#### Yhdistäminen Garmin Quickdraw yhteisöön Garmin Connect sovelluksella

- **1** Siirry osoitteeseen [connect.garmin.com.](http://connect.garmin.com)
- **2** Valitse **Aloitus** > **Quickdraw-yhteisö** > **Aloitus**.
- **3** Luo Garmin Connect tili viimeistään nyt.
- **4** Kirjaudu Garmin Connect tilillesi.
- **5** Avaa Garmin Quickdraw widget valitsemalla **Kojelaudat** > **Veneily**.

**VIHJE:** varmista, että tietokoneessa on muistikortti, jotta voit jakaa Garmin Quickdraw Contours karttoja.

#### Garmin Quickdraw Contours karttojen jakaminen Garmin Quickdraw yhteisön kanssa Garmin Connect sovelluksella

Voit jakaa luomiasi Garmin Quickdraw Contours karttoja muiden Garmin Quickdraw yhteisön jäsenten kanssa. Kun jaat Contours-kartan, ainoastaan luomasi kartta jaetaan. Reittipisteitäsi ei jaeta.

- **1** Aseta muistikortti korttipaikkaan (*[Muistikorttien asettaminen](#page-14-0)*, sivu 7).
- **2** Aseta muistikortti tietokoneeseen.
- **3** Avaa Garmin Quickdraw yhteisö (*[Yhdistäminen Garmin Quickdraw yhteisöön Garmin Connect sovelluksella](#page-38-0)*, [sivu 31\)](#page-38-0).
- **4** Valitse **Jaa Contours-karttoja**.
- **5** Valitse muistikortin Garmin-kansio.
- **6** Avaa Quickdraw-kansio ja valitse sieltä ContoursLog.svy-tiedosto.

Kun tiedosto on ladattu, poista ContoursLog.svy-tiedosto muistikortilta, jotta se ei aiheuta ongelmia tulevien latausten yhteydessä. Tietoja ei menetetä.

### Garmin Quickdraw yhteisön karttojen lataaminen Garmin Connect sovelluksella

Voit ladata muiden luomia ja jakamia Garmin Quickdraw Contours karttoja Garmin Quickdraw yhteisöstä.

Jos laitteessa ei ole Wi‑Fi tekniikkaa, voit käyttää Garmin Quickdraw yhteisöä Garmin Connect sivustossa.

Jos laitteessa on Wi‑Fi tekniikkaa, käytä Garmin Quickdraw yhteisöä ActiveCaptain sovelluksella (*[Yhdistäminen](#page-38-0) [Garmin Quickdraw yhteisöön ActiveCaptain sovelluksella](#page-38-0)*, sivu 31).

- **1** Aseta muistikortti tietokoneeseen.
- **2** Avaa Garmin Quickdraw yhteisö (*[Yhdistäminen Garmin Quickdraw yhteisöön Garmin Connect sovelluksella](#page-38-0)*, [sivu 31\)](#page-38-0).
- **3** Valitse **Hae Contours-karttoja**.
- **4** Etsi ladattava alue kartan ja hakutoimintojen avulla. Punaiset pisteet edustavat kyseisen alueen jaettuja Garmin Quickdraw Contours karttoja.
- **5** Valitse **Valitse ladattava alue**.
- **6** Valitse ladattava alue vetämällä ruudun reunoja.
- **7** Valitse **Aloita lataus**.
- **8** Tallenna tiedosto muistikortille.

**VIHJE:** jos et löydä tiedostoa, katso Ladatut tiedostot -kansiosta. Selain on ehkä tallentanut tiedoston siihen.

- **9** Irrota muistikortti tietokoneesta.
- **10** Aseta muistikortti korttipaikkaan (*[Muistikorttien asettaminen](#page-14-0)*, sivu 7).

Karttaplotteri tunnistaa Contours-kartat automaattisesti. Karttaplotterilta saattaa kulua karttojen lataamiseen muutama minuutti.

## Garmin Quickdraw Contours asetukset

#### Valitse kartassa **MENU** > **Quickdraw Contours** > **Asetukset**.

**Tallennuksen siirtymä**: määrittää luotainsyvyyden ja käyrän tallennussyvyyden välin. Jos veden taso on muuttunut viimeisimmän tallennuksen jälkeen, säädä tätä asetusta siten, että tallennussyvyys on sama molemmissa tallenteissa.

Jos luotainsyvyys oli viime tallennuskerralla esimerkiksi 3,1 m (10,5 jalkaa), ja tänään se on 3,6 m (12 jalkaa), määritä Tallennuksen siirtymä -arvoksi -0,5 m (-1,5 jalkaa).

- **Käyttäjän näytön poikkeama**: määrittää käyrän syvyyksien ja käyttäjän Contours-karttojen syvyysmerkintöjen eron ja kompensoi siten vesistön vesitason muutoksia tai tallennettujen karttojen syvyysvirheitä.
- **Yhteisönäytön poikkeama**: määrittää käyrän syvyyksien ja yhteisön Contours-karttojen syvyysmerkintöjen eron ja kompensoi siten vesistön vesitason muutoksia tai tallennettujen karttojen syvyysvirheitä.
- **Tutkimuksen värit**: määrittää Garmin Quickdraw Contours näytön värin. Kun asetus on käytössä, värit ilmaisevat tallenteen laadun. Kun asetus ei ole käytössä, käyräalueilla käytetään kartan vakiovärejä.

Vihreä ilmaisee hyvän syvyyden ja GPS-sijainnin sekä nopeudeksi alle 16 km/h (10 mph). Keltainen ilmaisee hyvän syvyyden ja GPS-sijainnin sekä nopeudeksi 16–32 km/h (10–20 mph). Punainen ilmaisee heikon syvyyden tai GPS-sijainnin sekä nopeudeksi yli 32 km/h (20 mph).

**Syvyyden varjostus**: määrittää syvyysalueen vähimmäis- ja enimmäissyvyyden sekä sen värin.

# Navigointi käyttäen karttaplotteria

#### **VAROITUS**

Kaikki karttaplotterissa näkyvät reitti- ja navigointiviivat on tarkoitettu ainoastaan yleiseksi reittiopastukseksi tai oikeiden kanavien tunnistamiseen, niitä ei ole tarkoitus seurata tarkasti. Vältä ajaminen karille ja muut vaarat, jotka voisivat aiheuttaa aluksen vaurioitumisen, vammoja tai kuoleman, tarkkailemalla navigoidessasi aina merimerkkejä ja vesistön olosuhteita.

Automaattinen opastus perustuu sähköisiin karttatietoihin. Tiedot eivät takaa, että reitillä ei ole esteitä eikä matalaa. Vertaa reittiä huolellisesti kaikkiin näkyviin merkkeihin, jotta vältät reitillä mahdollisesti olevat maaalueet, matalat vesialueet ja muut esteet.

Käytettäessä Siirry-toimintoa suora reitti ja korjattu reitti saattavat ylittää maa-alueita tai matalia vesialueita. Tarkkaile visuaalisia merkkejä ja ohjaa siten, että vältät maa-alueet, matalat vesialueet ja muut vaaralliset kohteet.

#### **HUOMIO**

Jos aluksessa on automaattiohjausjärjestelmä, jokaiseen ohjausruoriin on asennettava oma automaattiohjauksen hallintanäyttö, jotta automaattiohjaus voidaan poistaa käytöstä.

**HUOMAUTUS:** jotkin karttanäkymät ovat käytettävissä Premium-kartoissa joillakin alueilla.

Navigointi edellyttää määränpään valintaa, suunnan tai reitin määrittämistä ja suunnan tai reitin seuraamista. Voit noudattaa suuntaa tai reittiä, joka näkyy meri- tai kalastuskartassa, Perspective 3D -karttanäkymässä tai Mariner's Eye 3D -karttanäkymässä.

Voit määrittää määränpään ja noudattaa sinne johtavaa suuntaa kolmella tavalla: Mene, Reitti tai Autom. opastus.

**Mene**: johtaa suoraan määränpäähän. Tämä on vakiovaihtoehto määränpäähän navigoimiseen. Karttaplotteri luo suoran kurssin tai navigointilinjan määränpäähän. Reitti voi kulkea maalla tai sillä voi olla muita esteitä.

- **Reitti**: luo reitin nykyisestä sijainnista määränpäähän. Voit lisätä käännöksiä matkan varrella. Vaihtoehto luo suoran kurssin määränpäähän, mutta voit lisätä reittiin käännöksiä maa-alueiden ja muiden esteiden kiertämistä varten.
- **Autom. opastus**: päättelee veneen tietojen ja karttatietojen avulla parhaan reitin määränpäähän. Vaihtoehto on käytettävissä vain käytettäessä yhteensopivaa Premium-karttaa yhteensopivassa karttaplotterissa. Se luo käännöskohtaisen navigointilinjan määränpäähän välttäen maa-alueita ja muita esteitä (*[Automaattinen](#page-48-0) opastus*[, sivu 41](#page-48-0)).

Kun käytät yhteensopivaa automaattiohjausta liitettynä karttaplotteriin, jossa on NMEA 2000, automaattiohjaus noudattaa automaattisen opastuksen reittiä.

**HUOMAUTUS:** automaattinen opastus on käytettävissä Premium-kartoissa joillakin alueilla. Reittiviivan väri muuttuu usean tekijän mukaan (*[Reittien värikoodaus](#page-42-0)*, sivu 35).

## Perustietoa navigoinnista

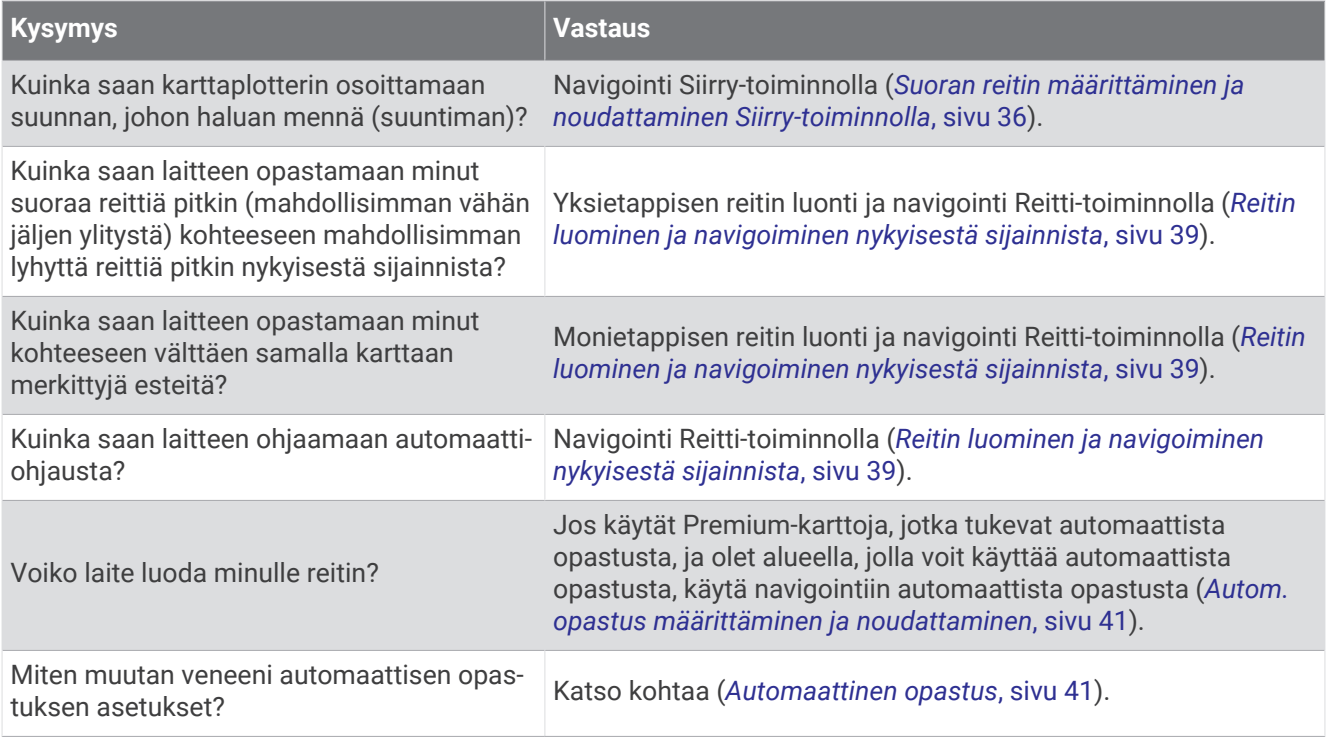

## <span id="page-42-0"></span>Reittien värikoodaus

#### **VAROITUS**

Kaikki karttaplotterissa näkyvät reitti- ja navigointiviivat on tarkoitettu ainoastaan yleiseksi reittiopastukseksi tai oikeiden kanavien tunnistamiseen, niitä ei ole tarkoitus seurata tarkasti. Vältä ajaminen karille ja muut vaarat, jotka voisivat aiheuttaa aluksen vaurioitumisen, vammoja tai kuoleman, tarkkailemalla navigoidessasi aina merimerkkejä ja vesistön olosuhteita.

Automaattinen opastus perustuu sähköisiin karttatietoihin. Tiedot eivät takaa, että reitillä ei ole esteitä eikä matalaa. Vertaa reittiä huolellisesti kaikkiin näkyviin merkkeihin, jotta vältät reitillä mahdollisesti olevat maaalueet, matalat vesialueet ja muut esteet.

Käytettäessä Siirry-toimintoa suora reitti ja korjattu reitti saattavat ylittää maa-alueita tai matalia vesialueita. Tarkkaile visuaalisia merkkejä ja ohjaa siten, että vältät maa-alueet, matalat vesialueet ja muut vaaralliset kohteet.

Reitin väri saattaa muuttua navigoinnin aikana kohdissa, joissa on oltava varovainen.

**Magenta**: reitin oletusväri.

**Ohut violetti**: dynaamisesti korjattu reitti, ilmaisee että olet poissa reitiltä.

- **Oranssi**: huomio! Tämä reitin osuus saattaa olla Auto Guidance -toiminnon syvyys- ja korkeusasetusten kynnysten lähellä. Reitin osuus voi näkyä oranssina esimerkiksi, kun reitti kulkee sillan ali tai mahdollisesti matalassa vedessä. Vain Garmin Navionics+™ ja Garmin Navionics Vision+ kartat.
- **Punainen viivoitus**: varoitus! Tämä reitin osuus voi olla vaarallinen Auto Guidance -toiminnon syvyys- ja korkeusasetusten perusteella. Reitin osuus voi näkyä punaisena viivoituksena esimerkiksi, kun reitti kulkee erittäin matalan sillan ali tai on matalassa vedessä. Punainen viivoitus näkyy vain Garmin Navionics+ ja Garmin Navionics Vision+ kartoissa. Karttojen aiemmissa versioissa viivoitus näkyy magentan värisenä ja harmaana.

**Harmaa**: reitin osuutta ei voi laskea maan tai muiden esteiden vuoksi tai kartta ei kata kyseistä sijaintia.

## Määränpäät

Voit valita määränpäitä kartoissa, 3D-karttanäkymissä ja luetteloissa.

#### Määränpään hakeminen nimellä

Voit etsiä tallennettuja reittipisteitä, tallennettuja reittejä, tallennettuja jälkiä ja venepalvelukohteita nimellä.

- **1** Valitse **Navigointitiedot** > **Etsi nimellä**.
- **2** Kirjoita vähintään osa määränpään nimestä.
- **3** Valitse tarvittaessa **Valmis**.

Laite näyttää 50 lähintä hakuehdot täyttävää kohdetta.

**4** Valitse määränpää.

#### Määränpään valitseminen merikartasta

Valitse määränpää merikartasta.

#### Veneilypalvelujen kohteen etsiminen

**HUOMAUTUS:** tämä ominaisuus on käytettävissä Premium-kartoissa joillakin alueilla.

Karttaplotteri sisältää tiedot tuhansista veneilypalveluja tarjoavista kohteista.

- **1** Valitse **Navigointitiedot**.
- **2** Valitse **Avomeripalvelut** tai **Sisämaan palvelut**.
- **3** Valitse tarvittaessa veneilypalvelujen luokka. Karttaplotteri näyttää lähimmät sijainnit ja etäisyyden niihin.
- **4** Valitse määränpää. Valitsemalla  $\langle$  tai  $\rangle$  voit tarkastella lisätietoja tai näyttää sijainnin kartassa.

#### <span id="page-43-0"></span>Suoran reitin määrittäminen ja noudattaminen Siirry-toiminnolla

#### **VAROITUS**

Käytettäessä Siirry-toimintoa suora reitti ja korjattu reitti saattavat ylittää maa-alueita tai matalia vesialueita. Tarkkaile visuaalisia merkkejä ja ohjaa siten, että vältät maa-alueet, matalat vesialueet ja muut vaaralliset kohteet.

Voit määrittää suoran reitin kohteeseen ja noudattaa sitä nykyisestä sijainnista valittuun kohteeseen.

- **1** Valitse määränpää (*[Määränpäät](#page-42-0)*, sivu 35).
- **2** Valitse **Navigoi** > **Mene**.

Näyttöön tulee magentan värinen viiva. Magentanvärisen viivan keskikohdassa on ohuempi purppuranvärinen viiva, joka osoittaa korjatun reitin nykyisestä sijainnista lopetuspisteeseen. Korjattu reittiviiva on dynaaminen ja siirtyy veneen mukana, jos siirryt pois reitiltä.

- **3** Seuraa magentalla värillä merkittyä viivaa ja väistä maata, matalaa vettä ja muita esteitä.
- **4** Kun olet poissa reitiltä, seuraa purppuranväristä viivaa (korjattu reitti) määränpäähän tai ohjaa takaisin magentan värisen viivan kohtaan (suora reitti).

Voit käyttää myös oranssia kurssiohjausnuolta, joka ehdottaa kääntösädettä, jolla voit palauttaa veneen kurssille.

#### **VAROITUS**

Tarkista reitti esteiden varalta, ennen kuin alat kääntyä. Jos reitti ei ole turvallinen, vähennä veneen nopeutta ja selvitä turvallinen reitti takaisin reitille.

#### Navigoinnin lopettaminen

Valitse meri- tai kalastuskartassa **MENU** > **Lopeta navigointi**.

## **Reittipisteet**

Reittipisteet ovat laitteeseen tallentamiasi sijainteja. Reittipisteillä voi merkitä paikkoja, joissa olet, joihin olet menossa tai joissa olet käynyt. Voit lisätä tietoja sijainneista, kuten nimen, korkeuden ja syvyyden.

#### Nykyisen sijainnin merkitseminen reittipisteeksi

Valitse missä tahansa näytössä **MARK**.

#### Reittipisteen luominen toiseen sijaintiin

- **1** Valitse kartassa **Navigointitiedot** > **Reittipisteet** > **Uusi reittipiste**.
- **2** Valitse vaihtoehto:
	- Jos haluat luoda reittipisteen käyttämällä koordinaatteja, valitse **Syötä koordinaatit** ja anna sitten koordinaatit.
	- Jos haluat luoda reittipisteen kartan avulla, valitse **Käytä karttaa**, valitse sijainti ja valitse sitten **Valitse sijainti**.
	- Voit luoda reittipisteen käyttämällä aluetta (etäisyyttä) ja suuntimaa valitsemalla **Anna alue/suuntima** ja antamalla tiedot.

### MOB-sijainnin merkitseminen

#### Valitse **MARK** > **Mies yli laidan**.

Kansainvälinen mies yli laidan (MOB) -symboli merkitsee aktiivisen MOB-pisteen, ja karttaplotteri määrittää suoran reitin takaisin merkittyyn sijaintiin.

### Reittipisteen projisointi

Voit luoda uuden reittipisteen projisoimalla etäisyyden ja suuntiman eri sijainnista. Tämä voi olla kätevää luotaessa purjehduskilpailun lähtö- ja maaliviivoja.

- **1** Valitse **Navigointitiedot** > **Reittipisteet** > **Uusi reittipiste** > **Anna alue/suuntima**.
- **2** Valitse tarvittaessa viitepiste kartassa.
- **3** Valitse **Anna alue/suuntima**.
- **4** Kirjoita matka ja valitse **Valmis**.
- **5** Kirjoita suuntima ja valitse **Valmis**.
- **6** Valitse **Valitse sijainti**.

#### Luettelon näyttäminen kaikista reittipisteistä

Valitse vaihtoehto:

- Valitse **Navigointitiedot** > **Reittipisteet**.
- Valitse kartassa tai 3D-karttanäkymässä **MENU** > **Reittipisteet & jäljet** > **Reittipisteet**.

#### Tallennetun reittipisteen muokkaaminen

- **1** Valitse **Navigointitiedot** > **Reittipisteet**.
- **2** Valitse haluamasi reittipiste.
- **3** Valitse **Katso** > **Muokkaa**.
- **4** Valitse vaihtoehto:
	- Lisää nimi valitsemalla **Nimi** ja kirjoittamalla nimi.
	- Voit vaihtaa symbolin valitsemalla **Symboli**.
	- Voit siirtää reittipistettä valitsemalla **Sijainti**.
	- Voit vaihtaa syvyyttä valitsemalla **Syvyys**.
	- Voit vaihtaa veden lämpöä valitsemalla **Veden lämpö**.
	- Voit muuttaa kommenttia valitsemalla **Kommentti**.

#### Tallennetun reittipisteen siirtäminen

- **1** Valitse **Navigointitiedot** > **Reittipisteet**.
- **2** Valitse haluamasi reittipiste.
- **3** Valitse **Katso** > **Muokkaa** > **Sijainti**.
- **4** Anna reittipisteen uusi sijaintipaikka:
	- Voit siirtää reittipistettä koordinaattien avulla valitsemalla **Syötä koordinaatit**, antamalla uudet koordinaatit ja valitsemalla **Valmis** tai **Peruuta**.
	- Voit siirtää reittipistettä käyttäessäsi karttaa valitsemalla **Käytä karttaa**, valitsemalla uuden sijainnin kartassa ja valitsemalla **Valitse sijainti**.
	- Voit siirtää reittipistettä käyttämällä aluksen nykyistä sijaintia valitsemalla **Käytä nykyistä sijaintia**.
	- Voit siirtää reittipistettä käyttämällä aluetta (etäisyyttä) ja suuntimaa valitsemalla **Anna alue/suuntima**, antamalla tiedot ja valitsemalla **Valmis**.

#### Tallennettujen reittipisteiden selaus ja navigointi kohteeseen

#### **VAROITUS**

Kaikki karttaplotterissa näkyvät reitti- ja navigointiviivat on tarkoitettu ainoastaan yleiseksi reittiopastukseksi tai oikeiden kanavien tunnistamiseen, niitä ei ole tarkoitus seurata tarkasti. Vältä ajaminen karille ja muut vaarat, jotka voisivat aiheuttaa aluksen vaurioitumisen, vammoja tai kuoleman, tarkkailemalla navigoidessasi aina merimerkkejä ja vesistön olosuhteita.

Automaattinen opastus perustuu sähköisiin karttatietoihin. Tiedot eivät takaa, että reitillä ei ole esteitä eikä matalaa. Vertaa reittiä huolellisesti kaikkiin näkyviin merkkeihin, jotta vältät reitillä mahdollisesti olevat maaalueet, matalat vesialueet ja muut esteet.

Käytettäessä Siirry-toimintoa suora reitti ja korjattu reitti saattavat ylittää maa-alueita tai matalia vesialueita. Tarkkaile visuaalisia merkkejä ja ohjaa siten, että vältät maa-alueet, matalat vesialueet ja muut vaaralliset kohteet.

**HUOMAUTUS:** automaattinen opastus on käytettävissä Premium-kartoissa joillakin alueilla.

Reittipiste on luotava, ennen kuin siihen voi navigoida.

- **1** Valitse **Navigointitiedot** > **Reittipisteet**.
- **2** Valitse haluamasi reittipiste.
- **3** Valitse **Navigoi**.
- **4** Valitse vaihtoehto:
	- Jos haluat navigoida suoraan sijaintiin, valitse **Mene**.
	- Jos haluat luoda sijaintiin reitin käännöksineen, valitse **Reitti**.
	- Jos haluat käyttää automaattista opastusta, valitse **Autom. opastus**.
- **5** Tarkista magentalla värillä merkitty reitti.

**HUOMAUTUS:** kun käytät Automaattinen opastus -toimintoa, magentan värisen viivan mahdollisesti harmaalla merkitty osuus osoittaa, että automaattinen opastus ei voi laskea osaa automaattisen opastuksen viivasta. Tämä johtuu veden minimiturvasyvyysasetuksesta ja esteen minimikorkeusasetuksesta.

**6** Seuraa magentalla värillä merkittyä viivaa ja väistä maata, matalaa vettä ja muita esteitä.

#### Reittipisteen tai MOB-pisteen poistaminen

- **1** Valitse **Navigointitiedot** > **Reittipisteet**.
- **2** Valitse reittipiste tai MOB-piste.
- **3** Valitse **Katso** > **Poista**.

#### Kaikkien reittipisteiden poistaminen

Valitse **Navigointitiedot** > **Tietojen hallinta** > **Tyhjennä käyttäjän tiedot** > **Reittipisteet** > **Kaikki**.

## **Reitit**

Reitti on linja sijainnista vähintään yhteen määränpäähän.

### <span id="page-46-0"></span>Reitin luominen ja navigoiminen nykyisestä sijainnista

Voit luoda reitin meri- tai kalastuskarttaan ja navigoida sen heti. Reittiä ei tallenneta.

- **1** Valitse määränpää meri- tai kalastuskartassa.
- **2** Valitse **SELECT** > **Reitti**.
- **3** Valitse viimeisen käännöksen sijainti ennen määränpäätä.
- **4** Valitse **SELECT** > **Lisää käännös**.
- **5** Tarvittaessa voit lisätä käännöksiä. Aloita määränpäästä ja siirry aluksen nykyistä sijaintia kohti. Lisää viimeiseksi käännös, jonka teet ensimmäiseksi nykyisen sijaintisi jälkeen. Sen pitäisi olla alusta lähimpänä oleva käännös.
- **6** Valitse **SELECT** > **Valmis**.
- **7** Tarkista magentalla värillä merkitty reitti.
- **8** Seuraa magentalla värillä merkittyä viivaa ja väistä maata, matalaa vettä ja muita esteitä.

#### Reitin luominen ja tallentaminen

#### Yhdelle reitille voi lisätä enintään 250 käännöstä.

- **1** Valitse **Navigointitiedot** > **Reitit** > **Uusi reitti** > **Reititä kartan avulla**.
- **2** Valitse reitin aloitussijainti.
	- Aloituspiste voi olla nykyinen sijaintisi tai jokin toinen sijainti.
- **3** Valitse **Lisää käännös**.
- **4** Valitse seuraavan käännöksen sijainti kartassa.
- **5** Valitse **Lisää käännös**.
- **6** Tarvittaessa voit lisätä käännöksiä toistamalla vaiheita 4 ja 5.
- **7** Valitse **Valmis**.

#### Reittiluettelon tarkasteleminen

Valitse **Navigointitiedot** > **Reitit**.

#### Tallennetun reitin muokkaaminen

Voit muuttaa reitin nimeä tai sen sisältämiä käännöksiä.

- **1** Valitse **Navigointitiedot** > **Reitit**.
- **2** Valitse reitti.
- **3** Valitse **Katso** > **Muokkaa reittiä**.
- **4** Valitse vaihtoehto:
	- Voit vaihtaa nimen valitsemalla **Nimi** ja kirjoittamalla nimen.
	- Voit muokata käännöstä luettelosta valitsemalla **Muokkaa käännöksiä** > **Käytä käännösluetteloa** ja valitsemalla käännöksen luettelosta.
	- Voit valita käännöksen kartan avulla valitsemalla **Muokkaa käännöksiä** > **Käytä karttaa** ja valitsemalla sijainnin kartasta.

Tallennettua reittipistettä käyttävän käännöksen muuttaminen ei siirrä reittipistettä, vaan reitin käännös paikallistetaan uudelleen. Reitillä käytetyn reittipisteen sijainnin siirtäminen ei siirrä käännöstä reitillä.

### Tallennettujen reittien selaus ja navigointi reitillä

Ennen kuin voit selata reittiluetteloa ja navigoida tallennettua reittiä pitkin, luettelossa on oltava tallennettuna vähintään yksi luotu reitti.

- **1** Valitse **Navigointitiedot** > **Reitit**.
- **2** Valitse reitti.
- **3** Valitse **Navigoi**.
- **4** Valitse vaihtoehto:
	- Valitse **Eteenpäin**, jos haluat navigoida reittiä sen luomisen aikaisesta aloituspisteestä.
	- Valitse **Taaksepäin**, jos haluat navigoida reittiä sen luomisen aikaisesta määränpääpisteestä.

Näyttöön tulee magentan värinen viiva. Magentan värisen viivan keskikohdassa on ohuempi purppuranvärinen viiva, joka osoittaa korjatun reitin nykyisestä sijainnista lopetuspisteeseen. Korjattu reittiviiva on dynaaminen ja siirtyy veneen mukana, jos siirryt pois reitiltä.

- **5** Tarkista magentalla värillä merkitty reitti.
- **6** Seuraa magentan väristä viivaa reitin jokaisessa etapissa. Ohjaa siten, että vältät maa-alueet, matalat vesialueet ja muut vaaralliset kohteet.
- **7** Kun olet poissa reitiltä, seuraa purppuranväristä viivaa (korjattu reitti) määränpäähän tai ohjaa takaisin magentan värisen viivan kohtaan (suora reitti).

### Tallennettujen reittien selaus ja navigointi reitin mukaan

Ennen kuin voit selata reittiluetteloa ja navigoida tallennettua reittiä pitkin, luettelossa on oltava tallennettuna vähintään yksi luotu reitti.

- **1** Valitse **Navigointitiedot** > **Reitit**.
- **2** Valitse reitti.
- **3** Valitse **Navigoi**.
- **4** Valitse **Siirtymä**, kun haluat navigoida reitin mukaan, mutta tietyn poikkeamaetäisyyden päässä.
- **5** Valitse tapa, jolla navigoit reittiä:
	- Valitse **Eteenpäin paapuuri**, jos haluat navigoida reittiä sen luomisen aikaisesta aloituspisteestä alkuperäisen reitin vasemmalla puolella.
	- Valitse **Eteenpäin tyyrpuuri**, jos haluat navigoida reittiä sen luomisen aikaisesta aloituspisteestä alkuperäisen reitin oikealla puolella.
	- Valitse **Taaksepäin paapuuri**, jos haluat navigoida reittiä sen luomisen aikaisesta määränpääpisteestä alkuperäisen reitin vasemmalla puolella.
	- Valitse **Taaksepäin tyyrpuuri**, jos haluat navigoida reittiä sen luomisen aikaisesta määränpääpisteestä alkuperäisen reitin oikealla puolella.
- **6** Valitse tarvittaessa **Valmis**.

Näyttöön tulee magentan värinen viiva. Magentan värisen viivan keskikohdassa on ohuempi purppuranvärinen viiva, joka osoittaa korjatun reitin nykyisestä sijainnista lopetuspisteeseen. Korjattu reittiviiva on dynaaminen ja siirtyy veneen mukana, jos siirryt pois reitiltä.

- **7** Tarkista magentalla värillä merkitty reitti.
- **8** Seuraa magentan väristä viivaa reitin jokaisessa etapissa. Ohjaa siten, että vältät maa-alueet, matalat vesialueet ja muut vaaralliset kohteet.
- **9** Kun olet poissa reitiltä, seuraa purppuranväristä viivaa (korjattu reitti) määränpäähän tai ohjaa takaisin magentan värisen viivan kohtaan (suora reitti).

### Tallennetun reitin poistaminen

- **1** Valitse **Navigointitiedot** > **Reitit**.
- **2** Valitse reitti.
- **3** Valitse **Katso** > **Poista**.

#### <span id="page-48-0"></span>Kaikkien tallennettujen reittien poistaminen

Valitse **Navigointitiedot** > **Tietojen hallinta** > **Tyhjennä käyttäjän tiedot** > **Reitit**.

### Automaattinen opastus

#### **VAROITUS**

Automaattinen opastus perustuu sähköisiin karttatietoihin. Tiedot eivät takaa, että reitillä ei ole esteitä eikä matalaa. Vertaa reittiä huolellisesti kaikkiin näkyviin merkkeihin, jotta vältät reitillä mahdollisesti olevat maaalueet, matalat vesialueet ja muut esteet.

Kaikki karttaplotterissa näkyvät reitti- ja navigointiviivat on tarkoitettu ainoastaan yleiseksi reittiopastukseksi tai oikeiden kanavien tunnistamiseen, niitä ei ole tarkoitus seurata tarkasti. Vältä ajaminen karille ja muut vaarat, jotka voisivat aiheuttaa aluksen vaurioitumisen, vammoja tai kuoleman, tarkkailemalla navigoidessasi aina merimerkkejä ja vesistön olosuhteita.

**HUOMAUTUS:** automaattinen opastus on käytettävissä Premium-kartoissa joillakin alueilla.

Automaattisella opastuksella voit suunnitella parhaan reitin määränpäähän. Automaattinen opastus lukee karttaplotterin avulla karttatiedot, kuten veden syvyyden ja tunnetut esteet, ja laskee reittiehdotuksen. Voit muuttaa reittiä navigoinnin aikana.

#### Autom. opastus määrittäminen ja noudattaminen

- **1** Valitse määränpää (*[Määränpäät](#page-42-0)*, sivu 35).
- **2** Valitse **Navigoi** > **Autom. opastus**.
- **3** Tarkista magentalla värillä merkitty reitti.
- **4** Valitse **Aloita navigointi**.
- **5** Seuraa magentalla värillä merkittyä viivaa ja väistä maata, matalaa vettä ja muita esteitä (*[Reittien](#page-42-0) [värikoodaus](#page-42-0)*, sivu 35).

**HUOMAUTUS:** kun käytät Automaattinen opastus -toimintoa, magentan värisen viivan mahdollisesti harmaalla merkitty osuus osoittaa, että automaattinen opastus ei voi laskea osaa automaattisen opastuksen viivasta. Tämä johtuu veden minimiturvasyvyysasetuksesta ja esteen minimikorkeusasetuksesta.

#### Autom. opastus -reitin luominen ja tallentaminen

- **1** Valitse **Navigointitiedot** > **Reitit** > **Uusi reitti** > **Autom. opastus**.
- **2** Valitse lähtöpiste ja valitse **Seuraava**.
- **3** Valitse määränpää ja valitse **Seuraava**.
- **4** Valitse vaihtoehto:
	- Voit näyttää vaaran ja muuttaa reittiä vaarapaikan lähellä valitsemalla **Vaaran tarkistus**.
	- Voit muuttaa reittiä valitsemalla **Muuta rataa** ja seuraamalla näytön ohjeita.
	- Voit poistaa reitin valitsemalla **Poista**.
	- Voit tallentaa reitin valitsemalla **Valmis**.

#### Auto Guidance -reitin säätäminen

- **1** Valitse **Navigointitiedot** > **Reitit**.
- **2** Valitse reitti ja valitse **Muokkaa** > **Muuta rataa**.

**VIHJE:** kun navigoit Autom. opastus -reittiä, valitse reitti merikartassa ja valitse Muuta rataa.

- **3** Valitse jokin sijainti reitillä.
- **4** Valitse vaihtoehto:
	- Jos laitteessa on painikkeet, käytä nuolipainikkeita.
	- Jos laitteessa on kosketusnäyttö, vedä reittiä.
- **5** Valitse tarvittaessa piste ja valitse **Poista**.
- **6** Valitse **Valmis**.

#### Meneillään olevan Autom. opastus laskennan peruuttaminen

Valitse merikartassa **MENU** > **Peruuta**.

**VIHJE:** voit peruuttaa laskennan nopeasti valitsemalla BACK.

#### Ajoitetun saapumisen asettaminen

Käyttämällä tätä toimintoa reitillä tai Autom. opastus reitillä voit saada tietoja saapumisajasta valittuun pisteeseen. Tämän tiedon avulla voit ennakoida saapumisen esimerkiksi avautuvalle sillalle tai tapahtumapaikalle.

- **1** Valitse merikartassa **MENU**.
- **2** Valitse **Ajoitettu saapuminen**.

**VIHJE:** voit avata Ajoitettu saapuminen valikon nopeasti valitsemalla pisteen reitiltä.

### Auto Guidance -reitin määritykset

#### **HUOMIO**

Ensisijainen syvyys- ja Alikulkukorkeus-asetukset vaikuttavat siihen, kuinka karttaplotteri laskee Autom. opastus -reitin. Jos jokin Autom. opastus -reitin osa on matalampi kuin Ensisijainen syvyys tai alittaa Alikulkukorkeusasetukset, kyseinen Autom. opastus osa näkyy yhtenäisenä oranssina viivana tai punaisena katkoviivana Garmin Navionics+ ja Garmin Navionics Vision+ kartoissa ja aiemmissa versioissa magentana ja harmaana katkoviivana. Kun vene tulee tällaiselle alueelle, näyttöön tulee varoitus (*[Reittien värikoodaus](#page-42-0)*, sivu 35).

**HUOMAUTUS:** automaattinen opastus on käytettävissä Premium-kartoissa joillakin alueilla.

**HUOMAUTUS:** kaikki asetukset eivät koske kaikkia karttoja.

Voit määrittää parametrit, joita karttaplotteri käyttää laskiessaan Autom. opastus -reittiä.

Valitse **Asetukset** > **Navigointi** > **Autom. opastus**.

**Ensisijainen syvyys**: määrittää kartan syvyystietojen perusteella veneelle turvallisen veden vähimmäissyvyyden.

**HUOMAUTUS:** premium-karttojen (valmistettu ennen 2016) vähimmäisturvasyvyys on 0,91 metriä (3 jalkaa). Jos määrität arvoksi alle 0,91 metriä (3 jalkaa), kartoissa käytetään Autom. opastus -reittilaskentaan ainoastaan 0,91 metrin (3 jalan) syvyyttä.

**Alikulkukorkeus**: määrittää karttatietojen perusteella veneelle turvallisen sillan tai esteen vähimmäiskorkeuden.

**Rantaviivan etäisyys**: määrittää, miten lähelle rantaviivaa Autom. opastus -reitti sijoitetaan. Reitti voi siirtyä, jos muutat tätä asetusta navigoinnin aikana. Asetuksen arvot ovat suhteellisia, eivät ehdottomia. Voit varmistaa, että reitti sijoitetaan sopivalle etäisyydelle rantaviivasta, arvioimalla viivan sijoittelua käyttämällä tutumpia määränpäitä, joihin on navigoitava kapean vesiväylän kautta (*[Rantaviivan etäisyyden säätäminen](#page-50-0)*, sivu 43).

#### <span id="page-50-0"></span>Rantaviivan etäisyyden säätäminen

Rantaviivan etäisyys -asetuksella määritetään, miten lähelle rantaviivaa Autom. opastus ‑reitti sijoitetaan. Autom. opastus -reitti voi siirtyä, jos muutat tätä asetusta navigoinnin aikana. Rantaviivan etäisyys ‑asetuksen käytettävissä olevat arvot ovat suhteellisia, eivät ehdottomia. Voit varmistaa, että Autom. opastus -reitti sijoitetaan sopivalle etäisyydelle rantaviivasta ja voit arvioida Autom. opastus sijoittelua käyttämällä tutumpia määränpäitä, joihin on navigoitava kapean vesiväylän kautta.

- **1** Aja laituriin tai pudota ankkuri.
- **2** Valitse **Asetukset** > **Navigointi** > **Autom. opastus** > **Rantaviivan etäisyys** > **Tav.**.
- **3** Valitse määränpää, johon olet navigoinut aikaisemmin.
- **4** Valitse **Navigoi** > **Autom. opastus**.
- **5** Tarkista **Autom. opastus** -reitin sijainti ja määritä, väistääkö se tunnetut esteet turvallisesti ja takaavatko sen käännökset tehokkaan matkanteon.
- **6** Valitse vaihtoehto:
	- Jos olet tyytyväinen reitin sijaintiin, valitse **MENU** > **Lopeta navigointi** ja jatka vaiheesta 10.
	- Jos reitti on liian lähellä tunnettuja esteitä, valitse **Asetukset** > **Navigointi** > **Autom. opastus** > **Rantaviivan etäisyys** > **Kaukana**.
	- Jos reitin käännökset ovat liian leveitä, valitse **Asetukset** > **Navigointi** > **Autom. opastus** > **Rantaviivan etäisyys** > **Lähellä**.
- **7** Jos valitsit vaiheessa 6 **Lähellä** tai **Kaukana**, tarkista **Autom. opastus** -reitin sijainti ja määritä, väistääkö se tunnetut esteet turvallisesti ja takaavatko sen käännökset tehokkaan matkanteon.

Autom. opastus säilyttää riittävän etäisyyden esteisiin avovesillä, vaikka Rantaviivan etäisyys olisikin Lähellä tai Lähin. Siksi karttaplotteri ei ehkä muuta Autom. opastus -reittiä, ellei valittu määränpää edellytä navigointia kapean vesitien kautta.

- **8** Valitse vaihtoehto:
	- Jos olet tyytyväinen reitin sijaintiin, valitse **MENU** > **Lopeta navigointi** ja jatka vaiheesta 10.
	- Jos reitti on liian lähellä tunnettuja esteitä, valitse **Asetukset** > **Navigointi** > **Autom. opastus** > **Rantaviivan etäisyys** > **Kauimm**.
	- Jos reitin käännökset ovat liian leveitä, valitse **Asetukset** > **Navigointi** > **Autom. opastus** > **Rantaviivan etäisyys** > **Lähin**.
- **9** Jos valitsit vaiheessa 8 **Lähin** tai **Kauimm**, tarkista **Autom. opastus** -reitin sijainti ja määritä, väistääkö se tunnetut esteet turvallisesti ja takaavatko sen käännökset tehokkaan matkanteon.

Autom. opastus säilyttää riittävän etäisyyden esteisiin avovesillä, vaikka Rantaviivan etäisyys olisikin Lähellä tai Lähin. Siksi karttaplotteri ei ehkä muuta Autom. opastus -reittiä, ellei valittu määränpää edellytä navigointia kapean vesitien kautta.

**10** Toista vaiheet 3-9 vielä vähintään kerran käyttämällä joka kerta eri määränpäätä, kunnes tiedät, miten **Rantaviivan etäisyys** ‑asetus toimii.

## Jäljet

Jälki on veneen kulkeman matkan tallenne. Parhaillaan tallennettavaa jälkeä kutsutaan aktiiviseksi jäljeksi, ja sen voi tallentaa muistiin. Voit näyttää jäljet kaikissa kartoissa tai 3D-karttanäkymässä.

#### Jälkien näyttäminen

- **1** Valitse kartassa **MENU** > **Tasot** > **Käyttäjätiedot** > **Jäljet**.
- **2** Valitse näytettävät jäljet.

Kartassa näkyvä viiva osoittaa jäljen.

#### Aktiivisen jäljen värin määrittäminen

- **1** Valitse **Navigointitiedot** > **Jäljet** > **Aktiivisen jäljen asetukset** > **Jäljen väri**.
- **2** Valitse jäljen väri.

### Aktiivisen jäljen tallentaminen

Kullakin hetkellä tallennettava jälki on aktiivinen jälki.

- **1** Valitse **Navigointitiedot** > **Jäljet** > **Tallenna aktiivinen jälki**.
- **2** Valitse vaihtoehto:
	- Valitse aktiivisen jäljen aloitusaika.
	- Valitse **Koko loki**.
- **3** Valitse **Tallenna**.

#### Tallennettujen jälkien tarkasteleminen

Valitse **Navigointitiedot** > **Jäljet** > **Tallennetut jäljet**.

#### Tallennetun jäljen muokkaaminen

- **1** Valitse **Navigointitiedot** > **Jäljet** > **Tallennetut jäljet**.
- **2** Valitse jälki.
- **3** Valitse **Katso** > **Muokkaa jälkeä**.
- **4** Valitse vaihtoehto:
	- Valitse **Nimi** ja kirjoita uusi nimi.
	- Valitse **Jäljen väri** ja valitse väri.
	- Tallenna jälki reittinä valitsemalla **Tallenna reittinä**.
	- Tallenna reitti rajaviivana valitsemalla **Tallenna rajaviivaksi**.

#### Jäljen tallentaminen reitiksi

- **1** Valitse **Navigointitiedot** > **Jäljet** > **Tallennetut jäljet**.
- **2** Valitse jälki.
- **3** Valitse **Katso** > **Muokkaa jälkeä** > **Tallenna reittinä**.

#### Tallennettujen jälkien selaaminen ja navigointi jäljen mukaan

Ennen kuin voit selata jälkiluetteloa ja navigoida niiden mukaan, sinun on luotava ja tallennettava vähintään yksi jälki.

#### **1** Valitse **Navigointitiedot** > **Jäljet** > **Tallennetut jäljet**.

- **2** Valitse jälki.
- **3** Valitse **Seuraa jälkeä**.
- **4** Valitse vaihtoehto:
	- Valitse **Eteenpäin**, jos haluat navigoida jälkeä sen luomisen aikaisesta aloituspisteestä.
	- Valitse **Taaksepäin**, jos haluat navigoida jälkeä sen luomisen aikaisesta määränpääpisteestä.
- **5** Tarkista värillä merkityn reitin suunta.
- **6** Seuraa viivaa reitin jokaisessa etapissa. Ohjaa siten, että vältät maa-alueet, matalat vesialueet ja muut vaaralliset kohteet.

#### Tallennetun jäljen poistaminen

- **1** Valitse **Navigointitiedot** > **Jäljet** > **Tallennetut jäljet**.
- **2** Valitse jälki.
- **3** Valitse **Katso** > **Poista**.

### Kaikkien tallennettujen jälkien poistaminen

Valitse **Navigointitiedot** > **Tietojen hallinta** > **Tyhjennä käyttäjän tiedot** > **Tallennetut jäljet**.

#### Aktiivisen jäljen seuraaminen

Kullakin hetkellä tallennettava jälki on aktiivinen jälki.

- **1** Valitse **Navigointitiedot** > **Jäljet** > **Seuraa aktiivista jälkeä**.
- **2** Valitse vaihtoehto:
	- Valitse aktiivisen jäljen aloitusaika.
	- Valitse **Koko loki**.
- **3** Tarkista värillä merkityn reitin suunta.
- **4** Seuraa värillä merkittyä viivaa ja väistä maata, matalaa vettä ja muita esteitä.

### Aktiivisen jäljen tyhjentäminen

Valitse **Navigointitiedot** > **Jäljet** > **Tyhjennä aktiivinen jälki**. Jälkimuisti tyhjennetään ja aktiivisen jäljen tallennusta jatketaan.

#### Jälkimuistin lokin hallinta tallennuksen aikana

- **1** Valitse **Navigointitiedot** > **Jäljet** > **Aktiivisen jäljen asetukset**.
- **2** Valitse **Tallennustila**.
- **3** Valitse vaihtoehto:
	- Kun haluat tallentaa nykyistä jälkilokia, kunnes jälkimuisti on täynnä, valitse **Täytä**.
	- Kun haluat tallentaa jälkilokia jatkuvasti korvaamalla vanhimmat jälkitiedot uusimmilla, valitse **Kierrä**.

#### Jälkilokin tallennustauon määrittäminen

Voit valita taajuuden, jolla jälkilokin pisteitä tallennetaan. Jälkiloki on sitä tarkempi, mitä tiheämmin pisteitä tallennetaan, mutta se myös täyttyy nopeammin. Tarkkuusväli käyttää muistia tehokkaimmin.

- **1** Valitse **Navigointitiedot** > **Jäljet** > **Aktiivisen jäljen asetukset** > **Tallennusväli** > **Väli**.
- **2** Valitse vaihtoehto:
	- Voit tallentaa jäljen pisteiden välisen etäisyyden mukaan valitsemalla **Etäisyys** > **Muutos** ja määrittämällä etäisyyden.
	- Voit tallentaa jäljen aikavälin mukaan valitsemalla **Aika** > **Muutos** ja määrittämällä aikavälin.
	- Voit tallentaa jälkiviivan jäljen erannon mukaan valitsemalla **Tarkkuus** > **Muutos** ja määrittämällä suurimman sallitun poikkeaman todelliselta reitiltä, ennen kuin laite tallentaa jälkipisteen. Tämä on suositeltu tallennusvaihtoehto.

## **Rajaviivat**

#### **VAROITUS**

Ominaisuuden tarkoitus on ainoastaan parantaa tilannetietoisuutta, eikä se estä ajamista karille tai törmäyksiä kaikissa tilanteissa. Vastaat aluksen turvallisesta käytöstä.

#### **HUOMIO**

Hälytin-asetuksen on oltava käytössä, jotta hälytykset kuuluvat (*[Järjestelmäasetukset](#page-103-0)*, sivu 96). Äänihälytysten jättäminen määrittämättä saattaa aiheuttaa vammoja tai omaisuusvahinkoja.

Rajaviivojen avulla voit välttää tiettyjä vesialueita tai pysyä tietyllä vesialueella. Voit määrittää hälytyksen kuulumaan, kun saavut rajaviivalle tai poistut rajaviivan yli.

Voit luoda rajaviiva-alueita, -viivoja ja -ympyröitä kartassa. Voit myös muuntaa tallennettuja jälkiä ja reittejä rajaviivoiksi. Voit luoda rajaviiva-alueen reittipisteistä luomalla niistä ensin reitin ja muuntamalla sen rajaviivaksi.

Voit valita rajaviivan aktiiviseksi rajaviivaksi. Voit lisätä aktiivisen rajan tiedot kartan tietokenttiin.

#### Rajaviivan luominen

- **1** Valitse **Navigointitiedot** > **Rajaviivat** > **Uusi**.
- **2** Valitse rajaviivan muoto.
- **3** Seuraa näytön ohjeita.

#### Reitin muuntaminen rajaviivaksi

- **1** Valitse **Navigointitiedot** > **Reitit**.
- **2** Valitse reitti.
- **3** Valitse **Katso** > **Muokkaa reittiä** > **Tallenna rajaviivaksi**.

#### Jäljen muuntaminen rajaviivaksi

- **1** Valitse **Navigointitiedot** > **Jäljet** > **Tallennetut jäljet**.
- **2** Valitse jälki.
- **3** Valitse **Katso** > **Muokkaa jälkeä** > **Tallenna rajaviivaksi**.

#### Rajaviivan muokkaaminen

- **1** Valitse **Navigointitiedot** > **Rajaviivat**.
- **2** Valitse rajaviiva.
- **3** Valitse **Katso**.
- **4** Valitse vaihtoehto:
	- Voit muokata rajaviivan ulkoasua kartassa valitsemalla **Näyttöasetukset**.
	- Voit muuttaa rajaviivaa tai sen nimeä valitsemalla **Muokkaa rajaviivaa**.
	- Voit muokata rajaviivan hälytystä valitsemalla **Hälytys**.

#### Rajaviivan hälytyksen asettaminen

Rajaviivan hälytykset ilmoittavat, kun olet tietyn matkan päässä asetetusta rajaviivasta. Tästä voi olla hyötyä, kun yrität välttää tiettyjä alueita tai jos tietyillä alueilla on oltava erittäin tarkkana.

- **1** Valitse **Navigointitiedot** > **Rajaviivat**.
- **2** Valitse rajaviiva.
- **3** Valitse **Katso** > **Hälytys**.
- **4** Valitse vaihtoehto:
	- Jos haluat määrittää hälytyksen, kun vene on tietyllä etäisyydellä rajaviivasta, valitse **Varoitusetäisyys**, määritä etäisyys ja valitse **Valmis**.
	- Jos haluat määrittää hälytyksen, kun siirryt alueen tai ympyrän rajaviivan yli, valitse **Alue**-kohdassa **Saavutaan** tai **Suljetaan**.

#### Rajaviivan poistaminen

- **1** Valitse **Navigointitiedot** > **Rajaviivat**.
- **2** Valitse rajaviiva.
- **3** Valitse **Katso** > **Muokkaa rajaviivaa** > **Poista**.

## Kaikkien tallennettujen reittipisteiden, jälkien, reittien ja rajaviivojen poistaminen

Valitse **Navigointitiedot** > **Tietojen hallinta** > **Tyhjennä käyttäjän tiedot** > **Kaikki** > **OK**.

# Purjehdusominaisuudet

## Purjehdusominaisuuksien aluksen tyypin määrittäminen

Käytä purjehdusominaisuuksia valitsemalla aluksen tyyppi.

- **1** Valitse **Asetukset** > **Oma vene** > **Aluksen tyyppi**.
- **2** Valitse **Purjevene** tai **Purjevene katamaraani**.

## Kilpapurjehdus

Laitteen avulla voit parantaa veneesi todennäköisyyttä ylittää kilpailun lähtöviiva täsmälleen kilpailun alkamishetkellä. Kun synkronoit kilpailuajastimen kilpailun virallisen ajastimen kanssa, laite hälyttää minuutin välein kilpailun lähtöajan lähestyessä. Kun yhdistät kilpailuajastimen ja virtuaalisen lähtöviivan, laite mittaa nopeutesi, suuntimasi ja jäljellä olevan ajan laskuriajastimessa. Laite määrittää näiden tietojen avulla, ylittääkö veneesi lähtöviivan kilpailun starttihetkellä, sitä ennen vai sen jälkeen.

### Lähtöviivan opastus

Purjehduksen lähtöviivan opastus on visuaalinen esitys tiedoista, jotka tarvitset, jotta aikasi ja nopeutesi lähtöviivalla ovat optimaaliset.

Kun olet määrittänyt tyyrpuurin ja paapuurin lähtöviivan nastat sekä tavoitenopeuden ja -ajan ja käynnistänyt kilpailuajastimen, näet ennusteviivan. Ennusteviiva ulottuu nykyisestä sijainnistasi lähtöviivalle ja kustakin nastasta lähtevään laylineen.

Ennusteviivan loppupiste ja väri osoittavat nykyisen nopeutesi perusteella veneen sijainnin, kun ajastimen aika on kulunut.

Jos päätepiste on ennen lähtöviivaa, viiva on valkoinen. Se osoittaa, että veneen on lisättävä nopeutta, jotta se saavuttaa lähtöviivan ajoissa.

Jos päätepiste on lähtöviivan jälkeen, viiva on punainen. Se osoittaa, että veneen on vähennettävä nopeutta, jottei se saa rangaistusta, koska se on saavuttanut lähtöviivan, ennen kuin ajastimen aika on kulunut.

Jos päätepiste on lähtöviivalla, viiva on valkoinen. Tämä osoittaa, että veneen nopeus on optimaalinen, jotta vene saavuttaa lähtöviivan, kun ajastimen aika on kulunut.

Lähtöviivan opastuksen ja kilpailuajastimen ikkunat näkyvät oletusarvoisesti kilpapurjehduksen yhdistelmänäytössä.

#### Lähtöviivan määrittäminen

- **1** Valitse lähtöviivan opastusmittarista **MENU** > **Lähtöviiva**.
- **2** Valitse vaihtoehto:
	- Voit lisätä paapuurin ja tyyrpuurin lähtöviivan merkinnät ohittaessasi viivat valitsemalla **Pingkutsumerkinnät**.
	- Voit lisätä paapuurin ja tyyrpuurin lähtöviivan merkinnät antamalla viivojen koordinaatit valitsemalla **Syötä koordinaatit**.
	- Voit vaihtaa paapuurin ja tyyrpuurin merkintöjen sijainnin määrittämisen jälkeen valitsemalla **Vaihda paapuuri ja tyyrpuuri**.

#### Lähtöviivan opastuksen käyttäminen

Lähtöviivan opastus helpottaa lähtöviivan ylittämistä optimaalisella nopeudella kilpapurjehduksen yhteydessä.

- **1** Merkitse lähtöviiva (*Lähtöviivan määrittäminen*, sivu 47).
- **2** Valitse lähtöviivan opastusmittarista **MENU** > **Tavoitenopeus** ja valitse tavoitenopeus, jolla haluat ylittää lähtöviivan.
- **3** Valitse **Tavoiteaika** ja valitse tavoiteaika lähtöviivan ylitystä varten.
- **4** Valitse **BACK**.
- **5** Käynnistä kilpailuajastin (*[Kilpailuajastimen käyttäminen](#page-55-0)*, sivu 48).

### <span id="page-55-0"></span>Kilpailuajastimen käyttäminen

- **1** Aseta ajastin valitsemalla lähtöviivan opastusmittarissa  $\blacksquare$ tai  $\blacksquare$ .
- **2** Käynnistä ja pysäytä ajastin valitsemalla **MENU** > **Käynnistä** tai **MENU** > **Pysäytä**.

### Keulan ja GPS-antennin etäisyyden määrittäminen

Voit määrittää veneen keulan ja GPS-antennin välisen etäisyyden. Siten voit varmistaa, että vene ylittää lähtöviivan tarkasti lähtöaikana.

- **1** Valitse lähtöviivan opastusmittarista **MENU** > **Lähtöviiva** > **GPS-keulan poikkeama**.
- **2** Anna matka.
- **3** Valitse **Valmis**.

## Laylinien asetukset

Laylinien käyttäminen edellyttää tuulianturin liittämistä karttaplotteriin.

Purjehdustilassa (*[Aluksen tyypin määrittäminen](#page-17-0)*, sivu 10) voit näyttää laylinet merikartassa. Laylinet ovat erittäin hyödyllisiä kilpailuissa.

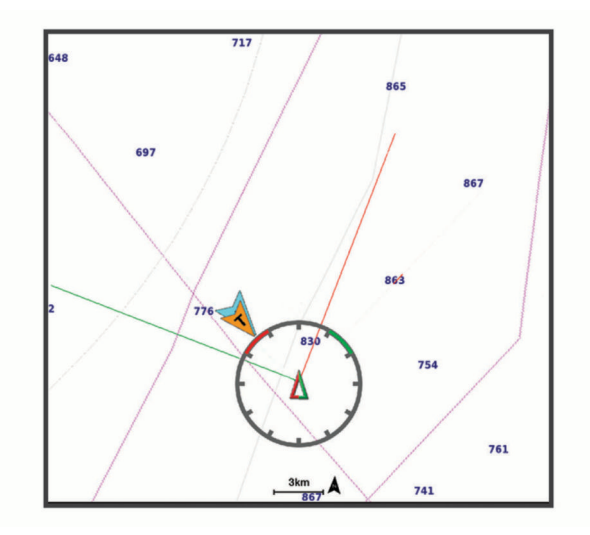

Valitse merikartassa **MENU** > **Tasot** > **Oma vene** > **Suuntaviivat**.

**Merkitse**: määrittää, miten laylinet näkyvät kartassa.

**Alus**: määrittää, miten alus näkyy kartassa.

**Pituus**: määrittää laylinien pituuden.

**Näyttö**: määrittää, miten laylinet ja alus näkyvät kartassa.

- **Asetukset > Purjehduskulma**: määrittää, miten laite laskee laylinet. Todellinen-asetus laskee laylinet tuulianturin mittaaman tuulen kulman mukaan. Manuaalinen-asetus laskee laylinet manuaalisesti annettujen tuulen- ja suojanpuoleisen kulman perusteella.
- **Asetukset > Tuulenpuoleinen kulma**: voit määrittää tuulenpuoleiseen purjehduskulmaan perustuvan laylinen.
- **Asetukset > Suojanpuoleinen kulma**: voit määrittää suojanpuoleiseen purjehduskulmaan perustuvan laylinen.
- **Asetukset > Vuoroveden korjaus**: korjaa laylinet vuoroveden perusteella.
- **Asetukset > Suodattimen aikavakio**: suodattaa laylinetiedot määritetyn aikavälin perusteella. Jos haluat tasaisen laylinen, joka suodattaa pois osan veneen kulkusuunnan tai tosituulen kulman muutoksista, anna suuri numero. Jos haluat laylinen, joka on herkkä veneen kulkusuunnan tai tosituulen kulman muutoksille, anna pieni numero.

## Köliasetuksen määrittäminen

Köliasetus kompensoi veden syvyyslukeman kaikuanturin asennuspaikan mukaan. Siten voit tarkastella tarpeen mukaan veden syvyyttä kölin alapuolella tai veden todellista syvyyttä.

Jos haluat tietää veden syvyyden kölin alapuolella tai veneen alimman kohdan ja kaikuanturi on asennettu vesilinjaan tai mihin tahansa kölin pään yläpuolelle, mittaa etäisyys kaikuanturin sijainnista veneen köliin.

Jos haluat tietää veden todellisen syvyyden ja kaikuanturi on asennettu vesilinjan alapuolelle, mittaa etäisyys kaikuanturin pohjasta vesilinjaan.

**HUOMAUTUS:** tämä on mahdollista vain, kun kelvolliset syvyystiedot ovat käytettävissä.

- **1** Mittaa etäisyys:
	- Jos anturi on sijoitettu vesilinjaan  $\Omega$  tai mihin tahansa kölin pään yläpuolelle, mittaa etäisyys kaikuanturin sijainnista veneen köliin. Anna tämä arvo positiivisena lukuna.
	- Jos kaikuanturi on sijoitettu kölin pohjaan  $(2)$  ja haluat tietää veden todellisen syvyyden, mittaa etäisyys kaikuanturista vesilinjaan. Anna tämä arvo negatiivisena lukuna.

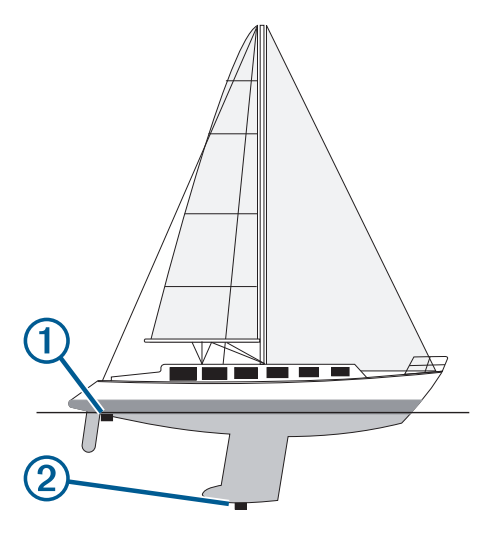

- **2** Valitse jokin seuraavista:
	- Jos kaikuanturi on yhdistetty karttaplotteriin tai luotainmoduuliin, valitse **Asetukset** > **Oma vene** > **Köliasetus**.
	- Jos kaikuanturi on yhdistetty NMEA 2000 verkkoon, valitse **Asetukset** > **Viestintä** > **NMEA 2000 -asetus** > **Laiteluettelo**, valitse kaikuanturi ja valitse **Katso** > **Köliasetus**.
- **3** Valitse , jos kaikuanturi on asennettu vesilinjaan, tai valitse , jos kaikuanturi on asennettu kölin pohjaan.
- **4** Anna vaiheessa 1 mitattu etäisyys.

**VIHJE:** jos karttaplotterissa on painikkeet, anna etäisyys nuolipainikkeilla.

## Purjeveneen automaattiohjaus

#### **VAROITUS**

Olet vastuussa aluksen turvallisesta ja järkevästä käytöstä. Automaattiohjaus on työkalu, joka tehostaa veneen käyttöä. Se ei poista vastuutasi veneen turvallisesta käytöstä. Vältä navigoinnin vaaratilanteet äläkä jätä ruoria ilman valvontaa.

#### **HUOMIO**

Kun automaattiohjaus on käytössä, se ohjaa ainoastaan peräsintä. Veneen miehistö vastaa purjeista, kun automaattiohjaus on käytössä.

Automaattiohjausta voi käyttää sekä kulkusuunnan että tuulen pitoon. Automaattiohjauksella voi myös ohjata peräsintä luovinnan ja jiippaamisen yhteydessä.

## Tuulen pito

Automaattiohjauksen voi määrittää säilyttämään tietty suuntima suhteessa tuulen nykyiseen kulmaan. Laitteen on oltava yhteydessä NMEA 2000 tai NMEA 0183 yhteensopivaan tuulianturiin, jotta tuulen pito tai tuuliperustainen luovinta taikka jiippaus onnistuu.

#### Tuulen pidon tyypin asettaminen

Ennen kuin tuulen pidon voi ottaa käyttöön, automaattiohjaukseen on liitettävä tuulianturi.

Tietoa automaattiohjauksen lisäasetusten määrittämisestä on automaattiohjausjärjestelmän mukana toimitetuissa asennusohjeissa.

- **1** Valitse automaattiohjauksen näytössä **MENU** > **Automaattiohjauksen määritys** > **Purjehdusasetukset** > **Tuulen pidon tyyppi**.
- **2** Valitse **Suhteellinen** tai **Tosi**.

#### Tuulen pidon ottaminen käyttöön

Jotta tuulen pidon voi ottaa käyttöön, automaattiohjaukseen on liitettävä tuulianturi.

Valitse automaattiohjauksen näytössä **MENU** > **Ota käyttöön suhteellisen tuulen pito** tai **Ota käyttöön tosituulen pito**.

#### Tuulen pidon ottaminen käyttöön kulkusuunnan pidosta

Jotta tuulen pidon voi ottaa käyttöön, automaattiohjaukseen on liitettävä NMEA 2000 tuulianturi.

- **1** Kun kulkusuunnan pito on käytössä, valitse **MENU**.
- **2** Valitse vaihtoehto:
	- Vaihda kulkusuunnan pidosta suhteellisen tuulen pitoon valitsemalla **Ota käyttöön suhteellisen tuulen pito**.
	- Vaihda kulkusuunnan pidosta tosituulen pitoon valitsemalla **Ota käyttöön tosituulen pito**.

#### Tuulen pidon kulman säätäminen

Voit säätää tuulen pidon kulmaa automaattiohjauksella, kun tuulen pito on käytössä.

- Voit säätää tuulen pidon kulmaa yhden asteen tarkkuudella valitsemalla **<1°** tai **1°>**.
- Voit säätää tuulen pidon kulmaa 10 asteen tarkkuudella valitsemalla **<<10°** tai **10°>>**.

### Luovinta ja jiippi

Voit asettaa automaattiohjauksen tekemään luovinta- tai jiippitoiminnon, kun kulkusuunnan tai tuulen pito on käytössä.

#### Luovinta ja jiippaus kulkusuunnan pitotilassa

- **1** Ota kulkusuunnan pito käyttöön (*[Automaattiohjauksen ottaminen käyttöön](#page-83-0)*, sivu 76).
- **2** Valitse **MENU**.
- **3** Valitse jokin vaihtoehto.

Automaattiohjaus ohjaa venettä tekemällä luovin tai jiipin.

#### Luovinta ja jiippaaminen tuulen pito -tilassa

Tuulen pidon käyttöönotto edellyttää tuulianturin asentamista.

- **1** Ota tuulen pito käyttöön (*Tuulen pidon ottaminen käyttöön*, sivu 50).
- **2** Valitse **MENU**.
- **3** Valitse jokin vaihtoehto.

Automaattiohjaus ohjaa venettä tekemällä luovin ja jiipin, ja tiedot luovin tai jiipin edistymisestä näkyvät näytössä.

#### Luovinnan viiveen asettaminen

Luovinnan viiveen avulla voit lykätä luovinnan ohjausta, kun olet aloittanut ohjausliikkeen.

- **1** Valitse automaattiohjausnäytössä **MENU** > **Automaattiohjauksen määritys** > **Purjehdusasetukset** > **Luovinnan/jiipin viive**.
- **2** Määritä viiveen pituus.
- **3** Valitse tarvittaessa **Valmis**.

#### Jiipin rajoittimen käyttöönotto

**HUOMAUTUS:** jiipin rajoitin ei estä jiipin manuaalista suorittamista ruorilla tai vaiheittaisella ohjauksella.

Jiipin rajoitin estää automaattiohjausta suorittamasta jiippiä.

- **1** Valitse automaattiohjausnäytössä **MENU** > **Automaattiohjauksen määritys** > **Purjehdusasetukset** > **Jiipin rajoitin**.
- **2** Valitse **Käytössä**.

## Keulaviiva ja kulmamerkit

Keulaviiva jatkaa veneen keulaa kartassa matkustussuuntaan. Kulmamerkit osoittavat suhteellisen sijainnin kulkusuuntaan tai pohjaan nähden. Niistä on apua reittisuunnittelussa tai viitepisteiden etsinnässä.

#### Keulaviivan ja kulmamerkkien asettaminen

Keulaviiva jatkaa veneen keulaa kartassa matkustussuuntaan. Kulmamerkit osoittavat suhteellisen sijainnin kulkusuuntaan tai pohjaan nähden. Niistä on apua reittisuunnittelussa tai viitepisteiden etsinnässä.

Keulaviivan ja COG (course over ground) -viivan voi näyttää kartassa.

COG tarkoittaa liikkeen suuntaa. Kulkusuunta on suunta, johon veneen keula osoittaa, kun suuntatunnistin on liitetty.

- **1** Valitse kartassa **MENU** > **Tasot** > **Oma vene** > **Otsikkorivi** > **Kulmamerkit**.
- **2** Valitse tarvittaessa **Lähde** ja valitse vaihtoehto:
	- Käytä käytettävissä olevaa lähdettä automaattisesti valitsemalla **Autom.**.
	- Käytä GPS-antennisuuntaa COG-viivaa varten valitsemalla **GPS-suunta (COG)**.
	- Valitse liitetyn suuntatunnistimen tietoja valitsemalla **Kulkusuunta**.
	- Käytä sekä liitetyn suuntatunnistimen että GPS-antennin tietoja valitsemalla **COG ja kulkusuunta**. Sekä keulaviiva että COG-viiva näytetään kartassa.
- **3** Valitse **Näyttö** ja vaihtoehto:
	- Valitse **Etäisyys** > **Etäisyys** ja määritä kartassa näkyvän viivan pituus.
	- Valitse **Aika** > **Aika** ja määritä kulunut aika, jotta laite laskee matkan, jonka vene kulkee määritetyssä ajassa nykyisellä nopeudella.

## Purjealustietojen tarkastelu

Kun olet liittänyt yhteensopivan laitteen, kuten MSC™ 10 kompassin, voit tarkastella aluksen tietoja, kuten kohoilu-, kulma- ja kallistustietoja.

- **1** Valitse vaihtoehto katselemasi näytön mukaan:
	- Valitse koko näytön tilassa **MENU** > **Muokkaa päällekkäisiä**.
	- Valitse yhdistelmänäytössä **MENU** > **Määritä yhdistelmä** > **Muokkaa päällekkäisiä**.
- **2** Valitse **Alus**.
- **3** Valitse sivulle lisättävät tiedot, kuten **Kohoilu**, **Trimmaus (kulma)** tai **Kallistumiskulma**.

# Kaikuluotain

Kun karttaplotteri on liitetty yhteensopivaan kaikuanturiin oikein, karttaplotteria voi käyttää kaikuluotaimena.

Lisätietoja kuhunkin käyttötarpeeseen sopivimmista kaikuantureista on osoitteessa [garmin.com/transducers.](http://www.garmin.com/transducers)

Voit tarkastella alueella olevia kaloja luotainnäytöissä. Käytettävissä olevat luotainnäkymät vaihtelevat kaikuanturin tyypin ja karttaplotteriin liitetyn luotainmoduulin mukaan. Esimerkiksi tietyt Panoptix luotainnäytöt ovat tarkasteltavissa ainoastaan, jos yhteensopiva Panoptix kaikuanturi on liitetty.

Käytettävissä on neljä luotainnäkymien perustyyliä: koko näytön näkymä, jaetun näytön näkymä, joka sisältää vähintään kaksi näkymää, ja jaettu taajuusnäkymä, jossa näkyy kaksi eri taajuutta. Kunkin näytön näkymän asetuksia voi mukauttaa. Jos käytät esimerkiksi jaettua taajuusnäkymää, voit muuttaa kunkin taajuuden herkkyyttä erikseen.

Jos et näe haluamaasi luotainnäkymien järjestystä, voit luoda mukautetun yhdistelmänäytön (*[Uuden](#page-15-0)  [yhdistelmäsivun luominen ECHOMAP Plus 70/90 laitteella](#page-15-0)*, sivu 8).

## Luotainsignaalilähetyksen lopettaminen

- Voit poistaa käytöstä aktiivisen luotaimen valitsemalla luotainnäytössä **MENU** > **Luotainlähetys**.
- Voit poistaa käytöstä kaikki luotainlähetykset painamalla painiketta () ja valitsemalla Poista kaikki **luotainlähetykset käytöstä**.

## Perinteinen luotainnäkymä

Käytettävissä on liitetyn kaikuanturin mukaan useita koko näytön näkymiä.

Perinteinen koko näytön luotainnäkymä näyttää kaikuanturin lähettämät luotainlukemat suurena. Näytön oikeassa reunassa näkyvä aluekoko osoittaa havaittujen kohteiden syvyyden, kun näytön kuva vierittyy oikealta vasemmalle.

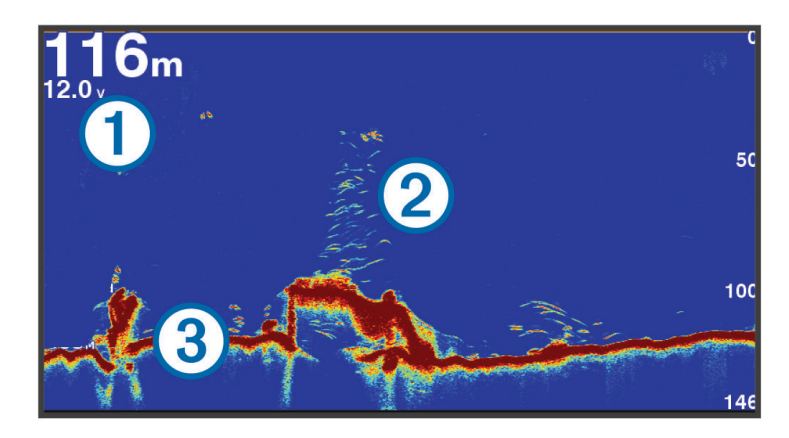

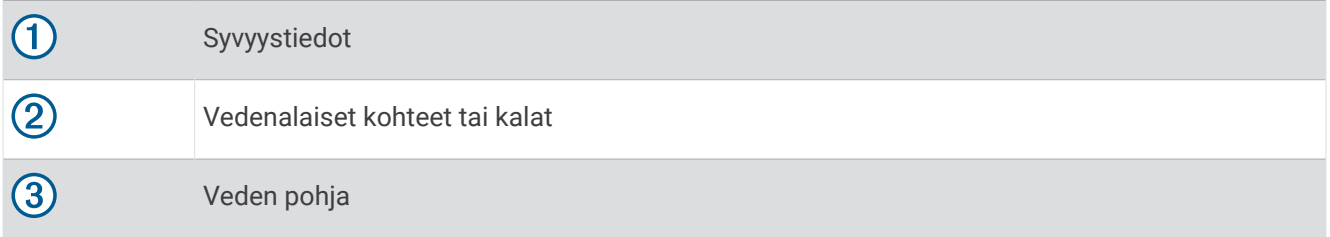

#### Jaetun taajuuden luotainnäkymä

Jaetun taajuuden luotainnäkymässä näytön reunoilla näkyy eri taajuuksien luotaintietojen kaavio. **HUOMAUTUS:** jaetun taajuuden luotainnäkymä edellyttää kaksoistaajuuksisen kaikuanturin käyttöä.

### Jaettu zoomaus luotainnäkymässä

Luotainnäkymän jaettu zoomaus näyttää luotainlukemat koko näytön kokoisessa kaaviossa ja kyseisen kaavion suurennetun osan samassa näytössä.

## Tunnistinnäkymä

Tunnistimen pyöreässä syvyysasteikossa näkyvät luotaintiedot ilmaisevat, mitä veneen alapuolella on. Asteikko kuvataan renkaana, joka alkaa ylhäältä ja etenee myötäpäivään. Renkaan sisällä oleva asteikko ilmaisee syvyyden. Renkaassa vilkkuvat luotaintiedot, kun laite vastaanottaa niitä sisemmän ympyrän osoittamasta syvyydestä.

Tunnistimen värit osoittavat luotaintulosten voimakkuudet. Oletusvärikaaviossa käytetään perinteisiä luotaimen värejä, joissa keltainen tarkoittaa voimakkainta signaalia, oranssi voimakasta, punainen heikompaa, sininen heikointa ja valkoinen puuttuvaa signaalia.

Valitse **Luotain** > **Tunnistin**.

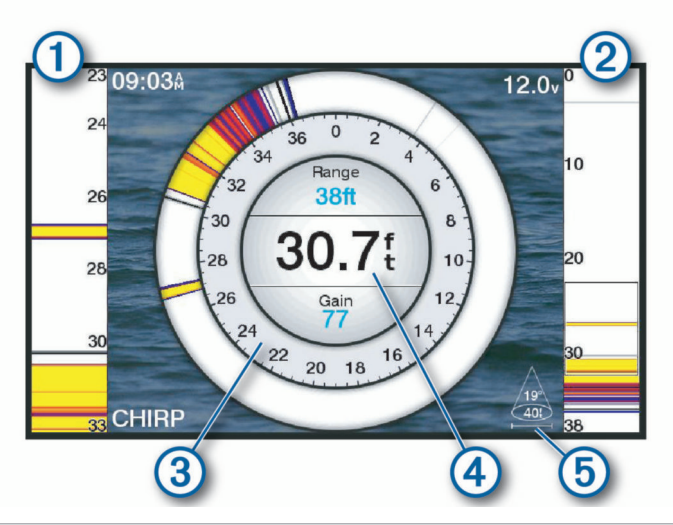

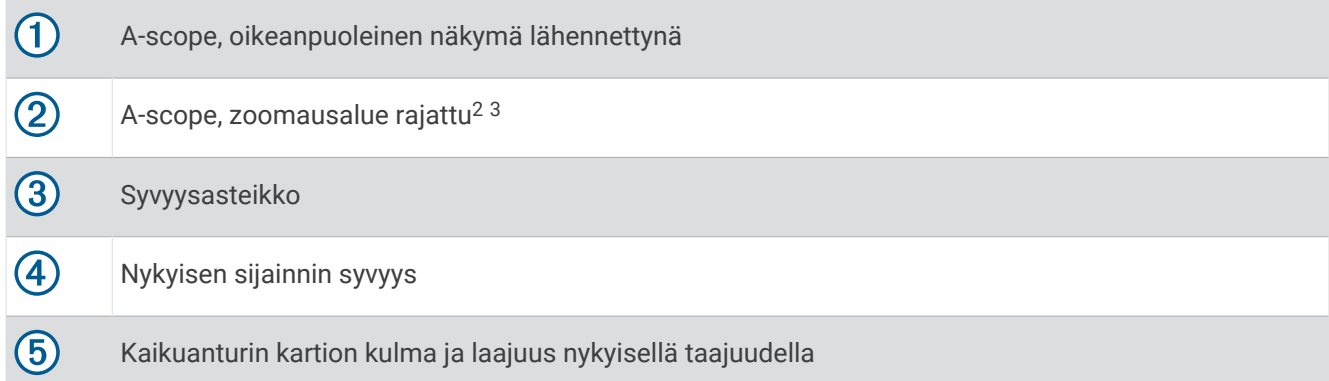

 $^2$ Jos laitteessa on painikkeet, voit siirtää zoomausaluetta ylös- ja alaspäin valitsemalla . ja . Jos laitteessa on kosketusnäyttö, voit siirtää zoomausaluetta ylös- ja alaspäin vetämällä sen reunaviivaa. 3

## Tunnistinsivun pikavalinnat

Kosketusnäyttölaitteissa voit käyttää tunnistinta ja a-scopea.

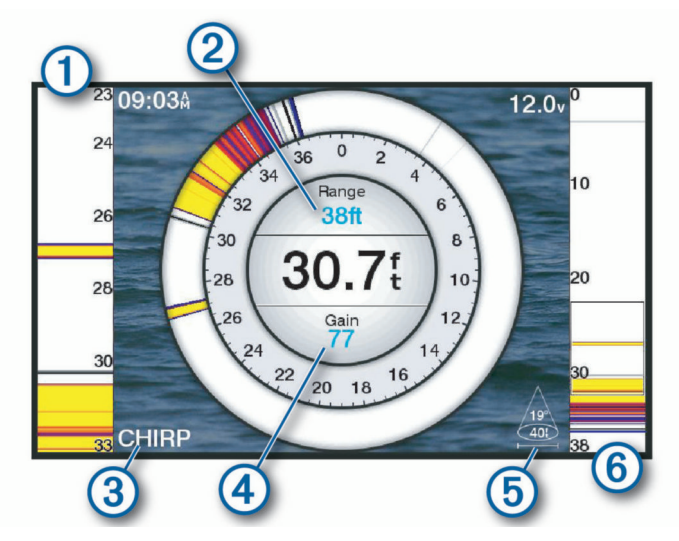

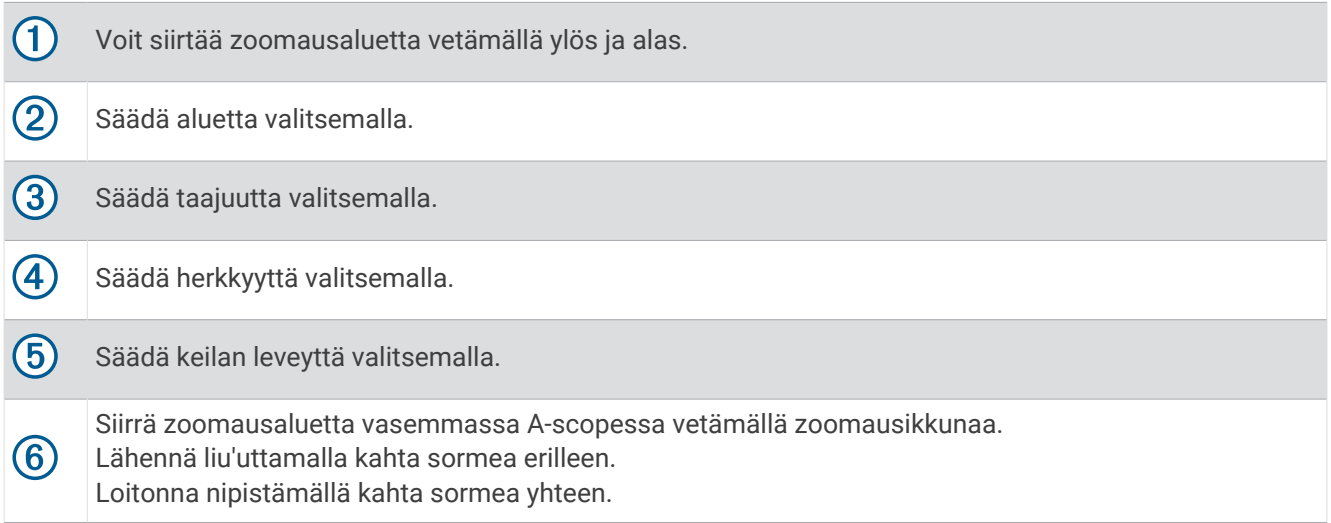

## Garmin ClearVü luotainnäkymä

**HUOMAUTUS:** Garmin ClearVü luotaintietojen vastaanottamiseen tarvitaan yhteensopiva kaikuanturi. Lisätietoja yhteensopivista kaikuantureista on osoitteessa [garmin.com/transducers](http://www.garmin.com/transducers).

Korkeataajuuksinen Garmin ClearVü luotain näyttää veneen ympärillä olevat kohteet ja alapuolella olevat rakenteet yksityiskohtaisesti ja selkeästi.

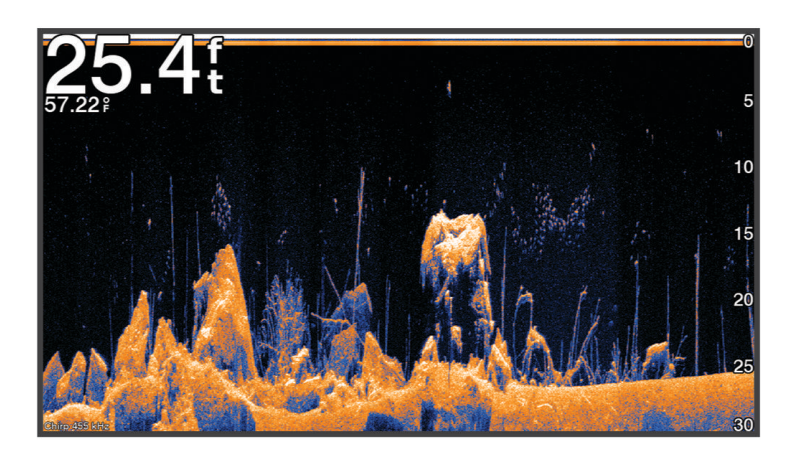

Perinteisten kaikuantureiden keila on kartiomainen. Garmin ClearVü luotaimen keilan muoto muistuttaa kopiokoneen valokeilan muotoa. Tämä keila tuottaa tavallista selkeämmän kuvan veneen alapuolella olevista kohteista.

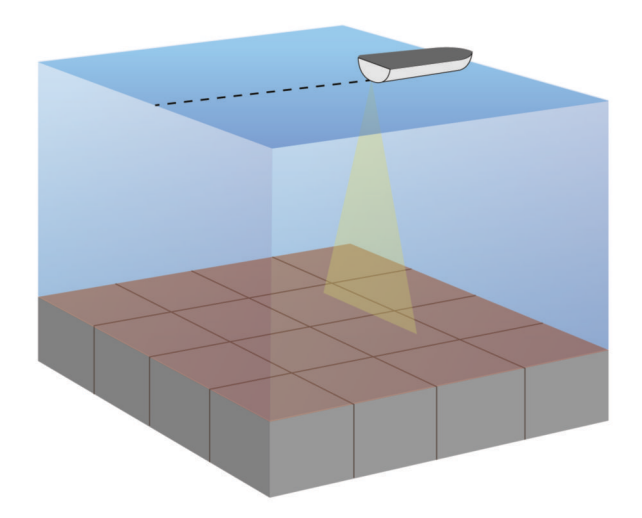

## Garmin SideVü™ luotainnäkymä

kaikki mallit eivät tue Garmin SideVü luotainta. Jos käyttämäsi malli ei tue SideVü luotainta, tarvitset yhteensopivan luotainmoduulin ja SideVü kaikuanturin.

Jos käyttämäsi malli tukee SideVü luotainta, tarvitset yhteensopivan SideVü kaikuanturin.

SideVü luotaimen hakutekniikka näyttää, mitä veneen sivuilla on. Tekniikan avulla voi etsiä vedenalaisia kohteita ja kaloja.

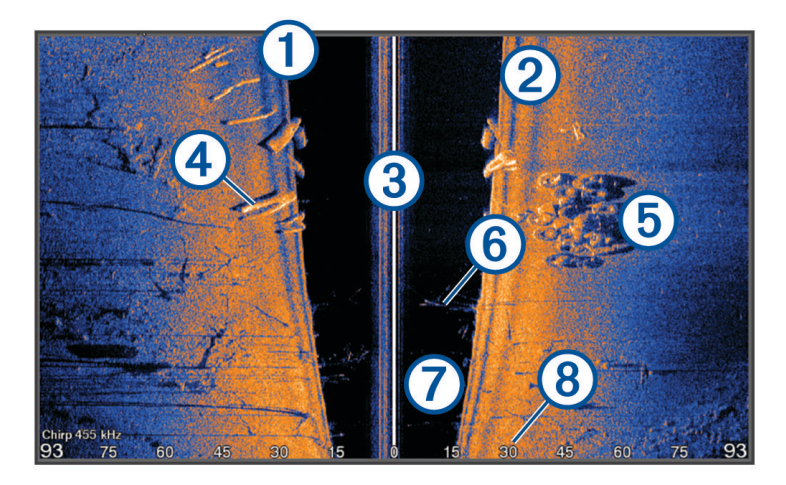

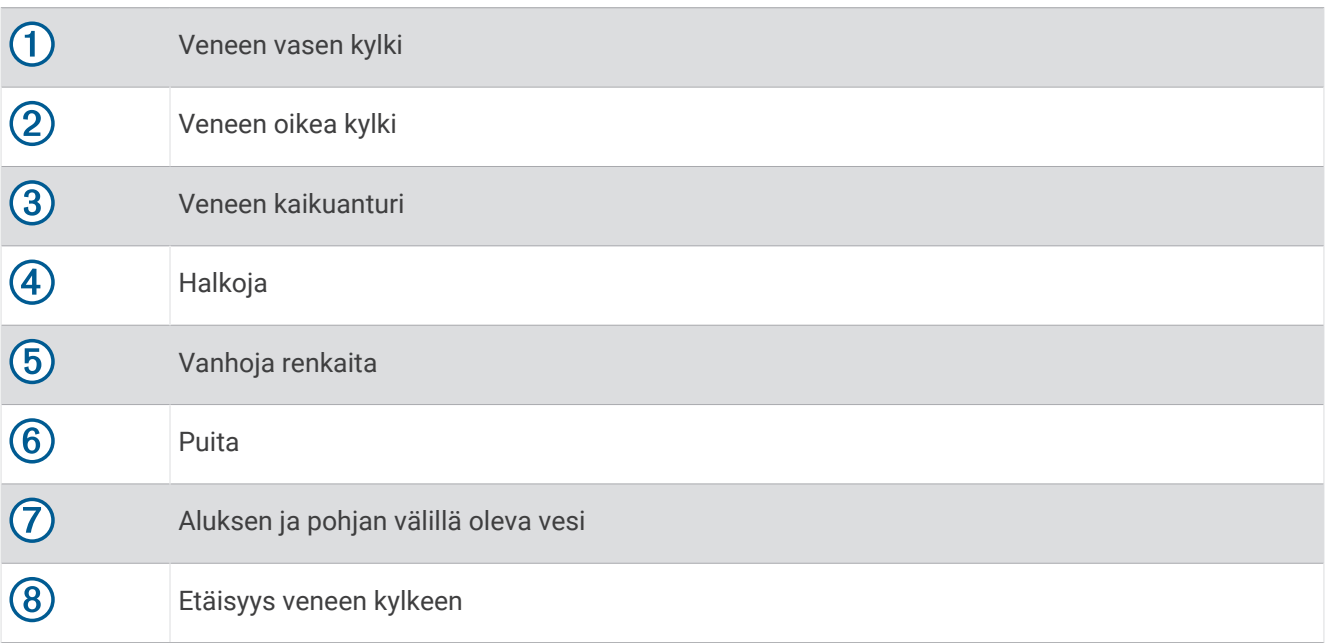

### SideVü hakutekniikka

Yleisemmän kartiomaisen keilan sijasta SideVü kaikuanturi käyttää litteää keilaa tutkiessaan veneen sivuilla olevaa vettä ja maata.

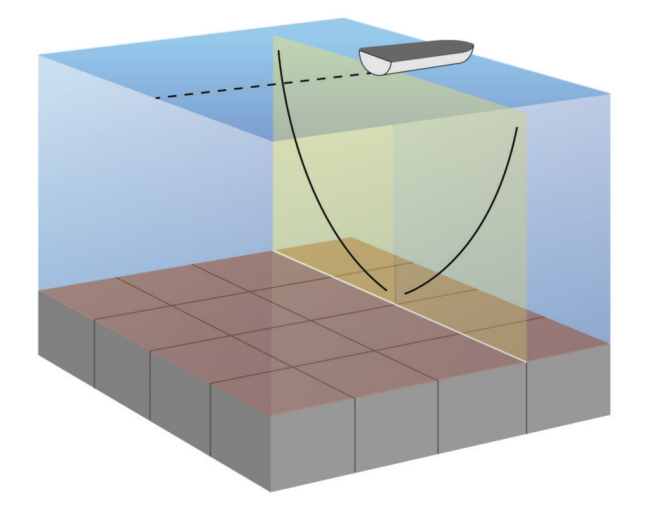

### Etäisyyden mittaaminen luotainnäytössä

Voit mitata kahden pisteen välisen etäisyyden SideVü luotaimen näkymässä.

- 1 Valitse SideVü luotainnäkymässä
- **2** Valitse jokin sijainti näytössä.
- 3 Valitse

Näyttöön ilmestyy nuppineulakuvake valittuun sijaintiin.

**4** Valitse toinen sijainti.

Etäisyys ja kulma tästä neulasta näytetään vasemmassa yläkulmassa.

**VIHJE:** nollaa neulan sijainti ja etäisyys neulan nykyisestä sijainnista valitsemalla .

## Panoptix luotainnäkymät

Panoptix luotaintietojen vastaanottamiseen tarvitaan yhteensopiva kaikuanturi.

Panoptix luotainnäkymissä näet kaikki veneen ympärillä olevat kohteet reaaliaikaisesti. Näet myös vedessä olevat täkykalat ja veneen edessä tai alla olevat täkykalaparvet.

LiveVü luotainnäkymissä näet veneen edessä tai alla olevan liikkeen reaaliaikaisesti. Näyttö päivittyy erittäin nopeasti, joten luotainnäkymät muistuttavat videokuvaa.

RealVü 3D luotainnäkymissä näet veneen edessä tai alla olevat kohteet kolmiulotteisina. Näyttö päivittyy kaikuanturin jokaisen pyyhkäisyn jälkeen.

Jos haluat nähdä kaikki viisi Panoptix luotainnäkymää, tarvitset yhden kaikuanturin, joka näyttää veneen alla olevat kohteet, ja toisen, joka näyttää veneen edessä olevat kohteet.

Voit avata Panoptix luotainnäkymät valitsemalla Panoptix ja valitsemalla näkymän.

## LiveVü alas luotainnäkymä

Tässä luotainnäkymässä näet veneen alla olevat kohteet kaksiulotteisina. Näkymää voidaan käyttää täkykalaparven ja saaliskalojen tarkastelemiseen.

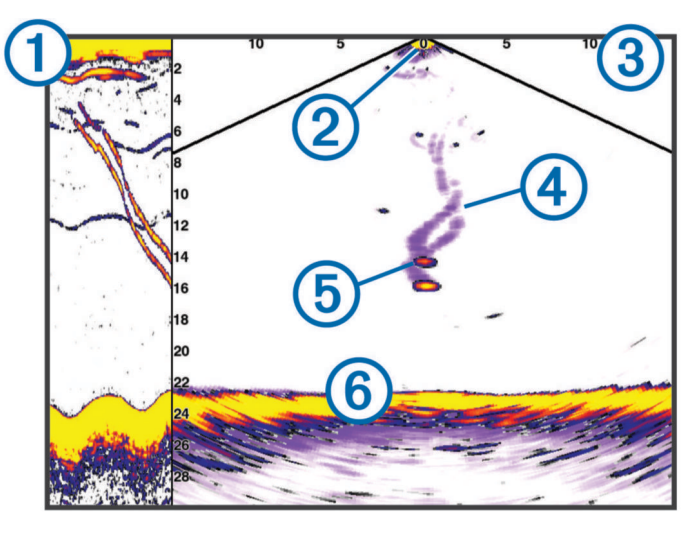

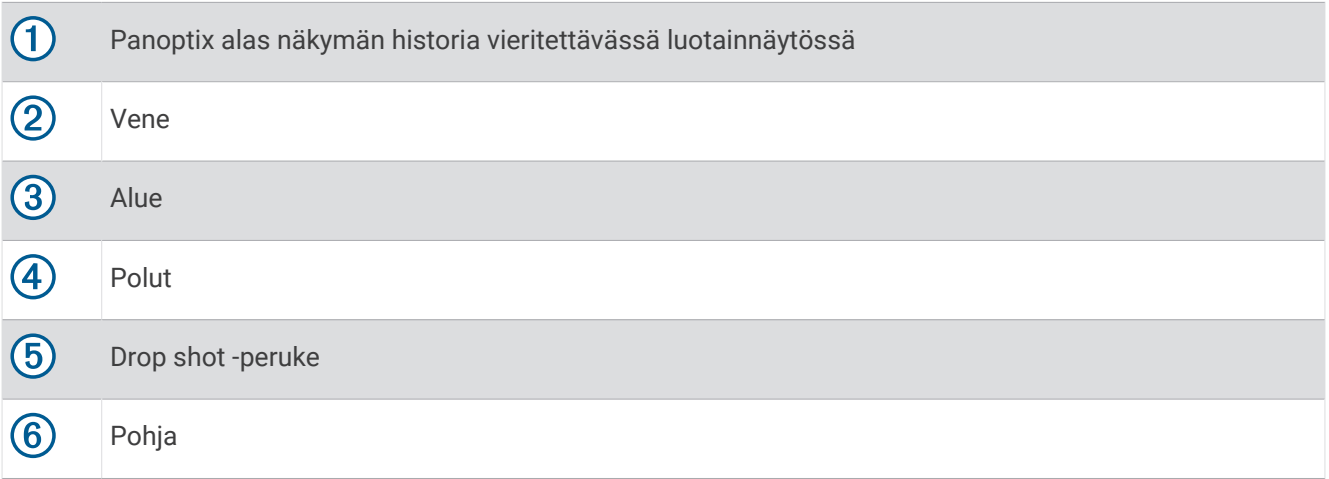

## LiveVü eteenpäin luotainnäkymä

Tässä luotainnäkymässä näet veneen edessä olevat kohteet kaksiulotteisina. Näkymää voidaan käyttää täkykalaparven ja saaliskalojen tarkastelemiseen.

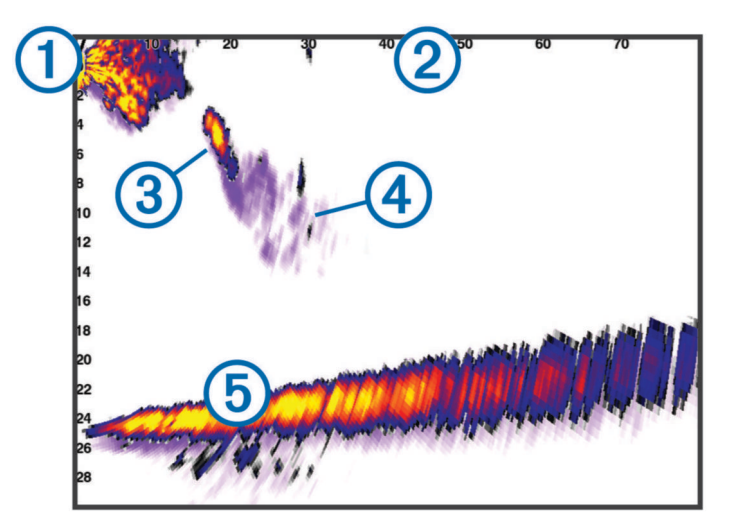

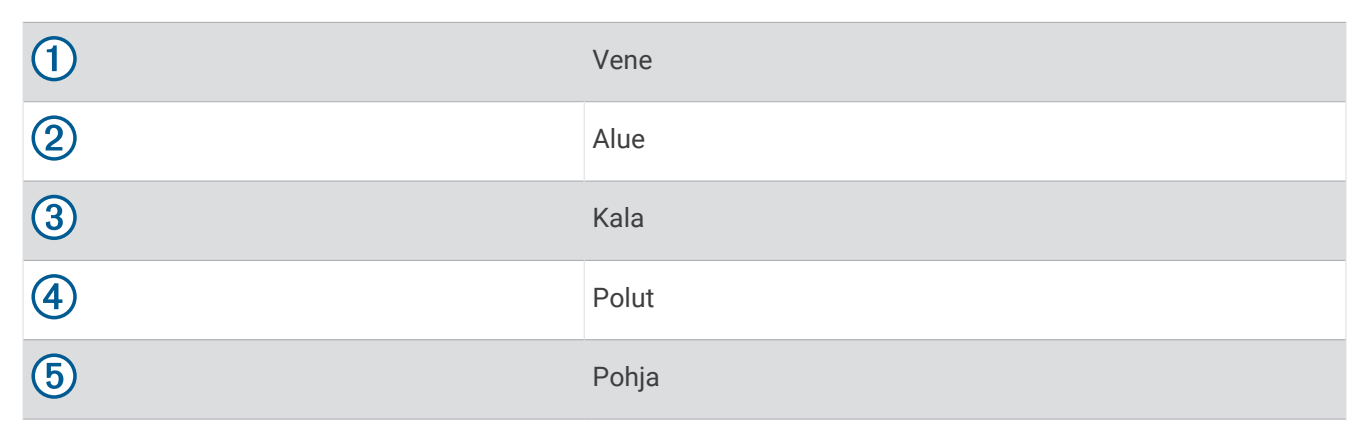

## RealVü 3D eteenpäin luotainnäkymä

Tässä luotainnäkymässä näet kaikuanturin edessä olevat kohteet kolmiulotteisina. Voit käyttää näkymää, kun vene on paikallaan ja haluat pohjan ja venettä lähestyvät saaliskalat.

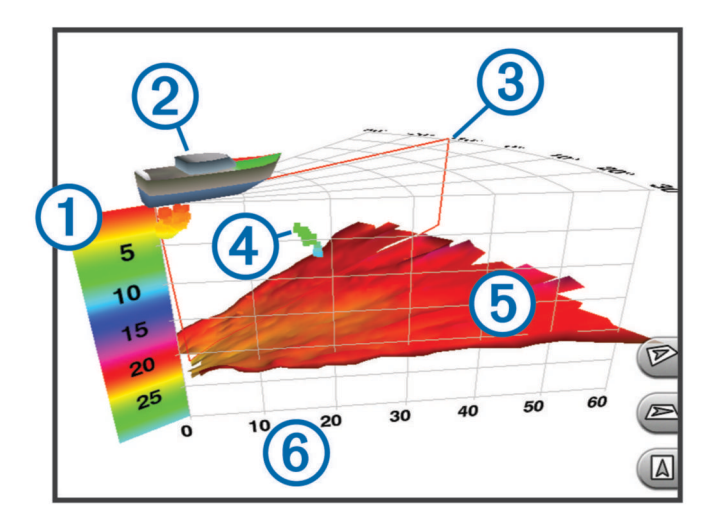

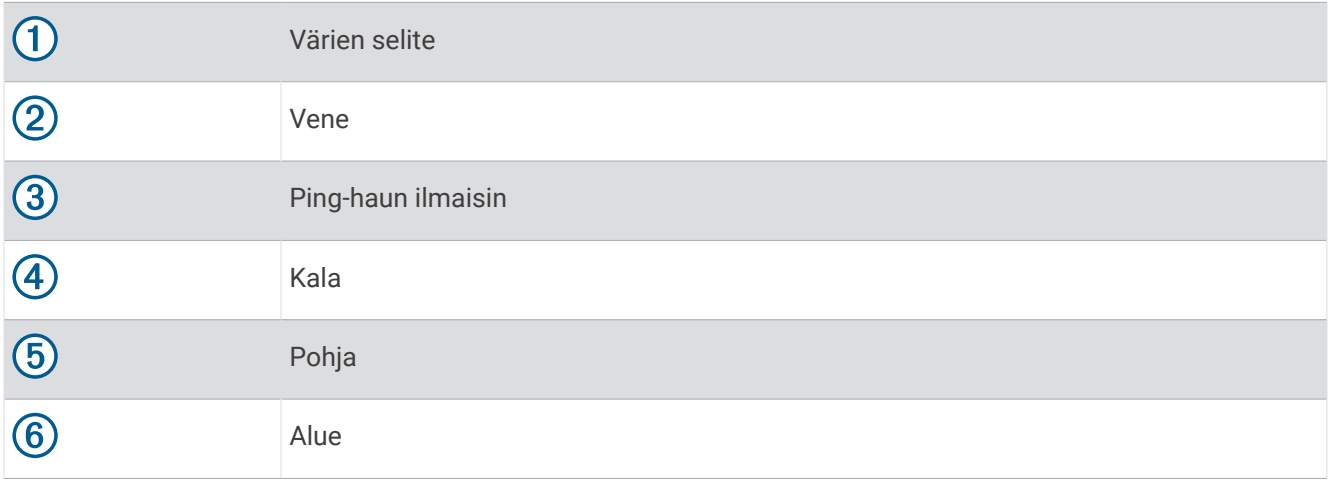

## RealVü 3D alas -luotainnäkymä

Tässä luotainnäkymässä näet kaikuanturin alapuolella olevat kohteet kolmiulotteisina. Voit käyttää näkymää, kun vene on paikallaan ja haluat nähdä, mitä veneen ympärillä on.

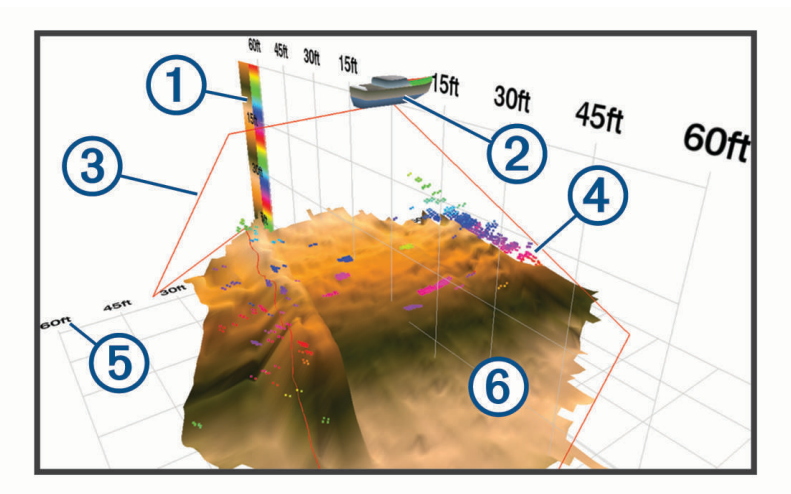

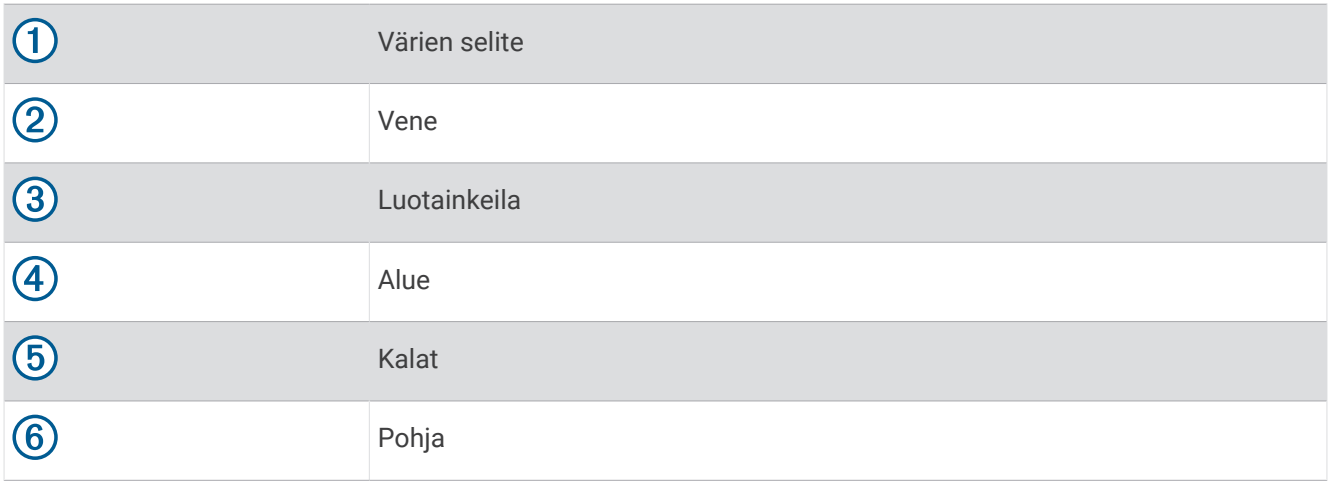

### RealVü 3D historiallinen luotainnäkymä

Tässä luotainnäkymässä näet kolmiulotteisina veneen takana olevat kohteet liikkuessasi sekä koko vesipilarin pohjasta veden pintaan. Tätä näkymää käytetään saaliskalojen etsimiseen.

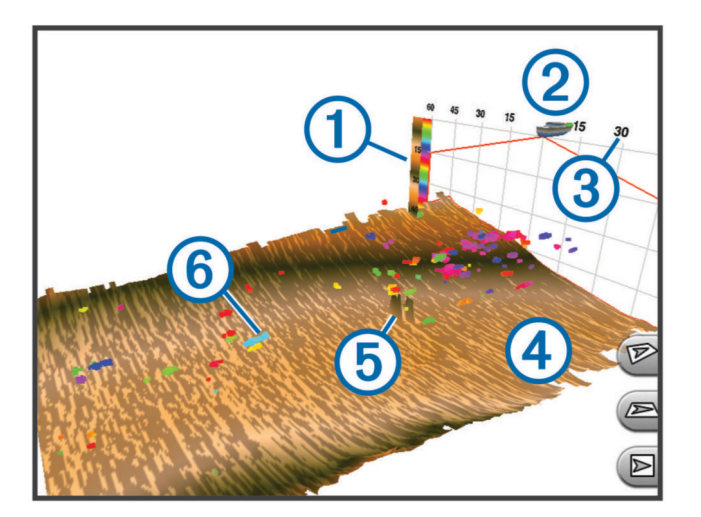

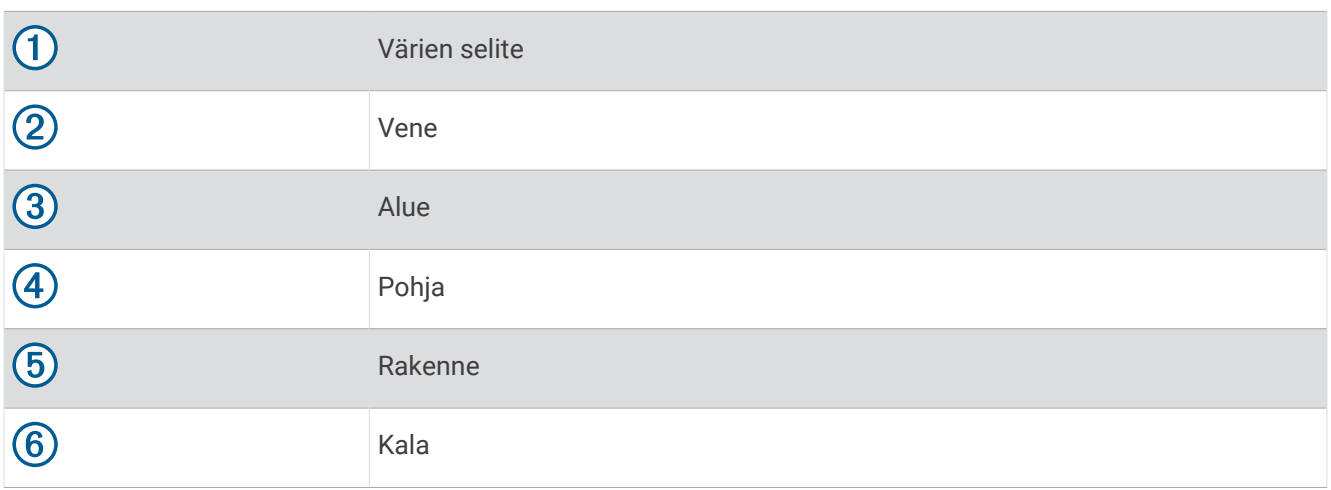

## FrontVü luotainnäkymä

Panoptix FrontVü luotainnäkymä parantaa tilannetietoisuutta näyttämällä enintään 91 metrin (300 jalan) päässä veneen etupuolella olevat vedenalaiset esteet.

Etuosan törmäysten välttäminen FrontVü luotaimen avulla heikkenee, kun nopeus kasvaa yli 8 solmun.

Jotta näet FrontVü luotainnäkymän, sinun tarvitsee asentaa ja liittää yhteensopiva kaikuanturi, kuten PS21. Kaikuanturin ohjelmisto tarvitsee ehkä päivittää.

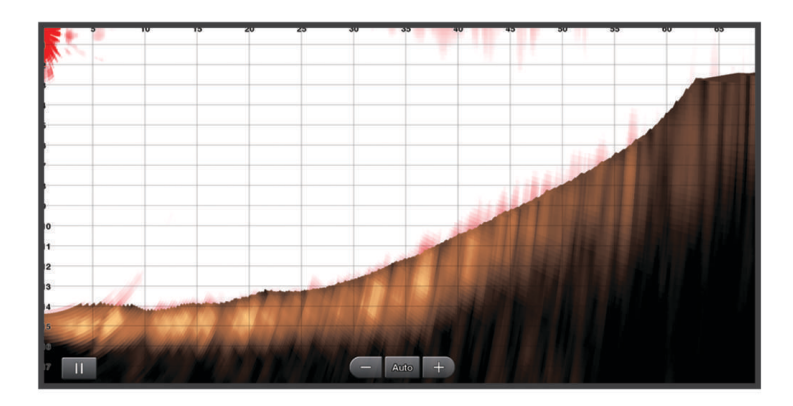

### LiveScope luotainnäkymä

Tässä luotainnäkymässä näet reaaliaikaisesti, mitä veneen edessä tai alla on. Siinä voidaan tarkastella kaloja ja rakenteita.

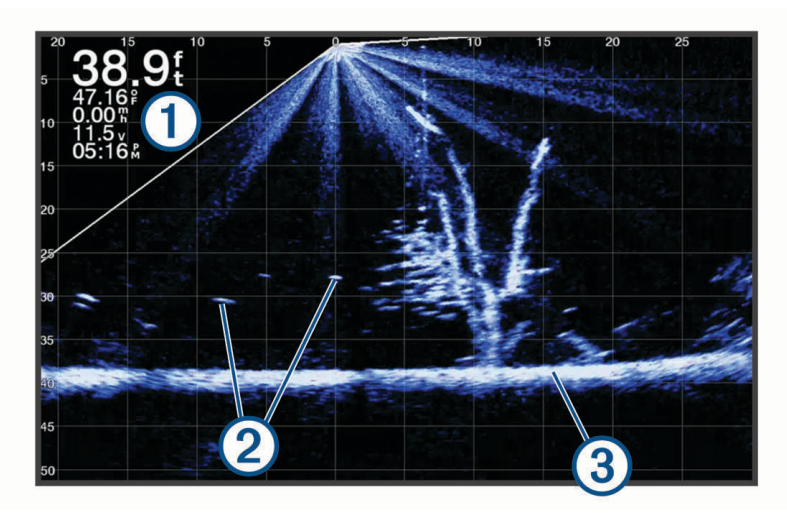

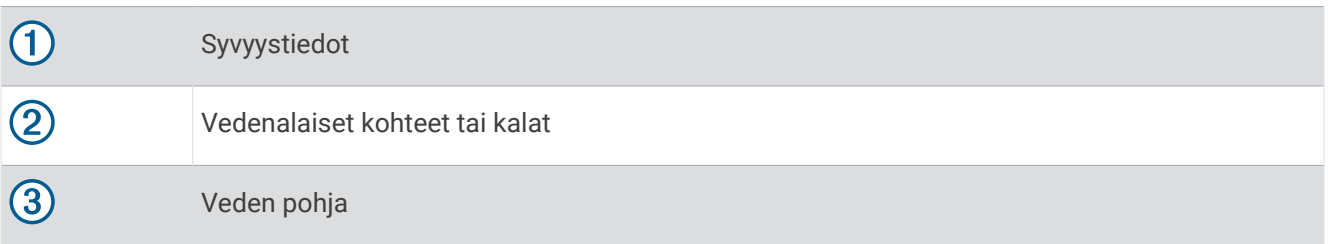

## Kaikuanturin tyypin valitseminen

Tämä karttaplotteri on yhteensopiva useiden lisävarusteena hankittavien kaikuanturien kanssa, esimerkiksi Garmin ClearVü<sup>™</sup> kaikuanturien, joita voi ostaa osoitteesta [garmin.com/transducers.](http://www.garmin.com/transducers)

Jos liität muuta kaikuanturia kuin karttaplotterin mukana toimitettua, sinun on ehkä määritettävä kaikuanturin tyyppi, jotta luotain toimii oikein.

**HUOMAUTUS:** kaikki karttaplotterit ja luotainmoduulit eivät tue tätä ominaisuutta.

- **1** Valitse jokin seuraavista:
	- Valitse luotainnäkymässä **MENU** > **Luotainasetus** > **Asennus** > **Kaikuanturin tyyppi**.
	- Valitse **Asetukset** > **Oma vene** > **Kaikuanturin tyyppi**.
- **2** Valitse vaihtoehto:
	- Jos haluat, että karttaplotteri tunnistaa kaikuanturin automaattisesti, valitse muutettava kaikuanturi ja valitse **Automaattinen tunnistus**.
	- Jos haluat valita kaikuanturin manuaalisesti, tarkista asennetun kaikuanturin kantama, valitse muutettava kaikuanturi, valitse asennettua kaikuanturia vastaava vaihtoehto, kuten **Kaksoiskeila (200/77 kHz)** tai **Kaksoistaajuus (200/50 kHz)**, ja valitse **Vaihda malli**.

#### *HUOMAUTUS*

Kaikuanturin manuaalinen valinta saattaa vioittaa kaikuanturia tai heikentää sen suorituskykyä.

**HUOMAUTUS:** jos valitset kaikuanturin manuaalisesti, irrota kyseinen kaikuanturi, liitä toinen kaikuanturi ja palauta valinnaksi **Automaattinen tunnistus**.

### Kompassin kalibroiminen

Ennen kompassin kalibrointia kaikuanturi on asennettava tarpeeksi kauas perämoottorista, jotta se ei aiheuta magneettisia häiriöitä, ja se on otettava käyttöön vedessä. Kalibrointi on tehtävä riittävän laadukkaasti, jotta sisäinen kompassi toimii.

**HUOMAUTUS:** kompassi ei välttämättä toimi, jos kaikuanturi asennetaan moottoriin.

**HUOMAUTUS:** saat parhaan tuloksen käyttämällä suunta-anturia, kuten SteadyCast™ suunta-anturia. Suuntaanturi näyttää suunnan, johon kaikuanturi osoittaa suhteessa veneeseen.

**HUOMAUTUS:** kompassin kalibrointi on mahdollista vain kaikuantureissa, joissa on sisäinen kompassi, kuten PS21-TR kaikuanturissa.

Voit alkaa kääntää venettä ennen kalibrointia, mutta vene on käännettävä kokonaan 1,5 kertaa kalibroinnin aikana.

- **1** Valitse sopivassa luotainnäkymässä **MENU** > **Luotainasetus** > **Asennus**.
- **2** Tarvittaessa voit ottaa AHRS-anturin käyttöön valitsemalla **Käytä AHRS-järjestelmää**.
- **3** Valitse **Kalibroi kompassi**.
- **4** Seuraa näytön ohjeita.

## Luotainlähteen valitseminen

Ominaisuus ei välttämättä ole käytettävissä kaikkein mallien kanssa.

Kun käytät tietyssä luotainnäkymässä useampaa luotaintietolähdettä, voit valita näkymässä käytettävän lähteen. Jos esimerkiksi näkymässä Garmin ClearVü on kaksi lähdettä, voit valita käytettävän lähteen luotainnäkymästä Garmin ClearVü.

- **1** Valitse luotainnäkymä, jonka lähde vaihdetaan.
- **2** Valitse **MENU** > **Luotainasetus** > **Lähde**.
- **3** Valitse näkymässä käytettävä lähde.

#### Luotainlähteen nimeäminen uudelleen

Voit nimetä luotainlähteen uudelleen tunnistuksen helpottamista varten. Voit esimerkiksi nimetä veneen keulassa olevan kaikuanturin nimellä Keula.

Jotta voit nimetä lähteen uudelleen, sinun tarvitsee olla sen asianmukaisessa luotainnäkymässä. Esimerkiksi luotainlähteen Garmin ClearVü uudelleennimeämistä varten on avattava Garmin ClearVü luotainnäkymä.

- **1** Valitse luotainnäkymässä **MENU** > **Luotainasetus** > **Lähde** > **Nimeä lähteet uudelleen**.
- **2** Anna nimi.

## Reittipisteen luominen luotainnäytössä

- **1** Valitse luotainnäkymässä toiminto:
	- Jos laitteessa on painikkeet, valitse  $\langle$  tai  $\rangle$ .
	- Jos laitteessa on kosketusnäyttö, vedä näyttöä tai valitse
- **2** Valitse sijainti.
- 3 Valitse $Q$ .
- **4** Muokkaa tarvittaessa reittipisteen tietoja, kuten reittipisteen nimeä.

## Luotainnäytön tauon määrittäminen

Valitse luotainnäkymässä toiminto:

- $\cdot$  Jos laitteessa on painikkeet, valitse  $\langle$  tai  $\rangle$ .
- Jos laitteessa on kosketusnäyttö, vedä näyttöä tai valitse
# <span id="page-72-0"></span>Luotainhistorian tarkasteleminen

Voit tarkastella luotaimen historiatietoja vierittämällä luotainnäyttöä.

**HUOMAUTUS:** kaikki kaikuanturit eivät tallenna historiallisia luotaintietoja.

- **1** Valitse luotainnäkymässä toiminto:
	- Jos laitteessa on painikkeet, kosketa pitkään kohtaa .
	- Jos laitteessa on kosketusnäyttö, vedä näyttöä oikealle.
- **2** Sulje historia valitsemalla **BACK**.

# Luotaimen jakaminen

Voit tarkastella luotaintietoja kaikista yhteensopivista Garmin Marine Networkin lähteistä. Voit tarkastella luotaintietoja yhteensopivasta ulkoisesta luotainmoduulista, kuten GCV™ luotainmoduulista. Lisäksi voit tarkastella luotaintietoja muista karttaplottereista, joissa on sisäänrakennettu luotainmoduuli.

Kaikki verkon karttaplotterit voivat näyttää luotaintietoja kaikista muista verkon yhteensopivista luotainmoduuleista ja kaikuantureista riippumatta siitä, mihin ne on asennettu veneessä. Esimerkiksi yhdestä veneen takaosaan asennetusta ECHOMAP Plus 93sv laitteesta voit tarkastella luotaintietoja toisesta ECHOMAP Plus laitteesta ja veneen etuosaan asennetusta Garmin ClearVü kaikuanturista.

Luotaintietoja jaettaessa osa luotainasetusten arvoista, kuten Alue ja Herkkyys, synkronoidaan kaikkiin verkon laitteisiin. Muita luotainasetusten arvoja, kuten Ulkoasu-asetukset, ei synkronoida, ja ne on määritettävä jokaiseen laitteeseen erikseen. Lisäksi perinteiset luotainnäkymät ja Garmin ClearVü luotainnäkymät synkronoidaan, jotta jaetut näytöt ovat yhtenäisempiä.

**HUOMAUTUS:** usean kaikuanturin käyttö yhtä aikaa voi aiheuttaa ylikuulumista, joka voidaan poistaa säätämällä luotainasetusta Häiriö.

# Yksityiskohtien määrän säätäminen

Voit hallita luotainnäytössä näkyvien yksityiskohtien määrää ja kohinaa muuttamalla perinteisten kaikuantureiden herkkyyttä tai muuttamalla Garmin ClearVü kaikuanturien kirkkautta.

Jos haluat näyttää vain voimakkaimmat signaalit näytössä, voit vähentää heikompien signaalien ja kohinan määrää vähentämällä herkkyyttä tai kirkkautta. Jos haluat näyttää kaikki signaalitiedot, voit lisätä näytössä näkyvien tietojen määrää lisäämällä herkkyyttä tai kirkkautta. Tämä lisää myös kohinaa, mikä saattaa vaikeuttaa todellisten kohteiden tunnistamista.

- **1** Valitse luotainnäkymässä **MENU**.
- **2** Valitse **Herkkyys** tai **Kirkkaus**.
- **3** Valitse jokin vaihtoehto:
	- Voit lisätä tai vähentää herkkyyttä tai kirkkautta manuaalisesti valitsemalla **Ylös** tai **Alas**.
	- Valitse automaattinen vaihtoehto, jos haluat, että karttaplotteri säätää herkkyyttä tai kirkkautta automaattisesti.

# Värien voimakkuuden säätäminen

Voit säätää värien voimakkuutta ja korostaa kiinnostavia alueita luotainnäytössä muuttamalla herkkyyttä perinteisissä kaikuantureissa tai kontrastia joissakin kaikuantureissa. Tämä asetus toimii parhaiten, kun olet säätänyt näytössä näkyvien yksityiskohtien määrää herkkyys- tai kirkkausasetuksista.

Jos haluat korostaa pienempiä kalakohteita tai näyttää kohteen voimakkaampana, voit lisätä värien herkkyystai kontrastiasetusta. Tämä heikentää pohjan voimakkaiden signaalien erottelua. Jos haluat vähentää signaalin voimakkuutta, voit vähentää värien herkkyyttä tai kontrastia.

- **1** Valitse luotainnäkymässä **MENU**.
- **2** Valitse vaihtoehto luotainnäkymän mukaan:
	- Valitse **Kontrasti**.
	- Valitse **Luotainasetus** > **Ulkoasu** > **Värin vahvistus**.
- **3** Valitse vaihtoehto:
	- Voit lisätä tai vähentää värien voimakkuutta manuaalisesti valitsemalla **Ylös** tai **Alas**.
	- Voit käyttää oletusasetusta valitsemalla **Oletus**.

# Perinteinen, Garmin ClearVü ja SideVü luotainasetus

**HUOMAUTUS:** kaikki vaihtoehdot ja asetukset eivät koske kaikkia malleja ja kaikuantureita.

Valitse luotainnäkymässä **MENU** > **Luotainasetus**.

**Syvyysviiva**: näyttää syvyysviivan pikaviitteen.

**Kaikunopeus**: määrittää nopeuden, jolla luotain vierittyy oikealta vasemmalle.

Matalassa vedessä kaikunopeutta kannattaa ehkä vähentää, jotta tiedot näkyvät näytössä mahdollisimman pitkään. Syvässä vedessä voit lisätä kaikunopeutta.

**Alueviivat**: näyttää pystyviivat, jotka osoittavat etäisyyden veneen oikealle ja vasemmalle puolelle. Tämä ominaisuus on käytettävissä ainoastaan SideVü luotainnäkymässä.

**Värikaavio**: määrittää luotainnäkymän värikaavion. Tämä asetus saattaa olla käytettävissä Ulkoasu-valikossa.

Jyrkkäkontrastisissa värikaavioissa heikoimmat signaalit näkyvät tummempina. Pienikontrastisissa värikaavioissa heikoimmat signaalit näkyvät saman värisinä kuin taustaväri.

**Ulkoasu**: määrittää luotainnäkymän ulkoasun (*[Luotaimen ulkoasun asetukset](#page-75-0)*, sivu 68).

**Muokkaa päällekkäisiä**: määrittää luotainnäytössä näytettävät tiedot.

**Lisäasetukset**: määrittää luotaimen lisäasetukset, kuten häiriöt (*[Luotaimen lisäasetukset](#page-76-0)*, sivu 69). **Asennus**: palauttaa luotaimen oletusasetukset.

#### Luotainnäytön näkymän zoomaustason määrittäminen

- **1** Valitse luotainnäkymässä **MENU** > **Zoom**.
- **2** Valitse vaihtoehto:
	- Voit määrittää syvyyden ja zoomauksen automaattisesti valitsemalla **Autom.**.
		- **VIHJE:** voit näyttää lisää vaihtoehtoja valitsemalla ...
	- Määrittää useiden mittareiden ylä- ja alarajat Manuaalinen >  $\rightarrow$  , määritä suurennetun alueen syvyysaste valitsemalla **Näytä ylös** tai **Näytä alas** ja lisää tai vähennä suurennetun alueen suurennusta valitsemalla **Lähennä** tai **Loitonna**.
	- Suurenna tiettyä näytön aluetta valitsemalla **Suurenna**.
		- **VIHJE:** voit vetää suurennusruudun haluamaasi kohtaan näytössä.
	- Lähennä luotaintietoihin pohjan syvyydestä valitsemalla **Pohjan lukitus**.

Voit peruuttaa zoomauksen poistamalla asetuksen valinnan.

### Kaikunopeuden määrittäminen

Voit määrittää nopeuden, jolla kaikuluotaimen kuva liikkuu näytössä. Suuri kaikunopeus näyttää lisää yksityiskohtia, kunnes näytettäviä lisätietoja ei ole enempää. Sen jälkeen nykyiset tiedot alkavat venyä. Tästä voi olla hyötyä, kun olet liikkeellä tai käytät perämoottoria tai kun olet erittäin syvässä vedessä, missä luotaimen ping-kutsu toimii hitaasti. Pienempi kaikunopeus näyttää luotaintiedot näytössä kauemmin.

Useimmiten Oletus-asetuksella saa hyvän tasapainon kuvan nopean vierityksen ja mahdollisimman vääristymättömien kohteiden välillä.

- **1** Valitse luotainnäkymässä **MENU** > **Luotainasetus** > **Kaikunopeus**.
- **2** Valitse vaihtoehto:
	- Voit säätää kaikunopeutta automaattisesti maanopeuden mukaan valitsemalla **Autom.**.

Voit säätää kaikunopeutta automaattisesti maanopeuden tai vesinopeuden mukaan valitsemalla **Autom.**.

**Autom.**-vaihtoehto valitsee veneen nopeutta vastaavan kaikunopeuden, joten vedessä olevat kohteet piirtyvät oikeassa kuvasuhteessa ja vääristyvät vähemmän. Kun katsellaan Garmin ClearVü/SideVü luotainnäkymiä tai etsitään rakenteita, **Autom.**-vaihtoehdon käyttö on suositeltavaa.

- Jos haluat käyttää suurempaa kaikunopeutta, valitse **Ylös**.
- Voit hidastaa vieritystä valitsemalla **Alas**.

#### Alueen säätäminen

Perinteisen näkymän ja Garmin ClearVü luotainnäkymän syvyysasteikon aluetta voi säätää.

Kun määrität laitteen säätämään alueen automaattisesti, pohja pysyy luotainnäkymän alimmassa tai uloimmassa kolmanneksessa. Tästä voi olla hyötyä seurattaessa pohjaa, jonka muodoissa on vain vähän tai kohtuullisesti vaihtelua.

Säätämällä aluetta manuaalisesti voit tarkastella tiettyä aluetta. Tästä voi olla hyötyä seurattaessa pohjaa, jonka muodoissa on suuria vaihteluja, kuten kielekkeitä. Pohja voi näkyä näytössä niin kauan kuin se näkyy määrittämälläsi alueella.

- **1** Valitse luotainnäkymässä **MENU** > **Alue**.
- **2** Valitse vaihtoehto:
	- Jos annat karttaplotterin säätää alueen automaattisesti, valitse **Autom.**.
	- Voit lisätä tai vähentää aluetta manuaalisesti valitsemalla **Ylös** tai **Alas**.

**VIHJE:** voit säätää aluetta luotainnäytössä valitsemalla <sup>1</sup>tai ...

**VIHJE:** valitsemalla samanaikaisesti  $\blacktriangleleft$  tai  $\blacktriangleright$  voit vaihtaa automaattisen ja manuaalisen säätötilan välillä.

**VIHJE:** kun tarkastelet useita luotainnäyttöjä, voit valita aktiivisen näytön valitsemalla SELECT.

**VIHJE:** kun tarkastelet yksittäistä luotainnäyttöä, valitsemalla SELECT voit muuttaa  $\blacksquare$  ja  $\blacksquare$  painikkeen pikavalintaa. Painamalla SELECT-painiketta toistuvasti voit valita Alue, Herkkyys tai Suurenna tason.

#### <span id="page-75-0"></span>Luotaimen ulkoasun asetukset

Valitse luotainnäkymässä **MENU** > **Luotainasetus** > **Ulkoasu**.

**Värikaavio**: määrittää värikaavion.

**A-Scope**: näyttää näytön oikeassa reunassa vilkkuvan pystytunnistimen, joka näyttää hetkellisesti etäisyyden kohteisiin asteikolla.

**Reuna**: määrittää pohjasta tulevan signaalin kovuuden tai pehmeyden korostamalla vahvimman signaalin. **Kalasymboli**: määrittää, miten laite tulkitsee vedenalaiset kohteet.

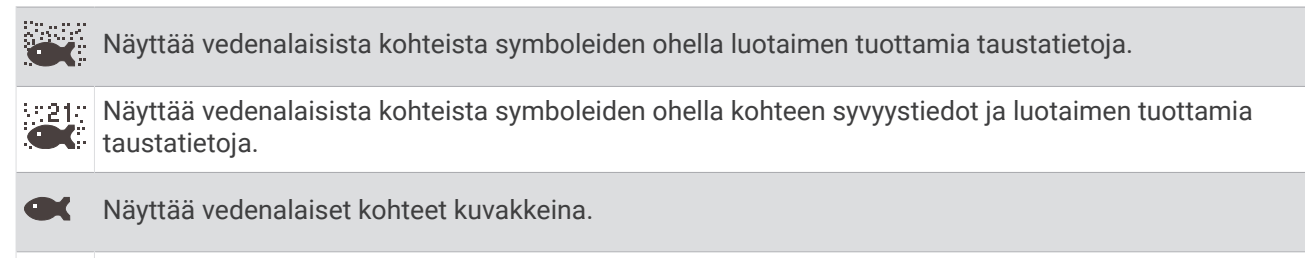

 $21$ Näyttää vedenalaisista kohteista symboleiden ohella kohteen syvyystiedot.

**Kuvansiirto**: nopeuttaa luotaimen kuvan siirtämistä piirtämällä näyttöön useita tietosarakkeita kutakin vastaanotettua kaikuluotaimen tietosaraketta kohti. Tämä on erityisen hyödyllistä, kun kaikuluotainta käytetään syvässä vedessä, koska luotainsignaalin matka pohjaan ja takaisin kaikuanturiin kestää tavallista kauemmin.

Asetus 1/1 piirtää näyttöön yhden tietosarakkeen saatuja kaikuluotaintietoja kohti. Asetus 2/1 piirtää näyttöön kaksi tietosaraketta saatuja kaikuluotaintietoja kohti, ja asetukset 4/1 ja 8/1 toimivat vastaavalla tavalla.

#### Luotainhälytykset

#### **VAROITUS**

Luotainhälytysten tarkoitus on ainoastaan parantaa tilannetietoisuutta, eikä se estä ajamista karille kaikissa tilanteissa. Vastaat veneen turvallisesta käytöstä.

Matalan veden hälytyksen tarkoitus on ainoastaan parantaa tilannetietoisuutta, eikä se estä ajamista karille kaikissa tilanteissa. Vastaat veneen turvallisesta käytöstä.

#### **HUOMIO**

Hälytin-asetuksen on oltava käytössä, jotta hälytykset kuuluvat (*[Järjestelmäasetukset](#page-103-0)*, sivu 96). Äänihälytysten jättäminen määrittämättä saattaa aiheuttaa vammoja tai omaisuusvahinkoja.

**HUOMAUTUS:** kaikki vaihtoehdot eivät ole käytettävissä kaikissa kaikuantureissa.

Valitse **Asetukset** > **Hälytykset** > **Luotain**.

**Matala vesi**: määrittää laitteesta kuulumaan äänimerkin, kun syvyys on määritettyä arvoa pienempi.

**Syvä vesi**: määrittää laitteesta kuulumaan äänimerkin, kun syvyys on määritettyä arvoa suurempi.

- **FrontVü-hälytys**: määrittää hälytyksen kuulumaan, kun syvyys veneen edessä on määritettyä arvoa pienempi. Se auttaa välttämään karikoita (*[FrontVü syvyyshälytyksen määrittäminen](#page-80-0)*, sivu 73). Tämä hälytys on käytettävissä ainoastaan Panoptix FrontVü kaikuanturien yhteydessä.
- **Veden lämpö**: määrittää hälytyksen, joka ilmoittaa, kun kaikuanturi havaitsee määritettyä lämpötilaa 1,1 °C (2 °F) korkeamman tai matalamman lämpötilan.

**Kala**: määrittää laitteen antamaan äänimerkin, kun laite havaitsee vedenalaisen kohteen.

- määrittää hälytyksen kuulumaan, kun laite havaitsee kaloja, koosta riippumatta.
- määrittää hälytyksen kuulumaan, kun laite havaitsee keskikokoisia tai suuria kaloja.
- määrittää hälytyksen kuulumaan ainoastaan, kun laite havaitsee suuria kaloja.

### <span id="page-76-0"></span>Luotaimen lisäasetukset

**HUOMAUTUS:** kaikki vaihtoehdot ja asetukset eivät koske kaikkia näkymiä ja kaikuantureita.

Valitse luotainnäkymässä **MENU** > **Luotainasetus** > **Lisäasetukset**.

**Häiriö**: säätää herkkyyttä läheisten häiriölähteiden aiheuttaman häiriön vähentämiseksi.

Käytä näytön häiriöiden poistamiseen pienintä mahdollista häiriöasetusta, joka riittää haluamaasi parannukseen. Paras tapa poistaa häiriöitä on korjata asennusongelmat, jotka aiheuttavat häiriöitä.

**Pintakohina**: vähentää turhan tiedon näkymistä piilottamalla pintakohinan. Tavallista leveämpi keila (matalilla taajuuksilla) saattaa lisätä näkyvien kohteiden määrää, mutta myös pintakohinaa.

**Värin vahvistus**: katso kohtaa (*[Yksityiskohtien määrän säätäminen](#page-72-0)*, sivu 65).

- **TVG**: säätää signaalien ulkoasua heikentyneiden luotainsignaalien kompensoimiseksi syvässä vedessä ja vähentää näkyviä häiriöitä lähellä pintaa. Kun tämän asetuksen arvoa lisätään, vähäisen häiriön ja kalakohteiden värit näkyvät tavallista yhdenmukaisempina eri syvyyksillä. Lisäksi tämä asetus vähentää kohinaa vedenpinnan lähellä.
- **Pohjahaun raja**: rajaa pohjan haun valittuun syvyyteen, kun Alue-asetus on Autom.. Voit rajoittaa ja nopeuttaa pohjan hakua valitsemalla syvyyden. Laite ei hae pohjaa valittua syvemmältä. Säätää signaalien ulkoasua heikentyneiden luotainsignaalien kompensoimiseksi syvässä vedessä ja vähentää näkyviä häiriöitä lähellä pintaa. Kun tämän asetuksen arvoa lisätään, vähäisen häiriön ja kalakohteiden värit näkyvät tavallista yhdenmukaisempina eri syvyyksillä. Lisäksi tämä asetus vähentää kohinaa vedenpinnan lähellä.

#### Kaikuanturin asennusasetukset

**HUOMAUTUS:** kaikki vaihtoehdot ja asetukset eivät koske kaikkia malleja ja kaikuantureita.

Valitse luotainnäkymässä **MENU** > **Luotainasetus** > **Asennus**.

**Palauta luotaimen oletukset**: palauttaa luotainnäkymän oletusasetukset.

**Kaikuanturin tyyppi**: voit valita laitteeseen liitetyn kaikuanturin tyypin.

**Käännä vasen/oikea**: vaihtaa SideVü luotainnäkymän suuntaa, kun kaikuanturi on asennettu taaksepäin.

- **Käännetty**: määrittää Panoptix luotainnäkymän suunnan, kun kaikuanturi on asennettu siten, että kaapelit osoittavat veneen paapuuria kohti.
- **Keilan leveys**: määrittää Panoptix kaikuanturin keilan leveyden.

Kapea keila auttaa näkemään syvemmälle ja pidemmälle. Leveä keila puolestaan auttaa näkemään laajemman alueen.

**Käytä AHRS-järjestelmää**: sallii sisäisten AHRS (attitude and heading reference system) -anturien tunnistaa Panoptix kaikuanturin asennuskulman. Kun asetus ei ole käytössä, oletetaan, että kaikuanturi on asennettu 45 asteen kulmaan.

### **Luotaintaajuudet**

**HUOMAUTUS:** käytettävissä olevat taajuudet määräytyvät käytettävien kaikuanturien mukaan.

Luotainta voi mukauttaa tavoitteiden ja veden syvyyden mukaan muuttamalla taajuutta.

Keila on sitä kapeampi, mitä korkeampaa taajuutta käytetään. Kapea keila soveltuu erinomaisesti nopeaan käyttöön ja kovaan merenkäyntiin. Korkea taajuus saattaa parantaa pohjan muotojen tunnistusta ja termokliinin määritystä.

Matalilla taajuuksilla keilat ovat leveämpiä, mikä saattaa lisätä näkyvien kohteiden määrää, mutta myös pintakohinaa, ja heikentää pohjasta heijastuvan signaalin eheyttä, kun merenkäynti on kovaa. Leveä keila muodostaa tavallista suuremman kaaren kalakohteiden tunnistusta varten, joten leveä keila soveltuu erinomaisesti kalastukseen. Lisäksi leveä keila toimii syvässä vedessä kapeaa paremmin, koska alempi taajuus kulkee vedessä paremmin.

CHIRP-taajuuksilla voit pyyhkäistä pulssien läpi taajuusalueella, mikä parantaa kohteiden erottelua syvässä vedessä. CHIRPin avulla voi tunnistaa yksittäisiä kohteita, kuten kaloja parvessa, ja se on kätevä myös syvässä vedessä. CHIRP toimii yleisesti paremmin kuin yksittäiset taajuudet. Koska jotkin kalakohteet saattavat näkyä paremmin käytettäessä kiinteää taajuutta, huomioi tavoitteesi ja veden olosuhteet käyttäessäsi CHIRPiä.

Joillakin kaikuantureilla voi lisäksi mukauttaa kunkin kaikuanturielementin esiasetettuja taajuuksia, joten taajuutta voi vaihtaa nopeasti esiasetusten avulla, kun veden olosuhteet ja tavoitteet muuttuvat.

Kahden taajuuden tarkasteleminen samanaikaisesti jaetussa taajuusnäkymässä mahdollistaa näkyvyyden syvään veteen käyttämällä pienempää taajuutta, ja samanaikaisesti suurempi taajuus näyttää enemmän yksityiskohtia.

#### *HUOMAUTUS*

Huomioi aina paikalliset luotaintaajuuksia koskevat säädökset. Esimerkiksi 50–80 kilohertsin taajuuksien käyttäminen saattaa olla kiellettyä 0,8 kilometrin (0,5 mailin) säteellä miekkavalasparvesta parven suojelemiseksi. Sinulla on velvollisuus käyttää laitetta kaikkien sovellettavien lakien ja säädösten mukaisesti.

#### Kaikuanturin taajuuden valitseminen

**HUOMAUTUS:** kaikkien luotainnäkymien ja kaikuanturien taajuutta ei voi muuttaa.

Voit valita, mitkä taajuudet näkyvät luotainnäytössä.

#### *HUOMAUTUS*

Huomioi aina paikalliset luotaintaajuuksia koskevat säädökset. Esimerkiksi 50–80 kilohertsin taajuuksien käyttäminen saattaa olla kiellettyä 0,8 kilometrin (0,5 mailin) säteellä miekkavalasparvesta parven suojelemiseksi. Sinulla on velvollisuus käyttää laitetta kaikkien sovellettavien lakien ja säädösten mukaisesti.

- **1** Valitse luotainnäkymässä **MENU** > **Taajuus**.
- **2** Valitse taajuus tarpeen ja veden syvyyden mukaan. Lisätietoja taajuuksista on kohdassa (*Luotaintaajuudet*, sivu 70).

#### Taajuuden määrittäminen esiasetukseksi

**HUOMAUTUS:** ei käytettävissä kaikissa kaikuantureissa.

Luomalla esiasetuksen voit tallentaa tietyn luotaintaajuuden, jotta voit vaihtaa taajuutta nopeasti.

- **1** Valitse luotainnäkymässä **MENU** > **Taajuus**.
- **2** Valitse **Lisää**.
- **3** Anna taajuus.

### A-Scopen käynnistäminen

**HUOMAUTUS:** tämä ominaisuus on käytettävissä Perinteinen luotainnäkymissä.

A-Scope on näkymän oikeassa reunassa näkyvä vilkkuva pystytunnistin, joka näyttää, mitä kaikuanturin alapuolella on kyseisellä hetkellä. A-Scopen avulla voi tunnistaa kohteiden paluusignaaleita, jotka saattavat jäädä huomaamatta, kun luotaintiedot vierittyvät nopeasti näytön poikki esimerkiksi, kun vene liikkuu suurilla nopeuksilla. Myös lähellä pohjaa olevien kalojen havaitseminen on tässä näkymässä helpompaa.

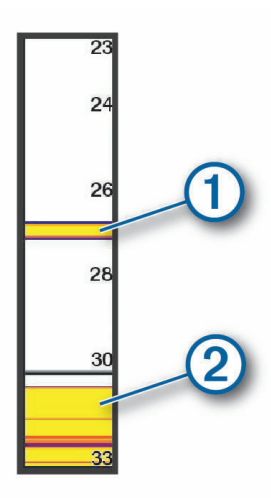

Edellä oleva A-Scope näyttää kaloista ilmoittavat signaalit  $\Box$  ja pehmeän pohjan luotaintuloksen  $\oslash$ . Valitse luotainnäkymässä **MENU** > **Luotainasetus** > **Ulkoasu** > **A-Scope**.

# Panoptix luotainasetus

#### RealVü katselukulman ja zoomaustason säätäminen

Voit muuttaa RealVü luotainnäkymien katselukulmaa. Voit myös lähentää ja loitontaa näkymää.

Valitse RealVü luotainnäkymässä vaihtoehto:

- Lähennä ja loitonna valitsemalla  $\blacksquare$  ja  $\blacksquare$ .
- Jos laitteessa on painikkeet, voit säätää katselukulmaa nuolipainikkeilla.
- Jos laitteessa on kosketusnäyttö, voit säätää katselukulmaa vinosti valitsemalla .
- Jos laitteessa on kosketusnäyttö, voit säätää katselukulmaa vaakasuunnassa valitsemalla  $\sum$ .
- Jos laitteessa on kosketusnäyttö, voit säätää katselukulmaa pystysuunnassa valitsemalla  $\blacktriangle$ .

#### RealVü pyyhkäisynopeuden säätäminen

Voit päivittää, miten nopeasti kaikuanturi pyyhkäisee edestakaisin. Suuri pyyhkäisynopeus tuottaa epätarkemman kuvan, mutta näyttö päivittyy nopeammin. Pienempi pyyhkäisynopeus tuottaa tarkemman kuvan, mutta näyttö päivittyy hitaammin.

**HUOMAUTUS:** tämä ominaisuus ei ole käytettävissä RealVü 3D historiallinen luotainnäkymässä.

- **1** Valitse RealVü luotainnäkymässä **MENU** > **Pyyhkäisynopeus**.
- **2** Valitse vaihtoehto.

### LiveVü eteenpäin ja FrontVü luotainasetukset

Valitse LiveVü eteenpäin tai FrontVü luotainnäkymässä MENU.

**Herkkyys**: voit hallita luotainnäytössä näkyvien yksityiskohtien ja kohinan määrää.

Jos haluat näyttää vain voimakkaimmat signaalit näytössä, voit vähentää heikompien signaalien ja kohinan määrää vähentämällä herkkyyttä. Jos haluat näyttää kaikki signaalitiedot, voit lisätä näytössä näkyvien tietojen määrää lisäämällä herkkyyttä. Tämä lisää myös kohinaa, mikä saattaa vaikeuttaa todellisten kohteiden tunnistamista.

**Syvyysalue**: säätää syvyysasteikon aluetta.

Kun määrität laitteen säätämään alueen automaattisesti, pohja pysyy luotainnäkymän alaosassa, mikä voi olla hyödyllistä seurattaessa pohjaa, jonka muodoissa on vähän tai keskitasoisesti vaihtelua.

Säätämällä aluetta manuaalisesti voit tarkastella tiettyä aluetta. Tästä voi olla hyötyä seurattaessa pohjaa, jonka muodoissa on suuria vaihteluja, kuten kielekkeitä. Pohja voi näkyä näytössä niin kauan kuin se näkyy määrittämälläsi alueella.

**Alue eteenpäin**: säätää asteikon aluetta eteenpäin.

Kun annat laitteen säätää alueen automaattisesti, asteikko eteenpäin säädetään suhteessa syvyyteen. Säätämällä aluetta manuaalisesti voidaan tarkastella tiettyä aluetta. Pohja voi näkyä näytössä niin kauan kuin se näkyy määrittämälläsi alueella. Asetuksen arvon vähentäminen manuaalisesti voi vähentää FrontVühälytys tehoa, mikä lyhentää reaktioaikaa pieniin syvyyslukemiin.

**Lähetyskulma**: säätää kaikuanturin kohdistuksen paapuurin tai tyyrpuurin puolelle. Tämä on käytettävissä ainoastaan RealVü yhteensopivissa Panoptix kaikuantureissa, kuten PS31 kaikuanturissa.

**Luotainlähetys**: lopettaa aktiivisen kaikuanturin lähetyksen.

**FrontVü-hälytys**: määrittää hälytyksen kuulumaan, kun syvyys veneen edessä on määritettyä arvoa pienempi (*[FrontVü syvyyshälytyksen määrittäminen](#page-80-0)*, sivu 73). Tämä on käytettävissä ainoastaan Panoptix FrontVü kaikuanturien yhteydessä.

**Luotainasetus**: säätää kaikuanturin määrityksiä ja luotaintulosten ulkoasua.

**Muokkaa päällekkäisiä**: mukauttaa näytössä näytettäviä tietoja.

#### LiveVü ja FrontVü kaikuanturin lähetyskulman määrittäminen

Tämä on käytettävissä ainoastaan RealVü yhteensopivissa Panoptix kaikuantureissa, kuten PS30, PS31 ja PS60.

Voit muuttaa kaikuanturin lähetyskulmaa, kun haluat suunnata kaikuanturin tiettyä kiinnostavaa aluetta kohti. Voit suunnata kaikuanturin esimerkiksi seuraamaan täkykalaparvea tai tarkentamaan puuhun, kun ohitat sen.

- **1** Valitse LiveVü tai FrontVü luotainnäkymässä **MENU** > **Lähetyskulma**.
- **2** Valitse jokin vaihtoehto.

#### <span id="page-80-0"></span>FrontVü syvyyshälytyksen määrittäminen

#### **VAROITUS**

FrontVü luotain ja FrontVü syvyyshälytys on tarkoitettu ainoastaan tilannetietoisuuden parantamiseen, eivätkä ne estä ajamista karille kaikissa tilanteissa. Kun aluksen nopeus lähestyy 8 solmua tai ylittää sen, kykysi reagoida luotaimen ja/tai hälytyksen antamiin tietoihin heikkenee. Vastaat siitä, että pysyt tietoisena ympäristöstäsi aluksen ollessa liikkeellä ja että ohjaat venettä turvallisesti ja oikein. Muutoin saatat aiheuttaa onnettomuuden ja sen myötä omaisuusvahinkoja, vammoja tai kuoleman.

#### **HUOMIO**

Hälytin-asetuksen on oltava käytössä, jotta hälytykset kuuluvat (*[Järjestelmäasetukset](#page-103-0)*, sivu 96). Äänihälytysten jättäminen määrittämättä saattaa aiheuttaa vammoja tai omaisuusvahinkoja.

**HUOMAUTUS:** tämä hälytys on käytettävissä ainoastaan Panoptix FrontVü kaikuanturien yhteydessä.

Voit määrittää laitteen antamaan äänimerkin, kun syvyys on määritettyä tasoa pienempi. Saat parhaan tuloksen määrittämällä keulan poikkeaman käyttäessäsi etuosan törmäyshälytystä (*[Keulan poikkeaman määrittäminen](#page-81-0)*, [sivu 74\)](#page-81-0).

- **1** Valitse FrontVü luotainnäkymässä **MENU** > **FrontVü-hälytys**.
- **2** Valitse **Käytössä**.
- **3** Määritä hälytyksen laukeamissyvyys ja valitse **Valmis**.

FrontVü näytössä syvyysviiva osoittaa syvyyden, jolle hälytys on määritetty. Viiva on vihreä, kun olet turvallisessa syvyydessä. Viiva muuttuu keltaiseksi, kun liikut nopeammin kuin alue eteenpäin takaa sinulle reaktioaikaa (10 sekuntia). Viiva muuttuu punaiseksi ja laitteesta kuuluu hälytys, kun järjestelmä havaitsee esteen tai syvyys on määritettyä arvoa pienempi.

#### LiveVü ja FrontVü ulkoasuasetukset

Valitse LiveVü tai FrontVü Panoptix luotainnäkymässä **MENU** > **Luotainasetus** > **Ulkoasu**.

**Värikaavio**: määrittää värivalikoiman.

**Värin vahvistus**: muuttaa näytössä näkyvien värien voimakkuutta.

Valitsemalla suuremman värin vahvistusarvon näet ylempänä vesipilarissa olevat kohteet. Suuremman värin vahvistusarvon avulla voit myös erottaa heikot tulokset ylempänä vesipilarissa, mutta se heikentää tuloksia pohjassa. Voit valita pienemmän värin vahvistusarvon, kun kohteet ovat pohjan lähellä, jotta pystyt erottamaan kohteet ja voimakkaat tulokset, kuten hiekan, kiven ja mudan.

**Polut**: määrittää, miten kauan polut näkyvät näytössä. Polut osoittavat kohteen liikkeen.

**Pohjan täyttö**: erottaa pohjan vedestä värittämällä pohjan ruskeaksi.

#### RealVü ulkoasuasetukset

Valitse RealVü luotainnäkymässä **MENU** > **Luotainasetus** > **Ulkoasu**.

**Pisteiden värit**: määrittää eri värivalikoiman luotaimen tulospisteitä varten.

**Pohjan värit**: määrittää pohjan värivalikoiman.

**Pohjan tyyli**: määrittää pohjan tyylin. Syvässä vedessä voit valita Pisteet-vaihtoehdon ja määrittää alueeksi matalamman veden manuaalisesti.

**Väriskaala**: näyttää värien edustamien syvyyksien selitteen.

**Näyttöhallinta**: näyttää ja piilottaa näytön painikkeet.

#### <span id="page-81-0"></span>Panoptix kaikuanturin asennusasetukset

Valitse Panoptix luotainnäkymässä **MENU** > **Luotainasetus** > **Asennus**.

- **Asennussyvyys**: määrittää, miten syvälle vedenpinnan alapuolelle Panoptix kaikuanturi on asennettu. Kun kaikuanturin todellinen asennussyvyys on määritetty, näet vedessä olevat kohteet niin tarkasti kuin mahdollista.
- **Keulan poikkeama**: määrittää keulan ja eteenpäin suunnatun Panoptix kaikuanturin asennuspaikan etäisyyden. Siten näet etenemisetäisyyden keulasta kaikuanturin sijainnin sijasta.

Tämä koskee Panoptix kaikuanturien FrontVü, LiveVü eteenpäin ja RealVü 3D eteenpäin luotainnäkymiä.

**Keilan leveys**: määrittää alas suunnatun Panoptix kaikuanturin keilan leveyden. Kapea keila auttaa näkemään syvemmälle ja pidemmälle. Leveä keila puolestaan auttaa näkemään laajemman alueen.

Tämä koskee Panoptix kaikuanturien FrontVü, LiveVü alas ja LiveVü eteenpäin luotainnäkymiä.

- **Käytä AHRS-järjestelmää**: sallii sisäisten AHRS (attitude heading and reference system) -anturien tunnistaa Panoptix kaikuanturin asennuskulman automaattisesti. Kun asetus ei ole käytössä, voit antaa kaikuanturin asennuskulman käyttämällä Pituuskallistuksen kulma -asetusta. Monet eteenpäin suunnatut kaikuanturit asennetaan 45 asteen kulmaan ja alaspäin suunnatut kaikuanturit 0 asteen kulmaan.
- **Käännetty**: määrittää Panoptix luotainnäkymän suunnan, kun alaspäin suunnattu kaikuanturi on asennettu siten, että kaapelit osoittavat veneen paapuuria kohti.

Tämä koskee Panoptix kaikuanturien LiveVü alas, RealVü 3D alas ja RealVü 3D historiallinen luotainnäkymiä.

**Kalibroi kompassi**: kalibroi Panoptix kaikuanturin sisäisen kompassin (*[Kompassin kalibroiminen](#page-71-0)*, sivu 64).

Tämä koskee Panoptix kaikuantureita, joissa on sisäinen kompassi, kuten PS21-TR-kaikuanturia.

**Suuntaus**: määrittää, onko kaikuanturi asennettu alas- vai eteenpäin. Autom.-asetus määrittää suunnan AHRSanturin avulla.

Tämä koskee PS22-kaikuantureita.

**Palauta luotaimen oletukset**: palauttaa luotainasetusten oletusarvot.

#### Keulan poikkeaman määrittäminen

Eteenpäin suunnatuissa Panoptix kaikuantureissa voi kompensoida veden syvyyslukeman kaikuanturin asennuspaikan mukaan määrittämällä keulan poikkeaman. Siten näet etenemisetäisyyden keulasta kaikuanturin asennuspaikan sijasta.

Tämä ominaisuus koskee Panoptix kaikuanturien FrontVü, LiveVü eteenpäin ja RealVü 3D eteenpäin luotainnäkymiä.

**1** Mittaa vaakaetäisyys $\Omega$  kaikuanturista keulaan.

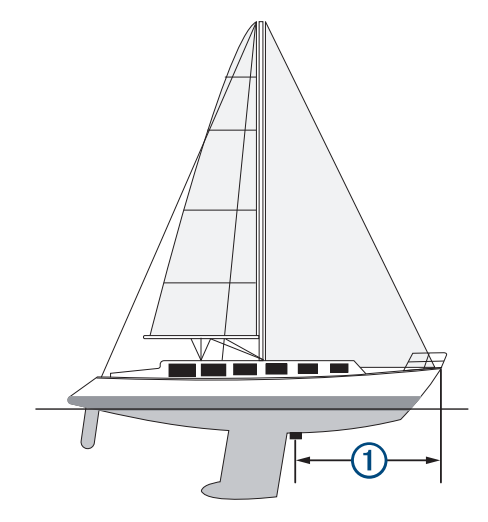

- **2** Valitse sopivassa luotainnäkymässä **MENU** > **Luotainasetus** > **Asennus** > **Keulan poikkeama**.
- **3** Kirjoita mitattu etäisyys ja valitse **Valmis**.

Alue eteenpäin siirtyy asianmukaisessa luotainnäkymässä määrittämäsi etäisyyden verran.

# Automaattiohjaus

#### **VAROITUS**

Automaattiohjausta voi käyttää ainoastaan ruorin, kaasuttimen ja ohjausnäyttölaitteen viereen asennetussa asemassa.

Olet vastuussa aluksen turvallisesta ja järkevästä käytöstä. Automaattiohjaus on työkalu, joka tehostaa veneen käyttöä. Se ei poista vastuutasi veneen turvallisesta käytöstä. Vältä navigoinnin vaaratilanteet äläkä jätä ruoria ilman valvontaa.

Ole aina valmiina siirtymään manuaaliseen ohjaukseen.

Opettele käyttämään automaattiohjausta tyynessä ja esteettömässä avovedessä.

Ole varovainen, kun käytät automaattiohjausta lähellä vedessä olevia esteitä, kuten laitureita, paalutuksia ja muita veneitä.

**HUOMAUTUS:** tämä ominaisuus on käytettävissä ainoastaan malleissa, joissa on NMEA 2000 verkkoominaisuudet.

Automaattiohjausjärjestelmä säätää veneen ohjausta jatkuvasti pysyvän kulkusuunnan säilyttämiseksi (kulkusuunnan pito). Järjestelmä mahdollistaa myös manuaalisen ohjauksen sekä useita automaattisia ohjaustoimintoja ja -kuvioita.

Kun yhteensopiva karttaplotteri on yhteydessä yhteensopivaan Garmin automaattiohjausjärjestelmään, automaattiohjauksen voi ottaa käyttöön ja sitä voi hallita karttaplotterista.

Lisätietoja yhteensopivista Garmin automaattiohjausjärjestelmistä on osoitteessa [garmin.com.](http://www.garmin.com)

### Automaattiohjaus-näyttö

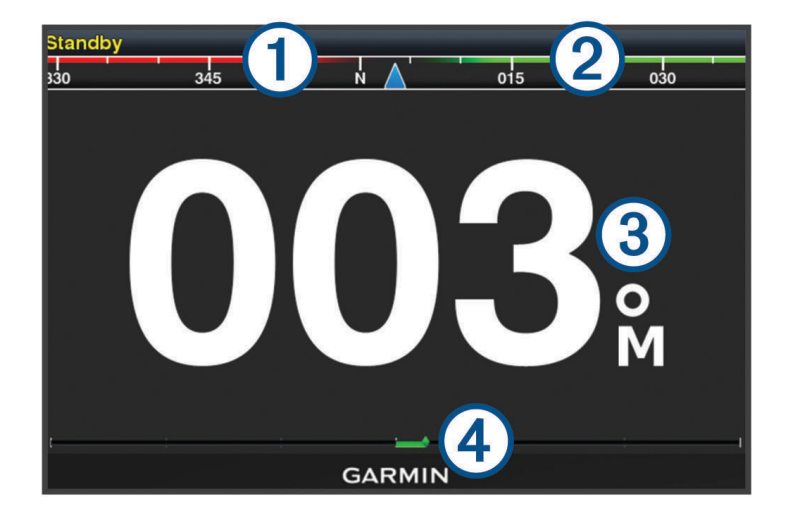

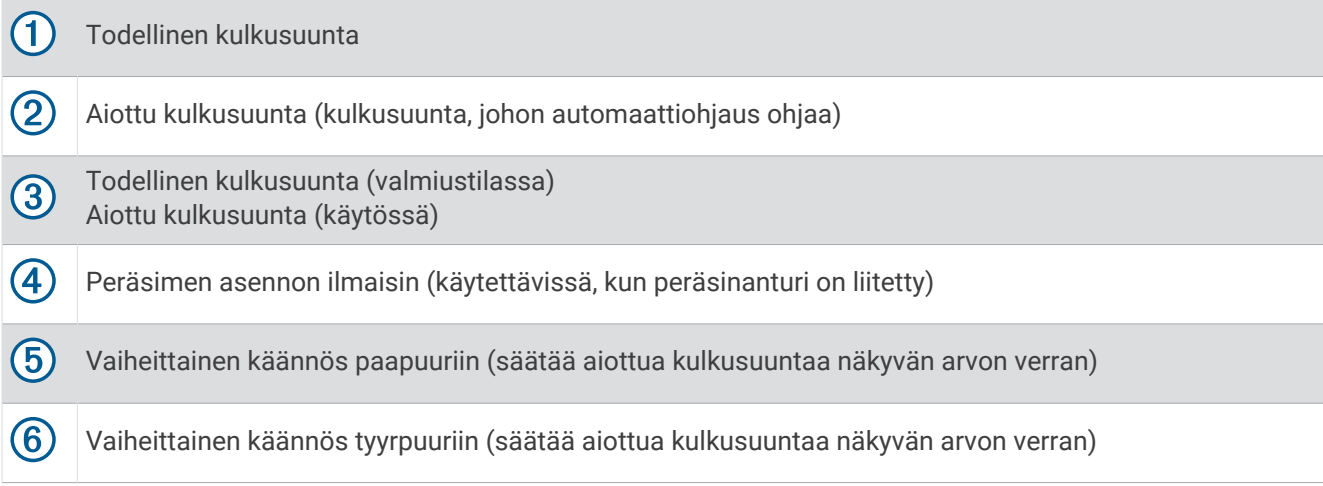

#### <span id="page-83-0"></span>Vaiheittaisen ohjauksen tarkkuuden säätäminen

- **1** Valitse automaattiohjausnäytössä **MENU** > **Automaattiohjauksen määritys** > **Vaiheittaisen käännöksen koko**.
- **2** Valitse tarkkuus.

### Virransäästön asettaminen

Voit säätää peräsimen toiminnan tasoa.

- **1** Valitse automaattiohjausnäytössä **MENU** > **Automaattiohjauksen määritys** > **Virtatilan määritys** > **Virransäästö**.
- **2** Valitse prosenttiluku.

Jos valitset suuren prosenttiluvun, peräsimen toiminta vähenee ja kulkusuunnan pito heikkenee. Mitä suurempi prosenttiluku on, sitä enemmän kurssi poikkeaa aiotusta, ennen kuin automaattiohjaus korjaa sen.

**VIHJE:** kun lisäät Virransäästö prosenttilukua myrskyisissä olosuhteissa ajaessasi pienellä nopeudella, peräsimen toiminta vähenee.

#### Halutun suuntalähteen valinta

#### *HUOMAUTUS*

Saat parhaan tuloksen käyttämällä suuntalähteenä automaattiohjauksen CCU-osan sisäistä kompassia. Kolmannen osapuolen valmistajan GPS-kompassin käyttö saattaa aiheuttaa tietojen toimitusvirheitä ja liiallisia viiveitä. Automaattiohjaus tarvitsee ajantasaisia tietoja, ja siksi sen kanssa ei voi usein käyttää kolmannen osapuolen GPS-kompassitietoja GPS-sijaintia tai nopeutta varten. Jos käytetään kolmannen osapuolen GPS-kompassia, automaattiohjaus ilmoittaa todennäköisesti ajoittain navigointitietojen ja nopeuslähteen menetyksestä.

Jos verkossa on useita suuntalähteitä, voit valita niistä ensisijaisen. Lähde voi olla yhteensopiva GPS-kompassi tai magneettinen ohjaussuunnan anturi.

- **1** Valitse automaattiohjausnäytössä **MENU** > **Automaattiohjauksen määritys** > **Halutut lähteet**
- **2** Valitse lähde.

Jos valittu suuntalähde ei ole käytettävissä, automaattiohjausnäytössä ei näy tietoja.

### Shadow Drive™ toiminnon ottaminen käyttöön

#### **VAROITUS**

Jos Shadow Drive ominaisuus ei ole käytössä, veneen manuaalinen ohjaus ei poista automaattiohjausjärjestelmää käytöstä. Automaattiohjausjärjestelmä on poistettava käytöstä ohjausnäytöstä tai yhdistetystä karttaplotterista.

**HUOMAUTUS:** Shadow Drive ei ole käytettävissä kaikissa automaattiohjausmalleissa.

Jos Shadow Drive on poistettu käytöstä, se on otettava käyttöön uudelleen, ennen kuin automaattiohjauksen voi poistaa käytöstä ohjaamalla venettä manuaalisesti.

- **1** Valitse automaattiohjausnäytössä **MENU** > **Automaattiohjauksen määritys** > **Shadow Drive -määritys**.
- **2** Jos näet tekstin **Poissa käytöstä**, ota Shadow Drive käyttöön valitsemalla **Shadow Drive**.

Shadow Drive otetaan käyttöön. Voit poistaa ominaisuuden käytöstä uudelleen toistamalla tämän.

## Automaattiohjauksen ottaminen käyttöön

Kun otat automaattiohjauksen käyttöön, se ottaa ruorin hallintaansa ja ohjaa venettä kulkusuunnan säilyttämiseksi.

Valitse Automaattiohjaus-näytössä **MENU** > **Ota käyttöön kulkusuunnan pito** tai **MENU** > **Ota käyttöön ympyrä**.

Aiottu kulkusuunta näkyy Automaattiohjaus-näytön keskellä.

### Kulkusuunnan säätäminen ruorilla

**HUOMAUTUS:** ota Shadow Drive käyttöön, jotta voit säätää kulkusuuntaa ruorilla, kun automaattiohjaus on käytössä (*Shadow Drive™  [toiminnon ottaminen käyttöön](#page-83-0)*, sivu 76).

Kun automaattiohjaus on käytössä, ohjaa venettä manuaalisesti ruorilla.

Shadow Drive ja  $\bigotimes$ näkyvät kulkusuuntanäytön yläreunassa keltaisina, ja voit ohjata venettä kokonaan ruorilla.

Kun vapautat ruorin ja säilytät tietyn kulkusuunnan muutaman sekunnin ajan, automaattiohjaus jatkaa kulkusuunnan pitoa uuteen kulkusuuntaan.

#### Kulkusuunnan säätäminen karttaplotterilla vaiheittaisessa ohjaustilassa

- **1** Ota kulkusuunnan pito käyttöön (*[Automaattiohjauksen ottaminen käyttöön](#page-83-0)*, sivu 76).
- **2** Valitse vaihtoehto:
	- Valitsemalla **<1°** tai **1°>** voit tehdä yhden yhden asteen käännöksen.
	- Valitsemalla **<<10°** tai **10°>>** voit tehdä yhden 10 asteen käännöksen.
	- Painamalla pitkään **<1°** tai **1°>** voit tehdä nopeusohjatun käännöksen. Vene jatkaa kääntymistä, kunnes lopetat painikkeen painamisen.
	- Painamalla pitkään **<<10°** tai **10°>>** voit tehdä sarjan 10 asteen käännöksiä.

# **Ohjauskuviot**

#### **VAROITUS**

Vastaat veneen turvallisesta toiminnasta. Älä aloita kuviota, ennen kuin olet varma, että vesi on esteetön.

Automaattiohjaus voi ohjata venettä esimääritettyjen kalastuskuvioiden muodossa ja tehdä muita erityisliikkeitä, kuten U-käännöksiä ja Williamsonin käännöksiä.

#### U-käännöskuvion seuraaminen

U-käännöskuvion avulla voit kääntää venettä 180 astetta ja säilyttää uuden kulkusuunnan.

- **1** Valitse automaattiohjausnäytössä **MENU** > **Kuvio-ohjaus** > **U-käännös**.
- **2** Valitse **Ota käyttöön paapuuri** tai **Ota käyttöön tyyrpuuri**.

#### Ympyräkuvion määrittäminen ja seuraaminen

Ympyräkuvion avulla voit ohjata venettä jatkuvassa ympyrässä tiettyyn suuntaan ja tietyin väliajoin.

- **1** Valitse automaattiohjausnäytössä **MENU** > **Kuvio-ohjaus** > **Ympyrät**.
- **2** Valitse tarvittaessa **Aika** ja valitse aika, jossa automaattiohjaus ohjaa venettä täyden ympyrän.
- **3** Valitse **Ota käyttöön paapuuri** tai **Ota käyttöön tyyrpuuri**.

#### Mutkittelukuvion määrittäminen ja seuraaminen

Mutkittelukuvion avulla voit ohjata venettä paapuurista tyyrpuuriin ja takaisin tietyn ajan kuluessa ja tietyssä kulmassa nykyiseen kulkusuuntaan.

- **1** Valitse automaattiohjausnäytössä **MENU** > **Kuvio-ohjaus** > **Mutkittelu**.
- **2** Valitse tarvittaessa **Laajuus** ja valitse astemäärä.
- **3** Valitse tarvittaessa **Jakso** ja valitse aikamäärä.
- **4** Valitse **Ota käyttöön mutkittelu**.

#### Williamsonin käännöskuvion seuraaminen

Williamsonin käännöskuvion avulla voit ohjata venettä ympäri siten, että osut kohtaan, jossa aloitit Williamsonin käännöskuvion. Williamsonin käännöskuviota voi käyttää mies yli laidan -tilanteissa.

- **1** Valitse automaattiohjausnäytössä **MENU** > **Kuvio-ohjaus** > **Williamsonin käännös**.
- **2** Valitse **Ota käyttöön paapuuri** tai **Ota käyttöön tyyrpuuri**.

# Reactor™ automaattiohjauksen kaukosäädin

#### **VAROITUS**

Olet vastuussa aluksen turvallisesta ja järkevästä käytöstä. Automaattiohjaus on työkalu, joka tehostaa veneen käyttöä. Se ei poista vastuutasi veneen turvallisesta käytöstä. Vältä navigoinnin vaaratilanteet äläkä jätä ruoria ilman valvontaa.

Voit yhdistää Reactor automaattiohjauksen kaukosäätimen langattomasti karttaplotteriin, jotta voit ohjata yhteensopivaa Reactor automaattiohjausjärjestelmää.

Lisätietoja kaukosäätimen käyttämisestä on Reactor automaattiohjauksen kaukosäätimen ohjeissa osoitteessa [garmin.com](http://www.garmin.com)

### Reactor automaattiohjauksen kaukosäätimen pariliitos karttaplotteriin

- **1** Valitse **MENU** > **Viestintä** > **Langattomat laitteet** > **Automaattiohjauksen kaukosäädin**.
- **2** Valitse tarvittaessa **Ota käyttöön**.
- **3** Valitse **Uusi yhteys**.
- **4** Valitse kaukosäätimessä > **Pair with MFD**.
- Karttaplotterista kuuluu merkkiääni ja siinä näkyy vahvistus.
- **5** Viimeistele pariliitos valitsemalla karttaplotterissa **Kyllä**.

#### Reactor automaattiohjauksen kaukosäätimen toimintopainikkeiden toimintojen muuttaminen

Voit muuttaa Reactor automaattiohjauksen kaukosäätimen toimintopainikkeisiin määritettyjä kuvioita tai toimintoja.

- **1** Valitse **Asetukset** > **Viestintä** > **Langattomat laitteet** > **Automaattiohjauksen kaukosäädin** > **Painikkeen toiminnot**.
- **2** Valitse muutettava toimintopainike.
- **3** Valitse toimintopainikkeeseen liitettävä kuvio tai toiminto.

# Force® keulamoottorin ohjaus

#### **VAROITUS**

Älä käytä moottoria, kun potkuri ei ole vedessä. Pyörivä potkuri voi aiheuttaa vakavia vammoja.

Älä käytä moottoria paikoissa, joissa pyörivä potkuri voi osua sinuun tai muihin vedessä oleviin ihmisiin.

Irrota moottori akusta vammojen välttämiseksi aina ennen potkurin puhdistusta ja huoltoa.

Olet vastuussa aluksen turvallisesta ja järkevästä käytöstä. Keulamoottorin automaattiohjaustoiminnot tehostavat veneen käyttöä. Ne eivät poista vastuutasi veneen turvallisesta käytöstä. Vältä navigoinnin vaaratilanteet äläkä jätä moottorin ohjaimia ilman valvontaa.

Opettele käyttämään automaattiohjausta tyynessä ja esteettömässä avovedessä.

Ole varovainen, kun käytät automaattiohjausta lähellä vedessä olevia esteitä, kuten laitureita, paalutuksia ja muita veneitä.

#### **HUOMIO**

Kun käytät automaattiohjaustoimintoja, varaudu äkillisiin pysähdyksiin, kiihdytyksiin ja käännöksiin.

Kun nostat moottoria ylös tai poistat sitä käytöstä, varo moottorin ympärillä olevia liukkaita pintoja. Liukastuminen moottorin nostamisen tai käytöstä poistamisen aikana voi aiheuttaa vammoja.

Voit yhdistää Force keulamoottorin karttaplotteriin ja tarkastella ja ohjata moottoria karttaplotterilla.

# Yhdistäminen keulamoottoriin

Karttaplotterin voi yhdistää langattomasti veneessä olevaan yhteensopivaan Garmin Force keulamoottoriin, jotta keulamoottoria voi ohjata karttaplotterista.

- **1** Käynnistä karttaplotteri ja keulamoottori.
- **2** Ota Wi‑Fi verkko käyttöön karttaplotterissa (*[Langattoman Wi‑Fi verkon määrittäminen](#page-108-0)*, sivu 101).
- **3** Jos useita karttaplottereita on yhdistetty Garmin Marine Networkiin, varmista että tämä karttaplotteri on Wi‑Fi verkon isäntä.
- **4** Valitse karttaplotterissa **Asetukset** > **Viestintä** > **Langattomat laitteet** > **Garmin-keulamoottori**.
- **5** Siirry pariliitostilaan painamalla keulamoottorin näyttöpaneelissa olevaa  $\bigcup$  kolme kertaa.

 $\mathcal Z$  palaa sinisenä keulamoottorin näyttöpaneelissa, kun keulamoottori etsii yhteyttä karttaplotteriin. Valo muuttuu vihreäksi, kun yhteys on muodostettu.

Kun karttaplotteri on yhdistetty keulamoottoriin, ota käyttöön keulamoottorin päällekkäispalkki moottorin ohjaamista varten (*Keulamoottorin säätimien lisääminen näyttöihin*, sivu 79).

# Keulamoottorin säätimien lisääminen näyttöihin

Kun olet yhdistänyt karttaplotterin Force keulamoottoriin, lisää keulamoottorin hallintapalkki näyttöihin keulamoottorin ohjausta varten.

- **1** Avaa näyttö, jossa haluat ohjata keulamoottoria.
- **2** Valitse vaihtoehto:
	- Valitse yhdistelmäsivulla tai SmartMode™ asettelussa **MENU** > **Muokkaa** > **Muokkaa päällekkäisiä**.
	- Valitse koko näytön tilassa **MENU** > **Muokkaa päällekkäisiä**.
- **3** Valitse **Yläpalkki** tai **Alapalkki**.
- **4** Valitse **Keulamoottorin palkki**.

Lisää keulamoottorin säätimet samalla tavalla kaikkiin näyttöihin, joissa haluat ohjata keulamoottoria.

### Keulamoottorin hallintapalkki

Keulamoottorin hallintapalkin avulla voi ohjata Force keulamoottoria ja näyttää moottorin tilan. Ota kohde käyttöön valitsemalla se. Painike syttyy, kun se valitaan. Poista kohde käytöstä valitsemalla se uudelleen.

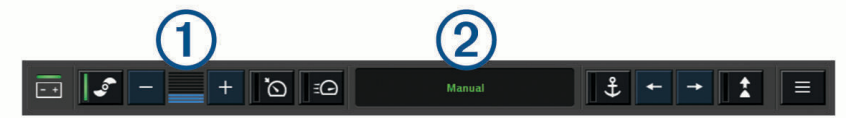

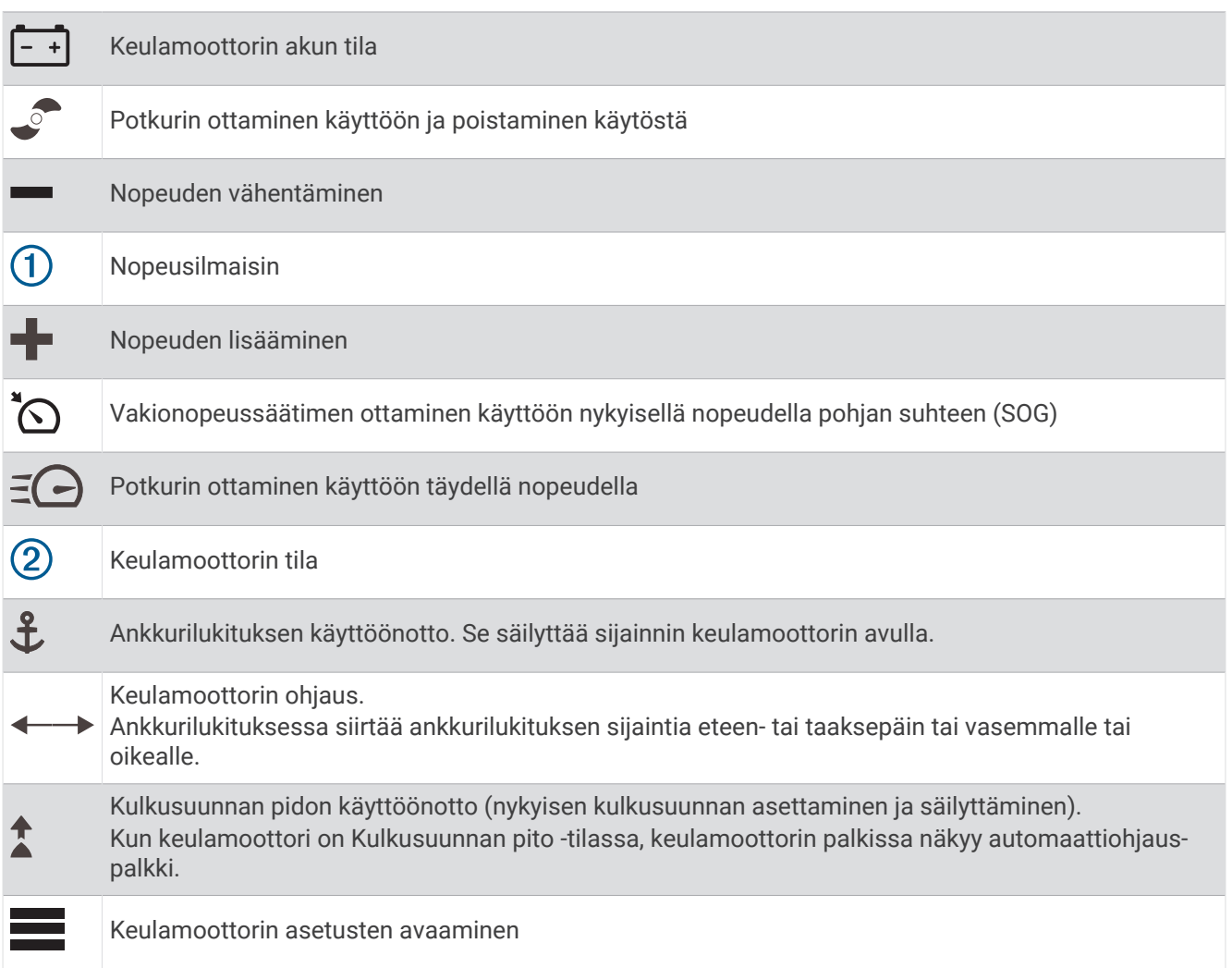

# Keulamoottorin asetukset

Valitse keulamoottorin palkissa

- **Kalibroi**: kalibroi keulamoottorin kompassin (*Keulamoottorin kompassin kalibrointi*, sivu 81) ja määrittää keulamoottorin keulan poikkeaman (*[Keulan poikkeaman määrittäminen](#page-89-0)*, sivu 82).
- **Ankkurin vahvistus**: määrittää keulamoottorin reagoinnin ankkurilukitustilassa. Jos haluat, että keulamoottori reagoi herkemmin ja nopeammin, lisää arvoa. Jos moottori liikkuu liikaa, vähennä arvoa.
- **Navigoinnin vahvistus**: määrittää keulamoottorin reagoinnin navigoitaessa. Jos haluat, että keulamoottori reagoi herkemmin ja nopeammin, lisää arvoa. Jos moottori liikkuu liikaa, vähennä arvoa.
- **Kulkusuunnan pito**: määrittää Kulkusuunnan pito -tilan. Aluksen kohdistus -asetus yrittää pitää veneen keulan samaan suuntaan ajautumisesta huolimatta. Navigoi-asetus yrittää navigoida suoraviivaisesti pyydettyyn suuntaan.
- **Saapumistila**: määrittää keulamoottorin toiminnan, kun saavut reitin päätepisteeseen. Ankkurin lukitus -asetuksella keulamoottori säilyttää sijainnin käyttäen ankkurin lukitustoimintoa, kun vene on saapunut perille. Manuaalinen-asetuksella potkuri pysähtyy, kun vene saapuu perille.

#### **HUOMIO**

Vastaat veneen turvallisesta toiminnasta. Kun käytät Saapumistila-asetuksen Manuaalinen-vaihtoehtoa, valmistaudu ottamaan vene hallintaasi.

**Automaattinen käynnistys**: käynnistää keulamoottorin, kun kytket järjestelmään virran.

- **Potkurin säilytyspuoli**: määrittää, kummalle puolelle keulamoottoria potkuri pyörii, kun keulamoottori siirretään säilytykseen. Tästä on hyötyä, kun säilytykseen siirretyn potkurin lähelle asetetaan muita esineitä.
- **Pikavalintapainikkeet**: määrittää keulamoottorin kaukosäätimen pikavalintapainikkeet toimimaan kyseisen karttaplotterin kanssa. Painikkeet toimivat vain yhden karttaplotterin kanssa kerrallaan.

**Palauta oletukset**: palauttaa keulamoottorin oletusasetukset.

#### Pikavalinnan määrittäminen keulamoottorin kaukosäätimen pikavalintapainikkeisiin

Voit avata usein käytettyjä näyttöjä nopeasti määrittämällä pikavalintapainikkeen keulamoottorin kaukosäätimeen. Voit luoda pikavalintoja näytöille, kuten luotainnäytöille ja kartoille.

**HUOMAUTUS:** jos verkossa on useita karttaplottereita, voit määrittää pikavalintapainikkeita vain yhteen karttaplotteriin.

- **1** Avaa näyttö.
- **2** Paina pikavalintapainiketta pitkään.

**VIHJE:** pikavalinta myös tallennetaan Usein käytetyt-luokkaan pikavalintapainikkeen numerolla.

#### Keulamoottorin kompassin kalibrointi

Keulamoottorin kompassi on kalibroitava, jotta automaattiohjaustoimintoja voi käyttää.

- **1** Ohjaa vene avoimeen, tyyneen veteen.
- 2 Valitse keulamoottorin palkissa **| Xalibroi** > **Kompassin kalibrointi**.
- **3** Seuraa näytön ohjeita.

### <span id="page-89-0"></span>Keulan poikkeaman määrittäminen

Keulamoottori ei välttämättä ole veneen keskilinjan suuntainen asennuskulman vuoksi. Saat parhaan tuloksen asettamalla keulan poikkeaman.

**1** Säädä keulamoottorin kulma  $\Omega$  veneen keskilinian suuntaiseksi  $\Omega$  eli suoraan eteenpäin.

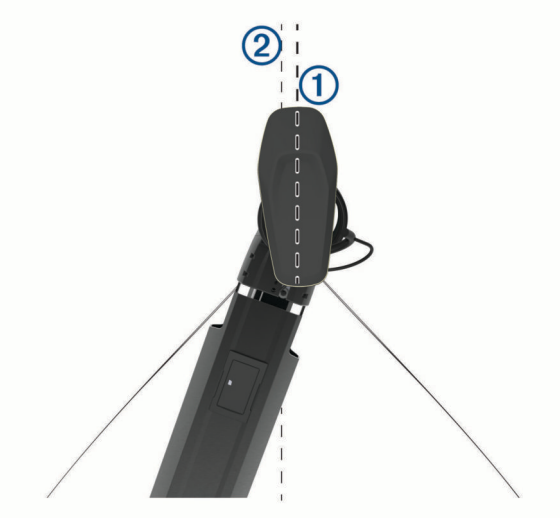

**2** Valitse keulamoottorin palkissa > **Kalibroi** > **Keulan poikkeama**.

# DSC (Digital Selective Calling)

### Karttaplotterin NMEA 0183 VHF radion toiminnot

Nämä ominaisuudet ovat käytettävissä, jos karttaplotteri on liitetty NMEA 0183 VHF radioon.

- Karttaplotteri voi siirtää GPS-sijaintisi radioon. GPS-sijaintitiedot lähetetään DSC-kutsuissa, jos radio tukee sitä.
- Karttaplotteri voi vastaanottaa DSC-hätäkutsuja ja sijaintitietoja radiosta.
- Karttaplotteri voi tarkkailla sijaintiraportteja lähettävien alusten sijaintia.

### DSC:n käynnistäminen

Valitse **Asetukset** > **Muut alukset** > **DSC**.

## DSC-luettelo

DSC-luettelo on viimeisimpien DSC-kutsujen ja muiden DSC-yhteystietojen loki. DSC-luettelossa voi olla enintään 100 merkintää. DSC-luettelossa näkyy viimeisin kutsu veneestä. Jos samasta veneestä tulee toinen kutsu, se korvaa ensimmäisen kutsun luettelossa.

#### DSC-luettelon tarkasteleminen

DSC-luettelon näyttäminen edellyttää karttaplotterin liittämistä VHF-radioon, joka tukee DSC:tä.

Valitse **Navigointitiedot** > **Muut alukset** > **DSC-luettelo**.

### DSC-yhteystiedon lisääminen

Voit lisätä aluksen omaan DSC-luetteloosi. Voit soittaa DSC-yhteyshenkilölle karttaplotterista.

- **1** Valitse **Navigointitiedot** > **Muut alukset** > **DSC-luettelo** > **Lisää yhteyshenkilö**.
- **2** Anna aluksen MMSI-tunnus (Maritime Mobile Service Identity).
- **3** Anna aluksen nimi.

# Tulevat hätäkutsut

Jos yhteensopiva karttaplotteri ja VHF-radio on liitetty NMEA 0183 verkon kautta, karttaplotteri hälyttää, kun VHF-radio vastaanottaa DSC-hätäkutsun. Jos hätäkutsun mukana lähetettiin sijaintitietoja, myös ne ovat käytettävissä ja ne tallennetaan kutsun kanssa.

 osoittaa hätäkutsun DSC-luettelossa ja merkitsee aluksen sijainnin merikartassa DSC-hätäkutsun lähetysaikana.

### Navigointi hätäkutsun lähettäneen aluksen luo

 $\blacksquare$ osoittaa hätäkutsun DSC-luettelossa ja merkitsee aluksen sijainnin merikartassa DSC-hätäkutsun lähetysaikana.

- **1** Valitse **Navigointitiedot** > **Muut alukset** > **DSC-luettelo**.
- **2** Valitse sijaintiraporttikutsu.
- **3** Valitse **Katso** > **Navigoi**.
- **4** Valitse **Mene** tai **Reitti**.

### Sijainnin jäljitys

Yhdistämällä VHF-radion samaan NMEA 2000 verkkoon kuin karttaplotteri voidaan lähettää sijaintiraportteja ja seurata aluksia, jotka lähettävät sijaintiraportteja. Ominaisuuden käyttäminen edellyttää, että alus lähettää oikeita PGN-tietoja (PGN 129808; DSC-kutsutiedot).

Kaikki vastaanotetut sijaintiraportit kirjataan DSC-luetteloon (*[DSC-luettelon tarkasteleminen](#page-89-0)*, sivu 82).

#### Sijaintiraportin näyttäminen

- **1** Valitse **Navigointitiedot** > **Muut alukset** > **DSC-luettelo**.
- **2** Valitse sijaintiraporttikutsu.
- **3** Valitse **Katso**.
- **4** Valitse vaihtoehto:
	- $\cdot$  katso sijaintiraportin tiedot valitsemalla  $\blacktriangleright$
	- $\cdot$  siirry kartan merkintäkohtaan valitsemalla  $\blacktriangle$ .

#### Navigointi jäljitettyyn alukseen

- **1** Valitse **Navigointitiedot** > **Muut alukset** > **DSC-luettelo**.
- **2** Valitse sijaintiraporttikutsu.
- **3** Valitse **Katso** > **Navigoi**.
- **4** Valitse **Mene** tai **Reitti**.

#### Reittipisteen luominen hätäkutsun lähettäneen aluksen sijainnista

- **1** Valitse **Navigointitiedot** > **Muut alukset** > **DSC-luettelo**.
- **2** Valitse sijaintiraporttikutsu.
- **3** Valitse **Katso** > **Luo reittipiste**.

#### Sijaintiraportin tietojen muokkaaminen

- **1** Valitse **Navigointitiedot** > **Muut alukset** > **DSC-luettelo**.
- **2** Valitse sijaintiraporttikutsu.
- **3** Valitse **Katso** > **Muokkaa**.
	- Anna aluksen nimi valitsemalla **Nimi**.
	- Valitse tarvittaessa uusi symboli valitsemalla **Symboli**.
	- Kirjoita kommentti valitsemalla **Kommentti**.
	- Voit näyttää aluksen polun, mikäli radiosi jäljittää aluksen sijaintia, valitsemalla **Polku**.
	- Voit valita polkuviivan värin valitsemalla **Polkuviiva**.

### Sijaintiraporttikutsun poistaminen

- **1** Valitse **Navigointitiedot** > **Muut alukset** > **DSC-luettelo**.
- **2** Valitse sijaintiraporttikutsu.
- **3** Valitse **Katso** > **Muokkaa** > **Tyhjennä raportti**.

### Alusten jälkien näyttäminen kartassa

Voit näyttää kaikkien seurattujen alusten jäljet joissakin karttanäkymissä. Oletuksena musta viiva osoittaa aluksen jäljen, mustat pisteet osoittavat seuratun aluksen aikaisemmin ilmoitetut sijainnit ja sininen lippu osoittaa aluksen viimeisimmän ilmoitetun sijainnin.

- **1** Valitse kartassa tai 3D-karttanäkymässä **MENU** > **Tasot** > **Muut alukset** > **DSC** > **DSC-jäljet**.
- **2** Valitse, miten monen tunnin ajan seuratut alukset näkyvät kartassa. Esimerkki: jos valitset 4 tuntia, kaikki alle neljä tuntia vanhat jäljet näkyvät kaikista jäljitetyistä aluksista.

## Erilliset rutiinikutsut

Kun liität karttaplotterin Garmin VHF-radioon, voit aloittaa erillisen rutiinikutsun karttaplotterin käyttöliittymässä. Kun määrität erillisen rutiinikutsun karttaplotterissa, voit valita käytettävän DSC-kanavan. Radio lähettää tämän pyynnön kutsussa.

### DSC-kanavan valitseminen

**HUOMAUTUS:** yleensä DSC-kanavan voi valita niiden kanavien joukosta, jotka ovat käytettävissä kaikilla taajuuskaistoilla. Oletuskanava on 72. Jos valitset jonkin toisen kanavan, karttaplotteri käyttää sitä kutsuihin, kunnes valitset kutsua varten jonkin toisen kanavan.

- **1** Valitse **Navigointitiedot** > **Muut alukset** > **DSC-luettelo**.
- **2** Valitse alus tai asema, jota kutsutaan.
- **3** Valitse **Katso** > **Soita radion kautta** > **Kanava**.
- **4** Valitse vapaa kanava.

### Erillinen rutiinikutsu

**HUOMAUTUS:** kun kutsu tehdään karttaplotterista, mutta radiolla ei ole ohjelmoitua MMSI-numeroa, radio ei ota kutsutietoja vastaan.

- **1** Valitse **Navigointitiedot** > **Muut alukset** > **DSC-luettelo**.
- **2** Valitse alus tai asema, jota kutsutaan.
- **3** Valitse **Katso** > **Soita radion kautta**.
- **4** Valitse tarvittaessa **Kanava** ja valitse uusi kanava.
- **5** Valitse **Lähetä**.

Karttaplotteri lähettää kutsutiedot radioon.

**6** Lähetä kutsu Garmin VHF radiolla.

### Erillinen rutiinikutsu AIS-kohteelle

- **1** Valitse AIS-kohde kartasta tai 3D-karttanäkymästä.
- **2** Valitse **AIS-alus** > **Soita radion kautta**.
- **3** Valitse tarvittaessa **Kanava** ja valitse uusi kanava.
- **4** Valitse **Lähetä**.

Karttaplotteri lähettää kutsutiedot radioon.

**5** Lähetä kutsu Garmin VHF radiolla.

# Mittarit ja kaaviot

Mittareista ja kaavioista näet monenlaisia moottorin ja ympäristön tietoja. Tietojen tarkasteleminen edellyttää verkkoon yhdistettyä yhteensopivaa kaikuanturia tai tunnistinta.

### Kompassin näyttäminen

Kompassin avulla voit tarkastella suuntiman, kulkusuunnan ja reitin tietoja.

Valitse **Mittarit** > **Kompassi**.

### Matkamittareiden näyttäminen

Matkamittareissa näkyvät nykyisen matkan matkamittari-, nopeus-, aika- ja polttoainetiedot. Valitse **Mittarit** > **Matka**.

#### Matkamittarien nollaaminen

- **1** Valitse **Mittarit** > **Matka** > **MENU**.
- **2** Valitse vaihtoehto:
	- Voit määrittää kaikki nykyisen matkan lukemat nollaksi valitsemalla **Nollaa osamatka**.
	- Voit määrittää enimmäisnopeuslukeman nollaksi valitsemalla **Nollaa maksiminopeus**.
	- Voit määrittää matkamittarin lukeman nollaksi valitsemalla **Nollaa matkamittari**.
	- Voit määrittää kaikki lukemat nollaksi valitsemalla **Nollaa kaikki**.

### Moottori- ja polttoainemittarien tarkasteleminen

Jotta voit tarkastella moottori- ja polttoainemittareita, laitteen on oltava yhteydessä NMEA 2000 verkkoon, joka tunnistaa moottori- ja polttoainetiedot. Lisätietoja on asennusohjeissa.

Valitse **Mittarit** > **Moottori**.

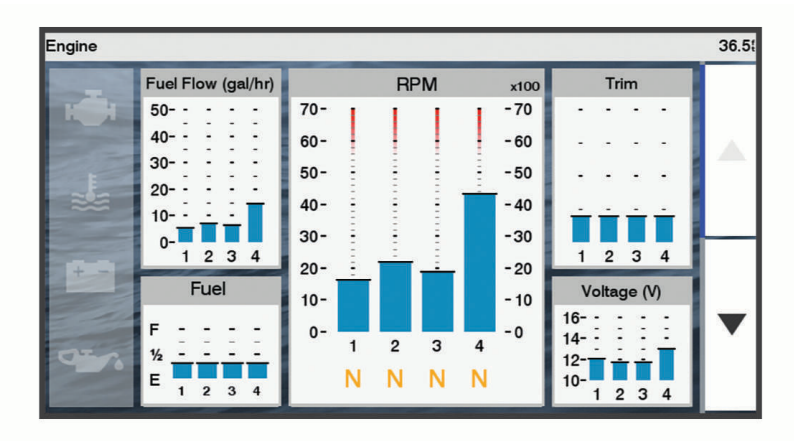

### Moottorin hälytyskuvakkeet

Jos mittarisivun kuvake syttyy, moottorissa on ongelma.

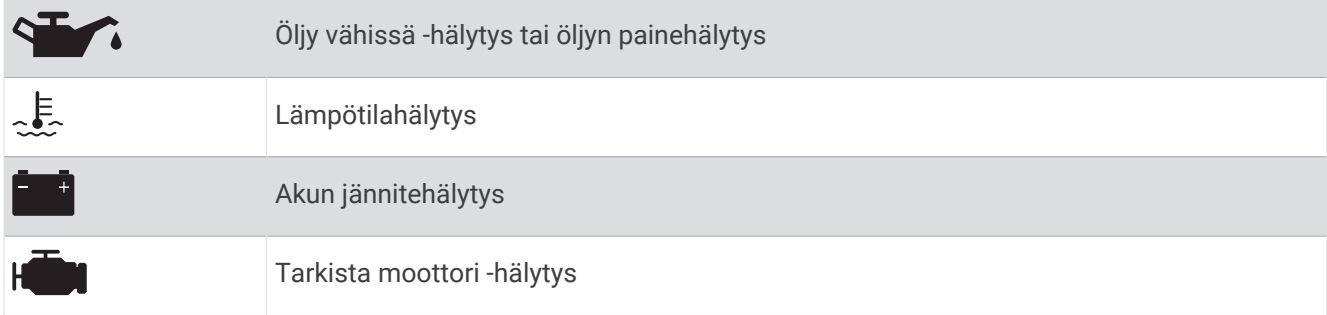

#### Mittareissa näytettävien moottoreiden määrän valitseminen

Voit näyttää enintään neljän moottorin tiedot.

- **1** Valitse moottorin mittarin näytössä **MENU** > **Mittariasetus** > **Moottorin valinta** > **Moottorien määrä**.
- **2** Valitse vaihtoehto:
	- Valitse moottoreiden määrä.
	- Jos valitset **Määritä automaattisesti**, moottorien määrä tunnistetaan automaattisesti.

#### Mittareissa näytettävien moottoreiden mukauttaminen

Valitse moottorien määrä manuaalisesti, jotta voit mukauttaa moottorien näyttämistä mittareissa (*Mittareissa näytettävien moottoreiden määrän valitseminen*, sivu 86).

- **1** Valitse moottorin mittarinäytössä **MENU** > **Mittariasetus** > **Moottorin valinta** > **Moottorien määrä**.
- **2** Valitse **1. moottori**.
- **3** Valitse moottori, joka näkyy ensimmäisessä mittarissa.
- **4** Toista muissa moottoripalkeissa.

#### Moottorin mittarien tilahälytysten käyttöönotto

Voit määrittää karttaplotterin näyttämään moottorin tilahälytyksiä.

Valitse moottorin mittarin näytössä **MENU** > **Mittariasetus** > **Tilahälytykset** > **Käytössä**.

Moottorihälytyksen yhteydessä mittarin tilahälytys tulee näyttöön, ja mittaritaulu saattaa muuttua punaiseksi hälytystyypin mukaan.

#### Joidenkin moottorin mittarien tilahälytysten käyttöönotto

- **1** Valitse moottorin mittarin näytössä **MENU** > **Mittariasetus** > **Tilahälytykset** > **Mukautettu**.
- **2** Valitse käyttöön otettavat tai käytöstä poistettavat moottorin mittarien hälytykset.

### Polttoainehälytyksen määrittäminen

#### **HUOMIO**

Hälytin-asetuksen on oltava käytössä, jotta hälytykset kuuluvat (*[Järjestelmäasetukset](#page-103-0)*, sivu 96). Äänihälytysten jättäminen määrittämättä saattaa aiheuttaa vammoja tai omaisuusvahinkoja.

Liitä yhteensopiva polttoaineen virtausanturi karttaplotteriin, jotta voit määrittää polttoaineen määrän hälytyksen.

Voit määrittää hälytyksen kuulumaan, kun veneen polttoaineen kokonaismäärä laskee asetetun arvon alle.

- **1** Valitse **Asetukset** > **Hälytykset** > **Polttoaine** > **Polttoainehälytys** > **Käytössä**.
- **2** Anna hälytyksen aktivoiva jäljellä oleva polttoainemäärä ja valitse **Valmis**.

#### <span id="page-94-0"></span>Aluksen polttoainekapasiteetin määrittäminen

- **1** Valitse **Asetukset** > **Oma vene** > **Polttoainekapasiteetti**.
- **2** Anna polttoainesäiliöiden kokonaiskapasiteetti yhteensä.

#### Polttoainetietojen synkronointi aluksen todellisen polttoaineen kanssa

Voit synkronoida karttaplotterin polttoainemäärän aluksen todellisen polttoainemäärän kanssa, kun lisäät polttoainetta alukseen.

- **1** Valitse **Mittarit** > **Moottori** > **MENU**.
- **2** Valitse vaihtoehto:
	- Kun olet täyttänyt kaikki aluksen polttoainesäiliöt, valitse **Täytä kaikki säiliöt**. Tämä asettaa polttoainetason maksimikapasiteetin mukaan.
	- Jos et ole täyttänyt polttoainesäiliötä kokonaan, valitse **Lisää polttoainetta veneeseen** ja anna lisäämäsi määrä.
	- Voit määrittää aluksen säiliöiden polttoaineen kokonaismäärän valitsemalla **Aseta koko polttoainemäärä**  ja antamalla säiliöiden polttoaineen kokonaismäärän.

### Tuulimittareiden tarkasteleminen

Karttaplotteriin on liitettävä tuulianturi, jotta tuulitietoja voi tarkastella.

Valitse **Mittarit** > **Tuuli**.

#### Purjehduksen tuulimittarin määrittäminen

Voit määrittää purjehduksen tuulimittarin näyttämään todellisen tai suhteellisen tuulennopeuden ja kulman.

- **1** Valitse tuulimittarissa **MENU** > **Purjehduksen tuulimittari**.
- **2** Valitse vaihtoehto:
	- Valitse todellinen tai suhteellinen tuulen kulma valitsemalla **Neula** ja valitse sitten vaihtoehto.
	- Valitse todellinen tai suhteellinen tuulen nopeus valitsemalla **Tuulen nopeus** ja valitse sitten vaihtoehto.

#### Nopeuslähteen määrittäminen

Voit määrittää, perustuvatko mittarissa näkyvät ja tuulilaskelmissa käytettävät aluksen nopeustiedot vesinopeuteen vai GPS-nopeuteen.

- **1** Valitse tuulimittarissa **MENU** > **Kompassimittari** > **Nopeuden näyttö**.
- **2** Valitse vaihtoehto:
	- Voit laskea aluksen nopeustiedot veden nopeusanturin perusteella valitsemalla **Vesinopeus**.
	- Voit laskea aluksen nopeuden GPS-tietojen perusteella valitsemalla **GPS-nopeus**.

#### Tuulimittarin suuntalähteen määrittäminen

Voit määrittää tuulimittarissa näkyvän suunnan lähteen. Magneettinen ohjaussuunta on kompassianturista vastaanotettu suuntatieto, ja GPS-suuntatiedot laskee karttaplotterin GPS-toiminto (suunta pohjaan nähden).

- **1** Valitse tuulimittarissa **MENU** > **Kompassimittari** > **Suuntalähde**.
- **2** Valitse **GPS-suunta** tai **Magneettinen**.

**HUOMAUTUS:** hitaassa nopeudessa tai paikallaan oltaessa magneettinen kompassilähde on tarkempi kuin GPS-lähde.

#### Luovikulmamittarin mukauttaminen

Voit määrittää luovikulmamittarin alueen sekä vasta- että myötätuulta varten.

- **1** Valitse tuulimittarissa **MENU** > **Kompassimittari** > **Aseta mittarin tyyppi** > **Luovikulmamittari**.
- **2** Valitse vaihtoehto:
	- Jos haluat määrittää näkyvän enimmäis- ja vähimmäisarvon, kun vastatuulimittari näkyy, valitse **Muuta vastatuulen asteikkoa** ja määritä kulmat.
	- Jos haluat määrittää näkyvän enimmäis- ja vähimmäisarvon, kun myötätuulimittari näkyy, valitse **Muuta myötätuulen asteikko** ja määritä kulmat.
	- Tarkastele todellista tai suhteellista tuulta valitsemalla **Tuuli** ja valitse sitten vaihtoehto.

# Digitaalinen kytkentä

**HUOMAUTUS:** tämä ominaisuus ei ole käytettävissä kaikissa malleissa.

Karttaplotteria voi käyttää piirien valvontaan ja hallintaan, kun se on liitettynä yhteensopivaan digitaaliseen kytkentäjärjestelmään.

Voit esimerkiksi hallita veneen sisävaloja ja navigointivaloja. Voit myös valvoa vesisäiliön piirejä.

Lisätietoja digitaalisen kytkentäjärjestelmän ostamisesta ja määrittämisestä saat ottamalla yhteyttä Garmin jälleenmyyjään.

# Digitaalisen kytkentäsivun lisääminen ja muokkaaminen

Karttaplotteriin voi lisätä mukautettavia digitaalisia kytkentäsivuja.

- **1** Valitse **Kytkeminen** > **MENU**.
- **2** Valitse **Lisää sivu** tai valitse sivu.
- **3** Määritä sivu tarpeen mukaan:
	- Nimeä sivu valitsemalla **Nimi**.
	- Määritä kytkimet valitsemalla **Muokkaa kytkimiä**.
	- Voit vaihtaa kytkimen tyyliä keinukytkimen ja painettavan välillä valitsemalla **Vaihda tyyli**.
	- Voit poistaa sivun valitsemalla **Poista sivu**.

# Vuorovesi-, virtaus- ja taivaankappaletiedot

### Vuorovesiasemien tiedot

#### **VAROITUS**

Vuorovesi- ja virtaustiedot on tarkoitettu ainoastaan tiedoksi. On käyttäjän vastuulla noudattaa kaikki julkaistuja veteen liittyviä ohjeita, pysyä tietoisena ympäristöstään ja toimia vedessä, vesillä ja veden lähettyvillä aina turvallisesti ja harkitsevasti. Tämän varoituksen laiminlyönti voi aiheuttaa omaisuusvahinkoja, vakavia vammoja tai kuoleman.

Voit tarkastella tietyn vuorovesiaseman tietoja tietylle päivämäärälle ja kellonajalle, mukaan lukien vuoroveden korkeus ja seuraavan nousu- ja laskuveden ajankohta. Karttaplotteri näyttää oletusarvoisesti vuorovesitiedot viimeksi näytetyn vuorovesiaseman, kuluvan päiväyksen ja viimeisimmän tunnin osalta.

Valitse **Navigointitiedot** > **Vuorovedet & virtaukset** > **Vuorovedet**.

# Virtausaseman tiedot

#### **VAROITUS**

Vuorovesi- ja virtaustiedot on tarkoitettu ainoastaan tiedoksi. On käyttäjän vastuulla noudattaa kaikki julkaistuja veteen liittyviä ohjeita, pysyä tietoisena ympäristöstään ja toimia vedessä, vesillä ja veden lähettyvillä aina turvallisesti ja harkitsevasti. Tämän varoituksen laiminlyönti voi aiheuttaa omaisuusvahinkoja, vakavia vammoja tai kuoleman.

**HUOMAUTUS:** virtausasematiedot ovat käytettävissä tietyissä yksityiskohtaisissa kartoissa.

Voit tarkastella vuorovesiaseman tietoja tietyn päiväyksen ja kellonajan osalta. Tietoihin sisältyy myös virtauksen nopeus ja pinnan taso. Karttaplotteri näyttää oletuksena virtaustiedot viimeksi näytetyn virtausaseman ja kuluvan päiväyksen ja kellonajan osalta.

Valitse **Navigointitiedot** > **Vuorovedet & virtaukset** > **Virtaukset**.

# Tiedot taivaankappaleista

Voit tarkastella kuun- ja auringonnousujen ja -laskujen, kuunkierron sekä auringon ja kuun sijaintiarviotietoja taivaalla. Näytön keskikohta näyttää yläpuolella olevan taivaan ja uloimmat renkaat horisontin. Karttaplotteri näyttää oletusarvoisesti tiedot taivaankappaleista kuluvan päivän ja kellonajan osalta.

Valitse **Navigointitiedot** > **Vuorovedet & virtaukset** > **Kierto**.

### Jonkin toisen päiväyksen vuorovesiasema-, virtausasema- tai taivaankappaletietojen tarkasteleminen

- **1** Valitse **Navigointitiedot** > **Vuorovedet & virtaukset**.
- **2** Valitse **Vuorovedet**, **Virtaukset** tai **Kierto**.
- **3** Valitse vaihtoehto:
	- Voit tarkastella jonkin muun päiväyksen tietoja valitsemalla **Muuta päivä** > **Manuaalinen** ja valitsemalla päiväys.
	- Voit näyttää tämän päivän tiedot valitsemalla **Muuta päivä** > **Käytä tätä päivämäärää**.
	- Jos näkyvän päiväyksen jälkeisen päivän tiedot ovat käytettävissä, voit näyttää ne valitsemalla **Seuraava päivä**.
	- Jos näkyvää päiväystä edellisen päivän tiedot ovat käytettävissä, voit näyttää ne valitsemalla **Edellinen päivä**.

### Jonkin toisen vuorovesi- tai virtausaseman tietojen tarkasteleminen

- **1** Valitse **Navigointitiedot** > **Vuorovedet & virtaukset**.
- **2** Valitse **Vuorovedet** tai **Virtaukset**.
- **3** Valitse **Asemia lähistöllä**.
- **4** Valitse asema.

# **Mediasoitin**

Jos karttaplotteriin on yhdistetty yhteensopiva stereo tai yhteensopivia stereoita, voit hallita ääntä karttaplotterin mediasoittimella:

- Jos olet yhdistänyt Fusion-Link™ yhteensopivan stereon NMEA 2000 verkkoon tai Garmin Marine Networkiin, voit hallita stereota karttaplotterista. Karttaplotterin pitäisi tunnistaa stereo automaattisesti.
- Jos olet yhdistänyt useita Fusion® stereoita keskenään Fusion PartyBus™ verkon kautta, voit hallita verkkoon yhdistettyjä stereoita ja ryhmiä karttaplotterista. Karttaplotterin pitäisi tunnistaa stereo automaattisesti, kunhan vähintään yksi verkkoon yhdistetty Fusion stereo on yhdistetty NMEA 2000 verkkoon tai Garmin Marine Networkiin.
- Jos sinulla on kolmannen osapuolen stereo, joka on yhdistetty NMEA 2000 verkkoon, stereon hallinta saattaa onnistua karttaplotterista.

**HUOMAUTUS:** kaikki ominaisuudet eivät ole käytettävissä kaikissa yhdistetyissä stereoissa.

**HUOMAUTUS:** voit toistaa mediatiedostoja ainoastaan lähteistä, jotka on liitetty stereolaitteeseen.

### Mediasoittimen avaaminen

Karttaplotteriin on liitettävä yhteensopiva laite, ennen kuin mediasoittimen voi avata.

Valitse **Ympäristö**.

### Mediasoittimen kuvakkeet

**HUOMAUTUS:** näitä kuvakkeita ei ole kaikissa laitteissa.

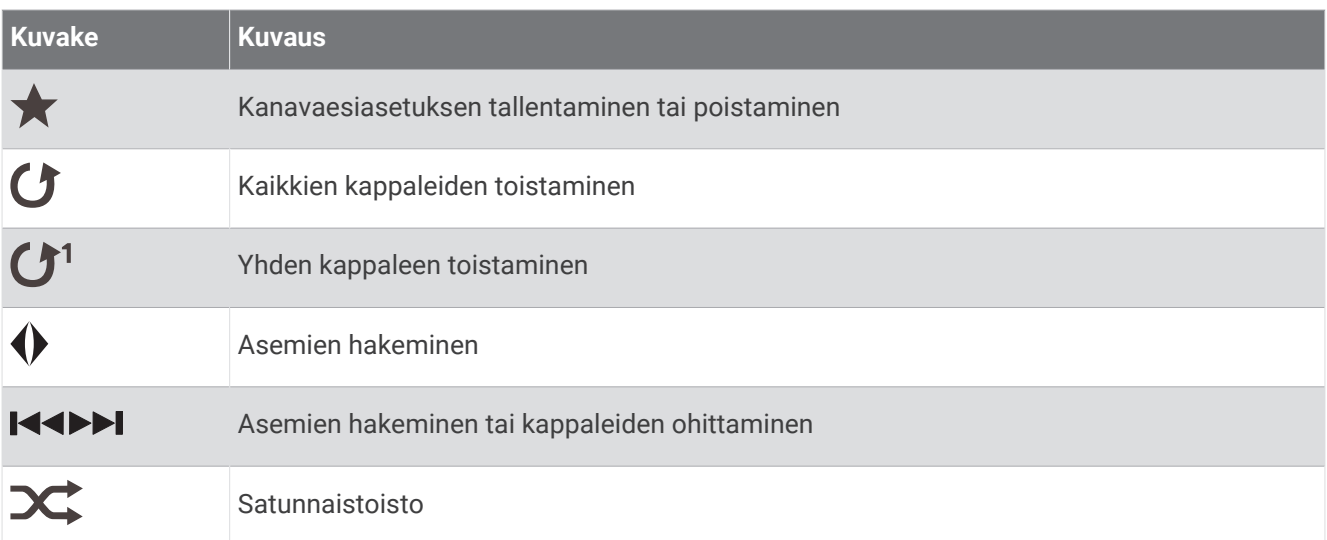

## Medialaitteen ja -lähteen valitseminen

Voit valita stereolaitteeseen liitetyn medialähteen. Jos verkkoon on yhteydessä useita stereo- tai medialaitteita, voit valita laitteen, josta toistetaan musiikkia.

**HUOMAUTUS:** voit toistaa mediatiedostoja ainoastaan lähteistä, jotka on liitetty stereolaitteeseen.

**HUOMAUTUS:** kaikki ominaisuudet eivät ole käytettävissä kaikissa medialaitteissa ja -lähteissä.

- **1** Valitse medianäytössä **Laitteet** ja valitse stereolaite.
- **2** Valitse medianäytössä **Lähde** ja valitse medialähde.

**HUOMAUTUS:** Laitteet-painike näkyy ainoastaan, kun verkkoon on yhteydessä useita medialaitteita. **HUOMAUTUS:** Lähde-painike näkyy ainoastaan laitteissa, jotka tukevat useita medialähteitä.

# Musiikin toistaminen

#### Musiikin selaaminen

Voit etsiä musiikkia joistakin medialähteistä.

- **1** Valitse medianäytössä ja käytettävissä olevassa lähteessä **Selaa**.
- **2** Valitse jokin vaihtoehto.

#### Aakkoshaun ottaminen käyttöön

Voit ottaa käyttöön aakkoshaun ja etsiä kappaleen tai albumin laajasta luettelosta.

Valitse medianäytössä **MENU** > **Asennus** > **Aakkoshaku**.

#### Kappaleen määrittäminen toistettavaksi

- **1** Valitse kappaleen toiston aikana **MENU** > **Toisto**.
- **2** Valitse tarvittaessa **Yksi**.

#### Kaikkien kappaleiden määrittäminen toistettaviksi

Valitse medianäytössä **MENU** > **Toisto** > **Kaikki**.

#### Kappaleiden satunnaistoiston määrittäminen

- **1** Valitse medianäytössä **MENU** > **Sekoita**.
- **2** Valitse tarvittaessa vaihtoehto.

### Äänenvoimakkuuden säätäminen

#### Vyöhykkeiden ottaminen käyttöön ja poistaminen käytöstä

Jos olet kytkenyt veneen kaiuttimet vyöhykkeisiin, voit ottaa tarvittavat vyöhykkeet käyttöön ja poistaa käyttämättömät vyöhykkeet käytöstä.

- **1** Valitse medianäytössä **MENU** > **Äänentasot** > **Vyöhykkeet käyttöön/pois**.
- **2** Valitse vyöhyke.

#### Mediatiedostojen äänen mykistäminen

- **1** Valitse medianäytössä $\mathbb{R}$ .
- **2** Valitse tarvittaessa **SELECT**.

## VHF-radio

**HUOMAUTUS:** nämä ominaisuudet ovat käytettävissä joissakin stereoissa, joissa on VHF-vastaanotin.

#### VHF-kanavien haku

Valitse lähteeksi VHF, jotta voit hakea VHF-kanavia.

Voit tarkkailla esiasetukseksi tallennettujen VHF-kanavien toimintaa ja siirtyä aktiiviselle kanavalle automaattisesti.

Valitse VHF-medianäytössä **MENU** > **Haku**.

#### VHF-vaimennustason säätäminen

**HUOMAUTUS:** tämä ominaisuus on käytettävissä joissakin stereoissa, joissa on VHF-vastaanotin.

- **1** Valitse VHF-lähdesivulla **MENU** > **Squelch**.
- **2** Säädä VHF-kohinasalpaa liukusäätimellä.

# Radio

Jos haluat kuunnella AM- tai FM-radiota, tarvitset sopivan veneilyyn tarkoitetun AM-/FM-antennin, joka on liitetty asianmukaisesti stereoihin ja joka on lähettävän aseman toiminta-alueella. AM-/FM-antennia ei voi liittää kaukosäätimeen. AM-/FM-antenni on liitettävä stereoon, jota kaukosäätimellä hallitaan. Katso AM-/FM-antennin liittämisohjeet stereoiden asennusohjeista.

Jos haluat kuunnella SiriusXM® radiota, tarvitset asianmukaiset laitteet ja tilaukset (*[SiriusXM Satellite Radio](#page-101-0)*, [sivu 94\)](#page-101-0). Katso SiriusXM Connect ajoneuvovirittimen liittämisohjeet stereoiden asennusohjeista. Lisätietoja SiriusXM ominaisuuksista on stereon käyttöoppaassa.

Jos haluat kuunnella DAB-asemia, tarvitset asianmukaiset laitteet (*DAB-toisto*, sivu 92). Katso DAB-sovittimen ja -antennin liittämisohjeet sovittimen ja antennin asennusohjeista. Lisätietoja DAB-ominaisuuksista on stereon käyttöoppaassa.

#### Viritinalueen määrittäminen

- **1** Valitse medianäytössä **MENU** > **Asennus** > **Viritinalue**.
- **2** Valitse jokin vaihtoehto.

#### Radioaseman vaihtaminen

- **1** Valitse medianäytössä käytettävä lähde, kuten **ULA**.
- 2 Viritä asemalle valitsemalla <a>Iai<br/>>>Let

#### Viritystilan vaihtaminen

Joidenkin mediatyyppien (kuten FM- tai AM-radio) yhteydessä voi muuttaa kanavan valintatapaa. **HUOMAUTUS:** kaikki viritystilat eivät ole käytettävissä kaikkien medialähteiden yhteydessä.

- **1** Valitse medianäytössä **MENU** > **Viritystila**.
- **2** Valitse jokin vaihtoehto.
- **3** Valitse tarvittaessa **SELECT**.

#### Esiasetukset

Voit tallentaa haluamasi AM- ja FM-radioasemat esiasetuksiksi, jotta voit käyttää niitä helposti.

Esiasetuksia ei voi tallentaa kaukosäätimeen. Esiasetukset tallennetaan stereoon, jota ohjaat kaukosäätimellä. Voit tallentaa haluamiasi SiriusXM kanavia, jos olet liittänyt stereoon valinnaisen SiriusXM virittimen ja antennin. Voit tallentaa haluamiasi DAB-asemia, jos stereo on liitetty asianmukaiseen DAB-laitteeseen ja viritinalue on asetettu oikein. (*DAB-toisto*, sivu 92)

#### Aseman tallentaminen esiasetukseksi

- **1** Viritä medianäytössä asema, jonka haluat tallentaa esiasetukseksi.
- **2** Valitse **Esiasetukset** > **Lisää nykyinen kanava**.

#### Esiasetuksen poistaminen

- **1** Valitse medianäytössä **Esiasetukset**.
- **2** Valitse esiasetus luettelosta.
- **3** Valitse **Poista nykyinen kanava**.

## DAB-toisto

Kun liität yhteensopivaan stereolaitteeseen yhteensopivan DAB (Digital Audio Broadcasting) -moduulin ja -antennin, kuten Fusion MS-DAB100A, voit virittää ja toistaa DAB-asemia

Jotta voit käyttää DAB-lähdettä, sinun on oltava alueella, jolla DAB on käytettävissä, ja valittava virittimen alue (*[DAB-viritinalueen määrittäminen](#page-100-0)*, sivu 93).

#### <span id="page-100-0"></span>DAB-viritinalueen määrittäminen

Valitse alue, jolla olet, jotta voit vastaanottaa DAB-asemia kunnolla.

- **1** Valitse medianäytössä **MENU** > **Asennus** > **Viritinalue**.
- **2** Valitse alue, jolla olet.

#### DAB-asemien hakeminen

**HUOMAUTUS:** koska DAB-signaaleja lähetetään vain joissakin maissa, sinun tarvitsee asettaa virittimeen alue, jolla DAB-signaaleja lähetetään.

- **1** Valitse **DAB**-lähde.
- **2** Hae saatavilla olevat DAB-asemat valitsemalla **Haku**.

Kun haku on valmis, toisto alkaa ensimmäisen löytyneen kokonaisuuden ensimmäisestä asemasta.

**HUOMAUTUS:** kun ensimmäinen haku on valmis, voit hakea DAB-asemia uudelleen valitsemalla Haku. Kun uusi haku on valmis, järjestelmä aloittaa toiston sen kokonaisuuden ensimmäisestä asemasta, jota kuuntelit aloittaessasi uuden haun.

#### DAB-aseman vaihtaminen

- **1** Valitse **DAB**-lähde.
- **2** Hae tarvittaessa paikalliset DAB-asemat valitsemalla **Haku**.
- **3** Voit vaihtaa asemaa valitsemalla  $\blacktriangleleft$ tai  $\blacktriangleright$ I.

Kun olet päässyt nykyisen kokonaisuuden loppuun, stereo siirtyy automaattisesti seuraavan kokonaisuuden ensimmäiseen käytettävissä olevaan asemaan.

**VIHJE:** voit muuttaa kokonaisuutta painamalla kohtaa  $\blacktriangleleft$ tai  $\blacktriangleright$  pitkään.

#### DAB-aseman valitseminen luettelosta

- **1** Valitse DAB-medianäytössä **Selaa** > **Asemat**.
- **2** Valitse asema luettelosta.

#### DAB-aseman valitseminen luokasta

- **1** Valitse DAB-medianäytössä **Selaa** > **Luokat**.
- **2** Valitse luokka luettelosta.
- **3** Valitse asema luettelosta.

#### DAB-esiasetukset

Voit tallentaa haluamasi DAB-asemat esiasetuksiksi, jotta voit käyttää niitä helposti. Voit tallentaa enintään 15 DAB-asemaa esiasetuksiksi.

#### DAB-aseman tallentaminen esiasetukseksi

- **1** Valitse DAB-medianäytössä asema, jonka haluat tallentaa esiasetukseksi.
- **2** Valitse **Selaa** > **Esiasetukset** > **Tallenna nykyinen**.

#### DAB-esiasetuksen valitseminen luettelosta

- **1** Valitse DAB-medianäytössä **Selaa** > **Esiasetukset** > **Näytä esimääritykset**.
- **2** Valitse esiasetus luettelosta.

#### DAB-esimääritysten poistaminen

- **1** Valitse DAB-medianäytössä **Selaa** > **Esiasetukset**.
- **2** Valitse vaihtoehto:
	- Voit poistaa yhden esiasetuksen valitsemalla **Poista esiasetus** ja valitsemalla esiasetuksen.
	- Voit poistaa kaikki esiasetukset valitsemalla **Poista kaikki esiasetukset**.

# <span id="page-101-0"></span>SiriusXM Satellite Radio

Kun karttaplotteriin on asennettu ja liitetty FUSION-Link™ yhteensopivat stereot ja SiriusXM Connect Tuner viritin, voit ehkä käyttää SiriusXM satelliittiradiota, jos sinulla on tilaus.

#### SiriusXM radiotunnuksen sijainti

Ennen kuin voit aktivoida SiriusXM tilauksen, tarvitset SiriusXM Connect Tuner -virittimen radiotunnuksen. SiriusXM radiotunnus löytyy SiriusXM Connect Tuner -virittimen takapuolelta, pakkauksen takapuolelta tai virittämällä karttaplotterin kanavalle 0.

- **1** Valitse **Ympäristö** > **Lähde** > **SiriusXM**.
- **2** Viritä kanavalle 0.

SiriusXM radiotunnus ei sisällä kirjaimia I, O, S tai F.

### SiriusXM tilauksen aktivoiminen

**1** Kun SiriusXM lähde on valittu, viritä kanavalle 1.

Esikuuntelukanavan pitäisi kuulua. Jos niin ei ole, tarkista SiriusXM Connect Tuner virittimen ja antennin asennus ja liitännät ja yritä uudelleen.

- **2** Viritä kanavalle 0 ja etsi radiotunnus.
- **3** Ota yhteyttä SiriusXM kuuntelijoiden tukeen puhelimitse numerossa (866) 635 2349 tai siirry osoitteeseen [www.siriusxm.com/activatenow](http://www.siriusxm.com/activatenow), jos haluat rekisteröityä käyttäjäksi Yhdysvalloissa. Ota yhteyttä SiriusXM palveluun puhelimitse numerossa (877) 438 9677 tai siirry osoitteeseen [www.siriusxm.ca/activatexm,](http://www.siriusxm.ca/activatexm) jos haluat rekisteröityä käyttäjäksi Kanadassa.
- **4** Anna radiotunnus.

Aktivointi kestää tavallisesti 10 - 15 minuuttia, mutta se voi viedä tunninkin. SiriusXM Connect Tuner -viritin voi vastaanottaa aktivointiviestin vain, kun siihen on kytketty virta ja se voi vastaanottaa SiriusXM signaalin.

**5** Jos palvelua ei aktivoida tunnissa, katso lisätietoja osoitteesta<http://care.siriusxm.com/refresh> tai soita SiriusXM asiakaspalvelun numeroon 1-866-635-2349.

#### Kanavaoppaan mukauttaminen

SiriusXM radiokanavat ryhmitellään luokkiin. Voit valita kanavaoppaassa näkyvät kanavaluokat.

Valitse vaihtoehto:

- Jos medialaite on FUSION-Link yhteensopiva stereo, valitse **Ympäristö** > **Selaa** > **Kanava**.
- Jos medialaite on GXM™ antenni, valitse **Ympäristö** > **MENU** > **Luokka**.

#### SiriusXM kanavan tallentaminen esiasetusluetteloon

Voit tallentaa suosikkikanavasi esiasetusluetteloon.

- **1** Valitse **Ympäristö**.
- **2** Valitse kanava, jonka haluat tallentaa esiasetuksena.
- **3** Valitse vaihtoehto:
	- Jos medialaite on FUSION-Link yhteensopiva stereo, valitse **Selaa** > **Esiasetukset**.
	- Jos medialaite on GXM antenni, valitse **MENU** > **Esiasetukset** > **Lisää nykyinen kanava**.

#### SiriusXM lapsilukon avaaminen

- **1** Valitse mediasoittimen näytössä **Selaa** > **Lapsilukko** > **Avaa**.
- **2** Anna salasana.

Oletussalasana on 0000.

#### <span id="page-102-0"></span>Lapsilukon asettaminen SiriusXM radiokanaville

Ennen kuin voit asettaa lapsilukon, kaikki lapsilukot on avattava.

Lapsilukkotoiminnon avulla voit estää SiriusXM kanavien käytön, mukaan lukien aikuisviihdekanavat. Kun lapsilukkotoiminto on käytössä, lukitut kanavat saa käyttöön vain antamalla salasanan.

#### Valitse **Selaa** > **Lapsilukko** > **Lukitse/avaa**.

Näyttöön tulee kanavaluettelo. Lukitun kanavan vieressä näkyy valintamerkki.

**HUOMAUTUS:** kun tarkastelet kanavia lapsilukon asettamisen jälkeen, näyttökuva on erilainen:

- $\cdot$  **A** tarkoittaa lukittua kanavaa.
- $\cdot$  darkoittaa lukitsematonta kanavaa.

#### Lapsilukon salasanan vaihtaminen SiriusXM radiossa

Ennen kuin voit vaihtaa salasanan, kaikki lapsilukot on avattava.

- **1** Valitse mediasoittimen näytössä **Selaa** > **Lapsilukko** > **Vaihda PIN**.
- **2** Anna salasana ja valitse **Valmis**.
- **3** Anna uusi salasana.
- **4** Vahvista uusi salasana.

#### Lapsilukon oletusasetusarvojen palauttaminen

Tämä poistaa kaikki määrittämäsi asetustiedot. Kun palautat lapsilukon asetukset oletusasetuksiksi, salasanaksi palautuu 0000.

- **1** Valitse mediasoittimen valikosta **Asennus** > **Tehdasasetukset**.
- **2** Valitse **Kyllä**.

#### Kaikkien lukittujen kanavien poistaminen SiriusXM radiossa

Ennen kuin voit poistaa kaikki lukitut kanavat, lapsilukot on avattava.

- **1** Valitse mediasoittimen näytössä **Selaa** > **Lapsilukko** > **Poista kaikki lukitukset**.
- **2** Anna salasana.

### Laitteen nimen määrittäminen

- **1** Valitse medianäytössä **MENU** > **Asennus** > **Aseta laitteen nimi**.
- **2** Kirjoita laitteen nimi.
- **3** Valitse **SELECT** tai **Valmis**.

### Mediasoitinohjelmiston päivittäminen

Voit päivittää yhteensopivien liitettyjen stereolaitteiden ja lisävarusteiden ohjelmiston.

Katso ohjelmiston päivitysohjeet stereon *käyttöoppaasta* osoitteessa [support.garmin.com.](http://support.garmin.com)

# Laitteen määrittäminen

### Karttaplotterin käynnistäminen automaattisesti

Voit määrittää karttaplotterin käynnistymään automaattisesti, kun se saa virtaa. Muutoin karttaplotteri käynnistetään valitsemalla $'$ ).

#### Valitse **Asetukset** > **Järjestelmä** > **Automaattikäynnistys**.

HUOMAUTUS: kun Automaattikäynnistys on Käytössä, karttaplotteri sammutetaan valitsemalla (<sup>I</sup>) ia virta katkaistaan ja kytketään uudelleen alle kahden minuutin kuluessa, laitteen uudelleenkäynnistystä varten tarvitsee ehkä valita (<sup>I</sup>).

# <span id="page-103-0"></span>Järjestelmäasetukset

#### Valitse **Asetukset** > **Järjestelmä**.

**Näyttö**: säätää taustavalon kirkkautta ja värejä.

**Hälytin**: ottaa käyttöön ja poistaa käytöstä hälytys- ja valintaäänet.

**Satelliittipaikannus**: näyttää tietoja GPS-satelliittiasetuksista ja paikannuksesta.

**Automaattikäynnistys**: käynnistää laitteen automaattisesti, kun virta kytketään (*[Karttaplotterin käynnistäminen](#page-102-0)  [automaattisesti](#page-102-0)*, sivu 95).

**Automaattinen sammutus**: sammuttaa laitteen automaattisesti, kun se on ollut lepotilassa tietyn ajan.

**Näppäimistöasettelu**: määrittää näppäimistöön kosketusnäyttölaitteiden aakkosellisen tai tietokoneen näppäimistöä muistuttavan asettelun.

**Kieli**: näyttökielen määritys.

**Simulaattori**: määrittää simulaattoritilan asetukset.

**Järjestelmätiedot**: näyttää tietoja laitteesta ja ohjelmistoversiosta.

**Säädöstiedot**: näyttää laitteen säädöstiedot.

**Nopeuslähteet**: asettaa nopeuden tietolähteen, jonka perusteella lasketaan tuulen todellinen nopeus tai polttoainehinta.

### Näyttöasetukset

Kaikki vaihtoehdot eivät ole käytettävissä kaikissa malleissa.

Valitse **Asetukset** > **Järjestelmä** > **Näyttö**.

**Taustavalo**: määrittää taustavalon kirkkauden.

**Väritila**: määrittää laitteen käyttämään päivä- tai yövärejä.

**Kuvaotos**: sallii laitteen tallentaa näyttökuvia.

**Tausta**: määrittää laitteen käyttämään taustakuvaa tai -väriä.

### Satelliittipaikannusasetukset (GPS)

**HUOMAUTUS:** kaikki vaihtoehdot eivät ole käytettävissä kaikissa malleissa.

Valitse **Asetukset** > **Järjestelmä** > **Satelliittipaikannus**.

**Taivasnäkymä**: näyttää GPS-satelliittien suhteellisen sijainnin taivaalla.

- **GLONASS**: ottaa käyttöön tai poistaa käytöstä GLONASS-tiedot (Venäjän satelliittijärjestelmä). Kun järjestelmää käytetään paikoissa, joista on heikko näkyvyys taivaalle, sijaintitietoja voidaan tarkentaa käyttämällä GLONASS-tietoja GPS-järjestelmän rinnalla.
- **WAAS/EGNOS**: ottaa käyttöön tai poistaa käytöstä WAAS-tiedot (Pohjois-Amerikassa) tai EGNOS-tiedot (Euroopassa), mikä voi parantaa GPS-sijaintitietojen tarkkuutta. Käytettäessä WAAS- tai EGNOS-tietoja satelliittihaku saattaa kestää tavallista kauemmin.
- **Galileo**: ottaa käyttöön tai poistaa käytöstä Galileo-tiedot (Euroopan unionin satelliittijärjestelmä). Kun järjestelmää käytetään paikoissa, joista on heikko näkyvyys taivaalle, sijaintitietoja voidaan tarkentaa käyttämällä Galileo-tietoja GPS-järjestelmän rinnalla.

**Nopeussuodatin**: laskee aluksen nopeuskeskiarvon lyhyellä aikavälillä nopeusarvojen tasaamiseksi.

**Lähde**: voit valita ensisijaisen GPS-tietolähteen.

#### Tapahtumalokin tarkasteleminen

Tapahtumalokissa näkyy järjestelmän tapahtumien luettelo.

Valitse **Asetukset** > **Järjestelmä** > **Järjestelmätiedot** > **Tapahtumaloki**.

#### Järjestelmän ohjelmistoversiotietojen tarkasteleminen

Voit tarkastella ohjelmistoversiota, peruskarttaversiota, mahdollisia lisäkarttatietoja ja laitteen tunnusnumeroa. Saatat tarvita näitä tietoja järjestelmäohjelmiston päivitykseen tai lisäkarttatietojen ostamiseen.

Valitse **Asetukset** > **Järjestelmä** > **Järjestelmätiedot** > **Ohjelmiston tiedot**.

### Lainsäädännöllisten e-label-tietojen ja yhdenmukaisuustietojen tarkasteleminen

Tämän laitteen tyyppimerkintä toimitetaan sähköisesti. E-label-tiedot saattavat sisältää säädöstietoja, kuten FCC:n tunnistenumeroita tai alueellisia yhdenmukaisuusmerkintöjä sekä sovellettavia tuote- ja lisensointitietoja. Ei käytettävissä kaikissa malleissa.

- **1** Valitse **Asetukset**.
- **2** Valitse **Järjestelmä**.
- **3** Valitse **Säädöstiedot**.

### Oma vene -asetukset

**HUOMAUTUS:** jotkin asetukset ja vaihtoehdot edellyttävät lisäkarttoja tai -laitteita.

#### Valitse **Asetukset** > **Oma vene**.

**Köliasetus**: määrittää pintalukeman tasoituksen kölin syvyyden mukaan, jotta voit mitata syvyyden kölin pohjasta kaikuanturin sijainnin sijasta (*[Köliasetuksen määrittäminen](#page-56-0)*, sivu 49).

**Aluksen tyyppi**: ottaa käyttöön jotkin karttaplotterin ominaisuudet veneen tyypin mukaan.

- **Polttoainekapasiteetti**: määrittää veneen kaikkien säiliöiden yhdistetyn polttoainekapasiteetin (*[Aluksen](#page-94-0) [polttoainekapasiteetin määrittäminen](#page-94-0)*, sivu 87).
- **Täytä kaikki säiliöt**: määrittää säiliöt täysiksi (*[Polttoainetietojen synkronointi aluksen todellisen polttoaineen](#page-94-0) kanssa*[, sivu 87](#page-94-0)).
- **Lisää polttoainetta veneeseen**: voit määrittää säiliöön lisäämäsi polttoaineen määrän, jos et täyttänyt säiliötä kokonaan (*[Polttoainetietojen synkronointi aluksen todellisen polttoaineen kanssa](#page-94-0)*, sivu 87).
- **Aseta koko polttoainemäärä**: määrittää veneen kaikkien säiliöiden polttoaineen määrän yhteensä (*[Polttoainetietojen synkronointi aluksen todellisen polttoaineen kanssa](#page-94-0)*, sivu 87).
- **Aseta mittarin rajat**: määrittää useiden mittareiden ylä- ja alarajat (*[Moottorin ja polttoaineen mittarirajojen](#page-106-0)  [mukauttaminen](#page-106-0)*, sivu 99).
- **CZone™**: määrittää digitaaliset vaihtovirtapiirit.

**SeaStar-esiintymä**: määrittää digitaaliset vaihtovirtapiirit.

**HIN (Hull ID)**: voit antaa HIN (Hull Identification Number) -numeron. HIN-numero saattaa olla kiinnitettynä pysyvästi peräpeilin tai perämoottorin puolelle tyyrpuurin puolen yläosaan.

### Köliasetuksen määrittäminen

Köliasetus kompensoi veden syvyyslukeman kaikuanturin asennuspaikan mukaan. Siten voit tarkastella tarpeen mukaan veden syvyyttä kölin alapuolella tai veden todellista syvyyttä.

Jos haluat tietää veden syvyyden kölin alapuolella tai veneen alimman kohdan ja kaikuanturi on asennettu vesilinjaan tai mihin tahansa kölin pään yläpuolelle, mittaa etäisyys kaikuanturin sijainnista veneen köliin.

Jos haluat tietää veden todellisen syvyyden ja kaikuanturi on asennettu vesilinjan alapuolelle, mittaa etäisyys kaikuanturin pohjasta vesilinjaan.

**HUOMAUTUS:** tämä on mahdollista vain, kun kelvolliset syvyystiedot ovat käytettävissä.

- **1** Mittaa etäisyys:
	- Jos anturi on sijoitettu vesilinjaan  $\Omega$  tai mihin tahansa kölin pään yläpuolelle, mittaa etäisyys kaikuanturin sijainnista veneen köliin. Anna tämä arvo positiivisena lukuna.
	- Jos kaikuanturi on sijoitettu kölin pohjaan  $\Omega$  ja haluat tietää veden todellisen syvyyden, mittaa etäisyys kaikuanturista vesilinjaan. Anna tämä arvo negatiivisena lukuna.

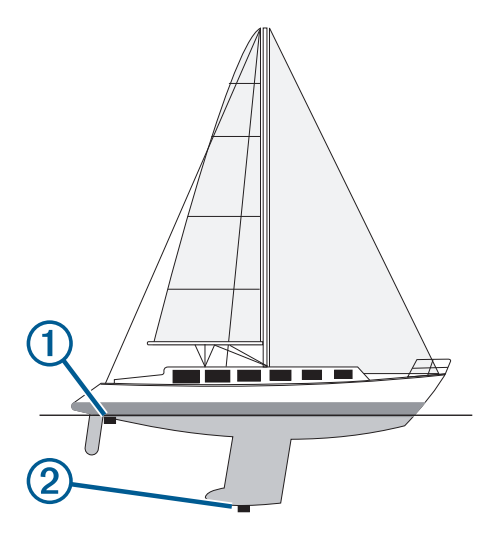

- **2** Valitse jokin seuraavista:
	- Jos kaikuanturi on yhdistetty karttaplotteriin tai luotainmoduuliin, valitse **Asetukset** > **Oma vene** > **Köliasetus**.
	- Jos kaikuanturi on yhdistetty NMEA 2000 verkkoon, valitse **Asetukset** > **Viestintä** > **NMEA 2000 -asetus** > **Laiteluettelo**, valitse kaikuanturi ja valitse **Katso** > **Köliasetus**.
- **3** Valitse , jos kaikuanturi on asennettu vesilinjaan, tai valitse , jos kaikuanturi on asennettu kölin pohjaan.
- **4** Anna vaiheessa 1 mitattu etäisyys.

**VIHJE:** jos karttaplotterissa on painikkeet, anna etäisyys nuolipainikkeilla.

#### <span id="page-106-0"></span>Veden lämpötilapoikkeaman määrittäminen

Lämpötilapoikkeama kompensoi lämpöanturin tai lämpötilaa mittaavan kaikuanturin tuottamaa lämpötilalukemaa.

- **1** Mittaa veden lämpötila verkkoon yhdistetyllä lämpöanturilla tai lämpötilaa mittaavalla kaikuanturilla.
- **2** Mittaa veden lämpötila käyttäen toista, tarkaksi tiedettyä lämpöanturia tai lämpömittaria.
- **3** Vähennä vaiheessa 1 mitattu veden lämpötila-arvo lämpötilasta, jonka mittasit vaiheessa 2.

Arvo on lämpötilapoikkeama. Anna tämä arvo vaiheessa 5 positiivisena numerona, jos anturi mittaa veden lämpötilan todellista kylmemmäksi. Anna tämä arvo vaiheessa 5 negatiivisena numerona, jos anturi mittaa veden lämpötilan todellista lämpimämmäksi.

- **4** Valitse **Asetukset** > **Oma vene** > **Lämpötilapoikkeama**.
- **5** Valitse jokin seuraavista:
	- Jos anturi tai kaikuanturi on yhteydessä karttaplotteriin tai luotainmoduuliin, valitse **Asetukset** > **Oma vene** > **Lämpötilapoikkeama**.
	- Jos anturi tai kaikuanturi on yhteydessä NMEA 2000 verkkoon, valitse **Asetukset** > **Viestintä** > **NMEA 2000 -asetus** > **Laiteluettelo**, valitse kaikuanturi ja valitse **Katso** > **Lämpötilapoikkeama**.
- **6** Anna vaiheessa 3 mitattu lämpötilapoikkeaman arvo.

#### Aluksen polttoainekapasiteetin määrittäminen

- **1** Valitse **Asetukset** > **Oma vene** > **Polttoainekapasiteetti**.
- **2** Anna polttoainesäiliöiden kokonaiskapasiteetti yhteensä.

#### Polttoainetietojen synkronointi aluksen todellisen polttoaineen kanssa

Voit synkronoida karttaplotterin polttoainemäärän aluksen todellisen polttoainemäärän kanssa, kun lisäät polttoainetta alukseen.

- **1** Valitse **Mittarit** > **Moottori** > **MENU**.
- **2** Valitse vaihtoehto:
	- Kun olet täyttänyt kaikki aluksen polttoainesäiliöt, valitse **Täytä kaikki säiliöt**. Tämä asettaa polttoainetason maksimikapasiteetin mukaan.
	- Jos et ole täyttänyt polttoainesäiliötä kokonaan, valitse **Lisää polttoainetta veneeseen** ja anna lisäämäsi määrä.
	- Voit määrittää aluksen säiliöiden polttoaineen kokonaismäärän valitsemalla **Aseta koko polttoainemäärä**  ja antamalla säiliöiden polttoaineen kokonaismäärän.

#### Moottorin ja polttoaineen mittarirajojen mukauttaminen

Voit määrittää mittarin ylä- ja alarajat ja halutun peruskäytön alueen.

**HUOMAUTUS:** kaikki asetukset eivät ole käytettävissä kaikissa mittareissa.

- **1** Valitse sopivassa mittarinäytössä **MENU** > **Mittariasetus** > **Aseta mittarin rajat**.
- **2** Valitse mukautettava mittari.
- **3** Valitse vaihtoehto:
	- Voit määrittää peruskäyttötilan alueen vähimmäisarvon valitsemalla **Nimellisminimi**.
	- Voit määrittää peruskäyttötilan alueen enimmäisarvon valitsemalla **Nimellismaksimi**.
	- Voit määrittää mittarin alarajan nimellisminimiä pienemmäksi valitsemalla **Asteikkominimi**.
	- Voit määrittää mittarin ylärajan nimellismaksimia suuremmaksi valitsemalla **Asteikkomaksimi**.
- **4** Valitse raja-arvo.
- **5** Toista vaiheet 4 ja 5, jos haluat määrittää lisää mittarirajoja.

# Yhteysasetukset

**HUOMAUTUS:** jotkin asetukset ja vaihtoehdot edellyttävät lisäkarttoja tai -laitteita.

- Valitse **Asetukset** > **Viestintä**.
- **Sarjaportti**: määrittää portin käyttämän liitäntämuodon, kun karttaplotteri liitetään ulkoisiin NMEA laitteisiin, tietokoneisiin tai muihin Garmin laitteisiin. Garmin-tiedonsiirto vaihtoehtoa käytetään liitettäessä tietokoneeseen. NMEA Standard vaihtoehtoa käytetään liitettäessä DSC VHF -radioon. NMEA High Speed -vaihtoehtoa käytetään liitettäessä AIS VHF -radioon.
- **NMEA 2000 -asetus**: voit tarkastella ja nimetä NMEA 2000 verkossa olevia laitteita (*NMEA 2000 asetukset*, sivu 100).
- **Marine Network**: voit tarkastella laitteita, joiden kanssa jaat karttoja, luotaintietoja tai tutkatietoja. Ei käytettävissä kaikissa karttaplotterimalleissa.

**HUOMAUTUS:** verkon tietoja voi tarkastella ainoastaan kyseisiä tietoja tukevissa laitteissa. Esimerkiksi verkossa olevan tutkan tietoja ei voi tarkastella mallissa, joka ei tue tutkaa.

- **Langattomat laitteet**: voit määrittää langattomia laitteita (*[Langattoman Wi‑Fi verkon määrittäminen](#page-108-0)*, sivu 101). Ei käytettävissä kaikissa malleissa.
- **Wi-Fi-verkko**: voit määrittää Wi‑Fi verkon (*[Langattoman Wi‑Fi verkon määrittäminen](#page-108-0)*, sivu 101). Ei käytettävissä ECHOMAP Plus 40 malleissa.

### NMEA 0183

Karttaplotterit tukevat NMEA 0183 -standardia, jota käytetään liitettäessä erilaisia NMEA 0183 -laitteita, kuten VHF-radioita, NMEA välineitä, automaattiohjauksia, tuuliantureita ja suuntatunnistimia.

Lisätietoja karttaplotterin liittämisestä valinnaisiin NMEA 0183 -laitteisiin on karttaplotterin asennusohjeissa.

Karttaplotterin hyväksytyt NMEA 0183 -määritykset ovat GPAPB, GPBOD, GPBWC, GPGGA, GPGLL, GPGSA, GPGSV, GPRMB, GPRMC, GPRTE, GPVTG, GPWPL ja GPXTE sekä Garminin määritykset PGRME, PGRMM ja PGRMZ.

Lisäksi karttaplotteri tukee WPL- ja DSC-määritystä sekä luotaimen NMEA 0183 -syöttöä ja DPT (syvyys)- tai DBT-, MTW (veden lämpötila)- ja VHW (veden lämpötila, nopeua ja suunta) -määrityksiä.

#### NMEA 0183 asetukset

#### Valitse **Asetukset** > **Viestintä** > **NMEA 0183 -asetus**.

**Kaikuluotain**: ottaa käyttöön NMEA 0183 lähetyslauseet kaikuluotainta (jos käytettävissä) varten.

**Reitti**: ottaa käyttöön NMEA 0183 lähetyslauseet reittejä varten.

**Järjestelmä**: ottaa käyttöön NMEA 0183 lähetyslauseet järjestelmätietoja varten.

**Garmin**: ottaa käyttöön NMEA 0183 lähetyslauseet omia Garmin lähetyslauseita varten.

**Sijaintitarkkuus**: säätää NMEA lähetyksen desimaalien määrää.

**XTE-tarkkuus**: säätää NMEA lähetyksen desimaalien määrää.

**Reittipisteen ID**: määrittää laitteen lähettämään reittipisteiden nimet tai numerot NMEA 0183 verkon kautta

navigoinnin aikana. Numeroiden käyttäminen saattaa ratkaista yhteensopivuusongelmat vanhempien NMEA 0183 automaattiohjausten kanssa.

**Diagnostiikka**: näyttää NMEA 0183 diagnostiikkatiedot.

**Oletukset**: palauttaa alkuperäiset NMEA 0183 asetukset.

### NMEA 2000 asetukset

### Valitse **Asetukset** > **Viestintä** > **NMEA 2000 -asetus**.

**Laiteluettelo**: näyttää verkkoon liitetyt laitteet. Voit myös määrittää tiettyjen NMEA 2000 verkon kautta liitettyjen kaikuanturien asetuksia.

**Laitteiden tunnukset**: muuttaa käytettävissä olevien liitettyjen laitteiden tunnuksia.
### Laitteiden ja anturien nimeäminen verkossa

Voit nimetä Garmin Marine Networkiin ja NMEA 2000 verkkoon yhdistetyt laitteet ja anturit.

- **1** Valitse **Asetukset** > **Viestintä**.
- **2** Valitse **Marine Network** tai **NMEA 2000 -asetus** > **Laiteluettelo**.
- **3** Valitse laite vasemmalla olevasta luettelosta.
- **4** Valitse **Vaihda nimi**.
- **5** Kirjoita nimi ja valitse **Valmis**.

## Wi**‑**Fi verkko

Ei käytettävissä ECHOMAP Plus 40 malleissa.

#### Langattoman Wi**‑**Fi verkon määrittäminen

Karttaplotterit voivat luoda Wi‑Fi verkon, johon voit yhdistää langattomia laitteita. Kun avaat langattoman verkon asetukset ensimmäisen kerran, saat kehotteen määrittää verkon.

- **1** Valitse **Asetukset** > **Viestintä** > **Langattomat laitteet** > **Wi-Fi-verkko** > **Wi-Fi** > **Käytössä** > **OK**.
- **2** Anna langattomalle verkolle nimi tarvittaessa.
- **3** Anna salasana.

Tarvitset tätä salasanaa langattoman verkon käyttämiseksi langattomasta laitteesta. Salasanan kirjainkoko on merkitsevä.

#### Langattoman laitteen yhdistäminen karttaplotteriin

Määritä karttaplotterin langaton verkko, jotta voit yhdistää langattoman laitteen karttaplotterin langattomaan verkkoon (*Langattoman Wi‑Fi verkon määrittäminen*, sivu 101).

Karttaplotteriin voi yhdistää useita langattomia laitteita tietojen jakamiseksi.

- **1** Ota langattomassa laitteessa Wi‑Fi käyttöön ja hae langattomia verkkoja.
- **2** Valitse karttaplotterin langattoman verkon nimi (*Langattoman Wi‑Fi verkon määrittäminen*, sivu 101).
- **3** Anna karttaplotterin salasana.

#### Langattoman kanavan vaihtaminen

Voit vaihtaa langatonta kanavaa, jos et löydä laitetta, et saa siihen yhteyttä tai havaitset häiriöitä.

- **1** Valitse **Asetukset** > **Viestintä** > **Langattomat laitteet** > **Wi-Fi-verkko** > **Lisäasetukset** > **Kanava**.
- **2** Määritä uusi kanava.

Langatonta kanavaa ei tarvitse vaihtaa kyseiseen verkkoon liitetyissä laitteissa.

# Hälytysten määrittäminen

#### **HUOMIO**

Hälytin-asetuksen on oltava käytössä, jotta hälytykset kuuluvat (*[Järjestelmäasetukset](#page-103-0)*, sivu 96). Äänihälytysten jättäminen määrittämättä saattaa aiheuttaa vammoja tai omaisuusvahinkoja.

## Navigointihälytykset

#### Valitse **Asetukset** > **Hälytykset** > **Navigointi**.

**Saavut**: määrittää hälytyksen ilmoittamaan, kun olet tietyllä etäisyydellä tai tietyn ajoajan päässä käännöksestä tai määränpäästä.

**Ankkurin laahaus**: määrittää hälytyksen ilmoittamaan, kun ylität määritetyn laahausetäisyyden.

**Suuntapoikkeama**: määrittää hälytyksen ilmoittamaan, kun olet tietyn matkan päässä reitiltä.

## Järjestelmähälytykset

#### Valitse **Asetukset** > **Hälytykset** > **Järjestelmä**.

**Laitteen jännite**: määrittää hälytyksen kuulumaan, kun akun varaustila saavuttaa määritetyn matalan tason.

**GPS-tarkkuus**: määrittää hälytyksen kuulumaan, kun GPS-sijaintitarkkuus on käyttäjän asettaman arvon ulkopuolella.

## Polttoainehälytyksen määrittäminen

#### **HUOMIO**

Hälytin-asetuksen on oltava käytössä, jotta hälytykset kuuluvat (*[Järjestelmäasetukset](#page-103-0)*, sivu 96). Äänihälytysten jättäminen määrittämättä saattaa aiheuttaa vammoja tai omaisuusvahinkoja.

Liitä yhteensopiva polttoaineen virtausanturi karttaplotteriin, jotta voit määrittää polttoaineen määrän hälytyksen.

Voit määrittää hälytyksen kuulumaan, kun veneen polttoaineen kokonaismäärä laskee asetetun arvon alle.

- **1** Valitse **Asetukset** > **Hälytykset** > **Polttoaine** > **Polttoainehälytys** > **Käytössä**.
- **2** Anna hälytyksen aktivoiva jäljellä oleva polttoainemäärä ja valitse **Valmis**.

# Yksikköasetukset

#### Valitse **Asetukset** > **Yksikkö**.

- **Järjestelmän yksiköt**: määrittää laitteen yksikkömuodon. Valitsemalla esimerkiksi **Mukautettu** > **Syvyys** > **Sylet**  määrität syvyyden yksikkömuodoksi Sylet.
- **Eranto**: määrittää nykyisen sijainnin magneettisen deklinaation eli magneettisen ja todellisen pohjoisen välisen kulman.
- **Pohjoisen viite**: määrittää suuntaviittauksen, jota käytetään kulkusuuntatietojen laskentaan. Tosi määrittää pohjoisen viitteeksi maantieteellisen pohjoisen. Ruudukko määrittää pohjoisen viitteeksi pohjoisgridin (000º). Magneettinen määrittää pohjoisen viitteeksi magneettisen pohjoisen.
- **Sijaintimuoto**: määrittää sijaintimuodon, jossa tietty sijaintilukema näkyy. Muuta asetusta vain, jos käyttämässäsi kartassa tarvitaan jotakin tiettyä sijaintimuotoa.
- **Karttadatum**: kartan rakenteen määrittävän koordinaattijärjestelmän muuttaminen. Muuta asetusta vain, jos käyttämässäsi kartassa tarvitaan jotakin tiettyä karttadatumia.

**Aika**: määrittää aikamuodon, aikavyöhykkeen ja kesäajan.

## Navigointiasetukset

**HUOMAUTUS:** jotkin asetukset ja vaihtoehdot edellyttävät lisäkarttoja tai -laitteita.

Valitse **Asetukset** > **Navigointi**.

**Reittimerkinnät**: määrittää tunnustyypin, joka näkyy reitin käännöksen yhteydessä kartassa.

**Autom. opastus**: joidenkin Premium-karttojen yhteydessä voi määrittää parametrit, joita karttaplotteri käyttää laskiessaan Autom. opastus reittiä.

**Käännössiirron aktivointi**: määrittää, lasketaanko käännössiirto ajan vai matkan mukaan.

- **Käännössiirron aika**: määrittää, miten monta minuuttia ennen käännöstä siirryt seuraavalle etapille, kun Käännössiirron aktivointi -kohdassa on valittu Aika. Tämän arvon lisääminen voi parantaa automaattiohjauksen tarkkuutta navigoitaessa reittiä tai Autom. opastus reittiä, jolla on usein käännöksiä, tai suurella nopeudella. Jos reitti on suora tai nopeus hitaampi, tämän arvon vähentäminen voi parantaa automaattiohjauksen tarkkuutta.
- **Käännössiirron matka**: määrittää, miten paljon ennen käännöstä siirryt seuraavalle etapille, kun Käännössiirron aktivointi -kohdassa on valittu Etäisyys. Tämän arvon lisääminen voi parantaa automaattiohjauksen tarkkuutta navigoitaessa reittiä tai Autom. opastus reittiä, jolla on usein käännöksiä, tai suurella nopeudella. Jos reitti on suora tai nopeus hitaampi, tämän arvon vähentäminen voi parantaa automaattiohjauksen tarkkuutta.

**Reitin alku**: valitsee aloituspisteen reittinavigointia varten.

# Muiden alusten asetukset

Kun yhteensopiva karttaplotteri on liitetty AIS-laitteeseen tai VHF-radioon, voit määrittää, miten muut alukset näkyvät karttaplotterissa.

#### Valitse **Asetukset** > **Muut alukset**.

**AIS**: ottaa käyttöön ja poistaa käytöstä AIS-signaalin vastaanoton.

**DSC**: ottaa käyttöön ja poistaa käytöstä DSC (digital selective calling) -kutsut.

**AIS-hälytys**: määrittää törmäyshälytyksen (*[Turva-alueen määrittäminen törmäyshälytykselle](#page-30-0)*, sivu 23 and *[AIS](#page-32-0)[lähetystestihälytysten ottaminen käyttöön](#page-32-0)*, sivu 25).

## Karttaplotterin alkuperäisten tehdasasetusten palauttaminen

**HUOMAUTUS:** tämä koskee kaikkia verkon laitteita.

- **1** Valitse **Asetukset** > **Järjestelmä** > **Järjestelmätiedot** > **Nollaa**.
- **2** Valitse vaihtoehto:
	- Voit palauttaa laitteen tehdasasetukset valitsemalla **Nollaa asetukset**. Tämä palauttaa oletusasetukset, mutta ei poista tallennettuja käyttäjätietoja, karttoja eikä ohjelmistopäivityksiä.
	- Jos haluat tyhjentää tallennetut tiedot, kuten reittipisteet ja reitit, valitse **Tyhjennä käyttäjän tiedot**. Tämä ei koske karttoja eikä ohjelmistopäivityksiä.
	- Voit tyhjentää tallennetut tiedot ja palauttaa laitteen oletusasetukset katkaisemalla laitteen yhteyden Garmin Marine Networkiin ja valitsemalla **Poista tiedot ja nollaa asetukset**. Tämä ei koske karttoja eikä ohjelmistopäivityksiä.

# Käyttäjätietojen jakaminen ja hallinta

#### **VAROITUS**

Tällä ominaisuudella voit tuoda muista laitteista tietoja, jotka voivat olla kolmansien osapuolten luomia. Garmin ei vastaa kolmansien osapuolten luomien tietojen tarkkuudesta, täydellisyydestä eikä ajantasaisuudesta. Käyttäjä luottaa näihin tietoihin ja käyttää niitä omalla vastuullaan.

Käyttäjätietoja voi jakaa yhteensopivien laitteiden välillä. Käyttäjätietoja ovat reittipisteet, tallennetut jäljet, reitit ja rajaviivat.

- Voit jakaa ja hallita käyttäjätietoja muistikortin avulla. Laitteessa on oltava muistikortti. Laite tukee enintään 32 Gt:n muistikortteja, jotka on alustettu FAT32-muotoon.
- Voit jakaa tietoja, jos kaksi yhteensopivaa laitetta on liitetty keskenään virtajohdon sinisellä ja ruskealla johtimella tai käyttäjätietojen jakokaapelilla (*[Liittäminen Garmin laitteeseen tietojen jakamista varten](#page-111-0)*, [sivu 104](#page-111-0)).

# <span id="page-111-0"></span>Liittäminen Garmin laitteeseen tietojen jakamista varten

**HUOMAUTUS:** tämä ominaisuus ei ole käytettävissä ECHOMAP Plus 70/90 laitteissa. Kyseisten laitteiden sininen ja ruskea johto voidaan liittää ainoastaan NMEA 0183 laitteisiin.

ECHOMAP Plus 40/60 laitteen voi liittää yhteensopivaan Garmin laitteeseen reittipisteiden ja muiden tietojen jakamista varten. Jos laitteet ovat lähellä toisiaan, voit liittää ne toisiinsa sinisellä ja ruskealla johdolla. Jos laitteet ovat niin kaukana toisistaan, ettei niitä voi yhdistää johdoilla, voit liittää ne toisiinsa datakaapelilla (010-12234-06).

- **1** Varmista, että laitteet on liitetty samaan maadoitukseen.
- **2** Valitse jokin seuraavista:
	- Jos laitteet ovat lähellä toisiaan, liitä ensimmäisen laitteen sininen johto toisen laitteen ruskeaan johtoon ja liitä ensimmäisen laitteen ruskea johto toisen laitteen siniseen johtoon.
	- Jos laitteet eivät ole lähellä toisiaan, liitä laitteet datakaapelilla (010-12234-06) kaapelin mukana toimitettavien ohjeiden mukaan (*Käyttäjätietojen jakokaapelin kytkentäkaavio*, sivu 104).
- **3** Valitse molemmissa laitteissa **Navigointitiedot** > **Tietojen hallinta** > **Käyttäjätietojen jako**.

Käyttäjätiedot jaetaan laitteiden välillä. Jos valitset Tyhjennä käyttäjän tiedot, tiedot poistetaan molemmista laitteista.

## Käyttäjätietojen jakokaapelin kytkentäkaavio

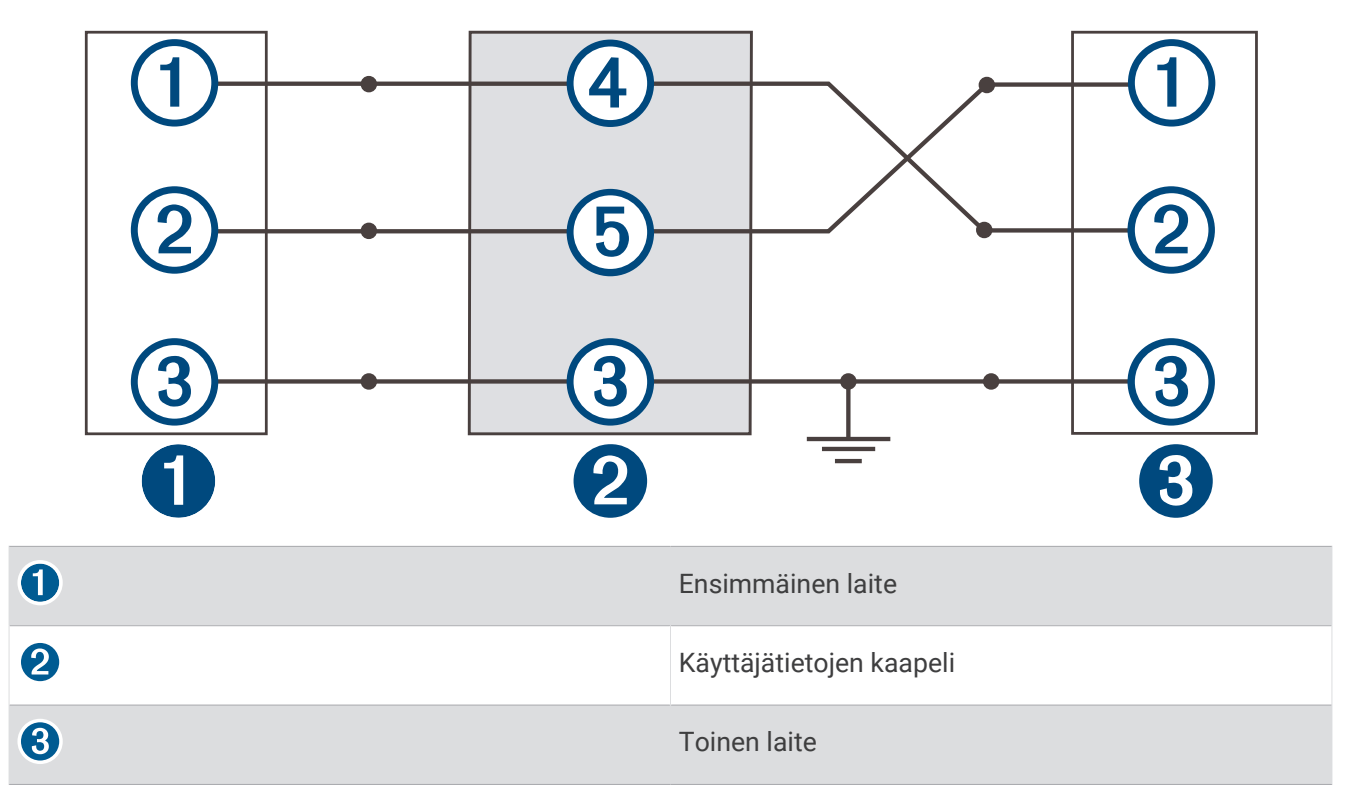

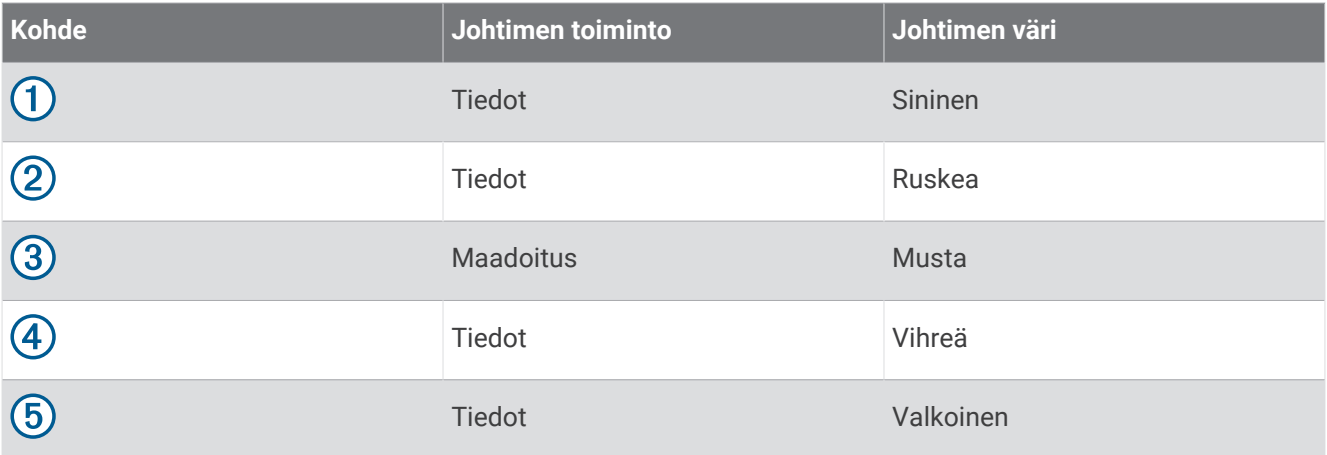

# Kolmansien osapuolten reittipisteiden ja reittien tiedostotyypin valitseminen

Voit tuoda ja viedä reittipisteitä ja reittejä kolmansien osapuolten laitteista ja laitteisiin.

- **1** Aseta muistikortti korttipaikkaan.
- **2** Valitse **Navigointitiedot** > **Käyttäjätiedot** > **Tiedonsiirto** > **Tiedostotyyppi**.
- **3** Valitse **GPX**.

Kun haluat siirtää tietoja taas Garmin laitteiden välillä, valitse tiedostotyypiksi ADM.

# Käyttäjätietojen kopiointi muistikortilta

Voit siirtää käyttäjätietoja muista laitteista muistikortin avulla. Käyttäjätietoja ovat reittipisteet, reitit, automaattisen opastuksen reitit, jäljet ja rajat.

**HUOMAUTUS:** vain .adm-rajatiedostoja tuetaan.

- **1** Aseta muistikortti korttipaikkaan.
- **2** Valitse **Navigointitiedot** > **Tietojen hallinta** > **Tiedonsiirto**.
- **3** Valitse tarvittaessa muistikortti, jolle tiedot kopioidaan.
- **4** Valitse vaihtoehto:
	- Voit siirtää tietoja muistikortilta karttaplotteriin ja yhdistää ne aiempiin käyttäjätietoihin valitsemalla **Yhdistä kortin tiedot**.
	- Voit siirtää tietoja muistikortilta karttaplotteriin ja korvata aiemmat käyttäjätiedot valitsemalla **Korvaa kortin tiedoilla**.
- **5** Valitse tiedostonimi.

# Käyttäjätietojen kopiointi muistikortille

Voit tallentaa käyttäjätiedot muistikortille siirrettäviksi muihin laitteisiin. Käyttäjätietoja ovat reittipisteet, reitit, automaattisen opastuksen reitit, jäljet ja rajat.

- **1** Aseta muistikortti korttipaikkaan.
- **2** Valitse **Navigointitiedot** > **Tietojen hallinta** > **Tiedonsiirto** > **Tallenna kortille**.
- **3** Valitse tarvittaessa muistikortti, jolle tiedot kopioidaan.
- **4** Valitse vaihtoehto:
	- Voit luoda uuden tiedoston valitsemalla  $\bigoplus$  ja kirjoittamalla nimen.
	- Voit lisätä tiedot valmiiseen tiedostoon valitsemalla tiedoston luettelosta ja valitsemalla **Tallenna kortille**.

# Tietojen varmuuskopioiminen tietokoneeseen

- **1** Aseta muistikortti korttipaikkaan.
- **2** Valitse **Navigointitiedot** > **Tietojen hallinta** > **Tiedonsiirto** > **Tallenna kortille**.
- **3** Valitse tiedostonimi luettelosta tai valitse  $\bigoplus$ .
- **4** Valitse **Tallenna kortille**.
- **5** Poista muistikortti ja aseta se tietokoneen kortinlukijaan.
- **6** Avaa muistikortin kansio Garmin\UserData.
- **7** Kopioi varmuuskopiotiedosto kortilta ja liitä se haluamaasi kansioon tietokoneessa.

# Varmuuskopioitujen tietojen palauttaminen karttaplotteriin

- **1** Aseta muistikortti tietokoneen muistikortinlukijaan.
- **2** Kopioi varmuuskopiotiedosto tietokoneesta muistikortin Garmin\UserData-kansioon.
- **3** Aseta muistikortti korttipaikkaan.
- **4** Valitse **Navigointitiedot** > **Tietojen hallinta** > **Tiedonsiirto** > **Korvaa kortin tiedoilla**.

## Järjestelmätietojen tallennus muistikortille

Voit tallentaa järjestelmätiedot muistikortille mahdollista vianmääritystä varten. Tuotetuen edustaja voi pyytää saada käyttää näitä tietoja verkon tietojen lataamiseksi.

- **1** Aseta muistikortti korttipaikkaan.
- **2** Valitse **Asetukset** > **Järjestelmä** > **Järjestelmätiedot** > **Garmin-laitteet** > **Tallenna kortille**.
- **3** Valitse tarvittaessa muistikortti, jolle järjestelmätiedot tallennetaan.
- **4** Poista muistikortti.

## Tallennettujen tietojen tyhjentäminen

Voit poistaa tallennettuja käyttäjätietoja laitteen muistista. Käyttäjätietoja ovat reittipisteet, reitit, automaattisen opastuksen reitit, jäljet ja rajat.

- **1** Valitse **Navigointitiedot** > **Tietojen hallinta** > **Tyhjennä käyttäjän tiedot**.
- **2** Valitse jokin vaihtoehto.

#### *HUOMAUTUS*

Jos valitset Kaikki, kaikki muut tallentamasi tiedot paitsi Garmin Quickdraw Contours karttatiedot poistetaan.

Jos olet yhteydessä johonkin toiseen laitteeseen ja Käyttäjätietojen jako on käytössä, tiedot poistetaan kaikista keskenään yhteydessä olevista laitteista.

# Liite

# <span id="page-114-0"></span>ActiveCaptain ja Garmin Express

ActiveCaptain ja Garmin Express sovellus helpottavat Garmin karttaplotterin ja muiden laitteiden hallintaa.

**ActiveCaptain**: ActiveCaptain mobiilisovellus on helppokäyttöinen ja yhdistää kätevästi yhteensopivan mobiililaitteen sekä Garmin karttaplotterin (*[ActiveCaptain sovellus](#page-18-0)*, sivu 11). Sovelluksen kautta voit käyttää karttojasi rajattomasti ja ladata nopeasti uusia karttoja OneChart™ ominaisuuden avulla. Sovelluksella voit myös suunnitella matkoja ja synkronoida käyttäjätiedot. Sovellus tarkistaa laitteisiisi saatavilla olevat päivitykset ja ilmoittaa, kun päivityksiä on saatavilla. Sovelluksessa voit tarkastella ActiveCaptain yhteisön palautetta venesatamista ja muista veneilyn kohdepisteistä.

#### *HUOMAUTUS*

ECHOMAP Plus 60/70/90 malleissa on sisäinen Wi‑Fi toiminto, ja ne tukevat ActiveCaptain sovellusta. ECHOMAP Plus 40 malleissa EI OLE sisäistä Wi‑Fi toimintoa EIVÄTKÄ ne tue ActiveCaptain sovellusta.

**Garmin Express**: Garmin Express tietokonesovelluksella voit käyttää tietokonetta ja muistikorttia Garmin karttaplotterin ohjelmiston ja karttojen lataamiseen ja päivittämiseen (*Garmin Express sovellus*, sivu 107). Garmin Express sovellus siirtää suuret lataukset ja päivitykset nopeammin ja estää joihinkin mobiililaitteisiin liittyvät datamaksut.

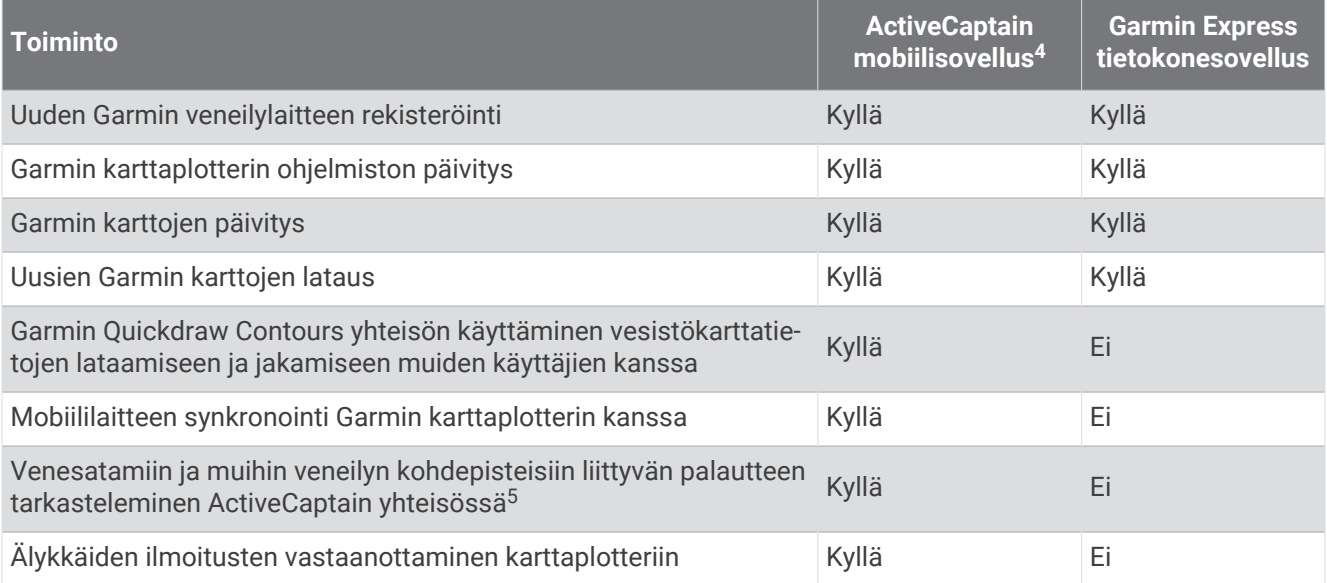

# Garmin Express sovellus

Garmin Express tietokonesovelluksella voit käyttää tietokonetta ja muistikorttia Garmin laitteen ohjelmiston ja karttojen lataamiseen ja päivittämiseen sekä laitteiden rekisteröintiin. Suosittelemme tätä suuremmille latauksille ja päivityksille nopeamman tiedonsiirron vuoksi ja datamaksujen välttämiseksi joissakin mobiililaitteissa.

## Garmin Express sovelluksen asentaminen tietokoneeseen

Garmin Express sovelluksen voi asentaa Windows® tai Mac® tietokoneeseen.

- **1** Siirry osoitteeseen [garmin.com/express](http://www.garmin.com/express).
- **2** Valitse **Windows-lataus** tai **Mac-lataus**.
- **3** Seuraa näytön ohjeita.

<sup>5</sup> ECHOMAP Plus 70/90 mallit tukevat ActiveCaptain yhteisöä. ECHOMAP Plus 40/60 mallit eivät tue ActiveCaptain yhteisöä.

## Laitteen rekisteröinti Garmin Express sovelluksella

**HUOMAUTUS:** rekisteröi laite ActiveCaptain sovelluksella ja mobiililaitteella (*[ActiveCaptain sovelluksen käytön](#page-19-0)  [aloittaminen](#page-19-0)*, sivu 12).

Saat laajempia tukipalveluja rekisteröimällä tuotteen jo tänään. Säilytä alkuperäinen kuitti tai sen kopio turvallisessa paikassa.

- **1** Asenna Garmin Express sovellus tietokoneeseen (*[Garmin Express sovelluksen asentaminen tietokoneeseen](#page-114-0)*, [sivu 107](#page-114-0)).
- **2** Aseta muistikortti karttaplotterin korttipaikkaan (*[Muistikorttien asettaminen](#page-14-0)*, sivu 7).
- **3** Odota hetki.

Karttaplotteri avaa kortinhallintasivun ja luo GarminDevice.xml-tiedoston muistikortin Garmin kansioon.

- **4** Irrota muistikortti laitteesta.
- **5** Avaa Garmin Express sovellus tietokoneessa.
- **6** Aseta muistikortti tietokoneeseen.
- **7** Valitse tarvittaessa **Aloitus**.
- **8** Kun sovellus tekee hakua, valitse tarvittaessa näytön alareunasta **Onko sinulla veneilykarttoja tai -laitteita?**  -kohdan vierellä **Kirjaudu**.
- **9** Luo Garmin tili tai kirjaudu tilillesi.
- **10** Määritä alus näytön ohjeiden mukaisesti.
- **11** Valitse > **Lisää**.

Garmin Express sovellus hakee laitteen tiedot muistikortilta.

**12** Rekisteröi laite valitsemalla **Lisää laite**.

Kun rekisteröinti on valmis, Garmin Express sovellus hakee lisää laitteen karttoja ja karttapäivityksiä.

Kun lisäät laitteita karttaplotterin verkkoon, rekisteröi uudet laitteet Garmin Express sovelluksella toistamalla nämä toimet.

## Karttojen päivittäminen Garmin Express sovelluksella

Tämä laite tukee enintään 32 Gt:n microSD muistikortteja, jotka on alustettu FAT32-muotoon ja joiden nopeusluokka on vähintään 4. Suosittelemme vähintään 8 Gt:n muistikorttia, jonka nopeusluokka on 10.

Karttapäivityksen lataaminen voi kestää enintään muutaman tunnin.

Käytä karttapäivityksiin tyhjää muistikorttia. Päivitys tyhjentää ja alustaa kortin.

- **1** Asenna Garmin Express sovellus tietokoneeseen (*[Garmin Express sovelluksen asentaminen tietokoneeseen](#page-114-0)*, [sivu 107](#page-114-0)).
- **2** Avaa Garmin Express sovellus tietokoneessa.
- **3** Valitse vene ja laite.
- **4** Jos karttapäivityksiä on saatavilla, valitse **Karttapäivitykset** > **Jatka**.
- **5** Tutustu ehtoihin ja hyväksy ne.
- **6** Aseta karttaplotterin kartat sisältävä muistikortti tietokoneeseen.
- **7** Valitse muistikortin asema.
- **8** Lue alustusvaroitus ja valitse **OK**.
- **9** Odota, kun karttapäivitys kopioidaan muistikortille.

**HUOMAUTUS:** päivitystiedoston kopiointi kortille saattaa kestää muutamasta minuutista muutamaan tuntiin.

- **10** Sulje Garmin Express sovellus.
- **11** Poista muistikortti tietokoneesta.
- **12** Käynnistä karttaplotteri.
- **13** Kun näet aloitusnäytön, aseta muistikortti korttipaikkaan.

**HUOMAUTUS:** laitteen on käynnistyttävä kokonaan, ennen kuin kortti asetetaan, jotta päivitysohjeet näkyvät.

- **14** Valitse **Päivitä ohjelmisto** > **Kyllä**.
- **15** Odota usean minuutin ajan, kunnes päivitys on valmis.
- **16** Kun näyttöön tulee kehote, jätä muistikortti paikalleen ja käynnistä karttaplotteri uudelleen.
- **17** Poista muistikortti.

**HUOMAUTUS:** jos muistikortti poistetaan, ennen kuin laite on käynnistynyt uudelleen, päivitys jää kesken.

## Ohjelmistopäivitykset

Ohjelmisto on ehkä päivitettävä, kun asennat uuden laitteen tai lisäät lisävarusteen.

Voit päivittää laitteen ohjelmiston ActiveCaptain mobiilisovelluksella (*[Ohjelmiston päivittäminen ActiveCaptain](#page-21-0)  [sovelluksella](#page-21-0)*, sivu 14).

Voit päivittää karttaplotterin ohjelmiston myös Garmin Express tietokonesovelluksella (*[Uuden ohjelmiston](#page-117-0) [lataaminen muistikortille Garmin Express ohjelmistolla](#page-117-0)*, sivu 110).

Tämä laite tukee enintään 32 Gt:n microSD muistikortteja, jotka on alustettu FAT32-muotoon ja joiden nopeusluokka on vähintään 4. Suosittelemme vähintään 8 Gt:n muistikorttia, jonka nopeusluokka on 10.

Tarkista laitteeseen asennettu ohjelmistoversio, ennen kuin päivität ohjelmiston (*[Järjestelmän](#page-103-0) [ohjelmistoversiotietojen tarkasteleminen](#page-103-0)*, sivu 96). Sen jälkeen voit siirtyä osoitteeseen [garmin.com/support](http://www.garmin.com/support/software/marine.html) [/software/marine.html,](http://www.garmin.com/support/software/marine.html) valita Näytä kaikki paketin laitteet ja verrata asennettua ohjelmistoversiota tuotteen kohdalla mainittuun ohjelmistoversioon.

Jos laitteeseen asennettu ohjelmistoversio on vanhempi kuin sivustossa mainittu, päivitä ohjelmisto ActiveCaptain mobiilisovelluksella (*[Ohjelmiston päivittäminen ActiveCaptain sovelluksella](#page-21-0)*, sivu 14) tai Garmin Express tietokonesovelluksella (*[Uuden ohjelmiston lataaminen muistikortille Garmin Express ohjelmistolla](#page-117-0)*, [sivu 110](#page-117-0)).

## <span id="page-117-0"></span>Uuden ohjelmiston lataaminen muistikortille Garmin Express ohjelmistolla

Voit kopioida ohjelmistopäivityksen muistikortille tietokoneessa Garmin Express sovelluksella.

Tämä laite tukee enintään 32 Gt:n microSD muistikortteja, jotka on alustettu FAT32-muotoon ja joiden

nopeusluokka on vähintään 4. Suosittelemme vähintään 8 Gt:n muistikorttia, jonka nopeusluokka on 10.

Ohjelmistopäivityksen lataaminen saattaa kestää muutamasta minuutista muutamaan tuntiin.

Käytä ohjelmistopäivityksiin tyhjää muistikorttia. Päivitys tyhjentää ja alustaa kortin.

- **1** Aseta muistikortti tietokoneen muistikorttipaikkaan.
- **2** Asenna Garmin Express sovellus (*[Garmin Express sovelluksen asentaminen tietokoneeseen](#page-114-0)*, sivu 107).
- **3** Valitse vene ja laite.
- **4** Valitse **Ohjelmistopäivitykset** > **Jatka**.
- **5** Tutustu ehtoihin ja hyväksy ne.
- **6** Valitse muistikortin asema.
- **7** Lue alustusvaroitus ja valitse **Jatka**.
- **8** Odota, kun ohjelmistopäivitys kopioidaan muistikortille.
	- **HUOMAUTUS:** päivitystiedoston kopiointi kortille saattaa kestää muutamasta minuutista muutamaan tuntiin.
- **9** Sulie Garmin Express sovellus.
- **10** Poista muistikortti tietokoneesta.

Kun olet ladannut päivityksen muistikortille, asenna ohjelmisto karttaplotteriin (*Laitteen ohjelmiston päivittäminen muistikortin avulla*, sivu 110).

#### Laitteen ohjelmiston päivittäminen muistikortin avulla

Jos haluat päivittää ohjelmiston muistikortin avulla, sinun on hankittava ohjelmistopäivityksen muistikortti tai ladattava uusin ohjelmisto muistikortille Garmin Express sovelluksella (*Uuden ohjelmiston lataaminen muistikortille Garmin Express ohjelmistolla*, sivu 110).

- **1** Käynnistä karttaplotteri.
- **2** Kun näet aloitusnäytön, aseta muistikortti korttipaikkaan.

**HUOMAUTUS:** laitteen on käynnistyttävä kokonaan, ennen kuin kortti asetetaan, jotta ohjelmistopäivityksen ohjeet näkyvät.

- **3** Valitse **Asenna heti** > **Päivitä ohjelmisto** > **Kyllä**.
- **4** Odota usean minuutin ajan, kun ohjelmisto päivittyy.
- **5** Kun näyttöön tulee kehote, jätä muistikortti paikalleen ja käynnistä karttaplotteri uudelleen.
- **6** Poista muistikortti.

**HUOMAUTUS:** jos muistikortti poistetaan, ennen kuin laite on käynnistynyt uudelleen, ohjelmistopäivitys jää kesken.

## Näytön puhdistaminen

#### *HUOMAUTUS*

Ammoniakkia sisältävät puhdistusaineet vahingoittavat häikäisynestopinnoitetta.

Laitteen pinnassa on erityinen häikäisynestopinnoite, joka on hyvin herkkä vahoille ja hankauspuhdistusaineille.

- **1** Kostuta liina silmälasien linssinpuhdistusaineella, joka on määritetty turvalliseksi häikäisynestopinnoille.
- **2** Puhdista näyttö pehmeällä, puhtaalla nukkaamattomalla liinalla.

## Kuvaotokset

Mistä tahansa karttaplotterin näytöstä voi tallentaa kuvaotoksen .png-tiedostona. Kuvaotoksen voi siirtää tietokoneeseen.

## Kuvaotoksen ottaminen

- **1** Aseta muistikortti korttipaikkaan.
- **2** Valitse **Asetukset** > **Kuvaotos** > **Käytössä**.
- **3** Siirry näyttöön, jonka kuvan haluat siepata.
- **4** Paina **HOME** vähintään kuusi sekuntia.

### Kuvaotosten kopiointi tietokoneeseen

- **1** Poista muistikortti karttaplotterista ja aseta se tietokoneen muistikortinlukijaan.
- **2** Avaa Windows Resurssienhallinnassa muistikortin Garmin\scrn-kansio.
- **3** Kopioi kuvatiedosto kortilta ja liitä se haluamaasi kansioon tietokoneessa.

# Vianmääritys

## Laite ei hae GPS-signaaleja

Jos laite ei hae satelliittisignaaleja, syitä voi olla muutama. Jos laitetta on siirretty pitkä matka siitä, kun se edellisen kerran haki satelliittisignaaleja tai se on ollut sammuksissa useita viikkoja tai kuukausia, satelliittisignaalien hakeminen ei välttämättä toimi oikein.

- Varmista, että laitteistossa on uusin ohjelmisto. Jos niin ei ole, päivitä laitteen ohjelmisto (*[Laitteen](#page-117-0)  [ohjelmiston päivittäminen muistikortin avulla](#page-117-0)*, sivu 110).
- Varmista, että laitteen edessä ei ole esteitä, jotka estävät GPS-signaalien vastaanoton. Jos laite on asennettu hyttiin, sen on oltava lähellä ikkunaa GPS-signaalien vastaanottoa varten.

## Laite ei käynnisty tai se sammuu jatkuvasti

Jos laite sammuu satunnaisesti tai se ei käynnisty, ongelma voi olla laitteen virransyötössä. Tarkista seuraavat virransyöttöön liittyvät seikat.

• Varmista, että virtalähteestä tulee virtaa.

Voit tarkistaa tämän usealla tavalla. Tarkista esimerkiksi, toimivatko muut virtalähteeseen kytketyt laitteet.

• Tarkista virtajohdon sulake.

Sulake on yleensä pidikkeessä, joka on virtajohdon punaisessa johdossa. Tarkista, että oikeankokoinen sulake on asennettu. Tarkista oikea sulakkeen koko kaapelin merkinnästä tai asennusohjeista. Tarkista, että sulake on ehjä. Voit testata sulakkeen yleismittarilla. Jos sulake on ehjä, multimittarin lukema on 0 ohmia.

• Varmista, että laite saa vähintään 12 voltin (DC) jännitettä.

Tarkista jännite mittaamalla DC-jännite naarasvirta- ja -maadoitusliittimestä. Jos jännite on alle 12 volttia (DC), laite ei käynnisty.

• Jos laite saa tarpeeksi virtaa, mutta ei käynnisty, ota yhteys Garmin tuotetukeen.

#### Virtajohdon sulakkeen vaihtaminen

**1** Avaa sulakekotelo (1).

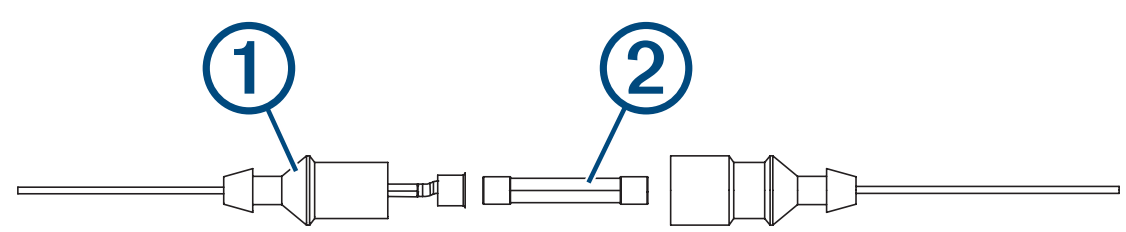

- **2** Irrota sulake kääntämällä ja vetämällä sitä 2.
- **3** Aseta uusi 3 A:n pikasulake paikalleen.
- **4** Sulje sulakekotelo.

## Luotain ei toimi

- Varmista, että luotainkaapelin liittimen lukitusrengas on tukevasti paikallaan.
- Paina (<sup>I</sup>)-painiketta ja varmista, että luotain on käytössä.
- Valitse oikea kaikuanturin tyyppi (*[Kaikuanturin tyypin valitseminen](#page-70-0)*, sivu 63).

## Laite ei luo reittipisteitä oikeaan sijaintiin

Voit merkitä manuaalisesti reittipisteen sijainnin, jotta tietoja voidaan jakaa ja siirtää eri laitteiden välillä. Jos olet merkinnyt reittipisteen manuaalisesti käyttämällä koordinaatteja ja pisteen sijainti ei ole oikea, laitteen karttadatum ja sijaintimuoto voivat poiketa reittipisteen merkitsemiseen käytetyistä asetuksista.

Sijaintimuoto tarkoittaa tapaa, jolla GPS-vastaanottimen sijainti näytetään näytössä. Näyttötapana on yleensä leveys/pituusasteet ja minuutit. Lisäksi käytettävissä on vaihtoehtoja, joissa näytetään asteet, minuutit ja sekunnit, vain asteet tai jokin käytettävissä olevista ruudukkomuodoista.

Karttadatum on matemaattinen malli, jolla kuvataan osa maan pinnasta. Paperikarttojen pituus- ja leveysasteet viittaavat tiettyyn karttadatumiin.

**1** Selvitä, mitä karttadatumia ja sijaintimuotoa käytettiin alkuperäisen reittipisteen luomisessa.

Jos alkuperäinen reittipiste otettiin kartasta, siinä yleensä kerrotaan käytettävä karttadatum ja sijaintimuoto. Tiedot ovat yleensä kartan selitteen lähellä.

- **2** Valitse **Asetukset** > **Yksikkö**.
- **3** Valitse oikeat karttadatum- ja sijaintimuotoasetukset.
- **4** Luo reittipiste uudelleen.

## Laite ei näytä oikeaa kellonaikaa

Aika määräytyy GPS-sijainnin ja aikavyöhykeasetuksen perusteella.

- **1** Valitse **Asetukset** > **Yksikkö** > **Aikavyöhyke**.
- **2** Varmista, että laite on hakenut GPS-sijainnin.

# Garmin tukikeskus

Osoitteessa [support.garmin.com](http://support.garmin.com) on ohjeita ja tietoja, kuten tuoteoppaita, usein kysyttyjä kysymyksiä, videoita, ohjelmistopäivityksiä ja asiakastuki.

# Tekniset tiedot

# Kaikki mallit

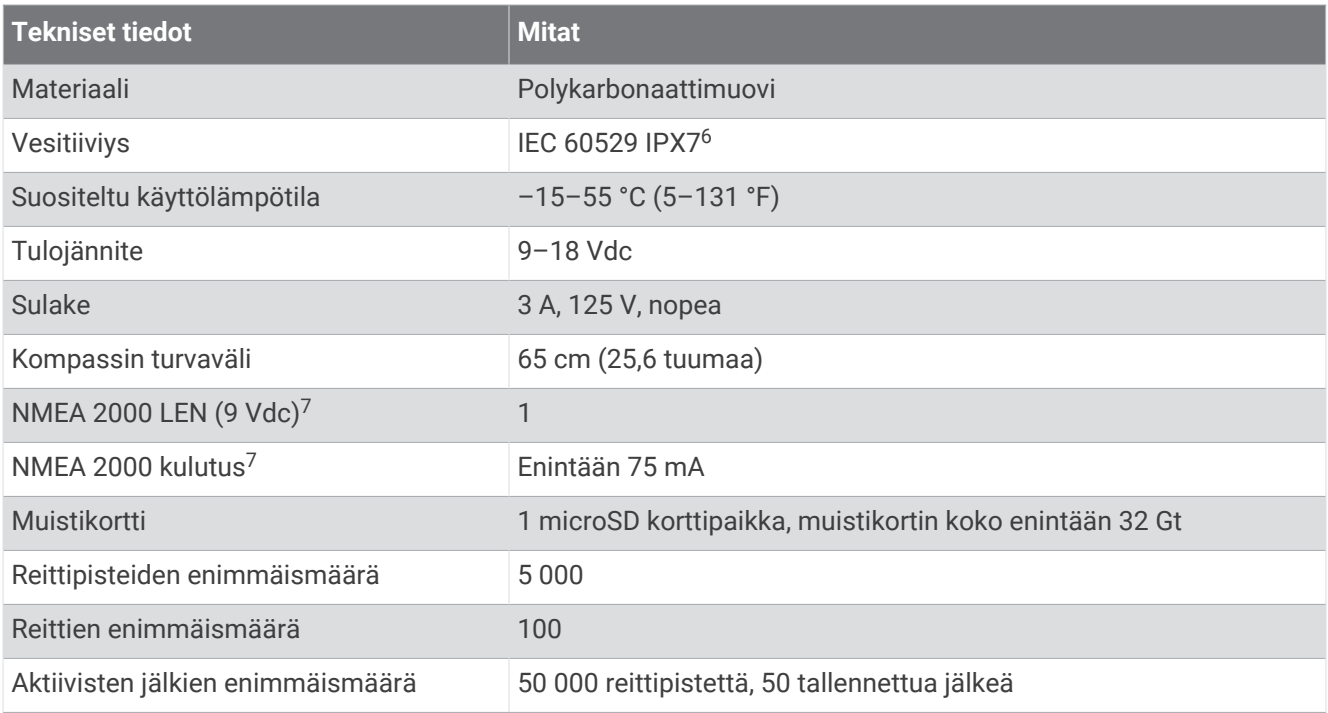

# 4 tuuman mallit

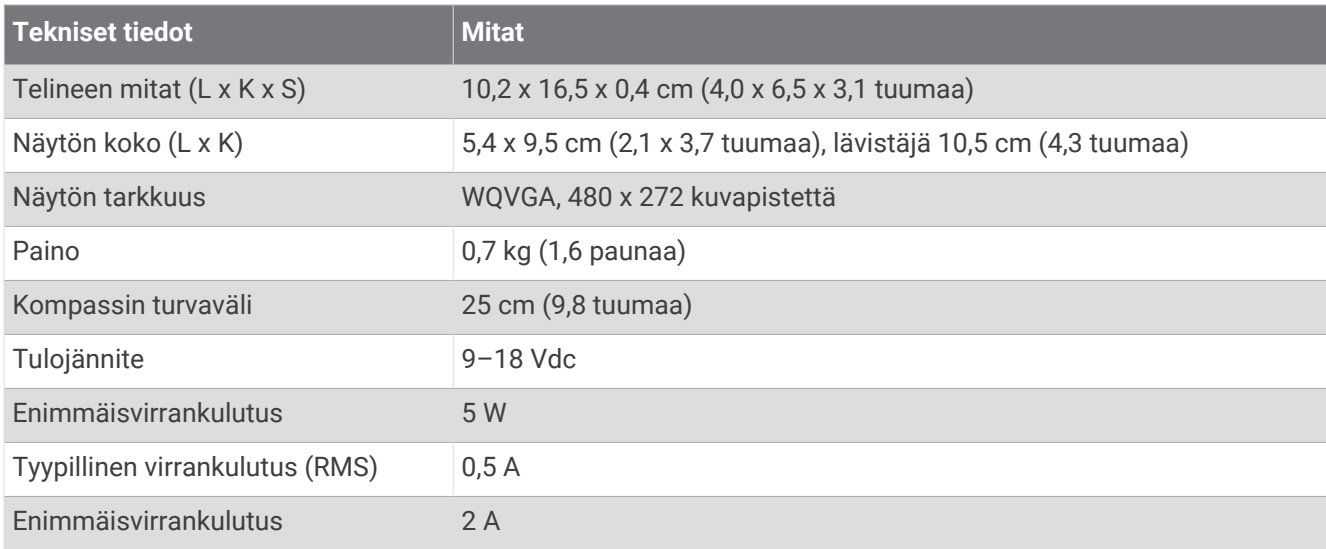

<sup>&</sup>lt;sup>6</sup> Laite kestää satunnaisen upottamisen enintään 1 metrin syvyiseen veteen enintään 30 minuutiksi. Lisätietoja on osoitteessa [www.garmin.com/waterrating.](http://www.garmin.com/waterrating)<br><sup>7</sup> NMEA 2000 ei ole käytettävissä ECHOMAP Plus 40 malleissa.

# 6 tuuman mallit

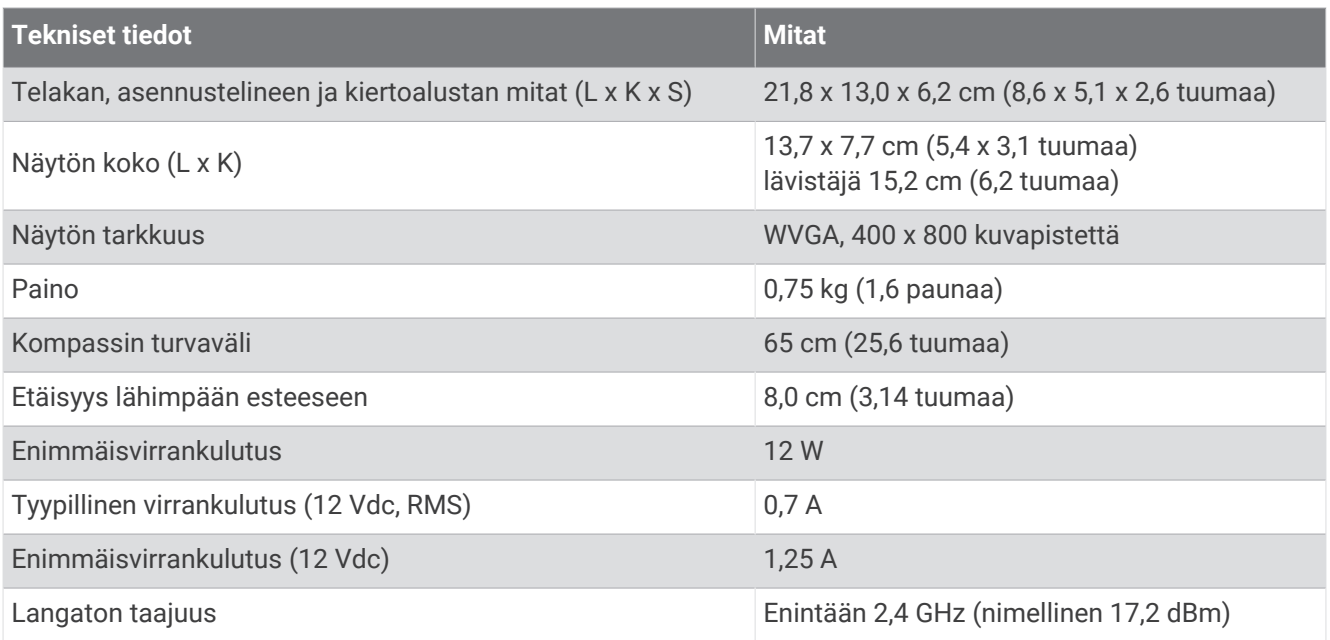

# 7 tuuman mallit

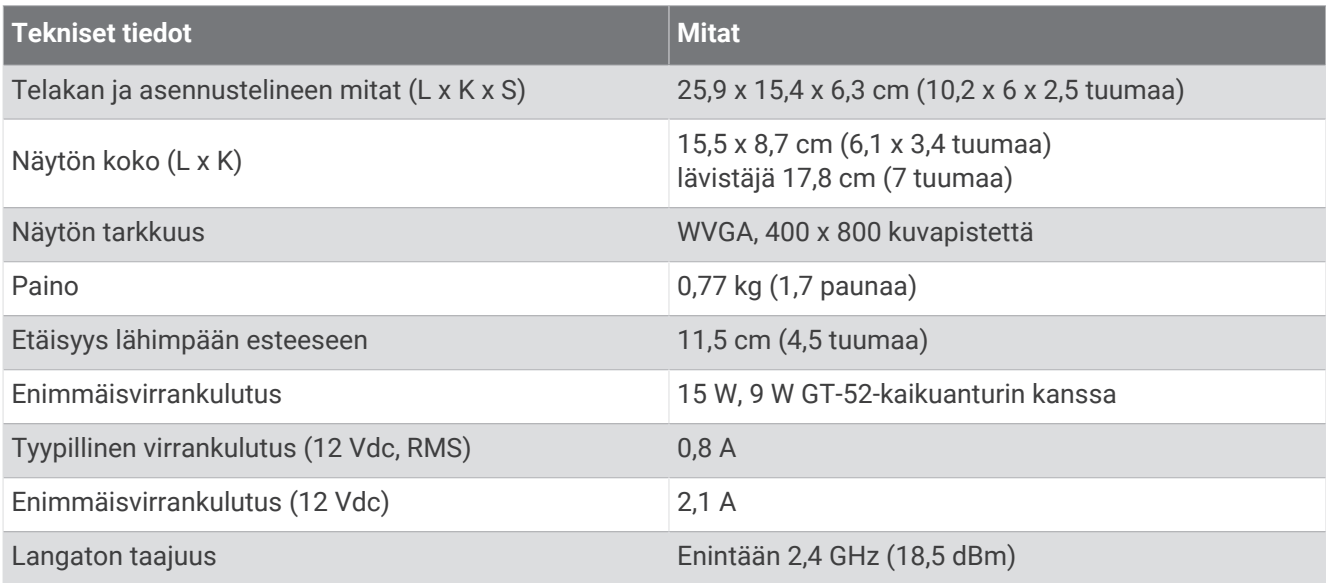

## 9 tuuman mallit

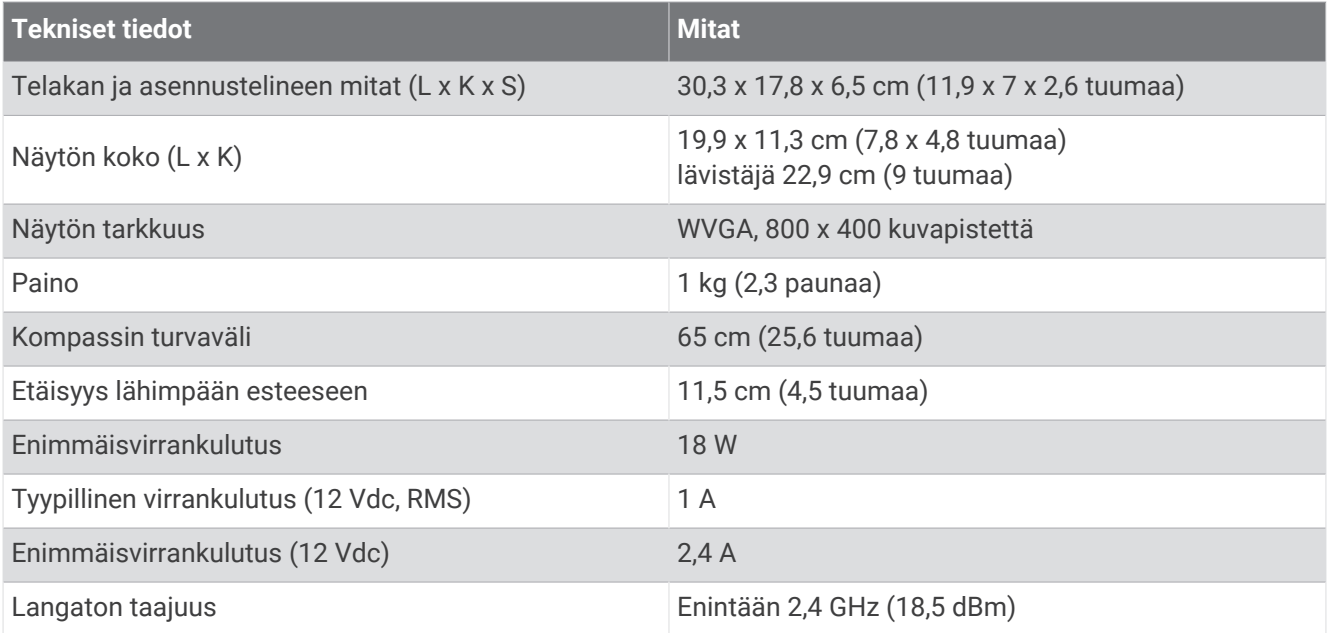

## Luotainmallien tekniset tiedot

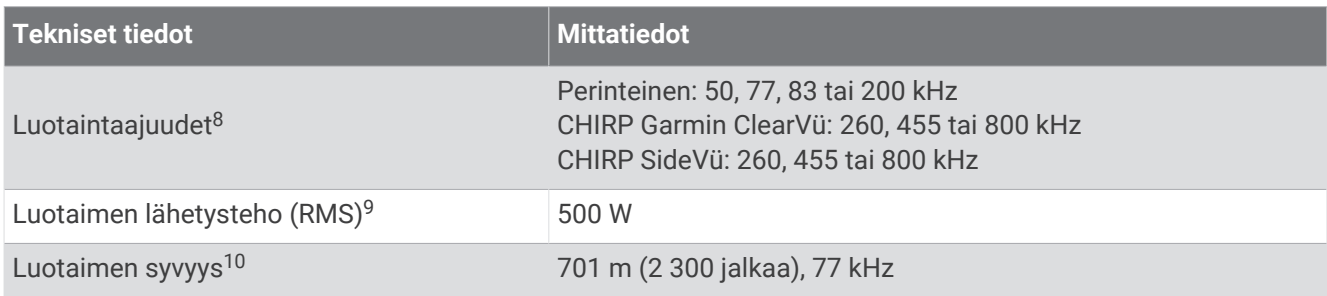

<sup>&</sup>lt;sup>8</sup> Kaikuanturin mukaan.<br><sup>9</sup> Kaikuanturin luokituksen ja syvyyden mukaan.<br><sup>10</sup> Kaikuanturin, veden suolaisuuden, pohjan tyypin ja muiden vesiolosuhteiden mukaan.

# NMEA 0183-tiedot

#### Lähetys

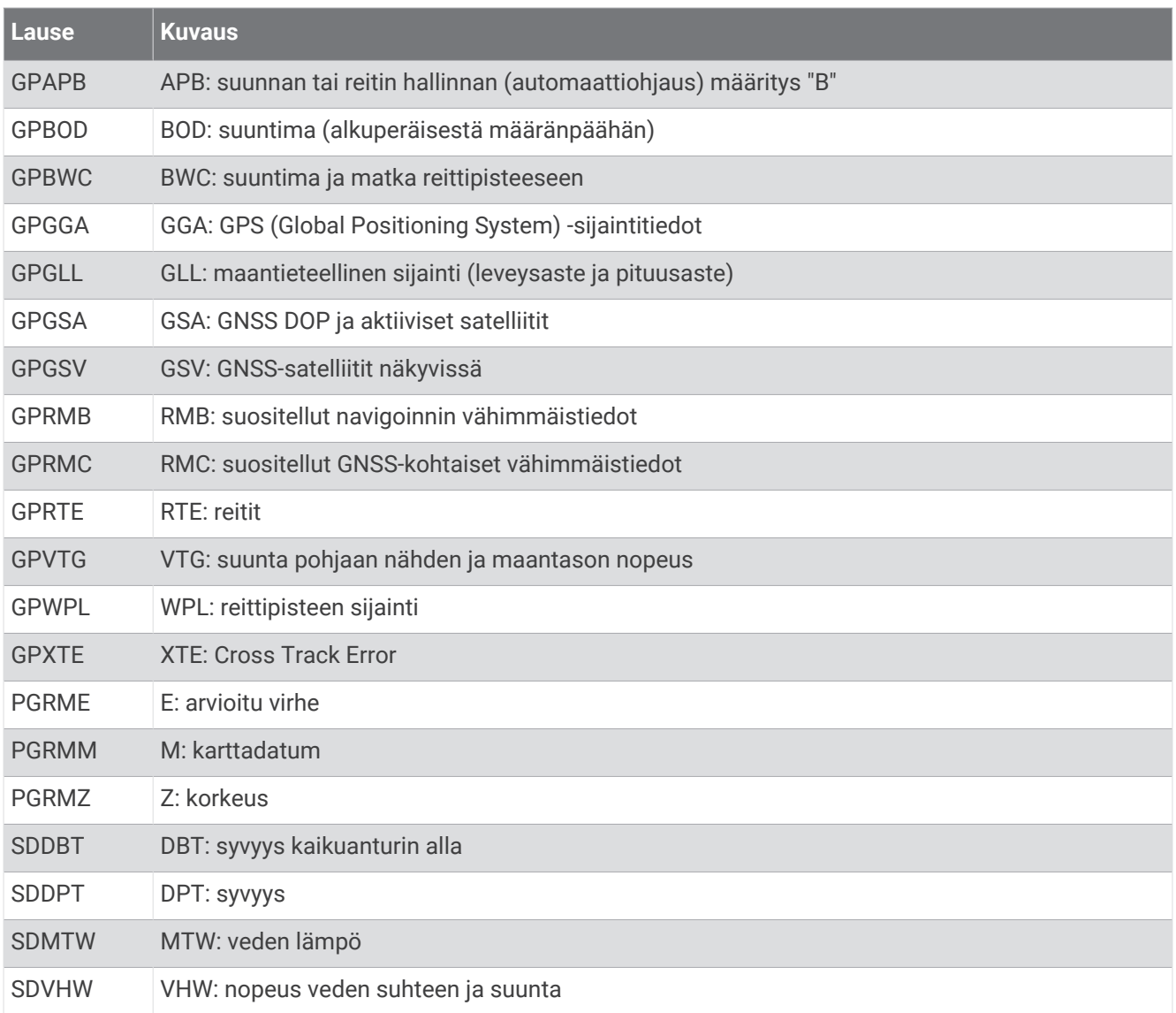

#### Vastaanotto

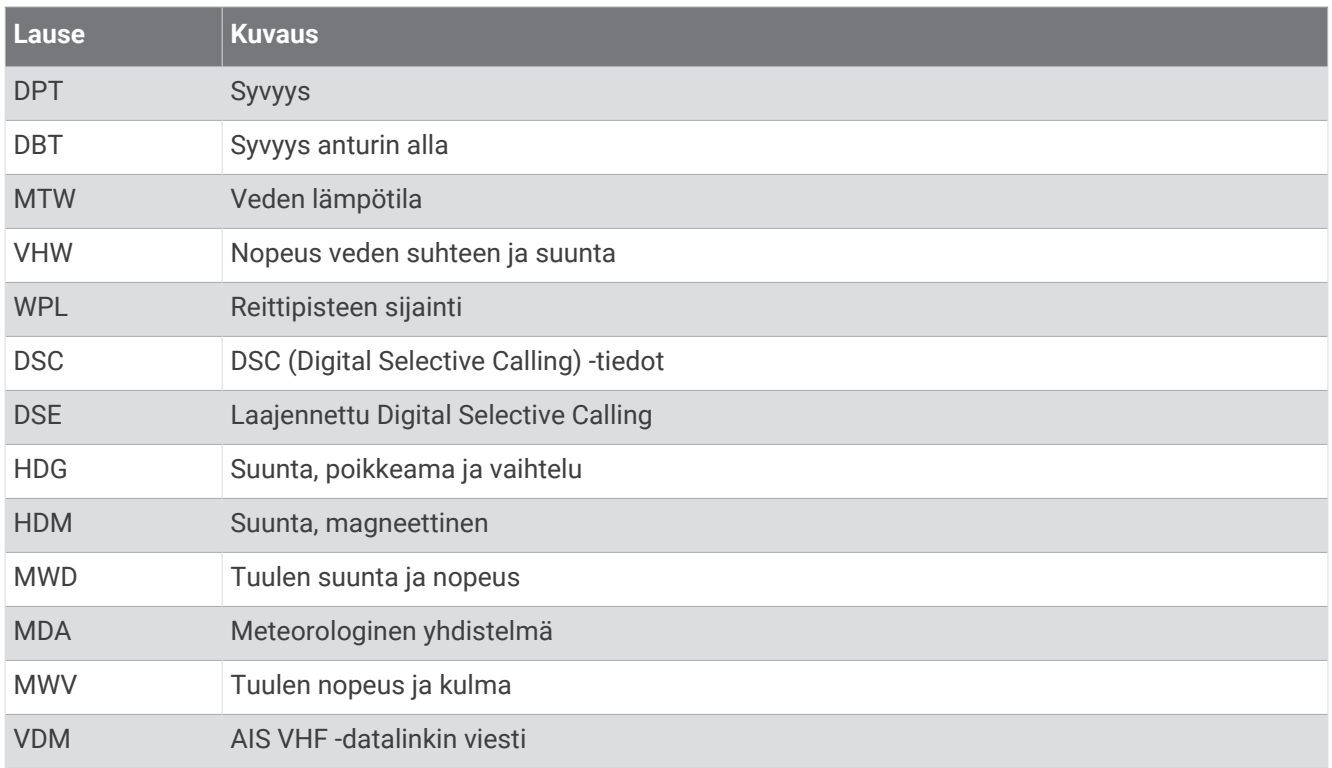

Voit ostaa täydelliset tiedot NMEA (National Marine Electronics Association) -muodosta ja -lausunnoista osoitteesta [www.nmea.org](http://www.nmea.org).

## NMEA 2000 PGN-tiedot

#### Lähetys ja vastaanotto

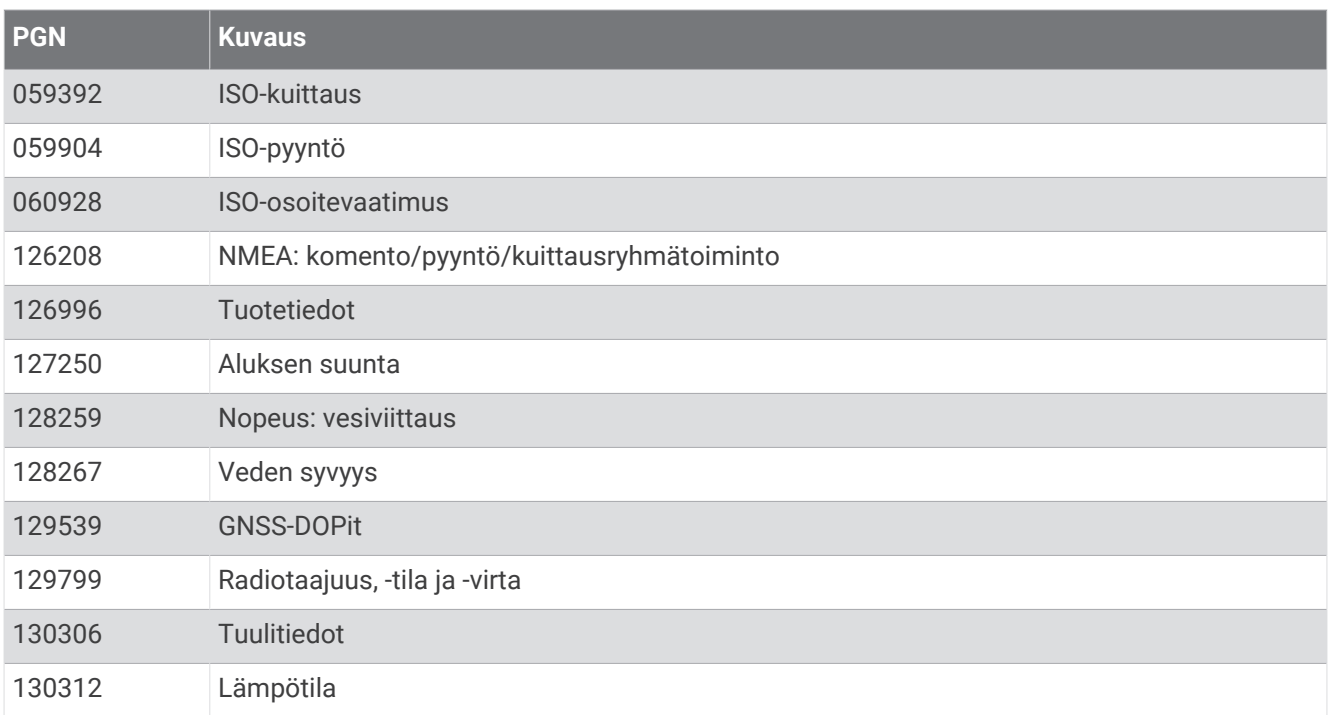

### Lähetys

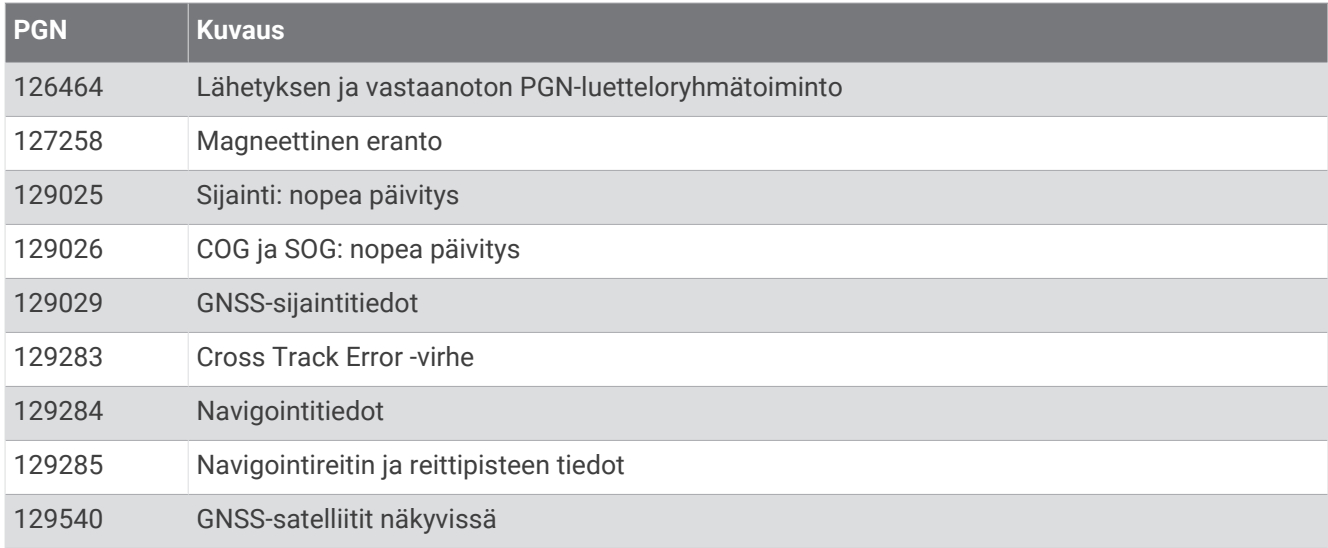

#### Vastaanotto

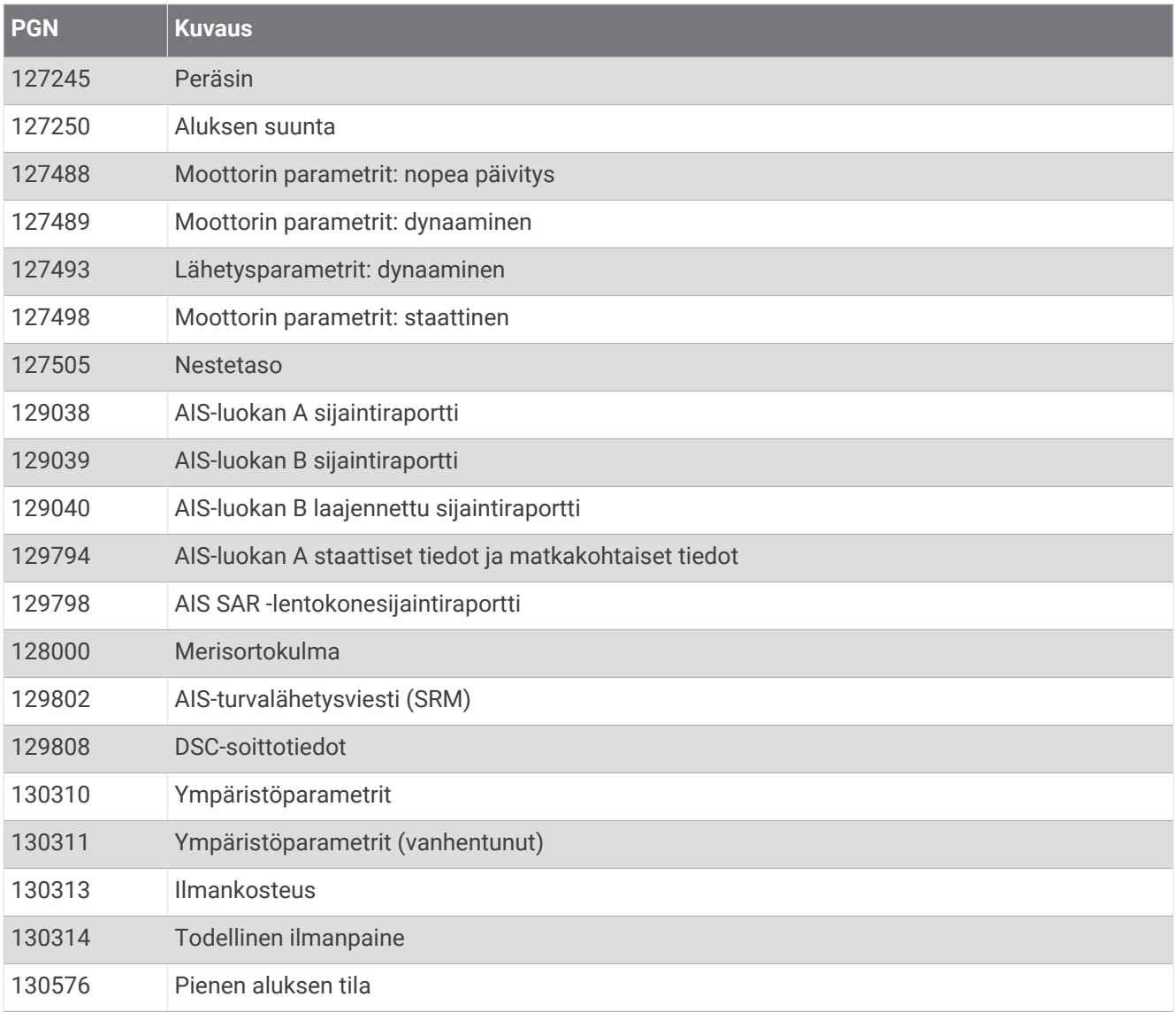

Nämä tiedot koskevat ainoastaan NMEA 2000 yhteensopivia laitteita.

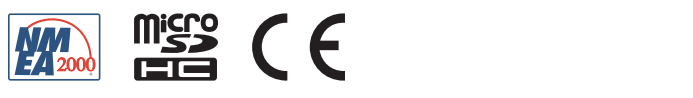

Toukokuu 2023 GUID-4B2EE31F-9CD8-4C0D-89A0-3107908C721B v9